# Bowers & Wilkins

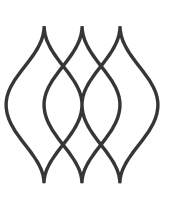

# FORMATION BAR

# Welcome to Bowers & Wilkins and Formation Bar.

Thank you for choosing Formation. When John Bowers first established Bowers & Wilkins he did so in the belief that imaginative design, innovative engineering and advanced technology were keys that could unlock the enjoyment of audio in the home. That belief continues to inspire every product we design and in Formation has found its most advanced expression yet.

Formation Bar is a network connected, wireless active TV soundbar that provides extremely high performance reproduction of TV audio and Formation audio streams. Formation Bar is primarily intended to be configured and controlled using the Bowers & Wilkins Home app. The app is available for both iOS and Android devices. Some commonly used control functions are also available via touch buttons on the Formation Bar top panel and it is additionally able to learn and respond to TV remote control volume commands. It is only possible to install and configure a Formation Bar using the Bowers & Wilkins Home app.

Formation Bar will enable you to:

- Listen to audio from your TV.
- Listen to audio from streaming services like Spotify, Apple Music, and Roon.
- Listen to network stored audio files.
- Listen to audio over Bluetooth from appropriately enabled Bluetooth source devices.
- Listen to audio from devices such as turntables (via a phono preamp) and CD players that are connected to a Bowers & Wilkins Formation Audio.
- Listen to audio, such as Internet Radio, from Airplay or Bluetooth compatible services and apps.
- Listen to audio playing anywhere in your home on any Formation device connected to your home network.

The Bowers & Wilkins Home app is required to connect your Formation Bar to your home network and also to establish connection with other Formation products in your home. The Bowers & Wilkins Home app also provides some control and configuration functions during use. Before you begin your Formation Bar installation please download and install the Bowers & Wilkins Home app on your iOS or Android device. The Bowers & Wilkins Home app requires iOS V11.4 or later, or Android V8.1 or later. Bluetooth, and WiFi services must be enabled on your iOS or Android device. You will also need to know your WiFi network password.

Note: Location Services must be enabled on Android devices during the Formation setup process. This is because Formation products use a low power form of Bluetooth (BT-LE) for service communication which on Android devices is only switched on when Location Services are enabled. Bowers & Wilkins do not use any location services data for marketing purposes.

 $\overline{2}$ 

## <span id="page-2-0"></span>1. Formation Bar Carton Contents

Formation Bar TOSLINK optical digital connection cable Mains power cable set appropriate for your territory Wall bracket Document pack

## 2. Installing Your Formation Bar

Your Formation Bar requires a mains power supply to operate so must be located within reach of a mains socket. If your Formation Bar is to use a wired connection to your home network it will need to be located within reach of an appropriate network (Ethernet) cable.

Your Formation Bar is intended to be positioned directly below your TV screen and can be placed on a shelf, table or furniture unit, but can also be wallmounted on a dedicated wall bracket.

If you decide to place your Formation Bar on a shelf, ensure that the shelf is easily able to support the weight. Furthermore, Formation Bar audio performance may be diminished if mounting furniture or shelf panels are flimsy or resonant.

Note: If your Formation Bar is to be mounted on a wall bracket, be sure to install the bracket in line with its included instructions. If you are unsure of the suitability of a wall, or of your ability to install the wall bracket, you should engage specialist help. Stud-work and plasterboard walls are unlikely to provide adequate strength or rigidity to support a Formation Bar and bracket.

#### **Connections**

In addition to a mains power socket  $\frac{3}{5}$  your Formation Bar carries an optical digital audio input socket  $\frac{4}{5}$  for connection to a TV and an Ethernet socket  $\boxed{2}$  for connection to a router should a wired network connection be preferred to wireless (WiFi).

Note: The USB socket located on the Formation Bar rear panel is intended for service and diagnostic use only. It cannot be used for any other purpose.

The Formation Bar optical digital audio input is intended specifically for the connection of an optical digital TV audio output. Use the supplied TOSLINK cable to connect your TV audio output to the Formation Bar audio input. The Formation Bar will automatically switch to its TV audio input when a signal is present.

Your Formation Bar will automatically identify and decode Dolby Surround encoded material and create a surround sound experience. If a Formation Bass subwoofer is connected in the same Formation space as your Formation Bar it will switch automatically to a low frequency effects (LFE) role when Dolby Surround encoded material is identified.

Once your Formation Bar is set up, you should switch off your TV internal speakers from the TV audio settings menu. You may also have to enable the digital audio output from the TV settings menu.

## Switch On and Off

With all connections made, and the Bowers & Wilkins Home app installed on your mobile device, your Formation Bar is ready to be set up. Your Formation Bar has no mains power switch and, following a short start-up routine, will be operational as soon as it is connected to mains power. It will play an audio prompt when its startup routine is complete.

When a Formation Bar, that has not been previously used, is first switched on it will automatically enter setup mode to enable its connection to your home network and to any other available Formation devices. Setup mode is indicated by a slow amber pulse illumination of the Form touch button ... The Formation Bar will also appear in the Bowers & Wilkins Home app as available for setup, either on the initial app page, or after selecting 'Add Formation product' from the app Settings page.

Your Formation Bar manages its operational state and power consumption entirely automatically and will switch to a power saving mode after twenty minutes of inactivity. There is no need ever to switch off your Formation Bar, however should you wish to do so, simply disconnected it from mains power. Your Formation Bar will retain its settings without mains power.

You can restart a Formation Bar by a short press and release of the reset button  $\blacksquare$  located on its rear panel. Pressing the button will switch the Formation Bar off and on again. All settings will be retained when your Formation Bar restarts. You can also restart your Formation Bar via the Bowers & Wilkins Home app Settings page.

If you wish to reset your Formation Bar to its default settings, press and hold the reset button for five seconds. On restart, your Formation Bar will enter setup mode. All settings will be deleted when your Formation Bar resets. You can also reset your Formation Bar via the Bowers & Wilkins Home app Settings menu.

### Network Setup

With your Formation Bar in setup mode, with its Form button  $\otimes$  illumination pulsing slowly amber, launch the Bowers & Wilkins Home app on your iOS or Android device. The app will guide you with prompts though the setup process.

Note: Formation Bar employs a Bluetooth connection to the device running the Bowers & Wilkins Home app during the setup process. Bluetooth signals have a relatively short range and can be interrupted by room boundaries, so we recommend that your Formation Bar and Bowers & Wilkins Home app device remain in close proximity during the setup process.

- The Bowers & Wilkins Home app will first search for Formation products in setup mode and display a screen inviting the selection of one. Tap to select your Formation Bar. If you have already set up a Formation product and are adding an additional one, select 'Add Formation product' from the app Settings menu.
- The Bowers & Wilkins Home app will next invite you to name the "space" in which your Formation Bar is to be used. A list of default space names is provided but you can also create your own. When you have selected, or created, a space name, the app will ask you to touch the Form button on the top of your Formation Bar to confirm the selection.
- If a wireless network connection for your Formation Bar is to be used, the next setup stage will connect your Formation Bar to your home WiFi network. The app will ask you to confirm the correct WiFi network and ask you to input its password. Alternatively, if your Formation Bar is connected to your network router using an Ethernet cable, this stage of the setup process will be bypassed.

Note: If you already have other Formation products connected to your WiFi network, Formation Bar setup will not require you to input the WiFi password.

• With WiFi network configuration, and space selection complete, your Formation Bar is ready for use. Your Formation Bar will play an audio prompt to confirm successful setup.

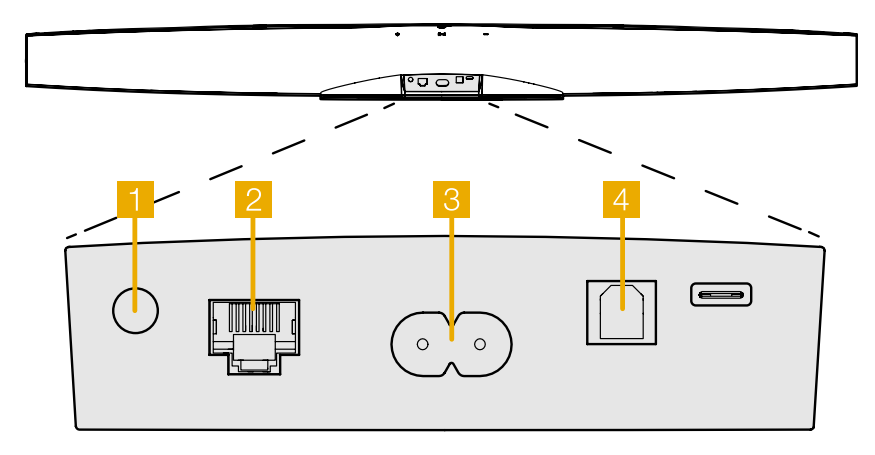

Diagram 1 Formation Bar rear panel

## <span id="page-3-0"></span>Bluetooth Setup

You can connect your Formation Bar to a Bluetooth enabled audio source device, such as a smartphone, to play audio over Bluetooth. Your Formation Bar must first be "paired" with the Bluetooth audio source device.

Once you have completed the Formation Bar network setup, open the Bowers & Wilkins Home app Settings page, and select the Formation Space that you wish to pair a Bluetooth device with. Next select '+ Pair a new device' from the Bluetooth menu and follow the app instructions to complete pairing. Your Formation Bar will play an audio prompt when pairing is complete and its Space will become available to the paired Bluetooth device for audio playback.

Note: Up to eight Bluetooth devices can be simultaneously paired with each Formation space, however devices will not connect and play to paired spaces automatically.

## 3. Using Your Formation Bar

## The Basics

You can use your Formation Bar to play audio from your TV, from streaming services such as Spotify, Apple Music, and Tidal, from the Roon music library service and from internet radio via an appropriate iRadio app. If you have further Formation devices connected to your network, a Formation Audio for example, conventional audio sources connected to it will also be available through your Formation Bar.

#### Spaces

Spaces are a core concept of the Formation product family. A Formation "space" is a room or a specific area in your home in which you listen to music. Each space can include different combinations of Formation products. The possible configurations are displayed in Diagram 2.

#### Playing Audio

The Bowers & Wilkins Home app enables you to select and play any available audio source or stream. However, in much the same way that conventional audio source playback requires initiation through a play command, Formation streams must be first initiated through their own gateway app: the Spotify app for example, or a music library app such as Roon. Each gateway or library app will list your Formation Bar space as an available playback device using Airplay, Bluetooth or in the case of Spotify, Spotify Connect.

Once audio streams are playing on the Formation network they can be selected via the Bowers & Wilkins Home app or via the Formation Bar top panel Form touch button . Touching the Form button will cycle though the available streams and sources.

## Formation Bar Top Panel Controls and Illumination

Your Formation Bar has touch buttons on its top panel that provide play/pause control, volume adjustment and source/stream selection.

• Touching the Play/Pause II will alternately stop and restart audio playback.

Note: Play/pause will only operate if the stream source has play and pause functions that can be accessed through Bluetooth or network connections.

- Touching volume up  $+$  or down  $-$  will adjust the local volume of any network stream or local source. Pressing and holding the  $+$  and buttons will continuously increase or decrease volume.
- Touching the Form button  $\otimes$  will cycle through and play the active streams and sources available to the Formation Bar.

## Form Button illumination

The Formation Bar Form button illumination changes to indicate a variety of operational states. The illuminations are displayed in Diagram 3.

# TV Space configurations Formation Bar (3.0) Formation Bar + Formation Bass (3.1) Formation Bar + Formation Flex (5.0) Formation Bar + Formation Bass + Formation Flex (5.1) Music Space configurationsFormation Audio

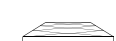

#### Formation Wedge

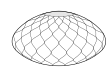

Formation Wedge + Formation Audio

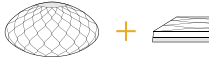

Formation Wedge + Formation Bass

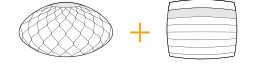

Formation Wedge + Formation Audio + Formation Bass

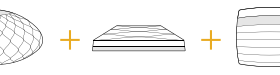

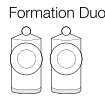

Formation Duo + Formation Audio

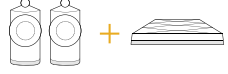

Formation Duo + Formation Bass

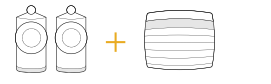

Formation Duo + Formation Audio + Formation Bass

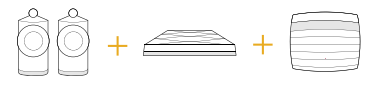

Diagram 2 Space configurations

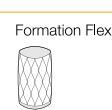

## Formation Flex + Formation Audio

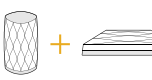

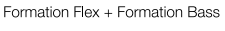

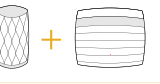

#### Formation Flex + Formation Audio + Formation Bass

Formation Flex (stereo pair)

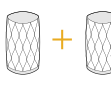

Formation Flex (stereo pair) + Formation Audio

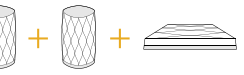

Formation Flex (stereo pair) + Formation Bass

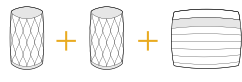

Formation Flex (stereo pair) + Formation Audio + Formation Bass

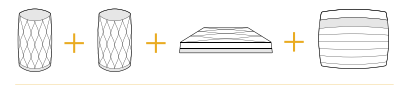

## <span id="page-4-0"></span>4. The Bowers & Wilkins Home App

With your Formation Bar configured and connected to your network, the Bowers & Wilkins Home app will open to its Home screen where the Formation Bar space and any other available Formation spaces will be listed.

Tap on a Formation space to select from any available streams or inputs. If there are no streams available, open a streaming app, Spotify for example, and select an item to play, then select the Formation Space from the list of available playback devices. Now, when you return to the Bowers & Wilkins Home app, the Spotify stream will be listed on the Formation Bar space page.

The Bowers & Wilkins Home app Home page has a Settings icon in the top right corner. Tap the icon to open the app Settings menu. The Settings menu provides options to configure and reset your Formation devices and re-name your Formation spaces. App and Formation device firmware updates are also initiated from the Settings menu.

#### Finding Your Way Around the Bowers & Wilkins Home App

The Bowers & Wilkins Home app will search for available Formation spaces when opened then display its Home page with the spaces listed.

Beneath each space the app will display its current activity. Tapping on an active space will open a "now playing" screen that enables volume and play/pause control.

The 'now playing' screen also provides an 'Available Spaces' option that enables the stream playing in the selected space to be transferred to another space or played in multiple spaces. The 'Available Spaces' screen also provides the opportunity to control volume, both globally across all spaces, or in individual spaces.

The Bowers & Wilkins Home app Settings page is opened by tapping on the settings icon. The initial Settings menu lists each space and the number of Formation devices present in each one.

Tapping on a space listed in the Settings menu provides access to its Space and Formation device settings. Tap the Space name to access the space settings and tap the device name to access the device settings. The device settings available will depend on the device in question.

Note: If the Settings icon on the Bowers & Wilkins Home app displays an amber dot this indicates that a Formation firmware update is available. The firmware update process is initiated from the Settings menu. You should always aim to keep the Bowers & Wilkins Home app and your Formation devices up to date with the latest version and firmware. Not only will this help ensure the most reliable performance, it will ensure that you benefit from new Formation features.

## TV Remote Setup

Your Formation Bar is able to learn your TV remote control volume and mute commands. This enables control of Formation Bar volume from the TV remote control.

Select the Bowers & Wilkins Home app Settings page and tap on Formation Bar. Now in the following Formation Bar settings page tap on, 'Learn Remote Control'. The app will guide you through the process of remote control command learning.

## 5. Formation Music Streams and Sources

#### Using Spotify

Use your phone, tablet or computer as a remote control for Spotify. Go to spotify.com/connect to learn how.

The Spotify Software is subject to third party licenses found here: https://www.spotify.com/connect/thirdparty-licenses.

## Using Airplay

Airplay enables audio apps on Apple mobile, laptop or desktop devices to stream material over a network to Airplay compatible speakers such as Formation Bar. Airplay enabled apps will display the Airplay icon.

To use Airplay, open the audio app you wish to use and select the music you wish to play. Tap on the Airplay icon to display a list of available devices followed by the Formation Space you wish to use.

Note: It is possible to stream audio via Airplay on multiple devices simultaneously, however the playback quality and synchronisation may then depend on the capabilities of your home network. If you wish to play material simultaneously in more than one Formation space this will be more satisfactorily achieved through selecting multiple spaces in the Bowers & Wilkins Home app.

## Using Roon

Roon is a feature rich music library and playback app that compiles all the music files available to your network and makes them easily available to play across all your Formation Spaces and any other Roon enabled audio devices. Roon is available for mobile, laptop or desktop devices.

When you open Roon it will display your complete audio library together with its metadata and artwork along with all the Formation Spaces and any other available network audio devices. Simply select the music you wish to play and Formation space in which you want to hear it.

Note: It is possible to stream audio from Roon on multiple devices simultaneously, however the playback quality and synchronisation may then depend on the capabilities of your home network. If you wish to play material simultaneously in more than one Formation space, synchronization can be greatly improved by selecting multiple spaces through the Bowers & Wilkins Home app.

## Using Bluetooth

Bluetooth enables audio apps on mobile, laptop or desktop devices to stream material over a wireless connection to compatible hardware such as the Formation Bar.

To use Bluetooth, ensure that the required Formation Space is selected in your device Bluetooth settings menu, open the audio app you wish to use and select the music you wish to play. Tap on the playback devices icon to display a list of those available followed by Formation Space you wish to use.

## 6. Cleaning

Should your Formation Bar need cleaning you can wipe its top surface with a clean, lint-free cloth and brush its grille with a soft brush. If you wish to use any cleaning fluid, apply it onto the cleaning cloth and not directly onto the Formation Bar. Test a small area first, as some cleaning products may damage some of the surfaces. Avoid products that are abrasive, or contain acid, alkali or antibacterial agents.

## 7. Support

Should you require further help or advice regarding your Formation Bar please visit the Formation support site here www.bowerswilkins.com/support.

## Environmental Information

This product complies with international directives, including but not limited to the Restriction of Hazardous Substances (RoHS) in electrical and electronic equipment, the Registration, Evaluation, Authorisation and restriction of Chemicals (REACH) and the disposal of Waste Electrical and Electronic Equipment (WEEE). Consult your local waste disposal authority for guidance on how properly to recycle or dispose of this product.

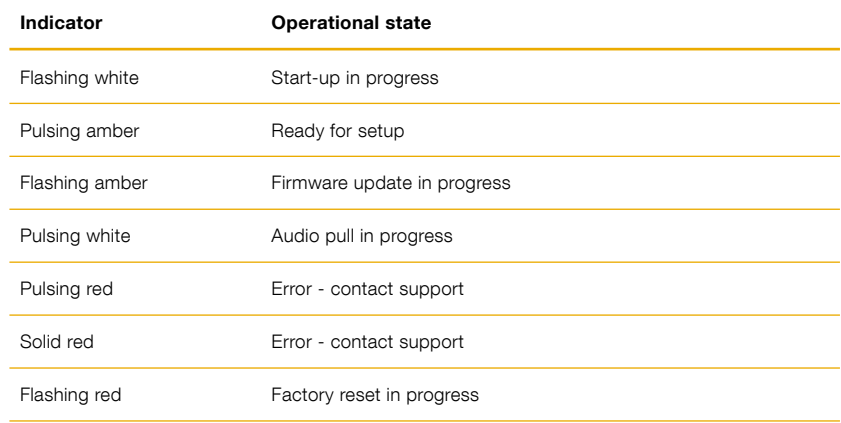

Diagram 3 Form button illuminations

FRANÇAIS

FRANÇAIS

# Bienvenue chez Bowers & Wilkins et à Formation Bar.

Merci d'avoir choisi Formation. Quand John Bowers a créé Bowers & Wilkins, il l'a fait avec la conviction qu'une conception imaginative, une ingénierie innovante et une technologie de pointe étaient les clés qui pourraient libérer le plaisir de l'audio à domicile. Cette conviction continue d'inspirer chaque produit que nous concevons et, avec Formation, elle atteint un niveau d'expression inégalé à ce jour.

Formation Bar est une barre de son TV connectée sans fil qui dispose de performances sonores extrêmes pour le son TV et les flux audio Formation. Formation Bar est destiné à être piloté en utilisant l'application Bowers & Wilkins Home. L'application est disponible pour iOS et pour les appareils Android. Certaines fonctions usuelles sont aussi disponibles via des boutons tactiles situés sur le dessus de Formation Bar. De plus, Formation Bar est capable d'apprendre et de répondre aux commandes de volume de la télécommande de votre TV. Pour mettre en œuvre et pour configurer Formation Bar, il est nécessaire d'utiliser l'application Bowers & Wilkins Home.

Formation Bar vous permettra :

- D'écouter le flux audio de votre TV
- D'écouter le flux audio issu de services de « streaming » tels que Spotify, Apple Music et Roon
- D'écouter des fichiers audio stockés sur le réseau
- D'écouter un flux audio via Bluetooth depuis des appareils sources Bluetooth correctement configurés
- D'écouter un flux audio provenant de platines tourne-disques (via un préampli phono) et de lecteurs CD connectés à Formations Audio Bowers & Wilkins
- D'écouter le flux audio d'une radio Internet via des services ou applications AirPlay ou Bluetooth
- D'écouter le flux audio en lecture en cours de lecture sur n'importe quel appareil Formation connecté à votre réseau domestique.

L'application Bowers & Wilkins Home est nécessaire pour connecter votre appareil Formation Bar à votre réseau domestique ainsi que pour établir la connexion avec d'autres appareils Formation se trouvant dans votre maison. L'application Bowers & Wilkins Home offre également des fonctions de contrôle et de configuration pendant son utilisation. Avant de commencer l'installation de votre appareil Formation Bar, téléchargez et installez l'application Bowers & Wilkins Home sur votre appareil iOS ou Android. L'application Bowers & Wilkins Home nécessite iOS V11.4 ou supérieur, ou Android version 8.1 ou supérieur. Les services Bluetooth et Wifi doivent également être activés sur votre appareil iOS ou Android. Vous aurez également besoin de connaître le mot de passe de votre réseau Wifi.

Remarque : le service de géolocalisation doit être activé pour les appareils Android lors de la procédure d'installation de votre produit Formation. En effet, les produits Formation utilisent pour communiquer une connexion Bluetooth de faible puissance (BT-LE) qui, sur les appareils Android, n'est active que lorsque le service de géolocalisation est actif. Bowers et Wilkins n'utilisera pas vos données de géolocalisation à des fins marketing.

## <span id="page-6-0"></span>1. Contenu du carton de Formation Bar

Formation Bar Câble de connexion optique numérique TOSLINK Câble d'alimentation adapté à votre pays Support mural Ensemble de documents

## 2. Installer votre Formation Bar

Votre appareil Formation Bar requiert une alimentation secteur pour fonctionner. Il doit donc être placé à proximité d'une prise secteur. Dans le cas où vous souhaiteriez utiliser une connexion réseau de type filaire avec votre Formation Bar, vous devrez aussi le placer à proximité du routeur/switch de votre réseau domestique.

Votre Formation Bar est conçu pour être positionné directement sous votre écran TV. Il pourra donc être posé sur une étagère, une table ou sur un meuble TV, Il peut aussi être fixé au mur via son support mural dédié.

Si vous décidez de poser votre Formation Bar sur une étagère, assurez vous que celle-ci soit capable de supporter son poids. Par ailleurs, les performances audio de Formation Bar pourraient être réduites si le meuble ou les étagères sont légères ou ont tendance à vibrer.

Remarque : si votre Formation Bar est fixé au mur via son support mural, assurez vous d'installer le support en respectant bien les instructions fournies. Si vous n'être pas certain que le mur soit adapté ou si vous doutez de votre capacité à fixer le support mural, faites appel à un spécialiste. Les cloisons creuses ou en plaques de plâtre ne sont généralement pas assez solides/rigides pour supporter Formation Bar et son support mural

#### Connexions

En complément d'une prise pour alimentation secteur , votre Formation Bar est doté d'une entrée optique pour signal audio numérique <sup>4</sup> à relier à votre TV avec le câble fourni, et d'une prise Ethernet 2 pour connexion filaire à votre réseau domestique, alternative à une connexion sans fil Wifi.

Remarque : la prise USB située sur le panneau arrière de Formation Bar est destinée à une utilisation de type service et/ou diagnostic. Elle n'a aucun autre usage.

L'entrée optique numérique de Formation Bar a été spécialement implémentée pour relier la sortie numérique optique de votre téléviseur. Utilisez le câble optique fourni pour relier la sortie audio de votre TV à l'entrée audio de Formation Bar. Votre Formation Bar va commuter automatiquement sur son entrée audio TV dès qu'un signal audio sera détecté sur cette entrée.

Votre Formation Bar va automatiquement identifier et décoder les contenus audio encodés en Dolby Surround pour vous faire profiter d'une authentique expérience audio surround. Si un caisson de graves Formation Bass est connecté au même espace Formation que votre Formation Bar, il prendra automatiquement en charge les effets d'infra graves (LFE) dès qu'un contenu audio encodé en Dolby Surround sera détecté.

Lorsque votre Formation Bar sera configuré, vous pourrez couper les haut-parleurs internes de votre TV au niveau des paramètres audio du téléviseur. Vous devrez également activer la sortie audio numérique là aussi au niveau des paramètres de votre téléviseur

#### Mettre sous tension et hors tension

Lorsque tous les branchements ont été établis, et que l'application Bowers & Application Wilkins Home a été installée sur votre appareil mobile, votre appareil Formation Bar est dès lors prêt à être configuré et utilisé. Votre appareil Formation Bar n'a pas d'interrupteur d'alimentation et après une courte phase de démarrage, il est opérationnel dès qu'il est connecté au secteur. Il émettra un signal sonore lorsque la phase de démarrage sera terminée.

Suite à sa première mise sous tension, votre appareil Formation Bar passe automatiquement en mode de configuration permettant d'activer sa connexion à votre réseau domestique ainsi qu'à tout autre appareil Formation disponible. Le mode de configuration est confirmé par le clignotement lent en orange de la<br>touche tactile Form ��. Votre appareil Formation Bar va également apparaître dans l'application Bowers & Wilkins Home. Il sera précisé qu'il est disponible pour la configuration, soit au niveau de la page initiale de l'application, soit après avoir sélectionné « Add Formation product » au niveau de la page Settings de l'application.

Votre Formation Bar gère de façon entièrement automatique son état de fonctionnement et sa consommation d'énergie. Il passera en mode d'économie d'énergie après vingt minutes d'inactivité. Il ne sera jamais nécessaire de le mettre hors tension, cependant, si vous souhaitez le faire, il suffira de le débrancher du secteur. Votre appareil Formation Bar conservera tous ses paramètres, même sans alimentation secteur.

Vous pouvez redémarrer votre produit Formation Bar en appuyant brièvement sur le bouton de réinitialisation « reset » situé sur le panneau arrière **Ell**. En appuyant sur ce bouton, votre appareil va<br>effectuer un cycle arrêt/marche. Tous les paramètres seront conservés à l'issue du redémarrage de votre Formation Bar. Vous pouvez également redémarrer votre appareil Formation Bar via l'application Bowers & Wilkins Home, page « Settings ».

Si vous souhaitez réinitialiser votre appareil Formation Bar et rétablir ses paramètres par défaut, maintenez enfoncé le bouton de réinitialisation pendant cinq secondes. Après redémarrage, votre produit Formation Bar passera en mode configuration. Suite à la réinitialisation, tous les réglages seront supprimés et ramenés à leurs valeurs par défaut. Vous pouvez également réinitialiser votre Formation Bar via l'application Bowers & Wilkins Home, Menu « Settings ».

#### Configuration du réseau

• Votre appareil Formation Bar étant en mode de<br>configuration, avec la touche Form  $\circledR$  en mode clignotant lent orange, lancez l'application Bowers & Wilkins Home sur votre appareil iOS ou Android. L'application vous guidera pas à pas au travers de la procédure d'installation.

Remarque : Formation Bar utilise une connexion Bluetooth avec l'appareil où s'exécute l'application Bowers & Wilkins Home. Le signal Bluetooth ayant une portée relativement courte et pouvant être perturbé ou coupé par les murs de la pièce, nous vous recommandons que votre appareil Formation Bar et le périphérique où est l'application Bowers & Wilkins Home restent à proximité pendant toute la procédure d'installation.

- En mode configuration l'application Bowers & Wilkins Home effectuera d'abord une recherche d'autres produits Formation et affichera un écran vous invitant à en sélectionner un. Appuyez pour sélectionner votre appareil Formation Bar. Si vous avez déjà mis en œuvre un autre appareil Formation et que souhaitez en ajouter un, sélectionnez « Ajouter un produit Formation » depuis l'application, Menu « Settings ».
- L'application Bowers & Wilkins Home vous invitera ensuite à donner un nom à « l'espace » dans lequel votre appareil Formation Bar sera utilisé. Une liste de noms d'espaces par défaut est proposée, mais vous pouvez aussi créer le vôtre. Lorsque vous avez sélectionné ou créé un nom d'espace, l'application vous demandera de presser le bouton Form  $\overset{\cdots}{\text{w}}$  situé sur la face avant de votre appareil Formation Bar pour confirmer la sélection.
- Si vous souhaitez utiliser une connexion réseau sans fil pour votre produit Formation Bar, la prochaine étape va vous permettre de connecter votre appareil Formation Bar à votre réseau Wifi domestique. L'application vous demandera de confirmer le nom de votre réseau Wifi et de saisir son mot de passe. Alternativement, si votre Formation Bar est connecté à votre routeur réseau à l'aide d'un câble Ethernet, cette étape du processus d'installation sera ignorée.

Remarque : Si vous disposez déjà d'autres produits Formation connectés à votre réseau Wifi, le processus de configuration de votre produit Formation Bar ne vous demandera pas de rentrer le mot de passe de votre réseau sans fil.

• Lorsque la configuration du réseau Wifi et la sélection de l'espace sont terminées, votre appareil Formation Bar est désormais prêt à être utilisé. Votre appareil Formation Bar émettra un son pour confirmer que la configuration s'est achevée avec succès.

## Configuration Bluetooth

Vous pouvez connecter votre Formation Bar à un périphérique source audio compatible Bluetooth, tel qu'un smartphone, pour lire le contenu d'un flux audio via Bluetooth. Votre Formation Bar doit d'abord être « jumelé » avec le périphérique source audio Bluetooth.

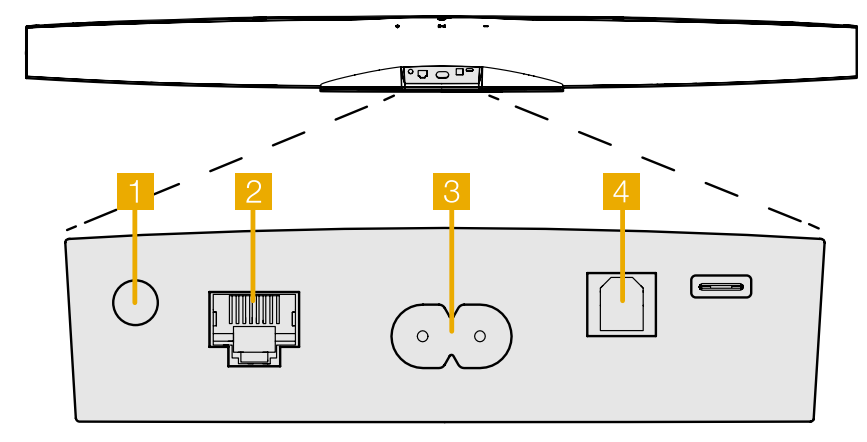

Schéma 1 Panneau arrière de Formation Bar

<span id="page-7-0"></span>Remarque : il est possible de jumeler simultanément jusqu'à huit périphériques Bluetooth à chaque espace Formation. Cependant, les périphériques en question ne se connecteront pas et ne pourront pas diffuser de flux dans les espaces jumelés de façon automatique.

## 3. Utilisation de votre Formation Bar

## Les Principes

Vous pouvez utiliser votre Formation Bar pour lire les contenus audio issus de votre téléviseur, de services de streaming tels que Spotify, Apple Music, Tidal, de la bibliothèque musicale Roon et de radios Internet, via une application iRadio appropriée. Si vous disposez d'autres appareils Formation également connectés à votre réseau, notamment un appareil Formation Audio, les sources audio conventionnelles qui y sont connectées pourront également être restituées par votre Formation Bar.

#### Les espaces

Les « espaces » sont un concept fondamental des produits Formation. Un « espace » Formation est une pièce ou une zone de votre maison dans laquelle vous écoutez de la musique. Chaque espace peut inclure des combinaisons différentes de produits Formation. Les configurations possibles sont décrites au niveau du schéma 2.

## Lecture audio

L'application Bowers & Wilkins Home vous permet de sélectionner et de lire toute source ou flux audio disponible. Cependant, de la même manière que la lecture de la source audio des systèmes conventionnels nécessite d'être lancée par une commande « Play », les flux Formation doivent être lancés en premier lieu via leur propre application : l'application Spotify par exemple, ou l'application de la librairie musicale Roon. Chaque application musicale ou de bibliothèque musicale affichera votre espace Formation Bar en tant que périphérique de lecture possible, via Airplay, Bluetooth ou dans le cas de Spotify : Spotify Connect.

Une fois que les flux audio ont été lus sur le réseau Formation, ils peuvent être sélectionnés par l'application Bowers & Application Wilkins Home ou<br>via la touche Form �� qui, par pressions successives permet de sélectionner l'un ou l'autre des différents flux ou sources disponibles.

#### Contrôles du panneau supérieur de Formation Bar et éclairage

Votre Formation Bar dispose de boutons tactiles sur son panneau supérieur, qui permettent de commander la lecture ou la pause, de régler le volume, et de sélectionner les sources et les flux audio.

• Appuyez alternativement sur la touche Lecture / Pause Il pour stopper ou pour démarrer la lecture audio.

Remarque : La touche lecture / pause ne fonctionnera que si le flux ou la source dispose des fonctions de lecture et de pause accessibles via une liaison Bluetooth ou réseau.

• Appuyez sur les touches volume  $+$  ou  $-$  pour ajuster le volume de n'importe quelle source ou flux, locale ou réseau. En maintenant appuyée l'une des touches  $+$  ou  $-$ , le volume augmentera ou diminuera de façon continue, respectivement.

• Appuyez sur la touche Form  $\overset{\text{\tiny{\textsf{W}}}}{\text{\tiny{\textsf{W}}}}$  pour faire défiler les sources et flux actifs disponibles pour les lire avec Formation Bar.

## Éclairage de la touche Form

Les couleurs de l'éclairage de la touche Form changent pour indiquer les différents états opérationnels de Formation Bar. Les couleurs sont détaillées dans le schéma 3.

## 4. L'application Bowers & Wilkins Home

Dès lors que votre produit Formation Bar est configuré et connecté à votre réseau, l'application Bowers & Wilkins Home s'ouvre sur son écran d'accueil où l'espace de Formation Bar ainsi que les autres espaces Formation disponibles seront affichés.

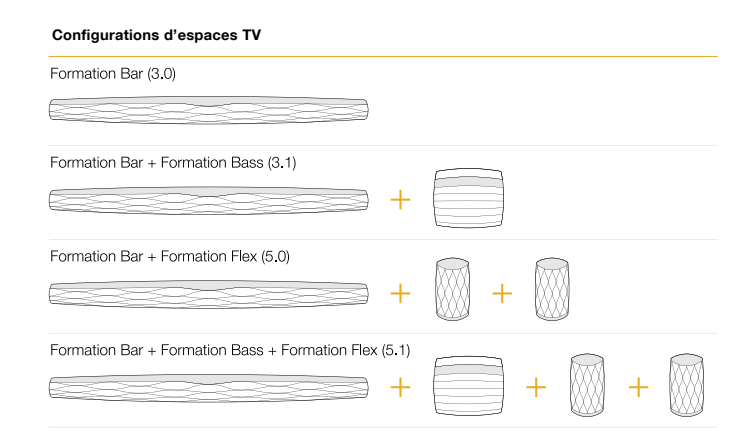

#### Configurations d'espaces musicaux

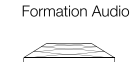

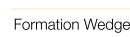

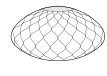

Formation Wedge + Formation Audio

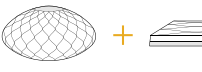

Formation Wedge + Formation Bass

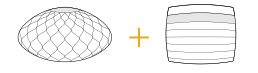

Formation Wedge + Formation Audio + Formation Bass

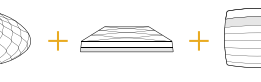

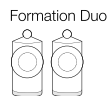

Formation Duo + Formation Audio

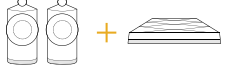

Formation Duo + Formation Bass

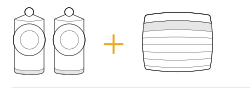

Formation Duo + Formation Audio + Formation Bass

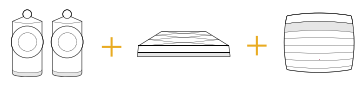

Schéma 2 Configurations d'espaces

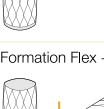

Formation Flex

Mπ

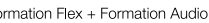

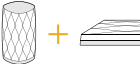

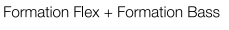

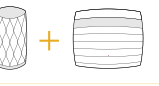

#### Formation Flex + Formation Audio + Formation Bass

Formation Flex (stereo pair)

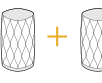

Formation Flex (stereo pair) + Formation Audio

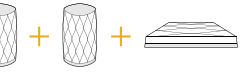

Formation Flex (stereo pair) + Formation Bass

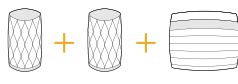

Formation Flex (stereo pair) + Formation Audio + Formation Bass

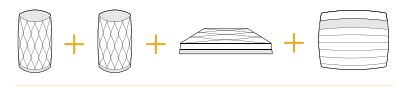

8

<span id="page-8-0"></span>Appuyez sur un espace Formation pour sélectionner un flux ou une source disponible. S'il n'y a pas de flux disponible, lancez une application de streaming comme Spotify par exemple, choisissez un morceau à lire, puis sélectionnez l'espace Formation dans la liste des périphériques de lecture disponibles. Désormais, quand vous reviendrez dans l'application Bowers & Wilkins Home, le flux Spotify en question sera affiché sur la page de l'espace Formation Bar.

La page d'accueil de l'application Bowers & Wilkins Home dispose d'une icône « Settings » dans le coin supérieur droit. Appuyez sur cette icône pour ouvrir le menu Paramètres de l'application. Le menu « Settings » vous propose des options pour configurer et réinitialiser vos appareils Formation et vous permet aussi de renommer vos espaces Formation. Les mises à jour, à la fois du micro-logiciel (firmware) de vos appareils Formation et de l'application Bowers & Wilkins Home peuvent être réalisées au niveau de ce menu « Settings ».

#### Comment vous orienter au sein de l'application Bowers & Wilkins Home ?

Lors de son ouverture, l'application Bowers & Wilkins Home cherchera les espaces Formation disponibles puis affichera sur sa page d'accueil les espaces ainsi répertoriés.

Sous chaque espace, l'application affichera quel est son état en cours. En appuyant sur un espace actif, un écran « Now playing » s'affichera et permettra de contrôler le volume ainsi que la lecture/pause.

L'écran « Now playing » offre aussi une option « Available spaces » qui permet de transférer le flux audio en lecture dans l'espace précédemment choisi dans un autre espace, ou de lire ce même flux audio dans plusieurs espaces simultanément. L'écran « Available spaces » offre également la possibilité de contrôler le volume globalement dans tous les espaces, ou indépendamment dans chacun des espaces.

La page Paramètres de l'application Bowers & Wilkins Home s'ouvre en appuyant sur l'icône « Settings ». Le premier menu de la page « Settings » répertorie chacun des espaces ainsi que le nombre d'appareils Formation présents dans chacun d'eux.

Appuyez sur le nom d'un espace pour accéder aux paramètres de l'espace et appuyez sur le nom de l'appareil pour accéder aux réglages de l'appareil. Les paramètres disponibles de l'appareil sont fonction de l'appareil en question.

Remarque : Si, au niveau de l'icône Settings de l'application Bowers & Wilkins Home, vous voyez un point jaune, cela indique qu'une mise à jour du micro-logiciel (firmware) Formation est disponible. Le processus de mise à jour du firmware sera lancé depuis le menu Settings. Dans la mesure du possible, gardez votre application Bowers & Wilkins Home toujours à jour, ainsi que vos appareils Formation en installant la dernière version de firmware. Non seulement vous bénéficierez des meilleures performances et d'une fiabilité accrue, mais vous pourrez également profiter de nouvelles fonctionnalités de votre système Formation.

## Configuration de la télécommande TV

Votre Formation Bar est capable d'apprendre les codes de commande de volume et de mute (coupure temporaire du son) de la télécommande de votre TV. Cette fonction permet de piloter le volume de votre Formation Bar depuis la télécommande du téléviseur.

Sélectionnez la page Settings de l'application Bowers & Wilkins Home. Puis, dans la page suivante des paramètres de Formation Barn choisissez « Learn Remote Control ». L'application va ensuite vous guider au travers du processus d'apprentissage des codes de la télécommande.

## 5. Sources et flux musicaux Formation

## Utilisation de Spotify

Utilisez votre téléphone, votre tablette ou votre ordinateur comme télécommande pour contrôler Spotify. Rendez vous à spotify.com/connect pour savoir comment faire.

Le logiciel Spotify est soumis à des licences tierces qu'on peut trouver ici : https ://www.spotify.com/ connect/third-party-licenses.

## Utilisation d'Airplay

Airplay permet à des applications audio se trouvant sur les appareils mobiles, les ordinateurs portables ou de bureau de marque Apple, de diffuser du contenu en streaming sur un réseau où se trouvent des périphériques compatibles Airplay, telles que Formation Bar. Les applications compatibles avec Airplay affichent l'icône Airplay.

Pour utiliser Airplay, ouvrez l'application audio que vous souhaitez utiliser et sélectionnez la musique que vous souhaitez écouter. Appuyez sur l'icône Airplay pour afficher la liste des périphériques Airplay disponibles, et sélectionnez l'espace Formation que vous souhaitez utiliser.

Remarque : il est possible de diffuser un flux audio via Airplay simultanément sur plusieurs appareils, cependant la qualité de lecture ainsi que la synchronisation entre les appareils vont dépendre des capacités de votre réseau domestique. Si vous souhaitez écouter du contenu de manière simultanée dans plusieurs espaces Formation, la synchronisation sera grandement améliorée en sélectionnant plusieurs espaces via l'application Bowers & Wilkins Home.

## Utilisation de Roon

Roon est une bibliothèque musicale riche en fonctionnalités. L'application compile tous les fichiers musicaux disponibles sur votre réseau et les rend ainsi facilement disponibles à la lecture sur tous vos espaces Formation ainsi que sur tous les périphériques audio compatibles Roon. Roon est disponible pour les appareils mobiles, ordinateurs portables ou de bureau.

Lorsque vous lancez Roon, celui-ci affiche votre bibliothèque audio avec toutes ses métadonnées et illustrations ainsi que tous les espaces Formation et autres périphériques audio disponibles sur le réseau. Il suffit de sélectionner la musique que vous souhaitez écouter et l'espace Formation dans lequel vous voulez qu'elle soit retranscrite.

#### et la synchronisation dépendront des capacités de votre réseau domestique. Si vous souhaitez écouter du contenu de manière simultanée dans plusieurs espaces Formation, la synchronisation sera grandement améliorée en sélectionnant plusieurs espaces via l'application Bowers & Wilkins Home.

Remarque : il est possible de diffuser un flux audio à partir de Roon sur plusieurs appareils simultanément, cependant la qualité de lecture

#### Utilisation de Bluetooth

Bluetooth permet aux applications audio sur mobile, ordinateur portable ou de bureau de diffuser du contenu au moyen d'une connexion sans fil vers du matériel compatible Bluetooth comme Formation Bar.

Pour utiliser la fonction Bluetooth, assurez-vous que l'espace Formation que vous souhaitez utiliser est bien sélectionné dans les paramètres Bluetooth de votre périphérique, puis sélectionnez la musique que vous souhaitez écouter. Appuyez sur l'icône de lecture de votre périphérique pour afficher la liste des appareils disponibles, et sélectionnez l'espace Formation que vous souhaitez utiliser.

## 6. Nettoyage

Si votre appareil Formation Bar a besoin d'un nettoyage, vous pouvez simplement essuyer sa surface supérieure avec un chiffon propre et non pelucheux et brosser la grille avec une brosse douce. Si vous souhaitez utiliser un liquide de nettoyage, appliquez le produit de nettoyage sur le chiffon et non directement sur Formation Bar. Testez d'abord sur une petite partie, en effet certains produits de nettoyage peuvent endommager les surfaces. Evitez les produits abrasifs, ou contenant de l'acide, des alcalins ou des agents antibactériens.

## 7. Aide et support

Si vous avez besoin d'aide ou de conseils supplémentaires concernant votre produit Formation Bar, merci de vous rendre sur le site internet d'aide des appareils Formation, à cette adresse : www.bowerswilkins.com/support.

## Informations environnementales

Ce produit est en conformité avec les directives internationales, y compris, mais sans s'y limiter avec la Restriction d'utilisation des Substances dangereuses (RoHS) pour l'environnement pour les équipements électriques et électroniques, l'enregistrement, l'évaluation, l'autorisation et la restriction d'utilisation des produits chimiques (REACH) et l'élimination des Déchets Electriques et Electroniques (DEEE). Consultez votre autorité locale d'élimination des déchets pour des conseils sur la façon de bien recycler ou d'éliminer ce produit.

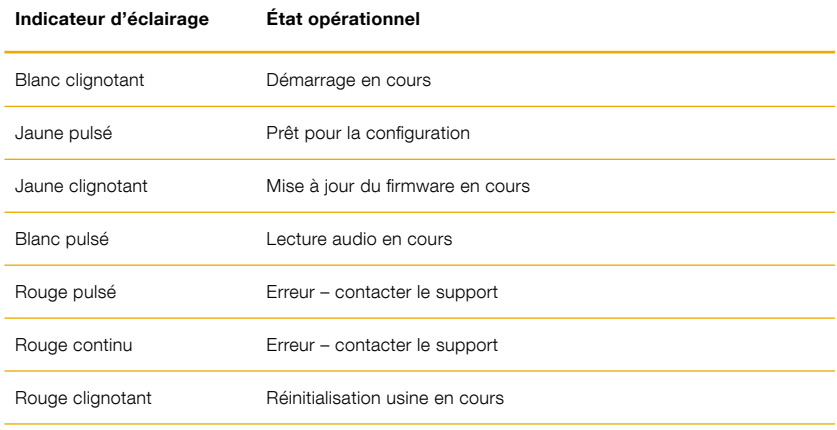

## Schéma 3

Détails de l'indicateur lumineux de la touche Form

# Willkommen bei Bowers & Wilkins und Formation Bar.

Vielen Dank, dass Sie sich für Formation entschieden haben. Als John Bowers das Unternehmen Bowers & Wilkins gründete, war er überzeugt, dass ein einfallsreiches, elegantes Design sowie eine innovative Konstruktion und fortschrittliche Technologien der Schlüssel für ein einmaliges Klangerlebnis in Ihrem Zuhause sind. Diese Überzeugung inspiriert weiterhin jedes Produkt, das wir entwickeln, und hat mit Formation die bisher ausgereifteste Form gefunden.

Formation Bar ist eine netzwerkfähige, kabellose Aktiv-Soundbar, die eine äußerst leistungsstarke Wiedergabe von TV-Audio und Formation-Audiostreams ermöglicht. Formation Bar wird hauptsächlich mit der Bowers & Wilkins Home App konfiguriert und gesteuert. Die App ist sowohl für iOS- als auch für Android-Geräte verfügbar. Einige häufig verwendete Steuerfunktionen sind auch über die Symbol-Tasten auf der Oberseite der Formation Bar verfügbar. Außerdem kann das Gerät die Lautstärkebefehle der Fernbedienung des Fernsehers lernen und darauf reagieren. Das Installieren und Konfigurieren einer Formation Bar ist nur über die Bowers & Wilkins Home App möglich.

Mit der Formation Bar können Sie:

- Audio von Ihrem Fernseher hören.
- Audio von Streaming-Diensten wie Spotify, Apple Music und Roon hören.
- Im Netzwerk gespeicherte Audiodateien hören.
- Audio über Bluetooth von entsprechend aktivierten Bluetooth-Quellen hören.
- Audio von Geräten wie Plattenspieler (über einen Phono-Vorverstärker) oder CD-Player hören, die an einen Bowers & Wilkins Formation Audio angeschlossen sind.
- Audio von Airplay- oder Bluetooth-fähigen Diensten und Apps hören, z. B. Internet-Radio.
- Audio überall in Ihrem Zuhause auf einem beliebigen Formation-Gerät hören, das mit Ihrem Heimnetzwerk verbunden ist.

Die Bowers & Wilkins Home App ist erforderlich, um Formation Bar mit Ihrem Heimnetzwerk zu verbinden, aber auch um eine Verbindung mit anderen Formation-Produkten in Ihrem Zuhause herzustellen. Die Bowers & Wilkins Home App bietet zudem einige Steuerungs- und Konfigurationsfunktionen während des Gebrauchs. Bevor Sie mit der Installation von Formation Bar beginnen, laden Sie bitte die Bowers & Wilkins Home App herunter und installieren Sie sie auf Ihrem iOS oder Android-Gerät. Für die Bowers & Wilkins Home App ist iOS V11.4 oder höher bzw. Android V8.1 oder höher erforderlich. Bluetooth- und WLAN-Dienste müssen auf Ihrem iOS- oder Android-Gerät aktiviert sein. Zudem müssen Sie Ihr WLAN-Passwort kennen.

Hinweis: Auf Android-Geräten müssen die Ortungsdienste während des Einrichtungsvorgangs für Formation aktiviert sein. Dies liegt daran, dass Formation-Produkte für die Kommunikation einen Bluetooth-Modus mit geringem Stromverbrauch (BT-LE) verwenden, der auf Android-Geräten nur eingeschaltet ist, wenn die Ortungsdienste aktiviert sind. Bowers & Wilkins verwendet keine Standortdaten für Marketingzwecke.

## <span id="page-10-0"></span>1. Formation Bar Kartoninhalt

Formation Bar TOSLINK optisches digitales Verbindungskabel Netzkabel-Set passend für Ihr Land Wandhalterung Verschiedene Unterlagen

## 2. So installieren Sie Formation Bar

Ihre Formation Bar benötigt zum Betrieb eine Netzstromversorgung und muss sich in Reichweite einer Steckdose befinden. Wenn Ihre Formation Bar eine Kabelverbindung zu Ihrem Heimnetzwerk verwenden soll, muss sich das Gerät in Reichweite eines geeigneten Netzwerkkabels (Ethernet) befinden.

Formation Bar ist für die Positionierung direkt unter Ihrem Fernseher vorgesehen und kann auf einem Regal, Tisch oder Möbelstück platziert bzw. an einer speziellen Wandhalterung montiert werden.

Soll Ihre Formation Bar auf ein Regal gestellt werden, so stellen Sie sicher, dass dieses stabil genug ist, um das Gewicht zu tragen. Darüber hinaus kann die Klangqualität der Formation Bar leiden, wenn Möbelstücke oder Regalböden nicht ausreichend stabil und resonanzfrei sind.

Hinweis: Wenn Ihre Formation Bar an einer Wandhalterung montiert werden soll, befolgen Sie bitte die beiliegenden Anweisungen. Wenn Sie sich nicht sicher sind, ob eine Wand geeignet ist oder ob Sie die Wandhalterung installieren können, sollten Sie eine Fachkraft hinzuziehen. Ständer- und Gipskartonwände dürften kaum eine ausreichende Festigkeit oder Steifigkeit aufweisen, um eine Formation Bar samt Halterung zu tragen.

## Anschlüsse

Neben einer Netzsteckdose <sup>8</sup> verfügt Formation Bar über eine optisch-digitale Audioeingangsbuchse <sup>4</sup> für den Anschluss an einen Fernseher sowie eine Ethernet-Buchse 2 für den Anschluss an einen Router, falls eine kabelgebundene Netzwerkverbindung gegenüber Wireless (WLAN) bevorzugt wird.

Hinweis: Die USB-Buchse auf der Rückseite der Formation Bar ist nur für Service- und Diagnosezwecke vorgesehen. Sie darf nicht für andere Zwecke verwendet werden.

Der optisch-digitale Audioeingang von Formation Bar ist speziell für den Anschluss an einen optischdigitalen TV-Audioausgang vorgesehen. Verwenden Sie das mitgelieferte TOSLINK-Kabel, um den TV-Audioausgang mit dem Audioeingang der Formation Bar zu verbinden. Formation Bar schaltet automatisch auf den TV-Audioeingang um, wenn ein Signal anliegt.

Formation Bar erkennt und decodiert automatisch Inhalte im Dolby Surround-Format und erzeugt ein Surround-Klangerlebnis. Wenn ein Formation Bass-Subwoofer im selben Formation-Raum wie Ihre Formation Bar eingerichtet ist, schaltet dieser automatisch auf die Wiedergabe des LFE-Kanals (Low Frequency Effects) von Inhalten im Dolby Surround-Format um.

Sobald Sie Formation Bar eingerichtet haben, sollten Sie die internen Lautsprecher Ihres Fernsehers über das Menü für die Audioeinstellungen des Fernsehgeräts ausschalten. Möglicherweise müssen Sie auch den digitalen Audioausgang über das TV-Einstellungsmenü aktivieren.

## Ein- und Ausschalten

Nachdem alle Verbindungen hergestellt wurden und die Bowers & Wilkins Home App auf Ihrem Mobilgerät installiert ist, kann Ihre Formation Bar eingerichtet werden. Formation Bar hat keinen Netzschalter und ist nach einem kurzen Startvorgang betriebsbereit, sobald sie an das Stromnetz angeschlossen wird. Sie hören ein Tonsignal, wenn der Startvorgang abgeschlossen ist.

Wenn eine zuvor noch nicht benutzte Formation Bar zum ersten Mal eingeschaltet wird, wechselt sie automatisch in den Setup-Modus, damit die Verbindung zu Ihrem Heimnetzwerk und zu anderen verfügbaren Formation-Geräten hergestellt werden kann. Der Setup-Modus wird durch ein langsames orangefarbenes Aufleuchten der Form-Touch-Taste<br>angezeigt ©. Die Formation Bar erscheint nun einrichtungsbereit auch in der Bowers & Wilkins Home App: entweder auf der Startseite der App oder nach Auswahl von "Formation-Produkt hinzufügen" auf der Konfigurationsseite.

Formation Bar steuert ihren Betriebszustand und Stromverbrauch vollautomatisch und wechselt nach zwanzig Minuten Inaktivität in einen Energiesparmodus. Daher müssen Sie Ihre Formation Bar niemals ausschalten. Wenn Sie dies trotzdem wünschen, trennen Sie sie einfach vom Stromnetz. Die Formation Bar behält ihre Einstellungen auch ohne Netzanschluss bei.

Sie können eine Formation Bar durch kurzes Drücken und Loslassen der Reset-Taste **1** auf der Rückseite neu starten. Durch Drücken der Taste wird Formation Bar aus- und wieder eingeschaltet. Alle Einstellungen bleiben beim Neustart der Formation Bar erhalten. Sie können Ihre Formation Bar auch über die Konfigurationsseite in der Bowers & Wilkins Home App neu starten.

Wenn Sie Ihre Formation Bar auf die Standardeinstellungen zurücksetzen möchten, halten Sie die Reset-Taste fünf Sekunden lang gedrückt. Beim Neustart wechselt Formation Bar dann in den Setup-Modus. Beim Zurücksetzen werden alle Einstellungen gelöscht. Sie können Ihre Formation Bar auch über das Konfigurationsmenü in der Bowers & Wilkins Home App zurücksetzen.

## Netzwerkeinrichtung

• Öffnen Sie die Bowers & Wilkins Home App auf Ihrem iOS- oder Android-Gerät, während sich Ihre Formation Bar im Setup-Modus befindet und die Form-Taste W langsam orange blinkt. Die App führt Sie durch den Einrichtungsvorgang.

Hinweis: Formation Bar verwendet während des Einrichtungsvorgangs eine Bluetooth-Verbindung zu dem Gerät, auf dem die Bowers & Wilkins Home App läuft. Bluetooth-Signale haben eine relativ geringe Reichweite und können durch Wände/ Hindernisse unterbrochen werden. Wir empfehlen daher, dass Formation Bar und das Gerät mit der Bowers & Wilkins Home App während des Einrichtungsvorgangs nahe beieinander bleiben.

• Die Bowers & Wilkins Home App sucht zunächst im Setup-Modus nach Formation-Produkten und zeigt einen Bildschirm an, in dem Sie zur Auswahl aufgefordert werden. Tippen Sie auf Ihre Formation Bar. Wenn Sie bereits ein Formation-Produkt eingerichtet haben und ein weiteres hinzufügen möchten, wählen Sie auf der Konfigurationsseite in der App die Option "Formation-Produkt hinzufügen"

- Die Bowers & Wilkins Home App fordert Sie als Nächstes auf, den Raum zu benennen, in dem Ihre Formation Bar verwendet werden soll. Sie sehen eine Liste mit Standardnamen für Räume, können aber auch eigene Namen erstellen. Nachdem Sie einen Raumnamen ausgewählt oder erstellt haben, fordert Sie die App auf, die Form-Taste @ oben auf Ihrer Formation Bar zu betätigen, um die Auswahl zu bestätigen.
- Wenn eine drahtlose Netzwerkverbindung für Ihre Formation Bar verwendet werden soll, erfolgt im nächsten Einrichtungsschritt die Verbindung der Formation Bar mit Ihrem heimischen WLAN-Netz. Die App fordert Sie auf, das richtige WLAN-Netz zu bestätigen und das Passwort einzugeben. Falls Ihre Formation Bar mit einem Ethernet-Kabel an Ihren Netzwerk-Router angeschlossen ist, wird dieser Einrichtungsschritt übersprungen.
- WLAN-Übertragungsmodus 802.11g (2,4 GHz).

Hinweis: Wenn Sie bereits andere Formation-Produkte mit Ihrem WLAN-Netzwerk verbunden haben, müssen Sie für Formation Bar das WLAN-Passwort nicht erneut eingeben.

• Nach Abschluss der WLAN-Konfiguration und der Raumauswahl ist Ihre Formation Bar einsatzbereit. Ihre Formation Bar gibt ein Tonsignal aus, um die erfolgreiche Einrichtung zu bestätigen.

## Bluetooth-Einrichtung

Sie können Ihre Formation Bar an eine Bluetoothfähige Audioquelle (z. B. ein Smartphone) anschließen, um Audio über Bluetooth wiederzugeben. Dazu muss Formation Bar zuerst mit der Bluetooth-Audioquelle "gekoppelt" werden.

Nachdem Sie die Netzwerkeinrichtung von Formation Bar abgeschlossen haben, öffnen Sie die Konfigurationsseite der Bowers & Wilkins Home App und wählen Sie den Formation-Raum, mit dem Sie ein Bluetooth-Gerät koppeln möchten. Wählen Sie anschließend aus dem Bluetooth-Menü die Option "+ Neues Gerät koppeln" und folgen Sie den Anweisungen der App, um den Vorgang abzuschließen. Ihre Formation Bar gibt nach Abschluss der Kopplung ein Tonsignal aus und der entsprechende Raum steht dem gekoppelten Bluetooth-Gerät für die Audiowiedergabe zur Verfügung.

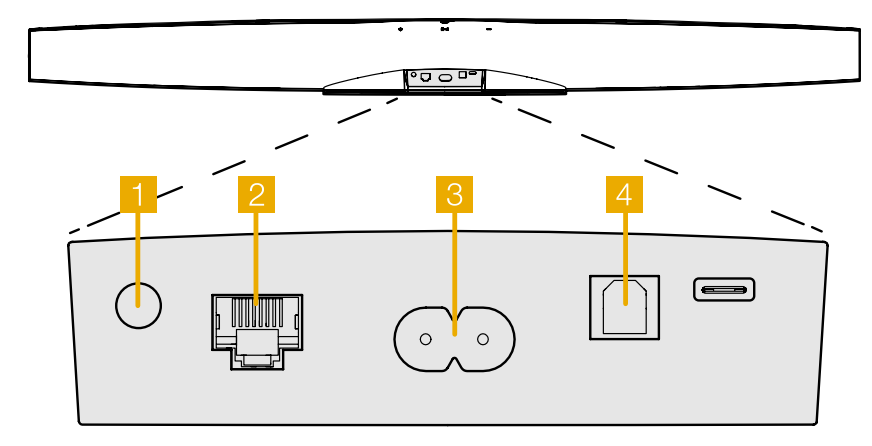

Abbildung 1 Formation Bar Rückwand

<span id="page-11-0"></span>Hinweis: Es können bis zu acht Bluetooth-Geräte gleichzeitig mit jedem Formation-Raum gekoppelt werden, jedoch werden die Geräte nicht automatisch verbunden und es erfolgt auch keine automatische Wiedergabe.

## 3. So verwenden Sie Formation Bar

## Grundsätzliches

Sie können mit Formation Bar Audio von Ihrem Fernseher, Streaming-Diensten wie Spotify, Apple Music und Tidal, von einer Roon-Musikbibliothek und Internetradio über eine entsprechende iRadio-App wiedergeben. Wenn Sie weitere Formation-Geräte an Ihr Netzwerk angeschlossen haben, z. B. einen Formation Audio, sind herkömmliche Audioquellen, die daran angeschlossen sind, auch über Ihre Formation Bar verfügbar.

#### Spaces

Spaces (Räume) sind ein wichtiges Konzept in der Formation-Produktfamilie. Ein Formation-Space ist ein Raum oder ein bestimmter Bereich in Ihrem Zuhause, in dem Sie Musik hören. Jeder Space kann Formation-Produkte in verschiedenen Kombinationen enthalten. Die möglichen Konfigurationen sind in Abbildung 2 dargestellt.

## Audiowiedergabe

Mit Hilfe der Bowers & Wilkins Home App können Sie jede verfügbare Audioquelle oder jeden verfügbaren Stream auswählen und abspielen. Während Sie bei der herkömmlichen Wiedergabe von Audioquellen die Wiedergabetaste drücken, müssen Sie zum Streamen an Formation zunächst die jeweilige App aufrufen: die Spotify-App zum Beispiel oder eine Musikbibliothek-App wie Roon. Jede dieser Apps listet Ihre Formation Bar-Räume als verfügbares Wiedergabegerät mittels Airplay, Bluetooth oder (im Falle von Spotify) Spotify Connect auf.

Sobald Audio-Streams im Formation-Netzwerk abgespielt werden, können sie über die Bowers & Wilkins Home App oder über die Form-Taste (Woben auf der Formation Bar ausgewählt werden. Durch Berühren der Form-Taste können die verfügbaren Streams und Quellen der Reihe nach abgerufen werden.

## Formation Bar Bedienelemente und Beleuchtung

Ihre Formation Bar verfügt über Symbol-Tasten auf der Oberseite, mit denen Sie Wiedergabe/Pause steuern, die Lautstärke einstellen und die Quelle/den Stream auswählen können.

• Durch Betätigen von Wiedergabe/Pause II wird die Audiowiedergabe abwechselnd gestoppt und neu gestartet.

Hinweis: Wiedergabe/Pause funktioniert nur, wenn die Stream-Quelle über Wiedergabe- und Pausenfunktionen verfügt, auf die über Bluetoothoder Netzwerkverbindungen zugegriffen werden kann.

- Durch Betätigen der Tasten Lauter  $+$  und Leiser  $$ wird die lokale Lautstärke eines Netzwerkstreams oder einer lokalen Quelle angepasst. Durch Drücken<br>und Halten der + und —Tasten wird die Lautstärke kontinuierlich erhöht oder verringert.
- Durch Betätigen der Form-Taste <a>W</a> können die aktiven Streams und Quellen, die für Formation Bar zur Verfügung stehen, der Reihe nach abgerufen werden.
- Durch anhaltendes Betätigen (für mindestens 2 Sekunden) der Form-Taste W wird die Audiowiedergabe auf diesem Gerät abgeschaltet.

#### Form-Tastenbeleuchtung

Die Beleuchtung der Form-Taste ändert sich, um verschiedene Betriebszustände anzuzeigen. Diese Leuchtzustände sind in Abbildung 3 dargestellt.

## 4. Die Bowers & Wilkins Home App

Nachdem Formation Bar konfiguriert und mit Ihrem Netzwerk verbunden ist, öffnet sich die Bowers & Wilkins Home App auf der Startseite. Dort sind der Formation Bar-Raum sowie alle anderen verfügbaren Formation-Räume aufgelistet.

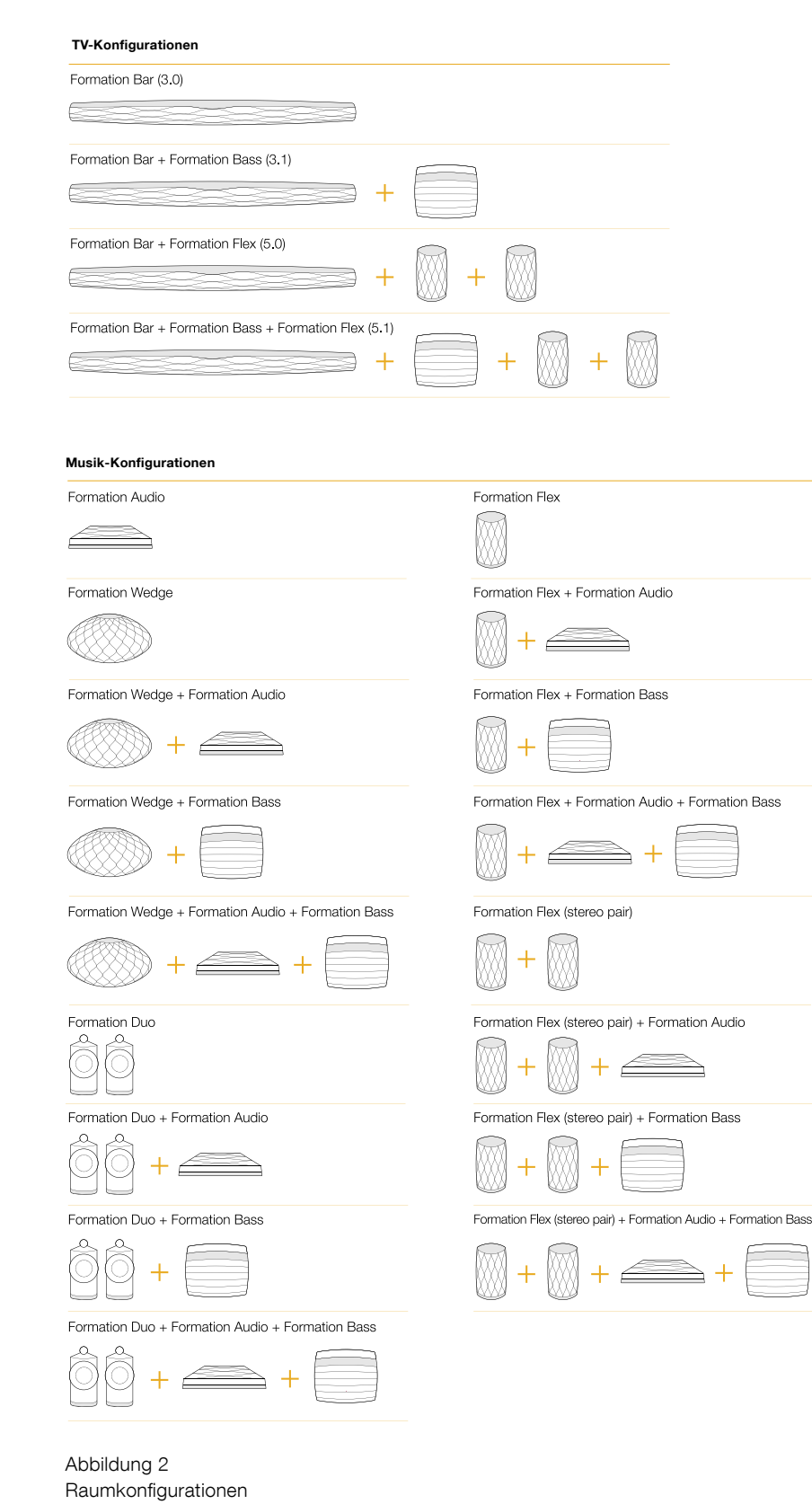

<span id="page-12-0"></span>Tippen Sie auf einen Formation-Raum, um aus allen verfügbaren Streams oder Audioquellen auszuwählen. Wenn keine Streams verfügbar sind, öffnen Sie eine Streaming-App (z. B. Spotify) und wählen Sie einen Titel aus. Wählen Sie dann den Formation-Raum aus der Liste der verfügbaren Wiedergabegeräte aus. Wenn Sie nun zur Bowers & Wilkins Home App zurückkehren, wird der Spotify-Stream für den jeweiligen Raum aufgelistet, in dem sich Ihre Formation Bar befindet.

Auf der Startseite der Bowers & Wilkins Home App befindet sich oben rechts ein Einstellungssymbol. Tippen Sie auf das Symbol, um das Konfigurationsmenü zu öffnen. Dieses Menü bietet Optionen zum Konfigurieren und Zurücksetzen Ihrer Formation-Geräte und zum Umbenennen Ihrer Formation-Räume. Updates für die App und die Firmware der Formation-Geräte werden ebenfalls über dieses Menü abgerufen.

#### Zurechtfinden in der Bowers & Wilkins Home App

Die Bowers & Wilkins Home App sucht beim Öffnen nach verfügbaren Formation-Räumen und zeigt dann die Startseite mit den gefundenen Räumen an.

Unter jedem Raum zeigt die App die aktuelle Aktivität an. Wenn Sie auf einen aktiven Raum tippen, erscheint ein Wiedergabe-Bildschirm, auf dem Sie die Lautstärke und Wiedergabe/Pause steuern können.

Der Wiedergabe-Bildschirm bietet auch die Option "Verfügbare Räume", mit der der Stream, der im jeweils ausgewählten Raum abgespielt wird, auf einen anderen Raum übertragen oder in mehreren Räumen wiedergegeben werden kann. Der Bildschirm "Verfügbare Räume" bietet zudem die Möglichkeit, die Lautstärke zu regeln, sowohl über alle Räume hinweg als auch in einzelnen Räumen.

Die Konfigurationsseite der Bowers & Wilkins Home App wird durch Tippen auf das Einstellungssymbol geöffnet. Das Menü der Grundeinstellungen listet jeden Raum und die Anzahl der in jedem Raum vorhandenen Formation-Geräte auf.

Wenn Sie auf einen Raum tippen, der im Konfigurationsmenü aufgeführt ist, erhalten Sie Zugriff auf die Einstellungen für den Raum und dort vorhandene Formation-Geräte. Tippen Sie auf den Raumnamen, um auf die Raumeinstellungen zuzugreifen, und tippen Sie auf den Gerätenamen, um auf die Geräteeinstellungen zuzugreifen. Die verfügbaren Geräteeinstellungen hängen vom jeweiligen Gerät ab.

Hinweis: Wenn das Einstellungssymbol in der Bowers & Wilkins Home App einen gelben Punkt anzeigt, bedeutet dies, dass ein Firmware-Update für Formation verfügbar ist. Das Firmware-Update wird über das Konfigurationsmenü gestartet. Sie sollten immer darauf achten, die Version der Bowers & Wilkins Home App und die Firmware Ihrer Formation-Geräte auf dem neuesten Stand zu halten. Dadurch wird nicht nur die höchste Zuverlässigkeit gewährleistet, sondern Sie profitieren auch von neuen Formation-Funktionen.

## TV-Fernbedienung einrichten

Ihre Formation Bar kann die Lautstärkeregelung Ihrer TV-Fernbedienung und die Befehle zum Stummschalten lernen. Dies ermöglicht die Steuerung der Lautstärke der Formation Bar über die Fernbedienung des Fernsehgeräts.

Wählen Sie die Konfigurationsseite der Bowers & Wilkins Home App und tippen Sie auf Formation Bar. Tippen Sie nun auf der folgenden Konfigurationsseite für Formation Bar auf "Fernbedienung lernen". Die App führt Sie durch den Lernprozess für Fernbedienungsbefehle.

## 5. Formation Musik-Streams und Quellen

#### Verwendung von Spotify

Nutzen Sie Ihr Handy, Tablet oder Ihren Computer als Fernbedienung für Spotify. Eine entsprechende Anleitung finden sie unter spotify.com/connect.

Die Spotify-Software unterliegt Lizenzen von Drittanbietern: https://www.spotify.com/connect/third-party-licenses.

#### Verwendung von Airplay

Mit Hilfe von Airplay können Audio-Apps auf Apple-Mobilgeräten, Notebooks oder Desktops, Inhalte über ein Netzwerk an Airplay-kompatible Lautsprecher wie Formation Bar übertragen. Airplay-fähige Apps zeigen das Airplay-Symbol an.

Um Airplay zu verwenden, öffnen Sie die gewünschte Audio-App und wählen Sie die Musik aus, die Sie abspielen möchten. Tippen Sie auf das Airplay-Symbol, um eine Liste der verfügbaren Geräte anzuzeigen, gefolgt von dem Formation-Raum, in dem Sie Musik hören möchten.

Hinweis: Es ist möglich, Audio über Airplay auf mehreren Geräten gleichzeitig zu streamen. Wiedergabequalität und die Synchronisierung hängen dann jedoch von den Fähigkeiten Ihres Heimnetzwerks ab. Wenn Sie Inhalte gleichzeitig in mehr als einem Formation-Raum wiedergeben möchten, wird dies durch die Auswahl mehrerer Räume in der Bowers & Wilkins Home App besser erreicht.

## Verwendung von Roon

Roon ist eine funktionsreiche Musikbibliothek- und Wiedergabe-App zur Verwaltung und zum Abspielen aller in Ihrem Netzwerk verfügbaren Musikdateien. Auf diese Weise ist eine problemlose Wiedergabe in allen Ihren Formation-Räumen und auf anderen Roonfähigen Audiogeräten möglich. Roon ist für mobile Geräte, Laptops oder Desktops verfügbar.

Wenn Sie Roon öffnen, wird Ihre gesamte Audiobibliothek einschließlich Metadaten und Cover zusammen mit allen Formation-Räumen und anderen verfügbaren Netzwerk-Audiogeräten angezeigt. Wählen Sie einfach die gewünschte Musik und den Formation-Raum, in dem Sie sie hören möchten.

Hinweis: Es ist möglich, Audio von Roon auf mehrere Geräte gleichzeitig zu streamen. Wiedergabequalität und die Synchronisierung hängen dann jedoch von der Leistungsfähigkeit Ihres Heimnetzwerks ab. Wenn Sie Audio gleichzeitig in mehreren Formation-Räumen wiedergeben möchten, können Sie die Synchronisierung erheblich verbessern, indem Sie mehrere Räume in der Bowers & Wilkins Home App auswählen.

#### Verwendung von Bluetooth

Mit Hilfe von Bluetooth können Audio-Apps auf Mobilgeräten, Notebooks oder Desktops, Inhalte über eine drahtlose Verbindung an kompatible Hardware wie Formation Bar übertragen. Bluetooth-fähige Audio-Apps zeigen das Bluetooth-Symbol an.

Um Bluetooth zu verwenden, stellen Sie sicher, dass der gewünschte Formation-Raum im Bluetooth-Konfigurationsmenü Ihres Geräts ausgewählt ist. Öffnen Sie dann die Audio-App, die Sie verwenden möchten, und wählen Sie die gewünschte Musik. Tippen Sie auf das Symbol für Wiedergabegeräte, um eine Liste der verfügbaren Geräte anzuzeigen, gefolgt von dem Formation-Raum, den Sie beschallen möchten.

## 6. Reinigung

Zum Reinigen der Formation Bar wischen Sie die Oberseite mit einem sauberen, fusselfreien Tuch ab. Das Gitter kann mit einer weichen Bürste gereinigt werden. Wenn Sie Reinigungsflüssigkeit verwenden möchten, tragen Sie diese auf das Reinigungstuch und nicht direkt auf Formation Bar auf. Testen Sie zunächst an einer kleinen, unauffälligen Stelle, da einige Reinigungsprodukte bestimmte Oberflächen beschädigen können. Verwenden Sie daher keine scharfen bzw. säure- oder alkalihaltigen oder antibakteriellen Produkte.

## 7. Support

Wenn Sie weitere Hilfe oder Beratung zur Formation Bar benötigen, besuchen Sie bitte die folgende Support-Seite für Formation www.bowerswilkins.com/ support.

## Umweltinformationen

Dieses Produkt entspricht den internationalen Richtlinien über die Beschränkung der Verwendung bestimmter gefährlicher Stoffe in Elektro- und Elektronikgeräten (RoHS), der Verordnung zur Registrierung, Bewertung, Zulassung und Beschränkung chemischer Stoffe (REACH) und den Richtlinien über Elektro- und Elektronik-Altgeräte (WEEE). Erkundigen Sie sich bezüglich des Recyclings bzw. der Entsorgung dieses Produktes bei der örtlichen Abfallentsorgung.

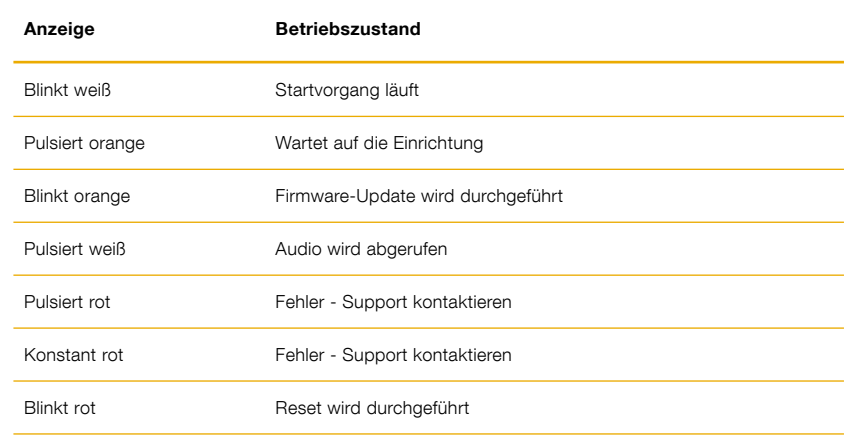

Abbildung 3 Beleuchtung der Form-Taste

utilizadas comúnmente también están disponibles vía botones táctiles situados en el panel superior de la Formation Bar, que asimismo es capaz de memorizar y responder a órdenes de control de volumen procedentes del mando a distancia del TV. La instalación y configuración de la Formation Bar sólo es posible utilizando la Bowers & Wilkins Home app.

Gracias por elegir Formation. Cuando John Bowers fundó Bowers & Wilkins, lo hizo con la firme creencia de que el diseño imaginativo, la ingeniería innovadora y la tecnología avanzada eran las claves que podían desbloquear el disfrute del sonido en el hogar. Esta creencia continúa inspirando cada producto que diseñamos y ha

encontrado en la Formation Bar su expresión más avanzada hasta la fecha.

La Formation Bar es una barra de sonido activa inalámbrica con conectividad a redes que proporciona unas prestaciones extremadamente altas en la reproducción de señales de audio procedentes de un TV o de flujos Formation. La Formation Bar está pensada ante todo para ser controlada mediante la Bowers & Wilkins Home app, disponible para dispositivos iOS y Android. Algunas funciones de control

La Formation Bar le permitirá:

- Escuchar sonido procedente de su televisor.
- Escuchar música procedente de servicios de streaming como Spotify, Apple Music y Roon.
- Escuchar archivos de audio almacenados en red.

Bienvenido a Bowers & Wilkins y a la Formation Bar.

- Escucha música vía Bluetooth procedente de fuentes Bluetooth debidamente configuradas.
- Escuchar música procedente de dispositivos como giradiscos (vía preamplificador de fono) y reproductores de CD conectados localmente a un Bowers & Wilkins Formation Audio.
- Escuchar música, como por ejemplo emisoras de radio de Internet Radio, procedente de servicios y apps compatibles AirPlay o Bluetooth.
- Escuchar en cualquier dispositivo Formation conectado a su red doméstica música que se esté reproduciendo en cualquier lugar de su casa.

La Bowers & Wilkins Home app es necesaria tanto para conectar su Formation Bar a su red doméstica como para establecer la conexión con otros productos Formation que tenga en su casa. La Bowers & Wilkins Home app también proporciona cierto control y funciones de configuración durante el uso del producto. Antes de comenzar la instalación de su Formation Bar, le rogamos que descargue e instale la Bowers & Wilkins Home app en su dispositivo iOS o Android. La Bowers & Wilkins Home app requiere disponer de la versión V11.4 o posterior del iOS o la versión V8.1 o posterior de Android. Asimismo, deben activarse los servicios Bluetooth y Wi-Fi en su dispositivo iOS o Android. También necesitará saber la contraseña de su red Wi‑Fi.

Nota: Durante el proceso de configuración del Formation en dispositivos Android deben activarse los Servicios de Ubicación. Esto es debido a que los productos Formation utilizan una variante de baja potencia de Bluetooth (BT-LE) para servicios de comunicación que en los dispositivos Android sólo se pone en marcha cuando los Servicios de Ubicación están activados. Bowers & Wilkins no utilizará datos pertenecientes a servicios de ubicación para fines publicitarios.

## <span id="page-14-0"></span>1. Contenido del Embalaje del Formation Bar

Formation Bar Cable de conexión digital óptica TOSLINK Cable de alimentación apropiado para su país de residencia Soporte para montaje en pared Paquete con documentación

## 2. Instalando Su Formation Bar

Para funcionar, su Formation Bar necesita ser conectada a la red eléctrica, por lo que debe situarse cerca de una toma de corriente eléctrica. Si su Formation Bar va a ser conectada al router de su red por cable, necesitará estar ubicada dentro del alcance de un cable de conexión a redes apropiado (Ethernet).

Su Formation Bar está pensada para ser colocada directamente debajo de la pantalla de su TV, pudiendo igualmente ubicarse encima de un estante, una mesa, un mueble o una pared (en este caso con ayuda de un soporte dedicado).

Si decide colocar su Formation Bar sobre una estantería, asegúrese de que la misma pueda soportar sin problemas el peso del producto. Asimismo, es importante saber que las prestaciones sonoras de la Formation Bar pueden degradarse si el mueble o el panel del estante en el que vaya a ser montada es endeble o resuena.

Nota: Si su Formation Bar va a ser montada en un soporte de pared, asegúrese de instalar dicho soporte en concordancia con las instrucciones incluidas en el mismo. Si no está seguro de la idoneidad de una pared o de su capacidad para instalar el soporte de pared, debería considerar la ayuda de un especialista. Las paredes con tacos y el pladur son poco adecuadas para proporciona la robustez o rigidez adecuadas para soportar el conjunto formado por la Formation Bar y su soporte.

## Conexiones

Además de la toma correspondiente a la entrada de corriente eléctrica <sup>6</sup>, su Formation Bar incluye una entrada de audio digital óptica 4 para la conexión a un TV y una toma Ethernet 2 para la conexión a un router en el caso de que se optara por una conexión a redes por cable en vez de inalámbrica (Wi-Fi).

Nota: La toma USB situada en el panel posterior de la Formation Bar tiene por objeto única y exclusivamente la realización de operaciones de mantenimiento y diagnóstico. Por lo tanto, no puede ser utilizada para ningún otro propósito.

La entrada de audio digital óptica de la Formation Bar está pensada específicamente para la conexión a la salida digital de audio óptica de un TV. Utilice el cable TOSLINK suministrado de serie para conectar la salida de audio de su TV a la entrada de audio de la Formation Bar. La Formation Bar conmutará automáticamente a su entrada de audio para TV cuando haya una señal presente.

Su Formation Bar identificará y descodificará automáticamente contenidos codificados en Dolby Surround y creará una experiencia sonora envolvente. Si hay un subwoofer conectado en el mismo Espacio Formation que su Formation Bar, ésta conmutará automáticamente para reproducir efectos de baja frecuencia cuando se identifiquen contenidos codificados en Dolby Surround.

Una vez que su Formation Bar esté configurada, debería desactivar todos los altavoces internos de su TV en el menú de ajustes de este último. Es posible que también tenga que activar la salida digital de audio en el menú de ajustes del TV.

#### Puesta en Marcha y Desactivación

Con todas las conexiones ya realizadas y la Bowers & Wilkins Home app instalada en su dispositivo móvil, su Formation Bar está lista para ser configurada y utilizada. Su Formation Bar no incorpora conmutador de puesta en marcha, por lo que después de una breve rutina de arranque estará completamente operativa tan pronto se conecte a una toma de corriente eléctrica alterna. Cuando dicha rutina se haya completado, la Formation Bar emitirá un aviso audible.

Cuando una Formation Bar que no ha sido utilizada con anterioridad sea puesta en marcha por primera vez, entrará automáticamente en el modo de configuración para activar su conexión a la red de su casa y a cualquier otro dispositivo Formation presente. El modo de configuración es indicado por una iluminación pulsante lenta en color naranja del botón<br>táctil Form ��. La Formation Bar también aparecerá en la Bowers & Wilkins Home app como disponible para configurar, bien en la página de inicio de la app bien después de seleccionar "Add Formation product" en la página Settings de la app.

Su Formation Bar gestiona su estado operativo y su consumo de energía de manera completamente automática, conmutando a un modo de ahorro de energía al cabo de veinte minutos de inactividad. En ningún momento hay necesidad de que apague su Formation Bar, aunque en el caso de que deseara hacerlo bastará con que la desconecte de la toma de corriente eléctrica alterna. En ausencia de alimentación, su Formation Bar guardará todos los ajustes realizados en la misma.

Puede reiniciar una Formation Bar pulsando brevemente y liberando el botón de reinicialización (Reset) situado en su panel posterior 1. La pulsación de dicho botón desactivará la Formation Bar y volverá a activarla de nuevo. Cuando su Formation Bar se reinicie, todos los ajustes realizados previamente en la misma se mantendrán. Usted también puede reiniciar su Formation Bar desde el menú Settings de la Bowers & Wilkins Home app.

Si desea reinicializar su Formation Bar a los ajustes de fábrica (ajustes por defecto), pulse y mantenga pulsado el botón Reset durante cinco segundos. En el momento de reiniciarse, su Formation Bar entrará en el modo de configuración. Cuando su Formation Bar se reinicialice, todos los ajustes realizados en la misma serán borrados. Usted también puede reinicializar su Formation Bar desde el menú Settings de la Bowers & Wilkins Home app.

#### Configuración de Red

• Con la Formation Bar en el modo de configuración,<br>estando su botón Form (@) pulsando lentamente en color naranja, active la Bowers & Wilkins Home app en su dispositivo iOS o Android. La app le guiará con avisos audibles a lo largo del proceso de configuración.

Nota: Durante el proceso de configuración, la Formation Bar utiliza una conexión Bluetooth al dispositivo que contiene la Bowers & Wilkins Home app. Las señales Bluetooth tienen un rango de alcance relativamente corto y pueden ser interrumpidas por los límites físicos -paredes, puertas, techo- de la sala, por lo que recomendamos que durante dicho proceso su Formation Bar y el dispositivo que contenga la Bowers & Wilkins Home app estén lo más cerca posible.

- En primer lugar, la Bowers & Wilkins Home app buscará productos Formation en el modo de configuración y mostrará una pantalla invitándole a seleccionar uno. Tóquela para seleccionar su Formation Bar. Si usted ya ha configurado un producto Formation y está añadiendo otro, seleccione "Add Formation product" en el menú Settings de la app.
- A continuación, la Bowers & Wilkins Home app le invitará a nombrar el "espacio" en el que su Formation Bar va a ser utilizada. Se le proporcionará una lista de nombres de espacios por defecto, aunque usted también puede crear el suyo propio. Cuando haya seleccionado, o creado, un nombre de espacio, la app le pedirá que toque el botón Form del panel superior de su Formation Bar para confirmar la selección.
- Si va a utilizar una conexión de red inalámbrica para su Formation Bar, la siguiente etapa del proceso de configuración conectará su Formation Bar a su red Wi-Fi doméstica. La app le preguntará para que confirme la red Wi-Fi correcta y le pedirá que introduzca su contraseña. De modo alternativo, si su Formation Bar está conectada al router de su red con un cable Ethernet, esta etapa del proceso de configuración será ignorada.

Nota: Si usted ya tiene otros productos Formation conectados a su red Wi-Fi, la configuración de la Formation Bar no exigirá que introduzca la contraseña para acceder a dicha red.

• Con la configuración de la red Wi-Fi -y la selección de espacios- completada, su Formation Bar está preparada para ser utilizada. Su Formation Bar emitirá un aviso audible para confirmar que la configuración se ha llevado a cabo con éxito.

## Configuración Bluetooth

Usted puede conectar su Formation Bar a una fuente de audio compatible, como por ejemplo un smartphone. Para ello, su Formation Bar debe ser previamente "sincronizada" ("emparejada") con la fuente de audio Bluetooth.

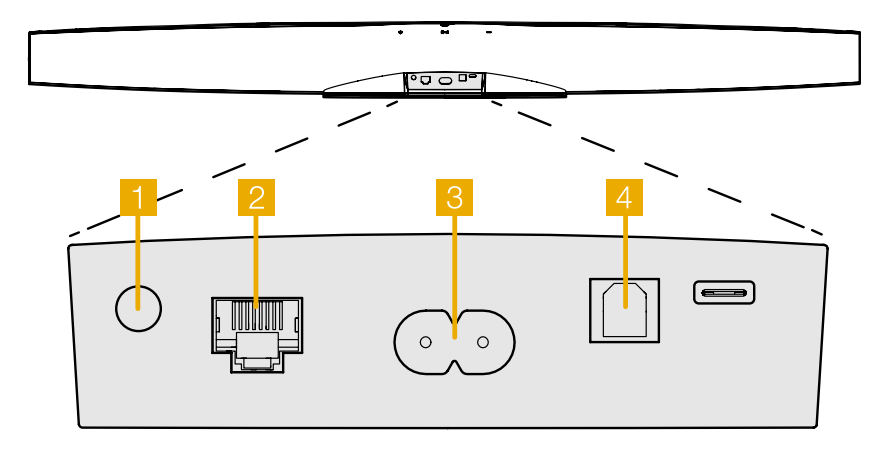

Diagrama 1 Panel posterior de la Formation Bar

<span id="page-15-0"></span>Una vez que usted haya completado la configuración de red de la Formation Bar, abra la página Settings de la Bowers & Wilkins Home app y seleccione el Espacio Formation con el que usted desea sincronizar un dispositivo Bluetooth. A continuación seleccione "+ Pair a new device" en el menú Bluetooth y siga las instrucciones de la app para completar la sincronización. Cuando la sincronización haya sido completada y su correspondiente Space esté disponible en el dispositivo Bluetooth sincronizado para reproducir señales de audio, su Formation Bar emitirá un aviso audible.

Nota: Es posible sincronizar simultáneamente hasta ocho dispositivos Bluetooth con cada espacio Formation, aunque dichos dispositivos no se conectarán ni activarán automáticamente en los espacios asociados a los mismos.

## 3. Utilizando Su Formation Bar

## Aspectos Básicos

Usted puede utilizar su Formation Bar para reproducir sonido desde su TV, desde servicios de streaming como Spotify, Apple Music o Tidal, desde el servicio de bibliotecas de música Roon y ‑mediante una app iRadio apropiada- desde radio de Internet. Si tiene otros dispositivos Formation conectados a su red, como por ejemplo un Formation Audio, las fuentes de audio convencionales conectadas al mismo también estarán disponibles para su Formation Bar.

#### **Espacios**

Los espacios son un concepto clave de la familia de productos Formation. Un "espacio" Formation es una sala o un área específica de su casa en la que usted escucha música. Cada espacio puede incluir combinaciones diferentes de productos Formation. Las configuraciones posibles se muestran en el Diagrama 2.

#### Reproducción de Señales de Audio

La Bowers & Wilkins Home app le permite seleccionar y reproducir cualquier fuente o flujo de audio disponible. No obstante, del mismo modo que la reproducción de fuentes de audio convencionales requiere un punto de partida mediante una orden de control, los flujos Formation deben ser previamente iniciados mediante su propia app de acceso: la Spotify app, por ejemplo, o una app para bibliotecas de música como Roon. Cada app de acceso o para bibliotecas incluirá su espacio Formation Bar en la lista de dispositivos disponibles para su escucha utilizando AirPlay, Bluetooth o, en el caso de Spotify, Spotify Connect.

Una vez que se están reproduciendo señales de audio en la red Formation, las mismas pueden ser seleccionadas vía Bowers & Wilkins Home app o mediante el botón táctil Form <sup>42</sup> del panel frontal de la Formation Bar. Tocando el botón Form @ podrá conmutar cíclicamente a lo largo de los flujos de señal y las fuentes disponibles.

#### Controles e Indicadores Luminosos del Panel Superior de la Formation Bar

Su Formation Bar incluye botones táctiles en su panel superior que le permiten controlar las funciones de reproducción/pausa, ajustar el nivel de volumen y seleccionar el flujo de señal/fuente de audio.

• Tocando el botón Play/Pause II, la reproducción de señales de audio se detendrá y reiniciará alternativamente.

Nota: El botón Play/Pause funcionará única y exclusivamente si la fuente de streaming incluye funciones de reproducción (play) y pausa (pause) a las que se pueda acceder vía Bluetooth o conexiones de red.

• Tocando volume  $+$  o volume  $-$  se ajustará el nivel de volumen local de cualquier fuente local o de cualquier flujo de audio presente en la red. Pulsando y manteniendo pulsados los botones + se logrará que el nivel de volumen aumente o disminuya de manera continua.

• Tocando el botón Form @ se provocará la conmutación cíclica entre la reproducción de flujos de audio activos y fuentes tradicionales disponibles para la Formation Bar.

#### Iluminación del Botón Form

La iluminación del botón Form de la Formation Bar cambia para indicar varios estados operativos. Las iluminaciones disponibles se muestran en el Diagrama 3.

## 4. La Bowers & Wilkins Home App

Con la Formation Bar ya configurada y conectada a su red doméstica, la Bowers & Wilkins Home app se abrirá en su pantalla Home en el espacio donde esté situado aquél, a la vez que mostrará –en una listacualquier otro espacio Formation disponible.

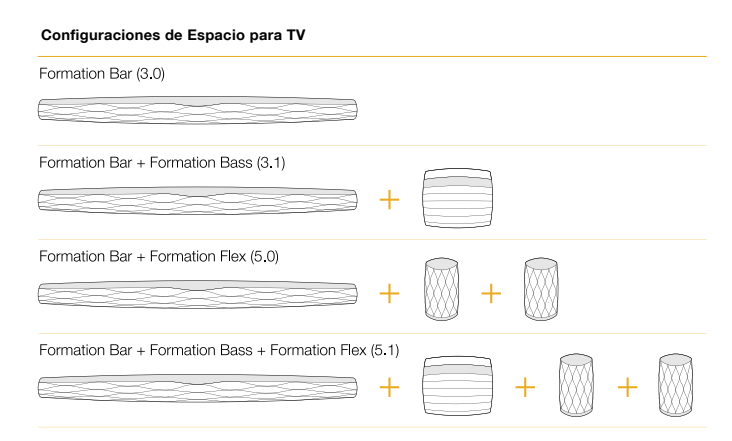

#### Configuraciones de Espacio para Música

Formation Audio

#### Formation Wedge

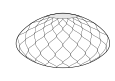

Formation Wedge + Formation Audio

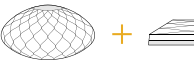

Formation Wedge + Formation Bass

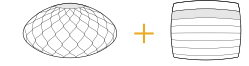

Formation Wedge + Formation Audio + Formation Bass

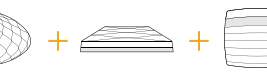

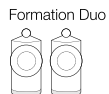

Formation Duo + Formation Audio

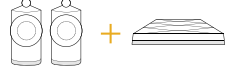

Formation Duo + Formation Bass

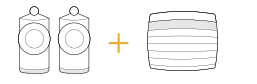

Formation Duo + Formation Audio + Formation Bass

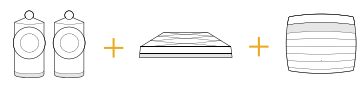

## Diagrama 2

Configuraciones de Espacio disponibles

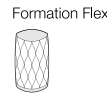

#### Formation Flex + Formation Audio

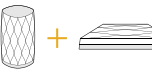

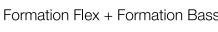

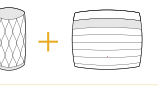

#### Formation Flex + Formation Audio + Formation Bass

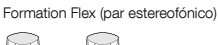

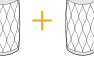

Formation Flex (par estereofónico) + Formation Audio

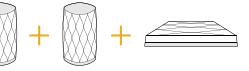

Formation Flex (par estereofónico) + Formation Bass

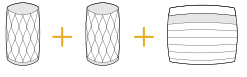

Formation Flex (par estereofónico) + Formation Audio + Formation Bass

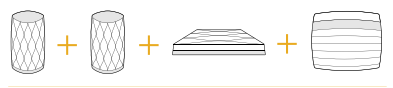

**ESPAÑOL** 

<span id="page-16-0"></span>Toque un espacio Formation para seleccionar cualquier flujo de audio o fuente de entrada disponible. Si no hay flujos de audio disponibles, abra una app de streaming –Spotify, por ejemplo- y seleccione un tema para su reproducción, seleccionando a continuación el Espacio Formation en la lista de dispositivos para reproducción disponibles. Ahora, cuando usted vuelva a la Bowers & Wilkins Home app el flujo de audio Spotify figurará en la lista de la página de espacios de la Formation Bar.

La página de la Bowers & Wilkins Home app incluye un icono Settings en su esquina superior derecha. Toque el icono para abrir el menú Settings de la app. El menú Settings proporciona opciones para configurar y reinicializar sus dispositivos Formation y renombrar sus espacios Formation. Asimismo, tanto las actualizaciones de firmware de la app como del dispositivo Formation se inician también desde el menú Settings.

#### Encontrando Su Camino a Través de la Bowers & Wilkins Home App

La Bowers & Wilkins Home app buscará espacios Formation disponibles cuando sea abierta y a continuación muestre su página Home con la lista de espacios.

Debajo de cada espacio, la app mostrará su actividad en ese momento concreto. Tocando un espacio activo hará que se abra una pantalla "now playing" que activa el control de volumen y las funciones de reproducción/ pausa.

La pantalla "now playing" también proporciona una opción llamada "Available Spaces" que permite al flujo de audio reproducido en el espacio seleccionado ser transferido a otro espacio o reproducido en múltiples espacios. La pantalla "Available Spaces" también proporciona la oportunidad de controlar el nivel de volumen tanto globalmente a lo largo de todos los espacios como en espacios individuales.

La página Settings de la Bowers & Wilkins Home app se abre tocando el icono settings. El menú Settings inicial muestra cada espacio y el número de dispositivos Formation presentes en el mismo.

Tocando un espacio que figure en la lista del menú Settings permite acceder a dicho Espacio y a los ajustes de dispositivo Formation. Toque el nombre del Espacio para acceder a los ajustes del espacio pertinente y toque el nombre del dispositivo para acceder a los ajustes de dicho dispositivo. Los ajustes de dispositivo disponibles dependerán del dispositivo en cuestión.

Nota: Si el icono Settings de la Bowers & Wilkins Home app muestra un punto amarillo, significa que hay una actualización de firmware Formation disponible. El proceso de actualización de firmware se inicia desde el menú Settings. Usted debería tener siempre actualizados tanto la Bowers & Wilkins Home app como sus dispositivos Formation con, respectivamente, la versión y el firmware más recientes. Ello no sólo le ayudará a asegurar las prestaciones más fiables posibles sino también a beneficiare de nuevas funcionalidades Formation.

## Configuración del Mando a Distancia del **Televisor**

Su Formation Bar es capaz de memorizar las órdenes de control del mando a distancia de su TV correspondientes al nivel de volumen y la función de silenciamiento (mute). Esto permite controlar el nivel de volumen de la Formation Bar desde el mando a distancia del televisor.

Seleccione la página Settings de la Bowers & Wilkins Home app y toque Formation Bar. A continuación toque, en la página de ajustes Formation Bar que seguirá, "Learn Remote Control". La app le guiará a través del proceso de memorización de órdenes de control del mando a distancia.

## 5. Flujos de Audio y Fuentes Formation

## Usando Spotify

Utilice su teléfono móvil, tableta u ordenador como un mando a distancia para Spotity. Para saber cómo hacerlo, diríjase a spotify.com/connect.

El Software Spotify está sujeto a licencias de otras marcas que se podrán encontrar aquí: https://spotify.com/connect/third-party-licenses.

#### Usando AirPlay

AirPlay activa apps de audio en un teléfono móvil, un ordenador portátil o un ordenador de sobremesa de Apple para reproducir contenidos por streaming desde una red a dispositivos compatibles AirPlay, como por ejemplo la Formation Bar. Las apps compatibles AirPlay mostrarán el icono AirPlay.

Utilice AirPlay para abrir la app de audio que desee usar y seleccione la música que quiera escuchar. Toque el icono AirPlay para mostrar la lista de dispositivos disponibles seguida por el Espacio Formation que desee utilizar.

Nota: Es posible enviar señales de audio por streaming vía AirPlay a múltiples dispositivos simultáneamente, aunque también es posible que tanto la calidad de la reproducción como la sincronización dependan de las capacidades de su red doméstica. Si desea reproducir simultáneamente contenidos en más de un espacio Formation, la sincronización puede mejorarse de manera sustancial seleccionando múltiples espacios en la Bowers & Wilkins Home app.

## Usando Roon

Roon es una rica funcionalidad concebida para almacenar y reproducir música que compila todos los archivos de música disponibles en su red y hace que los mismos estén fácilmente disponibles para ser reproducidos a lo largo de sus Espacios Formation y en cualquier otro dispositivo de audio que integre Roon. Roon está disponible para teléfonos móviles, ordenadores portátiles y ordenadores de sobremesa.

Cuando usted abra Roon, le mostrará su biblioteca de audio al completo con sus respectivos metadatos e ilustraciones, así como todos los Espacios Formation y cualquier otro dispositivo de audio presente en su red doméstica. Basta con que seleccione la música que quiere escuchar y el espacio Formation donde la quiere oír.

Nota: Es posible enviar señales de audio por streaming vía Roon a múltiples dispositivos simultáneamente, aunque también es posible que tanto la calidad de la reproducción como la sincronización dependan de las capacidades de su red doméstica. Si desea reproducir simultáneamente contenidos en más de un espacio Formation, la sincronización puede mejorarse de manera sustancial seleccionando múltiples espacios en la Bowers & Wilkins Home app.

## Usando Bluetooth

Bluetooth activa apps de audio en un teléfono móvil, un ordenador portátil o un ordenador de sobremesa compatible para reproducir contenidos por streaming vía conexión inalámbrica a hardware compatible, como por ejemplo la Formation Bar. Las apps compatibles Bluetooth mostrarán el icono Bluetooth.

Para utilizar la funcionalidad Bluetooth, asegúrese en primer lugar de que el Espacio Formation requerido esté seleccionado en el menú de ajustes de su dispositivo Bluetooth y a continuación abra la app de audio que desee usar y seleccione la música que quiera escuchar. Toque el icono de dispositivos de reproducción para mostrar la lista de aquellos que están disponibles seguida por el Espacio Formation que desee utilizar.

## 6. Limpieza

En el caso de que su Formation Bar necesitara ser limpiada, usted puede aplicar una gamuza limpia y libre de pelusa a su panel superior y cepillar su rejilla con un cepillo suave. Si desea utilizar algún líquido de limpieza, aplíquelo a la gamuza de limpieza pero no directamente a la Formation Bar. Pruebe en primer lugar con áreas pequeñas puesto que es posible que algunos productos de limpieza dañen ciertas superficies. Evite productos abrasivos o que contengan ácido, álcali o agentes antibacterianos.

## 7. Soporte

En el caso de que necesitara más ayuda o consejos sobre su Formation Bar, le rogamos que visite el sitio web de soporte Formation en www.bowerswilkins.com/support.

## Información Medioambiental

Este producto satisface varias regulaciones internacionales relacionadas con la protección del medio ambiente, entre ellas –aunque sin estar limitadas a las mismas- la de Restricción del Uso de Sustancias Peligrosas (RoHS) en equipos eléctricos y electrónicos, la de Registro, Evaluación y Autorización del uso de Productos Químicos REACH) y la de eliminación de Residuos Procedentes de Equipos Eléctricos y Electrónicos (WEEE). Para reciclar o desechar este producto adecuadamente, le sugerimos que contacte con sus autoridades locales en materia de gestión de residuos.

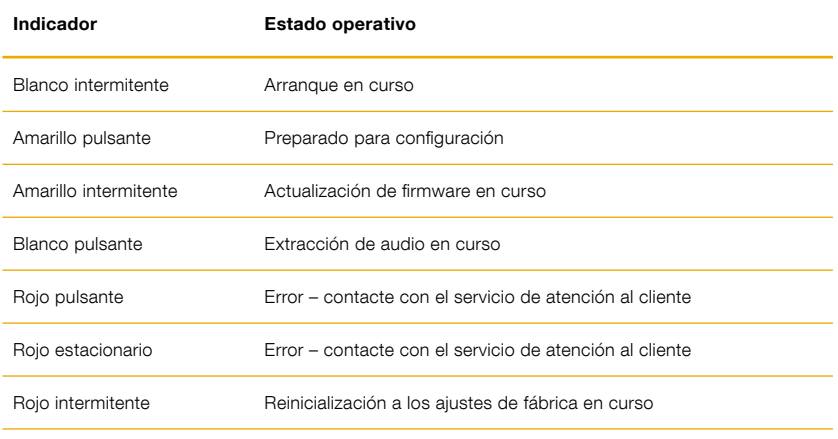

## Diagrama 3

Iluminaciones disponibles para el botón Form

PORTUGUÊS

**PORTUGUÊS** 

# Bem-vindo à Bowers & Wilkins e à Formation Bar.

Obrigado por escolher a Formation. Quando John Bowers fundou a Bowers & Wilkins, ele acreditava que um design criativo, uma engenharia inovadora e uma tecnologia avançada eram as chaves que poderiam abrir as portas para se desfrutar de áudio em casa. Essa crença, que continua a inspirar-nos em cada produto que desenvolvemos, encontrou na Formation a sua maior expressão até agora.

A Formation Bar é uma soundbar de TV ativa com ligação à rede e sem fios que proporciona um elevadíssimo desempenho de reprodução de áudio da TV e de transmissões de áudio Formation. A Formation Bar foi concebida para ser controlada principalmente através da aplicação Bowers & Wilkins Home. A aplicação está disponível para dispositivos iOS e Android. Algumas das funcionalidades de controlo mais utilizadas estão também disponíveis através de botões táteis localizados no painel superior da Formation Bar, sendo esta também capaz de aprender e responder a comandos de volume do comando da TV. Apenas é possível instalar e configurar a Formation Bar utilizando a aplicação Bowers & Wilkins Home.

A Formation Bar permite-lhe:

- Ouvir áudio da sua TV.
- Ouvir áudio de serviços de transmissão tais como o Spotify, Apple Music e Roon.
- Ouvir ficheiros de áudio armazenados na rede.
- Ouvir áudio através de Bluetooth a partir de dispositivos devidamente compatíveis com a tecnologia.
- Ouvir áudio a partir de dispositivos como gira-discos (através de um pré‑amplificador Phono) e leitores de CD que estejam ligados a um Formation Audio da Bowers & Wilkins.
- Ouvir áudio, tal como Rádio na Internet, através de Airplay ou de serviços e aplicações compatíveis com Bluetooth.
- Ouvir áudio em reprodução em qualquer ponto da casa em qualquer dispositivo Formation ligado à sua rede doméstica.

A aplicação Bowers & Wilkins Home é necessária para ligar a Formation Bar à sua rede doméstica e também para estabelecer ligação com outros produtos Formation na sua casa. A aplicação Bowers & Wilkins Home também disponibiliza algumas funções de controlo e configuração durante a utilização. Antes de começar a instalar a sua Formation Bar, transfira e instale a aplicação Bowers & Wilkins Home no seu dispositivo iOS ou Android. A aplicação Bowers & Wilkins Home requer a versão 11.4 ou mais recente do iOS ou a versão 8.1 ou mais recente do Android. Os serviços de Bluetooth e Wi-Fi devem estar ativados no seu dispositivo iOS ou Android. Necessitará também da palavra-passe da sua rede Wi-Fi.

Nota: Os Serviços de Localização devem estar ativados nos dispositivos Android durante o processo de configuração do Formation Audio. Isto deve-se ao facto de os produtos Formation utilizarem um modelo de Bluetooth de baixo consumo de energia (BT-LE) para comunicação de serviços, o que, nos dispositivos Android, apenas se encontra ativo quando os Serviços de Localização estão ativados. A Bowers & Wilkins não utiliza quaisquer dados de serviços de localização para fins de marketing.

## <span id="page-18-0"></span>1. Conteúdos da caixa da Formation Bar

Formation Bar Cabo de ligação digital ótico TOSLINK Conjunto de cabo de alimentação adequado ao seu país Suporte de parede Conjunto de documentos

## 2. Instalar a sua Formation Bar

A sua Formation Bar necessita de uma fonte de alimentação elétrica para ser utilizada, pelo que precisa de estar colocada ao alcance de uma tomada elétrica. Se vai utilizar a sua Formation Bar através de uma ligação com fios à sua rede doméstica, esta necessitará de estar colocada ao alcance de um cabo de rede (Ethernet) adequado.

A sua Formation Bar foi projetada para ficar diretamente por baixo da sua TV e pode ser colocada numa prateleira, mesa ou móvel, mas também pode ser montada numa parede com recurso a um suporte de parede próprio.

Caso pretenda colocar a sua Formation Bar numa prateleira, certifique-se de que a mesma é capaz de suportar o seu peso. Além disso, o desempenho de áudio da Formation Bar pode ser afetado se os móveis ou prateleiras forem frágeis ou ressonantes.

Nota: Se pretender colocar a sua Formation Bar num suporte de parede, certifique-se de que o instala de acordo com as instruções incluídas. Se não tiver a certeza sobre a adequabilidade da parede, ou se achar que não consegue instalar o suporte de parede, deve procurar assistência especializada. Paredes de pladur ou com estruturas de suporte em madeira dificilmente proporcionarão força ou rigidez suficientes para sustentar a Formation Bar e o suporte.

#### Ligações

Para além de uma tomada elétrica 3, a sua Formation Bar possui uma tomada de entrada de áudio digital<br>ótico <sup>141</sup> para ligação a uma TV e uma tomada Ethernet 2 para ligação a um router caso prefira uma ligação com fios em vez de uma ligação sem fios (Wi-Fi).

Nota: A entrada USB situada no painel traseiro da Formation Bar destina-se apenas a intervenções técnicas e de diagnóstico. Não pode ser usada para qualquer outro fim.

A entrada de áudio digital ótico da Formation Bar destina-se especificamente para a ligação a uma saída de áudio digital ótico de uma TV. Utilize o cabo TOSLINK fornecido para ligar a saída de áudio da sua TV à entrada de áudio da Formation Bar. Quando estiver disponível um sinal, a Formation Bar mudará imediatamente para a respetiva entrada de áudio da TV.

A sua Formation Bar identificará e descodificará automaticamente material Dolby Surround e criará uma experiência de som surround. Se um subwoofer Formation Bass estiver ligado no mesmo espaço Formation que a sua Formation Bar, esta mudará automaticamente para um papel de efeitos de baixa frequência (LFE) quando for identificado material Dolby Surround.

Assim que a sua Formation Bar estiver configurada, deve desligar as colunas internas da sua TV a partir do menu de definições de áudio da mesma. Pode ter também de ativar a saída de áudio digital a partir do menu de definições da TV.

#### Ligar e desligar

Depois de realizadas todas as ligações e de a aplicação Bowers & Wilkins Home estar instalada no seu dispositivo móvel, a sua Formation Bar está pronta a ser configurada. A sua Formation Bar não tem botão de alimentação e, após uma breve rotina de inicialização, ficará operacional assim que estiver ligada à fonte de alimentação. Assim que a rotina de inicialização estiver concluída, reproduzirá um sinal sonoro.

Quando uma Formation Bar que não tenha sido utilizada anteriormente é ligada pela primeira vez, entrará automaticamente no modo de configuração para permitir a sua ligação à sua rede doméstica e a quaisquer outros dispositivos Formation disponíveis. O modo de configuração é indicado através de uma luz cor de laranja que pulsa de forma lenta no botão tátil Form . A Formation Bar também aparecerá na aplicação Bowers & Wilkins Home como disponível para configurar, quer na página inicial da aplicação ou após selecionar "Add Formation product" (Adicionar produto Formation) na página de definições da aplicação.

A sua Formation Bar gere o respetivo estado de funcionamento e consumo de energia de forma completamente automática e entrará no modo de poupança de energia após vinte minutos de inatividade. Não existe a necessidade de desligar a Formation Bar, no entanto, caso o pretenda fazer, basta desligá-la da fonte de alimentação. A Formation Bar guardará as suas definições mesmo sem estar ligada à rede elétrica.

Pode reiniciar uma Formation Bar premindo<br>brevemente e soltando o botão de reinício **ill** situado no painel traseiro. Premir o botão desligará e ligará novamente a Formation Bar. Todas as definições serão mantidas quando a Formation Bar reiniciar. Também pode reiniciar a Formation Bar através da página de definições da aplicação Bowers & Wilkins Home.

Caso pretenda repor as definições de origem da Formation Bar, mantenha o botão de reinício premido durante cinco segundos. Ao reiniciar, a Formation Bar entrará no modo de configuração. Todas as definições serão eliminadas quando a Formation Bar reiniciar. Também pode reiniciar a Formation Bar através do menu de definições da aplicação Bowers & Wilkins Home.

#### Configuração de rede

• Com a sua Formation Bar em modo de configuração, com as luzes indicadoras do botão Form  $\otimes$  a pulsar lentamente em cor de laranja, abra a aplicação Bowers & Wilkins Home no seu dispositivo iOS ou Android. A aplicação irá orientá-lo ao longo do processo de configuração.

Nota: A Formation Bar estabelece uma ligação Bluetooth ao dispositivo que executa a aplicação Bowers & Wilkins Home durante o processo de configuração. Os sinais Bluetooth têm um alcance relativamente curto e podem ser interrompidos pelos limites das divisões. Por isso, recomendamos que mantenha o seu dispositivo com a aplicação Bowers & Wilkins Home perto da Formation Bar durante o processo de configuração.

- No modo de configuração, a aplicação Bowers & Wilkins Home começará por procurar produtos Formation e apresentará um ecrã solicitando a seleção de um deles. Toque para selecionar a Formation Bar. Se já configurou um produto Formation e está a adicionar outro, selecione "Add Formation product" (Adicionar produto Formation) no menu de definições da aplicação.
- A aplicação Bowers & Wilkins Home solicitar‑lhe-á que adicione um nome ao "espaço" onde a Formation Bar vai ser utilizada. Uma lista de nomes predefinidos será apresentada, mas também poderá criar o seu próprio nome. Após ter selecionado ou criado um nome para o espaço, a aplicação solicitará que toque no botão Form na parte superior da Formation Bar para confirmar a seleção.
- Se pretender utilizar uma ligação de rede sem fios com a Formation Bar, a próxima etapa de configuração irá ligar a sua Formation Bar à sua rede Wi-Fi doméstica. A aplicação solicitará que confirme a rede Wi-Fi correta e que insira a sua palavra-passe. Em alternativa, caso a Formation Bar esteja ligada ao seu router de rede através de um cabo Ethernet, esta etapa do processo de configuração será ignorada.

Nota: Se já tiver outros produtos Formation ligados à sua rede Wi-Fi, a configuração da Formation Bar não lhe solicitará que introduza a palavra-passe do Wi-Fi.

• Com a configuração da rede Wi-Fi e a seleção do espaço completas, a sua Formation Bar está pronta a ser utilizada. A Formation Bar reproduzirá um sinal sonoro para confirmar que a configuração foi bemsucedida.

#### Configuração do Bluetooth

Pode ligar a Formation Bar a um dispositivo de áudio compatível com Bluetooth, como por exemplo um smartphone, para reproduzir áudio através de Bluetooth. A Formation Bar deve, em primeiro lugar, ser emparelhada com um dispositivo de áudio Bluetooth.

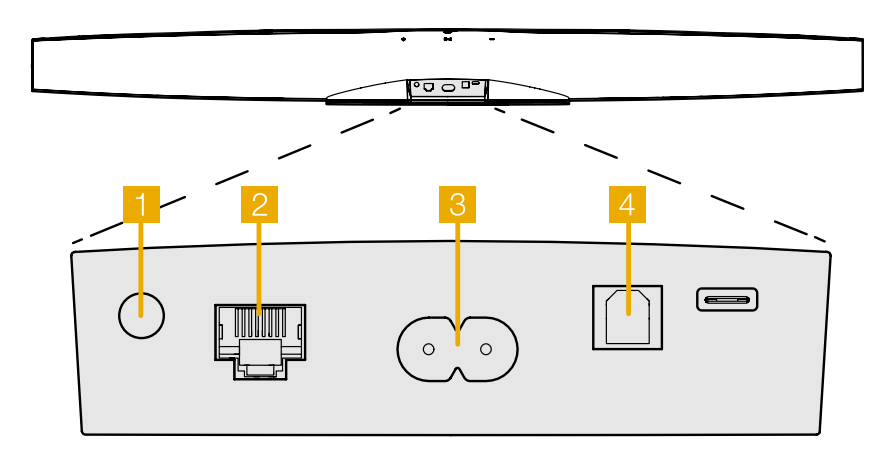

Imagem 1 Painel traseiro da Formation Bar

<span id="page-19-0"></span>Assim que concluir a configuração de rede da Formation Bar, abra a página de definições da aplicação Bowers & Wilkins Home e selecione o espaço Formation com o qual pretende emparelhar um dispositivo Bluetooth. Em seguida, selecione "+ Pair a new device" (Emparelhar um novo dispositivo) no menu de Bluetooth e siga as instruções da aplicação para concluir o emparelhamento. A Formation Bar reproduzirá um sinal sonoro quando o emparelhamento for concluído e o seu espaço ficará disponível para o dispositivo Bluetooth para reprodução de áudio.

Nota: É possível emparelhar até oito dispositivos Bluetooth em simultâneo em cada espaço Formation; no entanto, os dispositivos não se ligarão e reproduzirão automaticamente nos espaços emparelhados.

## 3. Utilizar a sua Formation Bar

#### Aspetos básicos

Pode utilizar a Formation Bar para reproduzir áudio da sua TV, de serviços de transmissão tais como o Spotify, Apple Music e Tidal, do serviço de biblioteca de músicas Roon e a partir da rádio na Internet através de uma aplicação iRadio adequada. Caso tenha outros dispositivos Formation ligados à sua rede, como por exemplo um Formation Audio, as fontes de áudio convencionais a ela ligadas também estarão disponíveis através da Formation Bar.

#### Espaços

Os espaços são um conceito central da família de produtos Formation. Um "espaço" Formation é uma divisão ou uma área específica da sua casa onde costuma ouvir música. Cada espaço pode incluir diferentes combinações de produtos Formation. As possíveis configurações estão ilustradas na Imagem 2.

## Reproduzir áudio

A aplicação Bowers & Wilkins Home permite-lhe selecionar e reproduzir qualquer fonte de áudio ou transmissão disponível. No entanto, tal como a reprodução de áudio de qualquer fonte convencional requer um início através de um comando de reprodução, as transmissões Formation também têm de ser iniciadas através da respetiva aplicação gateway: a aplicação Spotify, por exemplo, ou uma aplicação de bibliotecas de música tal como o Roon. Cada aplicação gateway ou de bibliotecas de música mostrará o seu espaço Formation Bar como um dispositivo de reprodução disponível para utilizar através de Airplay, Bluetooth, ou, no caso do Spotify, Spotify Connect.

Assim que as transmissões de áudio estiverem a ser reproduzidas na rede Formation, estas podem ser selecionadas através da aplicação Bowers & Wilkins Home ou através do botão tátil Form no painel frontal<br>da Formation Bar ®. Tocar no botão Form percorrerá as transmissões e fontes disponíveis.

#### Controlos e luzes indicadoras do painel superior da Formation Bar

A Formation Bar tem botões táteis no painel superior que permitem o controlo de funções como reproduzir/ pausa, o ajuste de volume e a seleção de fontes/ transmissões.

• Tocar no botão reproduzir/pausa > Il para e reinicia a reprodução de áudio alternadamente.

Nota: O botão reproduzir/pausa só funcionará se a fonte da transmissão suportar estas mesmas funções e se for possível aceder às mesmas através de ligações Bluetooth ou de rede.

• Tocar em aumentar  $+$  ou diminuir — volume<br>ajustará o volume local de quaisquer transmissões de rede ou fonte local. Manter premidos os botões  $+$  e — aumentará ou diminuirá o volume de forma contínua.

• Tocar no botão Form @ percorrerá e reproduzirá as transmissões e fontes ativas disponíveis para a Formation Bar.

## Luzes indicadoras do botão Form

As luzes indicadoras do botão Form da Formation Bar mudam de forma a indicar uma variedade de estados de funcionamento. As luzes indicadoras encontram-se ilustradas na Imagem 3.

## 4. A aplicação Bowers & Wilkins Home

Com a Formation Bar configurada e ligada à rede, a aplicação Bowers & Wilkins Home abrirá o respetivo ecrã inicial, onde estão enumerados o espaço da Formation Bar e outros espaços Formation disponíveis.

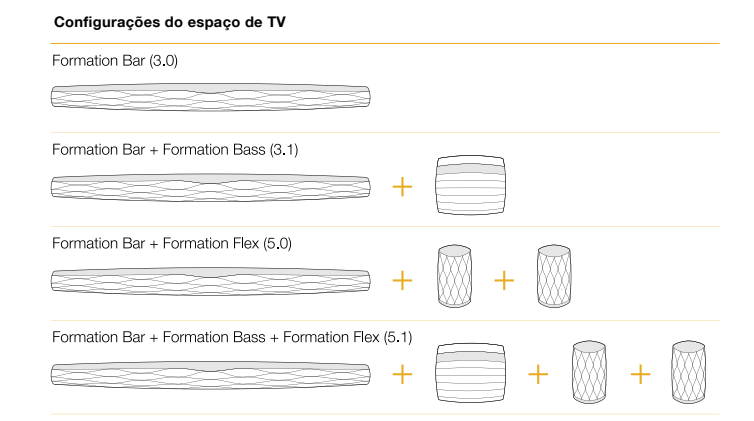

#### Configurações do espaço de Música

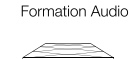

## Formation Wedge

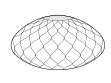

Formation Wedge + Formation Audio

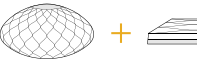

Formation Wedge + Formation Bass

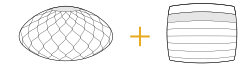

Formation Wedge + Formation Audio + Formation Bass

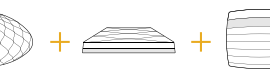

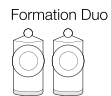

Formation Duo + Formation Audio

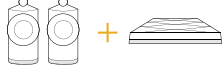

Formation Duo + Formation Bass

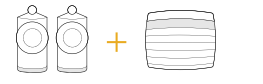

Formation Duo + Formation Audio + Formation Bass

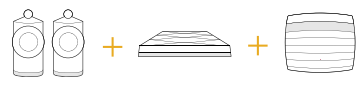

Imagem 2 Configurações do espaço

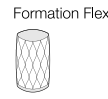

#### Formation Flex + Formation Audio

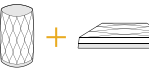

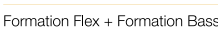

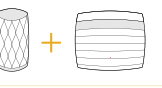

#### Formation Flex + Formation Audio + Formation Bass

Formation Flex (stereo pair)

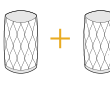

Formation Flex (stereo pair) + Formation Audio

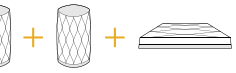

Formation Flex (stereo pair) + Formation Bass

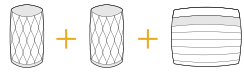

Formation Flex (stereo pair) + Formation Audio + Formation Bass

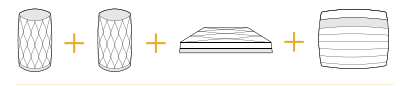

<span id="page-20-0"></span>Toque num espaço Formation para selecionar quaisquer transmissões ou entradas disponíveis. Se não estiver disponível nenhuma transmissão, abra uma aplicação de transmissão de música, tal como o Spotify, e selecione um item para reproduzir. Em seguida, selecione o espaço Formation na lista de dispositivos disponíveis para reprodução. Agora, quando regressar à aplicação Bowers & Wilkins Home, a transmissão do Spotify estará indicada na página de espaços da Formation Bar.

A página inicial da aplicação Bowers & Wilkins Home tem um ícone de definições no canto superior direito. Toque no ícone para abrir o menu de definições da aplicação. O menu de definições coloca à disposição opções para configurar e repor os seus dispositivos Formation e para alterar o nome dos seus espaços Formation. As atualizações de firmware da aplicação e do dispositivo Formation também são iniciadas a partir do menu de definições.

#### Descubra a aplicação Bowers & Wilkins Home

A aplicação Bowers & Wilkins Home irá procurar espaços Formation disponíveis assim que a iniciar e, em seguida, mostrará a lista dos espaços na respetiva página inicial.

Em baixo de cada espaço, a aplicação mostrará a sua atividade atual. Ao tocar num espaço ativo, abrirá um ecrã "now playing" (a reproduzir) que permite o controlo de volume e das funções reproduzir/pausa.

O ecrã "now playing" (a reproduzir) também apresenta uma opção "Available Spaces" (Espaços disponíveis) que permite que a transmissão a ser reproduzida no espaço selecionado seja transferida para outro espaço ou reproduzida em vários espaços. O ecrã "Available Spaces" (Espaços disponíveis) também coloca à disposição o controlo de volume, tanto de forma global em todos os espaços como em espaços individuais.

Pode abrir a página de definições da aplicação Bowers & Wilkins Home tocando no ícone de definições. O menu de definições iniciais apresenta cada um dos espaços e o número de dispositivos Formation existentes em cada um.

Tocando num espaço apresentado no menu de definições, pode aceder às respetivas definições de espaço e Formation do dispositivo. Toque no nome do espaço para aceder às definições do espaço e toque no nome do dispositivo para aceder às definições do dispositivo. As definições do dispositivo disponíveis dependerão do dispositivo em causa.

Nota: Se o ícone de definições da aplicação Bowers & Wilkins Home apresentar um ponto amarelo, isto indica que está disponível uma atualização de firmware Formation. O processo de atualização do firmware é iniciado através do menu de definições. Deve procurar sempre manter a aplicação Bowers & Wilkins Home e os seus dispositivos Formation atualizados com a mais recente versão e firmware. Isto contribuirá tanto para assegurar um desempenho mais estável, como para beneficiar das novas funcionalidades Formation.

## Configuração do comando da TV

A Formation Bar é capaz de aprender os comandos de volume e de ativar/desativar som do comando da sua TV. Isto permite o controlo do volume da Formation Bar a partir do comando da TV.

Selecione a página de definições da aplicação Bowers & Wilkins Home e toque em Formation Bar. Na página seguinte de definições da Formation Bar, toque em "Learn Remote Control" (Aprender comando). A aplicação irá orientá-lo ao longo do processo de aprendizagem das funções do comando.

## 5. Fontes e transmissões de música da Formation

## Utilizar o Spotify

Utilize o seu telemóvel, tablet ou computador como controlo remoto para o Spotify. Aceda a spotify.com/connect para saber como.

O Software Spotify está sujeito a licenças de terceiros, que podem ser consultadas aqui: https://www.spotify.com/connect/third-party-licenses.

## Utilizar o Airplay

O Airplay permite que aplicações de áudio em dispositivos móveis, portáteis ou computadores Apple transmitam material através de uma rede para colunas compatíveis com Airplay, tal como a Formation Bar. As aplicações compatíveis com Airplay apresentarão o ícone do Airplay.

Para utilizar o Airplay, abra a aplicação de áudio que pretende utilizar e selecione a música que pretende reproduzir. Toque no ícone do Airplay para apresentar uma lista de dispositivos disponíveis seguida do espaço Formation que pretende utilizar.

Nota: É possível transmitir áudio através do Airplay em vários dispositivos em simultâneo. No entanto, a qualidade de reprodução e a sincronização podem depender da capacidade da sua rede doméstica. Se pretender reproduzir material simultaneamente em mais do que um espaço Formation, isto será realizado de forma mais satisfatória selecionando múltiplos espaços na aplicação Bowers & Wilkins Home.

## Utilizar o Roon

O Roon é uma aplicação de biblioteca de músicas e de reprodução repleta de funcionalidades que recolhe todos os ficheiros de música disponíveis para a sua rede e os torna facilmente disponíveis para reproduzir em todos os seus espaços Formation e em quaisquer dispositivos de áudio compatíveis com o Roon. O Roon está disponível para dispositivos móveis, portáteis ou computadores.

Quando abrir o Roon, este apresentará a sua biblioteca de áudio completa com os respetivos metadados e elementos artísticos juntamente com todos os espaços Formation e quaisquer outros dispositivos de áudio em rede disponíveis. Basta selecionar a música que pretende reproduzir e o espaço Formation onde pretende ouvi-la.

Nota: É possível transmitir áudio através do Roon em vários dispositivos em simultâneo. No entanto, a qualidade de reprodução e a sincronização podem depender da capacidade da sua rede doméstica. Se pretender reproduzir material simultaneamente em mais do que um espaço Formation, a sincronização pode ser consideravelmente melhorada selecionando múltiplos espaços através da aplicação Bowers & Wilkins Home.

## Utilizar o Bluetooth

O Bluetooth permite que aplicações de áudio em dispositivos móveis, portáteis ou computadores transmitam material através de uma ligação sem fios para equipamentos compatíveis, como a Formation Bar. As aplicações de áudio compatíveis com Bluetooth apresentarão o ícone do Airplay.

Para utilizar o Bluetooth, certifique-se de que o espaço Formation necessário está selecionado no menu de definições de Bluetooth do seu dispositivo, abra a aplicação de áudio que pretende utilizar e selecione a música que pretende reproduzir. Toque no ícone de dispositivos de reprodução para exibir uma lista dos dispositivos disponíveis seguidos do espaço Formation que pretende utilizar.

## 6. Limpeza

Caso a sua Formation Bar precise de ser limpa, pode passar pela sua superfície superior um pano limpo e que não largue pelos e escovar a grelha com uma escova macia. Caso pretenda utilizar líquidos de limpeza, aplique-os num pano de limpeza e não diretamente na Formation Bar. Comece por testar numa área pequena, uma vez que alguns produtos de limpeza podem danificar algumas superfícies. Evite utilizar produtos abrasivos ou que contenham agentes ácidos, alcalinos ou antibacterianos.

## 7. Assistência

Caso necessite de ajuda ou aconselhamento adicional em relação à sua Formation Bar, aceda ao site de assistência Formation aqui: www.bowerswilkins.com/support.

## Informação ambiental

Este produto cumpre as diretivas internacionais, incluindo mas não se limitando às seguintes normas: Diretiva relativa à restrição do uso de determinadas substâncias perigosas (RoHS: Restriction of Hazardous Substances) em equipamentos elétricos e eletrónicos; Regulamento relativo ao registo, avaliação, autorização e restrição de produtos químicos (REACH: Registration, Evaluation, Authorisation and Restriction of Chemicals) e Diretiva relativa aos Resíduos de Equipamentos Elétricos e Eletrónicos (REEE). Consulte uma entidade local de recolha de resíduos para obter informação sobre como reciclar ou eliminar este produto de forma correta.

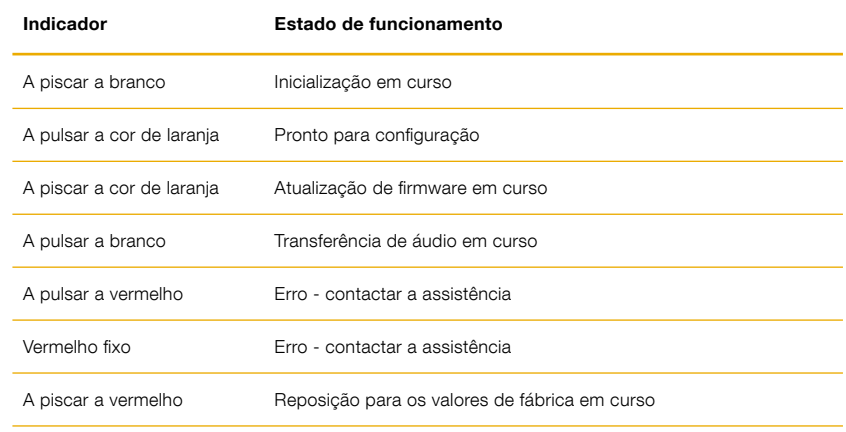

## Imagem 3

Luzes indicadoras do botão Form

# Benvenuti e grazie per aver scelto un prodotto Bowers & Wilkins.

Quando John Bowers fondò Bowers & Wilkins era convinto che design attraente, capacità d'innovare e tecnologie all'avanguardia fossero fattori vincenti per generare il più alto piacere dalla riproduzione audio domestica. Questa sua certezza continua ad ispirare ogni prodotto che progettiamo e nella gamma Formation trova la sua più avanzata espressione.

Formation Bar è una soundbar attiva per i TV, collegata in rete, senza fili, che fornisce una riproduzione ad altissime prestazioni dell'audio del televisore e dei flussi audio Formation. Questa soundbar è destinata principalmente ad essere configurata e controllata tramite l'applicazione Bowers & Wilkins Home. L'applicazione è disponibile sia per dispositivi iOS che Android. Alcune tra le più comuni funzioni sono comandabili anche tramite i tasti sul pannello superiore e può apprendere i codici del telecomando in dotazione al TV per la regolazione del volume. È possibile installare e configurare Formation Bar unicamente tramite l'applicazione Bowers & Wilkins Home.

Formation Bar vi permetterà di:

- Ascoltare l'audio del vostro televisore.
- Ascoltare musica da servizi streaming come Spotify, Apple Music e Roon.
- Ascoltare file audio memorizzati in rete.
- Ascoltare file audio da dispositivi sorgente Bluetooth opportunamente abilitati.
- Ascoltare musica da sorgenti tradizionali come giradischi (tramite un apposito preamplificatore phono) e lettori CD collegati a Formation Audio.
- Ascoltare l'audio, come Internet Radio, da servizi e applicazioni compatibili con Airplay o Bluetooth.
- Ascoltare l'audio riprodotto in qualsiasi punto della vostra casa su qualsiasi dispositivo Formation connesso alla rete domestica.

L'applicazione Bowers & Wilkins Home è necessaria per connettere Formation Bar alla rete domestica e per stabilire una connessione con altri prodotti Formation presenti nella vostra casa. La stessa applicazione permette anche la configurazione dei prodotti ed il loro controllo. Prima di iniziare l'installazione di Formation Bar, scaricare e installare l'applicazione Bowers & Wilkins Home sul proprio dispositivo iOS o Android. L'applicazione Bowers & Wilkins Home richiede iOS V11.4 o successivo e Android V8.1 o successivo. I servizi Bluetooth e Wi-Fi devono essere abilitati sul vostro dispositivo iOS o Android. È inoltre necessario conoscere la password di accesso alla rete Wi-Fi.

Nota: Sui dispositivi Android durante il processo di configurazione devono essere abilitati i servizi di localizzazione. Questo perché i prodotti Formation utilizzano per le comunicazioni di servizio una forma di Bluetooth a basso consumo (BT-LE) che sui dispositivi Android viene attivata solo abilitando i servizi di localizzazione. Bowers & Wilkins non utilizza i dati dei servizi di localizzazione per scopi marketing.

## <span id="page-22-0"></span>1. Contenuto della confezione

Formation Bar

Cavo di collegamento digitale ottico TOSLINK Cavo di alimentazione elettrica con spina adatta alle prese del vostro Paese Staffa per montaggio a parete Documentazione

## 2. Installazione di Formation Bar

Formation Bar per funzionare richiede solo un collegamento di alimentazione e deve quindi essere collocata nelle vicinanze di una presa elettrica. Tuttavia, se per il collegamento al router di rete si preferisce utilizzare una connessione cablata dovrà essere posizionata in prossimità di quest'ultimo, compatibilmente con la lunghezza del cavo di rete (Ethernet) necessario.

Formation Bar è progettata per essere posizionata direttamente sotto al vostro TV e può essere collocata su uno scaffale, tavolo o mobile, ma può anche venir montata a parete tramite l'apposita staffa.

Se si decide di posizionare Formation Bar su una mensola, assicurarsi che sia in grado di sostenerne il peso. Le prestazioni della Formation Bar infatti possono venir compromesse da una struttura del mobile non sufficientemente rigida o da ripiani risonanti.

Nota: Se si sceglie di montare a parete Formation Bar, assicurarsi di installare la staffa in conformità alle istruzioni incluse. Se non si è certi dell'idoneità di una parete, o della vostra capacità di installare il supporto, ricorrere all'aiuto di uno specialista. È altamente improbabile che pareti in cartongesso abbiano la forza o la rigidità adeguate per sostenere il supporto e la Formation Bar.

#### **Collegamenti**

In aggiunta alla presa elettrica di alimentazione 6 Formation Bar è dotata di un ingresso digitale ottico per il collegamento ad un TV e di una presa Ethernet 2 per il collegamento ad un router nel caso si preferisca una connessione di rete cablata a quella wireless (Wi-Fi).

Nota: La presa USB sul pannello posteriore della Formation Bar è destinata unicamente all'assistenza e all'uso diagnostico. Non può venir utilizzata per altri scopi.

L'ingresso digitale ottico della Formation Bar è destinato specificamente al collegamento di un'uscita digitale ottica del TV. Utilizzare il cavo TOSLINK in dotazione per collegare l'uscita del televisore all'ingresso della soundbar. Formation Bar commuta automaticamente l'ingresso TV quando è presente un segnale.

Formation Bar identifica e decodifica automaticamente i segnali Dolby Surround per ricreare una riproduzione audio surround. Se nello stesso spazio cui appartiene Formation Bar è collegato un subwoofer Formation Bass, quando viene identificato materiale codificato Dolby Surround viene automaticamente inviato a quest'ultimo il segnale del canale effetti a bassa frequenza (LFE).

Una volta configurata Formation Bar è necessario disattivare gli altoparlanti interni del televisore dal suo menù impostazioni audio. Sempre nel menù impostazioni del televisore potrebbe essere necessario anche attivare l'uscita digitale audio.

#### Accensione e spegnimento

Dopo aver effettuato tutti i collegamenti ed aver installato l'applicazione Bowers & Wilkins Home sul proprio dispositivo mobile, Formation Bar è pronta per essere configurata. Formation Bar non possiede un interruttore d'accensione e, dopo una breve routine di avvio, sarà operativa non appena collegata all'alimentazione elettrica. Una volta completata la routine di avvio viene emesso un segnale acustico.

Quando si accende per la prima volta una Formation Bar mai utilizzata in precedenza, essa entra automaticamente in modalità di configurazione per abilitare il collegamento alla rete domestica e a qualsiasi altro prodotto Formation disponibile. La modalità di configurazione viene indicata da impulsi di color ambra del tasto a sfioramento Formation . Formation Bar apparirà anche nell'applicazione Bowers & Wilkins Home come disponibile per la configurazione nella pagina iniziale, oppure dopo aver selezionato "Aggiungi prodotto Formation" nella pagina Impostazioni.

Formation Bar gestisce lo stato operativo e l'assorbimento elettrico in modo completamente automatico e passa alla modalità di risparmio energetico dopo venti minuti di inattività. Non vi è quindi alcuna necessità di spegnere la soundbar, ma se si desidera farlo, è sufficiente scollegarla dalla rete elettrica. Formation Bar manterrà tutte le impostazioni effettuate anche una volta spenta.

È possibile riavviare Formation Bar con una breve pressione sul tasto reset il sul pannello posteriore. Premendo il tasto si spegne e riaccende Formation Bar. Tutte le impostazioni verranno mantenute al riavvio. È anche possibile riavviarla nella pagina Impostazioni dell'applicazione Bowers & Wilkins Home.

Se si desidera invece ripristinare le impostazioni predefinite della Formation Bar, tenere premuto il tasto reset per cinque secondi. Al riavvio Formation Bar entrerà in modalità di configurazione. Ripristinandola in questo modo tutte le impostazioni vengono cancellate. È inoltre possibile ripristinare Formation Bar nella pagina Impostazioni dell'applicazione Bowers & Wilkins Home.

#### Configurazione della rete

• Con Formation Bar in modalità di configurazione, segnalata dall'emissione di impulsi luminosi di<br>color ambra del tasto Formation (), avviare l'applicazione Bowers & Wilkins Home sul dispositivo iOS o Android. L'applicazione vi guiderà nel processo di configurazione.

Nota: Formation Bar durante il processo di configurazione utilizza una connessione Bluetooth verso il dispositivo che esegue l'applicazione Bowers & Wilkins Home. Poiché i segnali Bluetooth hanno una portata relativamente ridotta e possono essere limitati dai confini dell'ambiente, si consiglia di mantenere il dispositivo che esegue l'applicazione Bowers & Wilkins Home in prossimità della Formation Bar durante il processo di configurazione.

- L'applicazione Bowers & Wilkins Home prima di tutto ricerca i prodotti Formation in modalità di configurazione nelle vicinanze e visualizza una schermata che invita a sceglierne uno. Toccare per selezionare Formation Bar. Se è già stato configurato un prodotto Formation e se ne sta aggiungendo un altro, selezionare "Aggiungi prodotto Formation " dal menù Impostazioni dell'applicazione.
- L'applicazione Bowers & Wilkins Home vi inviterà a dare un nome allo "spazio" in cui verrà utilizzata Formation Bar. Viene proposto un elenco di nomi predefiniti, ma è possibile crearne di propri. Dopo aver selezionato, o creato, un nome per lo spazio, l'applicazione chiederà di toccare il tasto<br>Formation (We sulla sommità della Formation Bar per confermare la selezione.
- Se per il collegamento di Formation Bar alla rete domestica si preferisce utilizzare una connessione Wi-Fi, la fase successiva di configurazione riguarderà proprio la connessione wireless. L'applicazione vi chiederà di confermare il nome (SSID) della rete Wi-Fi e di inserire la password di accesso. Diversamente, se Formation Bar viene collegata alla rete mediante cavo Ethernet, questo passaggio della configurazione verrà saltato.

Nota: Se alla rete Wi-Fi sono già connessi altri prodotti Formation, la configurazione di Formation Bar non richiede l'inserimento della password di accesso.

• Dopo aver ultimato il collegamento alla rete e la selezione dello spazio, Formation Bar è pronta per l'uso. Formation Bar emette un segnale acustico per confermare il completamento della configurazione.

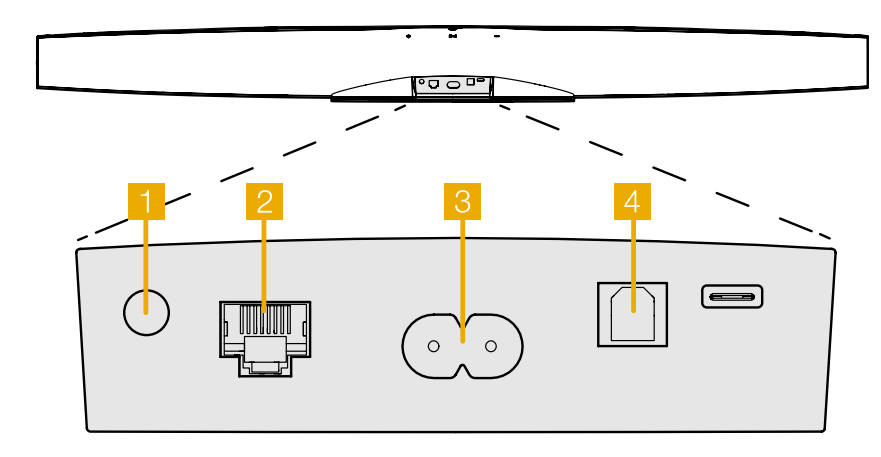

Figura 1 Pannello posteriore Formation Bar

#### <span id="page-23-0"></span>Configurazione Bluetooth

È possibile collegare a Formation Bar una sorgente audio Bluetooth, ad esempio uno smartphone, per riprodurre musica tramite Bluetooth. Formation Bar deve prima essere "abbinata" con il dispositivo sorgente Bluetooth.

Una volta completato il collegamento alla rete di Formation Bar, aprire la pagina Impostazioni dell'applicazione Bowers & Wilkins Home e selezionare lo spazio a cui si desidera associare il dispositivo Bluetooth. Quindi selezionare "+ Abbina un nuovo dispositivo" dal menù Bluetooth e seguire le istruzioni dell'applicazione per completare l'abbinamento. Formation Bar, al termine dell'abbinamento e quando lo spazio cui appartiene è pronto a riprodurre l'audio proveniente dalla sorgente Bluetooth, emette un segnale acustico.

Nota: Ad ogni spazio Formation possono essere abbinati contemporaneamente fino a otto dispositivi Bluetooth, tuttavia i dispositivi non si connettono agli spazi e riproducono musica automaticamente.

## 3. Utilizzo di Formation Bar

#### Le basi

È possibile utilizzare Formation Bar per riprodurre l'audio da servizi di streaming come Spotify, Apple Music e Tidal, dal servizio di libreria musicale Roon e dalla radio Internet tramite un'apposita applicazione iRadio. Se alla rete domestica sono collegati altri dispositivi Formation, ad esempio Formation Audio, sarà possibile riprodurre attraverso di questo anche sorgenti audio convenzionali.

#### Spazi

Gli spazi sono un concetto basilare della suite di prodotti Formation. Uno "spazio" Formation è una stanza o un'area specifica della vostra casa in cui ascoltare musica. Ogni spazio può includere diverse combinazioni di prodotti Formation. Le possibili combinazioni sono indicate in Figura 2.

## Riproduzione audio

L'applicazione Bowers & Wilkins Home consente di selezionare e riprodurre qualsiasi sorgente audio o streaming disponibile. Tuttavia, allo stesso modo in cui l'audio delle sorgenti convenzionali richiede di essere attivato mediate un comando di riproduzione, i flussi Formation devono prima essere avviati attraverso un'applicazione che garantisca le funzioni di gateway, ovvero l'inoltro dei dati verso l'esterno, come, ad esempio, Spotify o una libreria musicale tipo Roon. Ogni applicazione o libreria gateway elencherà lo spazio della Formation Bar come dispositivo di riproduzione disponibile impiegando Airplay, Bluetooth o nel caso di Spotify, Spotify Connect.

Una volta che i flussi audio vengono riprodotti sulla rete Formation possono essere selezionati tramite l'applicazione Bowers & Wilkins Home o tramite il tasto a sfioramento Formation W sulla sommità della Formation Bar. Toccando il tasto Formation si selezionano in rassegna i flussi e le sorgenti disponibili.

## Controlli del pannello superiore e segnali luminosi

Formation Bar è dotata di tasti a sfioramento sula sua sommità che forniscono il controllo di riproduzione/pausa, la regolazione del volume e la selezione della sorgente/flusso dati.

• Toccare il simbolo Riproduzione/Pausa II per avviare e fermare la riproduzione audio.

Nota: Il comando riproduzione/pausa agisce solo se la sorgente del flusso dati dispone di funzioni di riproduzione e pausa accessibili tramite Bluetooth o connessioni di rete.

• Toccare il simbolo volume  $+$  o  $-$  per regolare il volume locale di qualsiasi flusso di rete o sorgente in riproduzione. Mantenendo il dito sul simbolo il volume aumenta o diminuisce con continuità.

Combinazioni dello spazio TV

Toccare il tasto Formation W per passare in rassegna e riprodurre i flussi dati e le sorgenti disponibili con Formation Bar.

## Illuminazione del tasto Formation

L'illuminazione del tasto Formation cambia per indicare i differenti stati operativi, come indicato nella tabella di Figura 3.

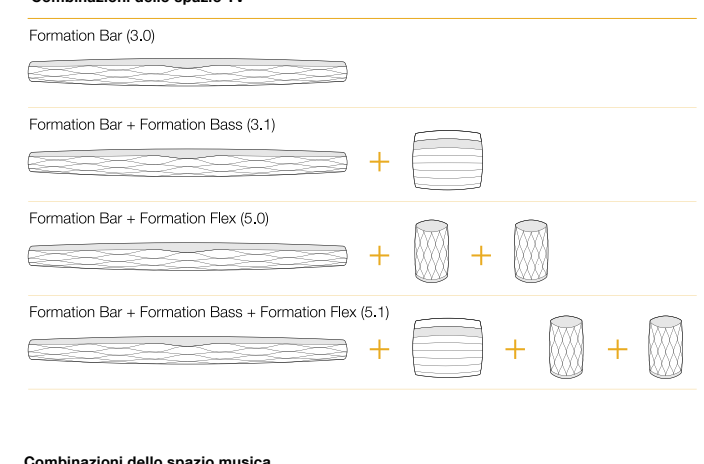

#### Combinazioni dello spazio musica

Formation Audio

#### Formation Wedge

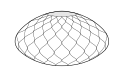

Formation Wedge + Formation Audio

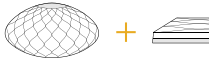

Formation Wedge + Formation Bass

Formation Wedge + Formation Audio + Formation Bass

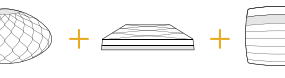

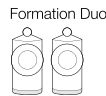

Formation Duo + Formation Audio

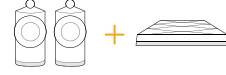

Formation Duo + Formation Bass

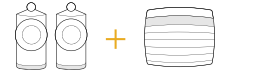

Formation Duo + Formation Audio + Formation Bass

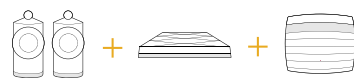

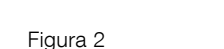

Possibili combinazioni dei prodotti Formation

Formation Flex

## Formation Flex + Formation Audio

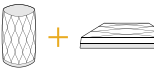

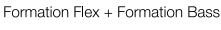

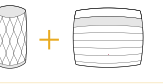

#### Formation Flex + Formation Audio + Formation Bass

Formation Flex (coppia stereo)

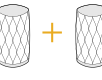

Formation Flex (coppia stereo) + Formation Audio

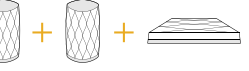

Formation Flex (coppia stereo) + Formation Bass

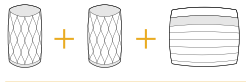

Formation Flex (coppia stereo) + Formation Audio + Formation Bass

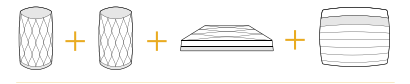

## <span id="page-24-0"></span>4. Applicazione Bowers & Wilkins Home

Con Formation Bar configurata e collegata alla rete, avviando l'applicazione Bowers & Wilkins Home si apre la pagina iniziale dove vengono elencati lo spazio cui appartiene Formation Bar e gli altri spazi disponibili.

Toccare uno spazio Formation per selezionare uno dei flussi o degli ingressi disponibili. Se non vi sono flussi disponibili, avviare un'applicazione di streaming, ad esempio Spotify, e selezionare un brano da riprodurre, quindi scegliere lo spazio Formation dall'elenco dei dispositivi di riproduzione disponibili. Tornando all'applicazione Bowers & Wilkins Home, il flusso Spotify verrà elencato nella pagina dello spazio cui appartiene Formation Bar.

La pagina iniziale dell'applicazione Bowers & Wilkins Home ha un'icona Impostazioni nell'angolo in alto a destra. Toccare l'icona per aprire il menù Impostazioni dell'applicazione. Tale menù fornisce le opzioni per configurare e ripristinare le impostazioni dei dispositivi Formation e rinominare gli spazi Formation. Anche gli aggiornamenti dell'applicazione e del firmware dei vengono avviati dal menù Impostazioni.

#### Muoversi all'interno dell'applicazione Bowers & Wilkins Home

L'applicazione Bowers & Wilkins Home quando viene avviata cerca gli spazi Formation disponibili, quindi visualizza la pagina iniziale e l'elenco degli spazi.

Sotto ogni spazio l'applicazione mostrerà l'attività corrente. Toccando uno spazio attivo si aprirà la schermata "ora in riproduzione" mostrando i controlli di volume ed il comando riproduzione/pausa.

La schermata "ora in riproduzione" fornisce anche l'opzione "spazi disponibili" che consente di trasferire il flusso in riproduzione nello spazio selezionato in un altro spazio o di riprodurlo in più spazi. La schermata "spazi disponibili" offre anche l'opportunità di controllare il volume, sia globalmente in tutti gli spazi, sia nei singoli spazi.

La pagina Impostazioni dell'applicazione Bowers & Wilkins Home si apre toccando l'icona delle impostazioni. Il menù iniziale elenca ogni spazio ed il numero di dispositivi Formation presenti in ciascuno di essi.

Toccando uno spazio è possibile accedere alle impostazioni relative a quello spazio ed ai dispositivi Formation associati. Toccare il nome dello spazio per accedere alle impostazioni dello spazio ed il nome del dispositivo per accedere alle sue impostazioni. Le impostazioni disponibili dipendono dal tipo di dispositivo.

Nota: Se nell'icona Impostazioni dell'applicazione Bowers & Wilkins Home è presente un punto giallo, ciò indica che è disponibile un aggiornamento del firmware Formation. Il processo di aggiornamento del firmware viene avviato dal menù Impostazioni. L'applicazione Bowers & Wilkins Home deve essere sempre aggiornata alla sua versione più recente e così il firmware dei dispositivi Formation. Questo non solo contribuisce a garantire prestazioni più affidabili, ma permette anche di beneficiare di ogni nuova funzione eventualmente aggiunta.

#### Configurazione del telecomando TV

Formation Bar è in grado di apprendere i comandi del telecomando del televisore per la regolazione del volume e la disattivazione dell'audio. In questo modo è possibile controllare il volume della Formation Bar dal telecomando del televisore.

Selezionare la pagina Impostazioni dell'applicazione Bowers & Wilkins Home e toccare Formation Bar. Quindi, nella successiva pagina delle impostazioni di Formation Bar, toccare su "Apprendi codici telecomando". L'applicazione vi guiderà attraverso il processo di apprendimento dei codici del telecomando.

## 5. Flussi musicali e sorgenti Formation

#### Utilizzo di Spotify

Utilizzare il proprio smartphone, tablet o computer come telecomando per Spotify. Dettagliate istruzioni sono reperibili alla pagina https://www.spotify.com/ it/connect/

Il software Spotify è soggetto a licenze di terze parti disponibili alla pagina https://developer.spotify.com/ legal/third-party-licenses/

#### Utilizzo di Airplay

Airplay consente alle applicazioni audio che girano su dispositivi mobili, computer portatili o fissi Apple di trasmettere musica tramite la rete verso dispositivi compatibili Airplay come Formation Bar. Le applicazioni abilitate Airplay visualizzeranno l'icona Airplay.

Per utilizzare Airplay, avviare l'applicazione audio che si desidera impiegare e selezionare la musica da riprodurre. Toccare l'icona Airplay per visualizzare l'elenco dei dispositivi disponibili seguito dallo spazio Formation dove si intende riprodurre musica.

Nota: È possibile eseguire lo streaming di file audio tramite Airplay su più dispositivi contemporaneamente, tuttavia in questo caso la qualità della riproduzione e la sincronizzazione dipenderanno dalle capacità della rete domestica. Se si desidera riprodurre il materiale contemporaneamente in più di uno spazio Formation, la sincronizzazione può essere notevolmente migliorata selezionando più spazi attraverso l'applicazione Bowers & Wilkins Home.

### Utilizzo di Roon

Roon è una ricca libreria musicale e un'applicazione di riproduzione che cataloga tutti i file presenti all'interno della rete e li rende facilmente disponibili per la riproduzione in tutti gli spazi Formation e qualsiasi altro dispositivo audio abilitato Roon. Roon è disponibile per dispositivi mobili, computer portatili o fissi.

Quando si apre Roon verrà mostrata la vostra libreria audio completa con i metadati e le copertine insieme a tutti gli spazi Formation e a tutti gli altri dispositivi audio di rete disponibili. È sufficiente selezionare la musica che si desidera riprodurre e lo spazio Formation dove si desidera ascoltarla.

Nota: È possibile trasmettere

contemporaneamente file audio da Roon su più dispositivi, tuttavia in questo caso la qualità della riproduzione e la sincronizzazione dipenderanno dalle capacità della rete domestica. Se si desidera riprodurre il materiale contemporaneamente in più di uno spazio Formation, la sincronizzazione può essere notevolmente migliorata selezionando più spazi attraverso l'applicazione Bowers & Wilkins Home.

#### Utilizzo del Bluetooth

Il Bluetooth consente alle applicazioni audio che girano su dispositivi mobili, computer portatili o fissi di trasmettere materiale in streaming tramite una connessione senza fili verso un hardware compatibile come Formation Bar.

Per utilizzare il Bluetooth, assicurarsi che nel menù impostazioni Bluetooth del dispositivo sia selezionato lo spazio Formation richiesto, avviare l'applicazione audio che si desidera impiegare e selezionare i file da riprodurre. Toccare l'icona dei dispositivi di riproduzione per visualizzare un elenco di quelli disponibili, seguito dallo spazio Formation dove si desidera diffondere musica.

## 6. Pulizia

Se la vostra Formation Bar necessita di essere pulita, utilizzare un panno soffice per la superficie superiore ed una spazzola morbida per la griglia. Se si desidera impiegare un liquido detergente, applicarlo sul panno e non direttamente sull'apparecchio. Testare prima una piccola area, in quanto alcuni prodotti per la pulizia possono danneggiare la finitura delle superfici. Evitare prodotti abrasivi o contenenti agenti acidi, alcalini o antibatterici.

## 7. Supporto

Per un ulteriore aiuto o consigli su Formation Bar, consultare le pagine dedicate all'assistenza: www.bowerswilkins.com/it-it/support

#### Informazioni per l'ambiente

Questo prodotto è realizzato in conformità alle normative internazionali sulla limitazione delle sostanze pericolose (RoHS) come pure sulla registrazione, valutazione, autorizzazione e limitazione delle sostanze chimiche (REACH) e sullo smaltimento delle apparecchiature elettriche ed elettroniche (WEEE). Fare riferimento alle indicazioni dell'autorità del vostro Paese per il corretto riciclo o smaltimento del prodotto.

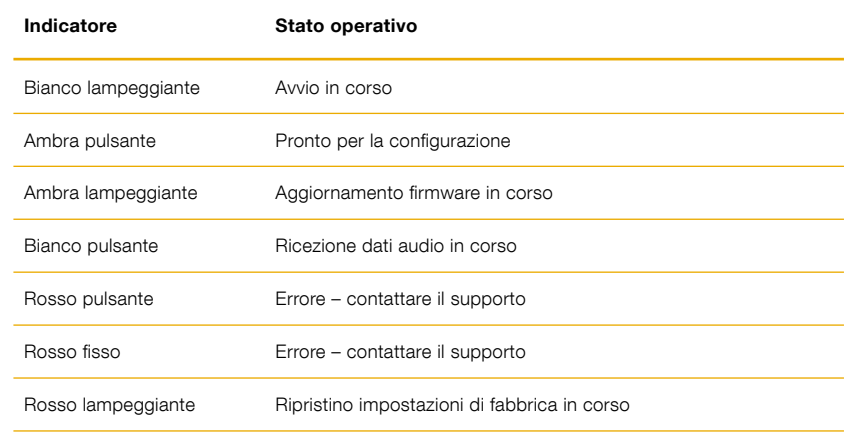

Figura 3

Illuminazione del tasto Formation

## Welkom bij Bowers & Wilkins en Formation Bar.

Dank u wel voor uw keuze voor Bowers & Wilkins Formation. Toen John Bowers het initiatief nam voor de oprichting van Bowers & Wilkins, was hij ervan overtuigd dat hij de consument met behulp van fantasierijke ontwerpen, innovatieve engineering en geavanceerde technologie thuis meer van muziek zou kunnen laten genieten. Die overtuiging vormt nog steeds de inspiratie voor elk product dat wij ontwerpen en in Formation komt dit op een tot dusver ongekende wijze tot uiting.

Formation Bar is een via een netwerk verbonden, draadloze actieve tv-soundbar die tv- geluid en Formation-audiostreams met een uitzonderlijk hoge geluidskwaliteit weergeeft. Formation Bar is vooral bedoeld voor configuratie en bediening met de Home-app van Bowers & Wilkins. De app is zowel beschikbaar voor iOS- als voor Android-apparaten. Sommige veelgebruikte bedieningsfuncties zijn ook beschikbaar via knoppen op het bovenpaneel van de Formation Bar en het apparaat kan in aanvulling daarop de volumecommando's van de afstandsbediening van tv's leren en daarop reageren. Een Formation Bar is alleen met de Bowers & Wilkins Home-app te installeren en te configureren.

Met Formation Bar kunt u:

- Naar het geluid van uw tv luisteren.
- Naar muziek luisteren vanaf streamingdiensten als Spotify, Apple Music en Roon.
- Naar op een netwerk opgeslagen audiobestanden luisteren.
- Via Bluetooth vanaf voor Bluetooth geschikte bronapparaten naar muziek luisteren.
- Vanaf apparaten zoals draaitafels (via een phono-voorversterker) en cd-spelers die zijn aangesloten op een Bowers & Wilkins Formation Audio naar muziek luisteren.
- Vanaf met Airplay of Bluetooth compatibele diensten en apps naar audio, zoals internetradio, luisteren.
- Naar muziek luisteren die ergens in huis op een met uw thuisnetwerk verbonden Formation-apparaat wordt afgespeeld.

De Home-app van Bowers & Wilkins is nodig om uw Formation Bar met uw thuisnetwerk te verbinden en om verbinding te maken met andere Formationproducten in huis. De Home-app van Bowers & Wilkins biedt ook bepaalde bedienings- en configuratiefuncties tijdens gebruik. Download en installeer de Homeapp van Bowers & Wilkins op uw iOS- of Android-apparaat voordat u uw Formation Bar gaat installeren. Voor de Home-app van Bowers & Wilkins is iOS V11.4 of hoger, of Android V8.1 of hoger nodig. Bluetooth en WiFi moeten ingeschakeld zijn op uw iOS- of Android-apparaat. Ook moet u het wachtwoord voor het WiFi-netwerk kennen.

N.B.: Tijdens het instellen van Formation-producten moeten locatiediensten op Android-apparaten worden ingeschakeld. Formation-producten communiceren namelijk via een energiezuinige versie van Bluetooth (BT-LE) met diensten en deze wordt op Android-apparaten alleen ingeschakeld als de optie locatiediensten is ingeschakeld. Bowers & Wilkins gebruikt geen gegevens van locatiediensten voor marketingdoeleinden.

## <span id="page-26-0"></span>1. Inhoud verpakking Formation Bar

Formation Bar Optische TOSLINK-kabel Voedingskabelset voor uw gebied Wandbeugel **Documentatie** 

## 2. Uw Formation Bar installeren

U hebt een netvoedingsaansluiting nodig voor uw Formation Bar. Hij moet zich daarom binnen bereik van een stopcontact bevinden. Als u uw Formation Bar met een bedrade verbinding wilt aansluiten op uw thuisnetwerk, moet hij zich binnen bereik van de benodigde kabels bevinden.

Het is de bedoeling dat uw Formation Bar op een boekenplank, tafel of meubelstuk of met een speciale wandbeugel direct onder uw tv-scherm wordt geplaatst.

Als u uw Formation Bar op een boekenplank wilt plaatsen, zorg er dan voor dat de boekenplank het gewicht gemakkelijk kan dragen. Bovendien kunnen de geluidsprestaties van een Formation Bar minder goed zijn als het meubilair of de boekenplank waarop hij geplaatst wordt van een lichte kwaliteit is of resoneert.

N.B.: Als uw Formation Bar op een wandbeugel gemonteerd wordt, installeer de beugel dan aan de hand van de bijgesloten montagehandleiding. Vraag een specialist om hulp als u niet zeker weet of de wand geschikt is of als u twijfelt aan uw eigen vermogen om de wandbeugel te installeren. Gipswanden zijn meestal niet sterk of stijf genoeg om een Formation Bar en wandbeugel te dragen.

## Aansluitingen

Naast een voedingsingang **6** is uw Formation Bar voorzien van een optische digitale audio-ingang 4 voor aansluiting op een tv en van een Ethernetingang <sup>2</sup> voor aansluiting op een router, indien u de voorkeur geeft aan een bedrade in plaats van een draadloze netwerkverbinding (WiFi).

N.B.: De USB-aansluiting op het achterpaneel van uw Formation Bar is alleen voor serviceen diagnosedoeleinden bedoeld. U kunt hem nergens anders voor gebruiken.

De optische digitale audio-ingang van de Formation Bar is specifiek bedoeld om er een optische digitale tv-audio-uitgang op aan te sluiten. Sluit de audiouitgang van uw tv met de bijgeleverde TOSLINKkabel op de audio-ingang van de Formation Bar aan.

De Formation Bar schakelt automatisch naar zijn tv-audio-ingang over als er een signaal aanwezig is. Uw Formation Bar identificeert en decodeert met Dolby Surround gecodeerde audio-informatie automatisch en creëert op basis hiervan automatisch een surroundsound-ervaring. Als er een Formation Bass-subwoofer is aangesloten binnen dezelfde Formation-ruimte als uw Formation Bar, neemt deze automatisch de rol van het weergeven van laagfrequente effecten (LFE) op zich wanneer met Dolby Surround gecodeerde audio-informatie geïdentificeerd wordt.

Schakel na het instellen van uw Formation Bar de interne luidsprekers van uw tv uit. Dit kunt u doen via het menu voor geluidsinstellingen van uw tv. Het kan ook nodig zijn de digitale audio-uitgang in het instellingenmenu van de tv in te schakelen.

## In- en uitschakelen

Als alle aansluitingen gemaakt zijn en de Homeapp van Bowers & Wilkins op uw mobiele apparaat geïnstalleerd is, kunt u uw Formation Bar gaan instellen. Uw Formation Bar heeft geen aan/uit- knop en is na een korte opstartroutine ingeschakeld zodra hij op de voeding is aangesloten. Er klinkt een geluidssignaal als de opstartroutine is afgerond.

De eerste keer dat een Formation Bar wordt ingeschakeld, wordt automatisch de instelmodus gekozen om verbinding te kunnen maken met uw thuisnetwerk en met eventuele andere Formationapparaten die beschikbaar zijn. De instelmodus wordt aangegeven doordat de Form-knop langzaam oranje gaat knipperen. In de Home-app van Bowers & Wilkins wordt ook aangegeven dat de Formation Bar beschikbaar is om te worden ingesteld. Dit verschijnt op de openingspagina van de app of, nadat u 'Add Formation product' (Formation-product toevoegen) in de instellingenpagina (Settings) van de app selecteert.

Uw Formation Bar beheert zijn bedrijfstoestand en stroomverbruik geheel automatisch en schakelt na twintig minuten inactiviteit een energiespaarstand in. U hoeft uw Formation Bar nooit uit te schakelen, maar mocht u dit toch willen doen, dan hoeft u alleen maar de stekker uit het stopcontact te trekken. Uw Formation Bar houdt de instellingen ook vast als hij van het stroomnet wordt losgekoppeld.

U kunt een Formation Bar opnieuw starten door de resetknop 1 op het achterpaneel kort in te drukken en weer los te laten. Door de knop in te drukken wordt de Formation Bar uit- en weer ingeschakeld. Als uw Formation Bar opnieuw start, worden alle instellingen bewaard. U kunt uw Formation Bar ook opnieuw starten via de pagina Settings (Instellingen) van de Home-app van Bowers & Wilkins.

U kunt de fabrieksinstellingen van uw Formation Bar herstellen door de resetknop vijf seconden ingedrukt te houden. Bij het opnieuw starten wordt nu de instelmodus van uw Formation Bar geopend. Als uw Formation Bar wordt gereset, worden alle instellingen gewist. U kunt uw Formation Bar ook resetten via het menu Settings (Instellingen) van de Home-app van Bowers & Wilkins.

### Netwerkinstellingen

• Controleer of uw Formation Bar in de instelmodus staat en het lampje in de Form-knop langzaam oranje knippert. Start nu de Home-app van Bowers & Wilkins op uw iOS- of Android-apparaat. De app helpt u tijdens het instelproces.

N.B.: Tijdens het instellen gebruikt Formation Bar een Bluetooth-verbinding met het apparaat waarop de Home-app van Bowers & Wilkins draait. Bluetooth-signalen hebben een betrekkelijk kort bereik en kunnen verstoord worden door de muren of andere begrenzingen van vertrekken. Daarom adviseren wij u ervoor te zorgen dat uw Formation Bar en het apparaat met de Homeapp van Bowers & Wilkins niet te ver van elkaar verwijderd zijn tijdens het instellen.

- De Home-app van Bowers & Wilkins zoekt eerst naar Formation-producten in de instelmodus en toont dan een scherm waarop u er één kunt selecteren. Tik op uw Formation Bar om deze te selecteren. Als u al een Formation-product hebt ingesteld en u er nog één wilt toevoegen, selecteert u 'Add Formation product' (Formationproduct toevoegen) uit het menu Settings (Instellingen) van de app.
- De Home-app van Bowers & Wilkins vraagt u vervolgens een naam aan te geven voor de 'ruimte' ('space' in het Engels) waarin u uw Formation Bar wilt gebruiken. Er verschijnt een lijst met standaardnamen voor ruimtes, maar u kunt ook zelf een naam aanmaken. Als u een naam voor de ruimte hebt geselecteerd of aangemaakt, vraagt de app u om de Form-knop bovenop uw Formation Bar aan te raken om de keuze te bevestigen.
- Als u een draadloze netwerkverbinding wilt gebruiken voor uw Formation Bar, verbindt de volgende instelfase uw Formation Bar met het WiFi- netwerk in uw huis. De app vraagt u om het gekozen WiFi-netwerk te bevestigen en het wachtwoord in te voeren. Het is mogelijk dat uw Formation Bar met een ethernetkabel op uw netwerkrouter is aangesloten. In dat geval wordt deze fase van het instelproces overgeslagen.

N.B.: Als u al andere Formation-producten hebt aangesloten op uw WiFi-netwerk hoeft u tijdens het instellen van uw Formation Bar het WiFiwachtwoord niet meer in te voeren.

• Als het WiFi-netwerk geconfigureerd is en de ruimteselectie is afgerond, is uw Formation Bar klaar voor gebruik. Uw Formation Bar geeft met een geluidssignaal aan dat het instellen geslaagd is.

#### Bluetooth instellen

U kunt uw Formation Bar met een voor Bluetooth geschikte geluidsbron verbinden, zoals een smartphone, om via Bluetooth geluid af te spelen. U moet uw Formation Bar dan eerst met het bronapparaat koppelen.

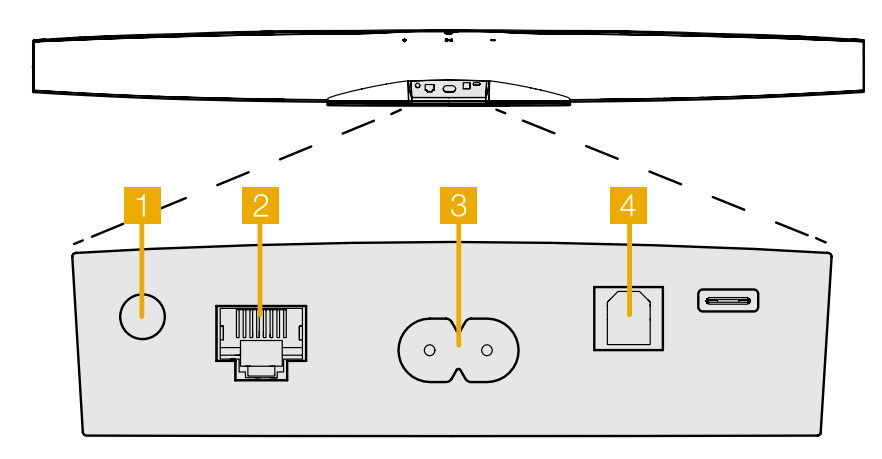

Figuur 1 Formation Bar achterpaneel

<span id="page-27-0"></span>Als de netwerkinstellingen voor uw Formation Bar zijn afgerond, opent u de pagina Settings (Instellingen) van de Home-app van Bowers & Wilkins en selecteert u de Formation Space (Formation-ruimte) waarmee u een Bluetoothapparaat wilt koppelen. Selecteer nu '+ Pair a new device' (+ Een nieuw apparaat koppelen) uit het Bluetooth-menu en volg de aanwijzingen van de app om te koppelen. Uw Formation Bar laat een geluidssignaal horen als het koppelen een feit is. De desbetreffende ruimte wordt dan beschikbaar om geluid vanaf het gekoppelde Bluetooth-apparaat af te spelen.

N.B.: Er kunnen maximaal acht Bluetoothapparaten tegelijk met een Formation-ruimte gekoppeld worden, maar deze apparaten maken niet automatisch verbinding met de gekoppelde ruimtes voor het afspelen van audio.

## 3. Uw Formation Bar gebruiken

#### De basisbeginselen

U kunt op uw Formation Bar muziek afspelen vanaf conventionele bronnen, vanaf streamingdiensten als Spotify, Apple Music en Tidal, vanaf de muziekbibliotheekdienst Roon, evenals internetradio via een geschikte iRadio-app.

#### Ruimtes

Ruimtes zijn een kernconcept van de Formationproductfamilie. Een Formation-ruimte is een vertrek of een specifiek gebied in uw huis waar u naar muziek luistert. Elke ruimte kan verschillende combinaties Formation-producten bevatten. De mogelijke configuraties worden in figuur 2 getoond.

#### Audio afspelen

Met de Home-app van Bowers & Wilkins kunt u elke beschikbare geluidsbron en audiostream selecteren en afspelen. Zoals het weergeven van conventionele geluidsbronnen geïnitieerd moet worden via een commando om het afspelen te starten, moeten Formation-streams ook eerst geïnitieerd worden via hun eigen app, bijv. Spotify, of een muziekbibliotheek-app als Roon. Elke app toont uw Formation Bar-ruimte als een weergaveapparaat dat beschikbaar is in combinatie met Airplay, Bluetooth of, in het geval van Spotify, Spotify Connect.

Zodra audiostreams worden afgespeeld op het Formation-netwerk kunnen ze geselecteerd worden via de Home-app van Bowers & Wilkins<br>of via de Form-knop �� op het voorpaneel van uw Formation Bar. Raak de Form-knop aan om door de beschikbare streams en bronnen te lopen.

#### Bedieningselementen en verlichting

Op het bovenpaneel van uw Formation Bar vindt u knoppen voor afspelen/pauzeren, volumeregeling en het kiezen van bronnen/streams.

• Als u het symbool voor afspelen/pauzeren > II aanraakt, stopt en/of herstart het afspelen van audio.

N.B.: Afspelen/Pauzeren werkt alleen als het bronapparaat van waaraf gestreamd wordt afspeel- en pauzeerfuncties heeft die via Bluetooth- of netwerkverbindingen te bereiken zijn.

• Door de knoppen om het volume harder  $+$  of zachter - te zetten aan te raken, wordt het lokale volume van een netwerkstream of lokale bron aangepast. Zolang de knop  $+$  of  $-$  ingedrukt wordt, wordt het volume harder of zachter.

• Door de Form-knop  $\otimes$  aan te raken, kunt u door de actieve streams en bronnen lopen die beschikbaar zijn voor de Formation Bar en deze afspelen.

## Verlichting Form-knop

De verlichting van de Formation Bar Form-knop verandert afhankelijk van de bedrijfsstatus. De verschillende kleur indicaties worden weergegeven in Figuur 3.

## 4. De Home-app van Bowers & Wilkins

Als uw Formation Bar geconfigureerd en met uw netwerk verbonden is, wordt de startpagina van de Home-app van Bowers & Wilkins geopend. Hier vindt u de Formation Bar-ruimte en andere beschikbare Formation-ruimtes.

#### Muziek opstelling configuraties

Formation Audio

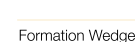

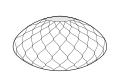

Formation Wedge + Formation Audio

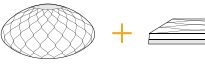

Formation Wedge + Formation Bass

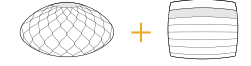

Formation Wedge + Formation Audio + Formation Bass

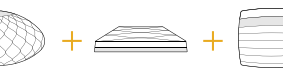

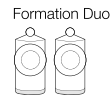

Formation Duo + Formation Audio

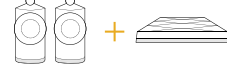

Formation Duo + Formation Bass

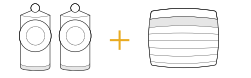

Formation Duo + Formation Audio + Formation Bass

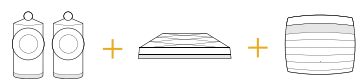

Figuur 2 Ruimteconfiguraties

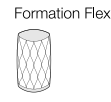

#### Formation Flex + Formation Audio

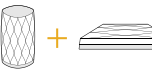

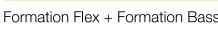

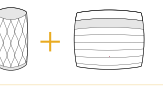

#### Formation Flex + Formation Audio + Formation Bass

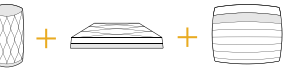

Formation Flex (Stereo paar)

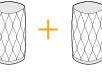

Formation Flex (Stereo paar) + Formation Audio

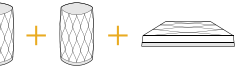

Formation Flex (Stereo paar) + Formation Bass

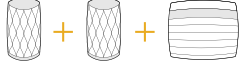

mation Flex (Stereo paar) + Formation Audio + Formation Bass

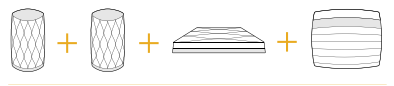

<span id="page-28-0"></span>Tik op een Formation-ruimte om beschikbare streams of inputs te selecteren. Zijn er geen streams beschikbaar? Open dan een streaming-app, bijv. Spotify, en selecteer iets om af te spelen en selecteer daarna de Formation-ruimte uit de lijst met beschikbare weergaveapparaten. Als u nu terugkeert naar de Home-app van Bowers & Wilkins, vindt u de Spotify-stream op de pagina voor de Formation Bar-ruimte.

In de rechterbovenhoek van de startpagina van de Home-app van Bowers & Wilkins vindt u een instellingensymbool. Raak dit symbool aan om het instellingenmenu van de app te openen. In het instellingenmenu zijn opties te vinden voor het configureren en resetten van uw Formationapparaten en om de namen van uw Formationruimtes aan te passen. Updates voor de app en firmware-updates voor Formation-apparaten worden ook vanuit het menu Settings (Instellingen) geïnitialiseerd.

#### Vertrouwd raken met de Home-app van Bowers & Wilkins

Als de Home-app van Bowers & Wilkins geopend wordt, zoekt hij naar beschikbare Formation-ruimtes en laat hij vervolgens deze ruimtes op de startpagina van de app zien.

Onder elke ruimte laat de app de actuele activiteit van die ruimte zien. Als u op een actieve ruimte tikt, wordt er een 'now playing'-scherm geopend waarin te zien is wat er nu wordt afgespeeld. Hierin kunt u het volume en het afspelen/pauzeren regelen.

In dit scherm vindt u ook de optie 'Available Spaces' (Beschikbare ruimtes) waarmee u de stream die in de geselecteerde ruimte wordt afgespeeld kunt overzetten naar een andere ruimte of in meer ruimtes tegelijk kunt afspelen. Het scherm met 'Available Spaces' (Beschikbare ruimtes) biedt ook de kans om het volume te regelen, zowel globaal voor alle ruimtes als in individuele ruimtes.

U opent de instellingenpagina van de Home-app van Bowers & Wilkins door op het symbool voor instellingen te tikken. In het initiële instellingenmenu wordt elke ruimte getoond met het aantal Formationapparaten dat in elke ruimte aanwezig is.

Door op een ruimte in het instellingenmenu te tikken, opent u de bijbehorende ruimte- en Formation- apparaatinstellingen. Tik op de naam van de ruimte om de instellingen voor die ruimte te openen en tik op de naam van een apparaat om naar de instellingen van dat apparaat te gaan. Welke apparaatinstellingen beschikbaar zijn, is afhankelijk van het apparaat in kwestie.

N.B.: Als het instellingensymbool op de Homeapp van Bowers & Wilkins een gele stip te zien geeft, betekent dit dat er een Formationfirmware-update beschikbaar is. Het proces voor het updaten van de firmware wordt vanuit het instellingenmenu geïnitialiseerd. Probeer de Home-app van Bowers & Wilkins en uw Formation-apparaten actueel te houden door altijd de nieuwste software- en firmware-updates uit te voeren. Dit levert niet alleen de meest betrouwbare prestaties op, maar het zorgt er ook voor dat u van nieuwe Formation-functies kunt profiteren.

## Tv-afstandsbediening instellen

Uw Formation Bar kan de volumeregel- en -uitschakelcommando's van de afstandsbediening van uw tv leren. Zo kunt u het volume van de Formation Bar met de afstandsbediening van uw tv regelen.

Selecteer de instellingenpagina op de Home-app van Bowers & Wilkins en tik op Formation Bar. Tik nu in de Formation Bar-instellingenpagina die verschijnt op 'Learn Remote Control' (Afstandsbediening leren). De app geleidt u door het proces van het aanleren van de commando's van de afstandsbediening.

## 5. Formation Muziek streams en bronnen

## Bij gebruik Spotify

Gebruik uw telefoon, tablet of computer als afstandsbediening om Spotify te bedienen. Ga naar spotify.com/connect om te ontdekken hoe het werkt.

De Spotify Software valt onder 3e partij licenties die u hier terugvindt: https://www.spotify.com/connect/ third-party-licenses.

## Airplay gebruiken

Met behulp van Airplay kunnen audio-apps op mobiele-, laptop- of desktopapparaten van Apple audio-informatie via een netwerk naar met Airplay compatibele toestellen zoals Formation Bar sturen. Bij audio-apps die geschikt zijn voor Airplay is het Airplay-symbool te zien.

U kunt Airplay gebruiken door de audio-app van uw keuze te openen en de muziek te selecteren die u wilt afspelen. Tik op het Airplay-symbool om een lijst met beschikbare apparaten weer te geven, gevolgd door de Formation-ruimte die u wilt gebruiken.

N.B.: Het is mogelijk om via Airplay muziek naar meer apparaten tegelijk te streamen, maar de weergavekwaliteit en synchronisatie kunnen dan afhankelijk zijn van de capaciteit van uw thuisnetwerk. Als u bepaalde muziek in meer dan één Formation-ruimte tegelijkertijd wilt afspelen, kunt u dat beter realiseren door meer ruimtes te selecteren in de Home-app van Bowers & Wilkins.

#### Roon gebruiken

Roon is een uitgebreide muziekbibliotheek- en afspeel-app die alle muziekbestanden die voor uw netwerk beschikbaar zijn bijeen brengt en ze gemakkelijk af laat spelen in al uw Formation-ruimtes en andere voor Roon geschikte audio-apparaten. Roon is beschikbaar voor mobiele apparaten, laptops of pc's.

Wanneer u Roon opent, ziet u uw muziekbibliotheek met de metadata en het artwork, plus alle Formation-ruimtes en andere op het netwerk beschikbare audio-apparaten. Selecteer de muziek die u wilt afspelen en de Formation-ruimte waar u die muziek wilt horen.

N.B.: Het is mogelijk om vanaf Roon muziek naar meer apparaten tegelijk te streamen, maar de weergavekwaliteit en synchronisatie kunnen dan afhankelijk zijn van de capaciteit van uw thuisnetwerk. Als u geluid in meer dan één Formation-ruimte tegelijkertijd wilt afspelen, kunt u dat beter realiseren door meer ruimtes te selecteren in de Home-app van Bowers & Wilkins.

## Bluetooth gebruiken

Met behulp van Bluetooth kunnen audio-apps op mobiele-, laptop- of desktopapparaten audioinformatie via een draadloze verbinding naar compatibele hardware zoals de Formation Bar streamen.

Om Bluetooth te gebruiken, controleert u eerst of de gewenste Formation-ruimte geselecteerd is in het Bluetooth-instellingenmenu van uw apparaat. Open daarna de audio-app die u wilt gebruiken en selecteer de muziek die u wilt afspelen. Tik op het symbool voor weergaveapparaten om een lijst met beschikbare apparaten weer te geven, gevolgd door de Formation-ruimte die u wilt gebruiken.

## 6. Schoonmaken

Als het nodig is uw Formation Bar schoon te maken, veeg de bovenkant dan met een schone, pluisvrije doek af en maak de grill met een zachte borstel schoon. Als u een vloeibaar schoonmaakmiddel wilt gebruiken, breng dit dan op de poetsdoek aan en niet rechtstreeks op uw Formation Bar. Probeer het middel eerst op een onopvallend plekje uit. Sommige schoonmaakproducten tasten bepaalde oppervlakken namelijk aan. Gebruik geen schurende producten of producten met zure, alkalische of antibacteriële werkstoffen.

## 7. Ondersteuning

Indien u meer hulp of advies nodig heeft voor uw Formation Bar, gelieve de formation ondersteuning pagina te raadplegen op: www.bowerswilkins.com/ support.

## Milieu-informatie

Dit product voldoet aan internationale regelgeving, zoals onder andere de BGS-richtlijn inzake beperkingen op het gebruik van bepaalde gevaarlijke stoffen in elektrische en elektronische apparatuur, de REACH-verordening inzake de registratie en beoordeling van en de autorisatie en beperkingen ten aanzien van chemische stoffen en de AEEA-richtlijn betreffende afgedankte elektrische en elektronische apparatuur. Neem contact op met de lokale instantie die verantwoordelijk is voor afvalverwerking voor informatie over hoe u dit product op de juiste wijze kunt recyclen of afdanken.

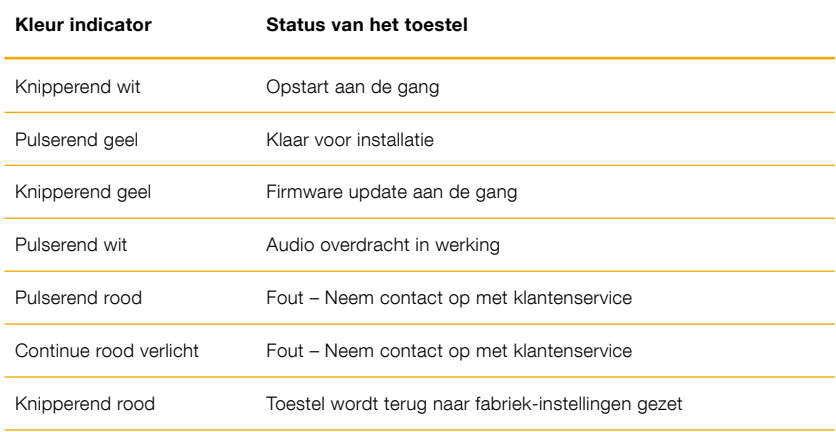

Figuur 3 Form-knop kleur indicaties

## **Добро пожаловать в Bowers & Wilkins и Formation Bar!**

Благодарим вас за приобретение Formation. Наш основатель, Джон Бауэрс, верил в то, что творческий подход в проектировании, новаторская конструкция и передовые технологии смогут открыть людям путь к подлинному звучанию в доме. Мы продолжаем разделять его веру, и она вдохновляет нас при проектировании всех новых продуктов, и в серии Formation она нашла свое самое современное воплощение.

Formation Bar – это подключенный к сети беспроводный активный саундбар, который обеспечивает очень высокое качество воспроизведения звукового сопровождения телевизора, а также аудио потоков систем Formation. Саундбаром Formation Bar можно управлять, прежде всего, с помощью приложения Bowers & Wilkins Home. Приложение доступно как для iOS, так и для Android устройств. Некоторые часто используемые функции управления доступны также с помощью сенсорных кнопок на верхней панели Formation Bar и, кроме того, этот саундбар можно обучить откликаться на команды пульта от телевизора при регулировке громкости. Установить и настроить Formation Bar можно только с помощью приложения Bowers & Wilkins Home.

Formation Bar позволяет делать следующее:

- Слушать аудио сопровождение передач вашего телевизора
- Слушать аудио из потоковых сервисов, таких как Spotify, Apple Music и Roon.
- Слушать хранящиеся в сети аудио файлы.
- Слушать аудио через Bluetooth с соответствующим образом включенных источников – устройств с Bluetooth.
- Слушать аудио с локально подключенных устройств, таких как проигрыватели винила (через фонокорректор-предусилитель) и CD-плееры, которые подсоединены к Bowers & Wilkins Formation Audio.
- Слушать источники аудио, такие как интернет-радио, из-под Airplay или Bluetooth совместимых сервисов и приложений.
- Слушать аудио, воспроизводимое в любом месте вашего дома, на любом устройстве Formation, подключенном к вашей домашней сети.

Требуется приложение Bowers & Wilkins Home для подключения вашего Formation Bar к домашней сети, а также для установления связи с другими продуктами Formation в вашем доме. Приложение Bowers & Wilkins Home предоставляет также некоторые функции управления и настройки во время использования. Перед началом установки Formation Bar загрузите и установите приложение Bowers & Wilkins Home на устройстве iOS или Android. Приложение Bowers & Wilkins Home требует iOS версии 11.4 или более поздней или Android и V8.1 или более поздней версии. Службы Bluetooth и WiFi должны быть включены на вашем устройстве iOS или Android. Вам также нужно будет знать свой сетевой пароль для Wi-Fi.

Примечание: сервис определения местоположения должен быть включен на устройствах Android в процессе установки Formation. Это связано с тем, что продукты Formation используют маломощную форму Bluetooth (BT-LE) для служебной связи, которая на устройствах Android включается только при включении служб определения местоположения. Bowers & Wilkins не используют данные служб определения местоположения в маркетинговых целях.

#### <span id="page-30-0"></span>**1. Содержимое упаковки Formation Bar**

Саундбар Formation Bar Кабель TOSLINK для оптического цифрового соединения Кабель питания для Formation Bar, подходящий для ваших розеток Кронштейн для настенного крепления Пакет документации

## **2. Установка вашего Formation Bar**

#### **Размещение**

Ваш Formation Bar требует наличия источника электропитания для работы, поэтому он должен быть расположен в пределах досягаемости розетки. Однако, если Formation Bar должен использовать проводное подключение к домашней сети, он должен быть расположен в пределах досягаемости необходимых (Ethernet) кабелей.

Ваш Formation Bar предназначен для размещения сразу под экраном вашего ТВ и может быть установлен на полке, столе или предмете мебели, но его можно также подвесить на стене с помощью прилагаемого кронштейна.

Если вы решили разместить свой Formation Bar на полке, убедитесь, что полка легко выдерживает его вес. Кроме того, качество звука Formation Bar может пострадать, если мебель или полка слишком хлипкие, или резонирующие.

Примечание: Если Formation Bar необходимо подвесить на настенном кронштейне, убедитесь, что он смонтирован в соответствии с прилагаемыми инструкциями. Если вы не уверены в прочности стены, или не можете сами смонтировать кронштейн, вам следует обратиться за помощью к специалисту. Гипсокартонные стены или плиты вряд ли способны обеспечить необходимую прочность и жесткость для поддержки Formation Bar и кронштейна.

#### **Подключения**

В дополнение к сетевой розетке В, Formation Bar имеет входной разъем оптического цифрового аудио симото следуют разъем стандали и телевизору и разъем<br>Сигнала 4, для подключения к телевизору и разъем Ethernet для подключения к роутеру – в случае выбора проводного соединения вместо Wi-Fi.

Примечание: разъем USB, расположенный на задней панели Formation Bar, предназначен только для сервисного и диагностического использования. Он не может быть использован для каких-либо других целей.

Оптический цифровой аудио вход Formation Bar предназначен специально для подключения оптического аудио выхода телевизора. Используйте прилагаемый кабель TOSLINK для подключения аудио выхода телевизора к аудио входу Formation Bar. Formation Bar автоматически переключается на свой телевизионный аудио вход при появлении сигнала.

Formation Bar автоматически идентифицирует и декодирует записи в Dolby Surround и создает окружающий звук. Если сабвуфер Formation Bass подключен к тому же пространству Formation space, что и ваш Formation Bar, он автоматически переключится на роль канала низкочастотных эффектов (LFE) при обнаружении материала, закодированного в Dolby Surround.

После настройки Formation Bar необходимо отключить внутренние динамики телевизора через меню настроек звука. Возможно, вам также придется включить цифровой аудиовыход в меню настроек телевизора.

#### **Включение и выключение**

После выполнения всех подключений и запуска приложения Bowers & Wilkins Home, установленного на вашем мобильном устройстве, ваш Formation Bar готов к настройке и использованию. Formation Bar не имеет сетевого выключателя питания и поэтому после короткой процедуры запуска, начнет работать, как только будет подключен к сети питания. Он выдаст звуковое приглашение, когда его процедура запуска завершена.

Когда Formation Bar, который ранее не использовался, включается первый раз, он автоматически переходит в режим настройки, чтобы задать его подключение к вашей домашней сети и к любым другим доступным устройствам семейства Formation. Режим настройки индицируется медленным миганием оранжевой импульсной<br>подсветки сенсорной кнопки Formation ��. При этом Formation Bar появится также в приложении Bowers & Wilkins Home, доступном для настройки, либо на начальной странице приложения, либо после выбора опции 'Add Formation product' – "Добавить продукт Formation" на странице настроек приложения.

Ваш Formation Bar управляет своим рабочим состоянием и энергопотреблением полностью автоматически и переключится в режим энергосбережения после двадцати минут бездействия. Вообще нет необходимости когда-либо выключать Formation Bar, однако если вы хотите сделать это, просто отключил его от сети питания. вделать это, просто отклю илтего от соти питания.<br>Ваш Formation Bar сохранит свои настройки и без сетевого питания.

Можно перезапустить Formation Bar кратким нажатием и отпусканием кнопки reset, пенентенти и стрементенти стани ...<br>расположенной на задней панели **1.** При нажатии этой кнопки Formation Bar выключится и включится вновь. Все настройки при таком перезапуске сохранятся. Кроме того, перезапустить Formation Bar можно на странице настроек приложения Bowers & Wilkins Home app – Settings.

Если же вы хотите сбросить все настройки Formation Bar к их значениям по умолчанию, нажмите и удержите кнопку reset в течение 5 секунд. После сброса, ваш Formation Bar снова войдет в режим настройки. При таком сбросе все ваши настройки Formation Bar будут стерты. Кроме того, сбросить все настройки Formation Bar можно на странице настроек приложения Bowers & Wilkins Home app – Settings.

#### **Сетевые настройки**

• Когда Formation Bar находится в режиме настройки, и подсветка его кнопки Form , медленно пульсирует оранжевым цветом, запустите приложение Bowers & Wilkins Home на вашем устройстве iOS или Android. Приложение будет направлять вас подсказками в ходе процесса настройки.

Примечание: Formation Bar использует Bluetoothсоединение с устройством, на котором работает приложение Bowers & Wilkins Home, во время процесса установки. Сигналы Bluetooth имеют относительно малую зону охвата и могут быть блокированы границами комнаты, поэтому мы рекомендуем, чтобы ваше устройство Formation Bar и устройство с приложением Bowers & Wilkins Home app оставались в непосредственной близости во время процесса настройки.

- Приложение Bowers & Wilkins Home в режиме настройки сначала будет искать продукты Formation и отображать экран, приглашающий сделать выбор одного из них. Кликните нужную иконку, чтобы выбрать Formation Bar. Если вы уже настроили Formation Bar и добавляете дополнительное устройство, выберите 'Add Formation product' – "Добавить продукт Formation" в меню настроек приложения.
- Приложение Bowers & Wilkins Home затем предложит вам назвать "пространство" (Space), в котором будет использоваться ваш Formation Bar. Список типов пространств (Space) по умолчанию предоставляется, но вы также можете создать свой собственный тип. Когда вы выбрали или создали наименование пространства, приложение попросит вас нажать кнопку Form на верхней панели вашего Formation Bar, чтобы подтвердить выбор.
- Если необходимо использовать беспроводное сетевое подключение для вашего Formation Bar, то на следующем этапе настройки он будет подключена к домашней сети WiFi. Приложение попросит вас подтвердить правильную сеть WiFi и попросит вас ввести свой пароль. Кроме того, если Formation Bar подключен к сетевому маршрутизатору с помощью кабеля Ethernet, этот этап процесса установки будет пропущен.

Примечание: Если у вас уже есть другие продукты Formation, подключенные к вашей сети WiFi, процедура настройки не потребует ввода пароля для WiFi.

• После конфигурации сети WiFi и полного выбора окружающего пространства ваш Formation Bar готов к использованию. Ваш Formation Bar выдаст звуковое приглашение для подтверждения успешной настройки.

#### **Настройка Bluetooth**

Для воспроизведения звука через Bluetooth можно подключить Formation Bar к устройству с поддержкой Bluetooth, например к смартфону. Ваш Formation Bar должен быть сначала "сопряжен" с Bluetooth устройством – источником звука.

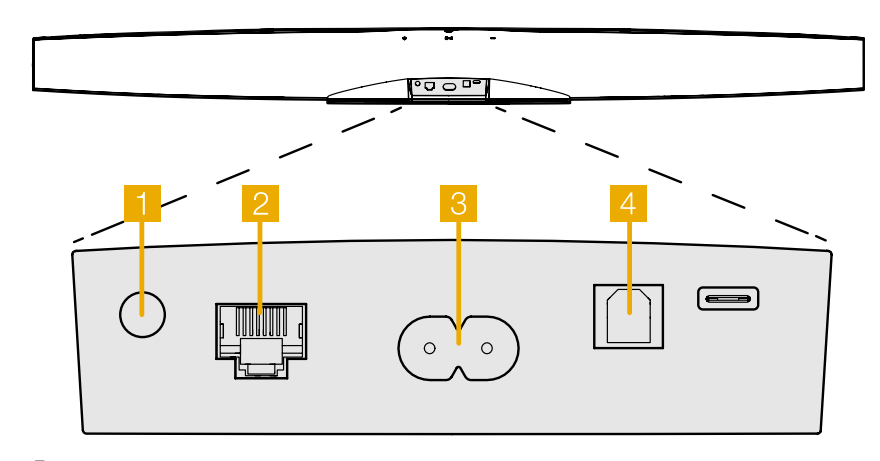

Диаграмма 1 Задняя панель Formation Bar

<span id="page-31-0"></span>После завершения сетевых настроек Formation Bar откройте страницу Settings (Настройки) приложения Bowers & Wilkins Home и выберите Formation Space, с которым вы хотите выполнить сопряжение устройства Bluetooth. Затем выберите "+ сопряжение нового устройства " в меню Bluetooth и следуйте инструкциям приложения для завершения сопряжения. Ваш Formation Bar будет воспроизводить звуковое приглашение, когда сопряжение завершено, и его Space станет доступным для сопряженного устройства Bluetooth для воспроизведения звука.

Примечание: до восьми устройств Bluetooth могут быть одновременно сопряжены с каждым Formation Space, однако устройства не будут подключаться и воспроизводиться в парных пространствах автоматически.

## **3. Использование Formation Bar**

#### **Основы**

Вы можете использовать свой Formation Bar для воспроизведения звука из вашего телевизора, из потоковых сервисов, таких как Spotify, Apple Music и Tidal, из службы музыкальной библиотеки Roon и из интернет-радио через соответствующее приложение iRadio. Если к вашей сети подключены дополнительные устройства Formation, например Formation Audio, то обычные аудио источники, подключенные к нему, также будут доступны через Formation Bar.

#### **Пространства – Spaces**

Пространства (Spaces) – это ключевая концепция семейства продуктов Formation. Для Formation "space" – это комната или отдельная зона в вашем доме, в которой вы слушаете музыку. В каждом Пространстве (Space) могут быть установлены различные комбинации продуктов Formation. Список возможных конфигураций представлен на Диаграмме 2.

#### **Воспроизведение аудио**

Приложение Bowers & Wilkins Home позволяет выбрать и воспроизвести любой доступный источник звука или поток. Тем не менее, во многом точно так же, как обычное воспроизведение источника звука требует инициализации через команду воспроизведения, потоки Formation должны быть сначала инициированы через их собственное шлюзовое приложение: например, приложение Spotify, или приложение музыкальной библиотеки, такое как Roon. Каждый шлюз или приложение библиотеки будет считать пространства (Spaces) вашего Formation Bar доступными устройствами воспроизведения с помощью Airplay, Bluetooth или в случае Spotify, Spotify Connect.

Когда аудио потоки воспроизводятся в сети Formation, их можно выбрать с помощью приложения Bowers & Wilkins Home или с помощью сенсорной кнопки Form на передней панели Formation Bar. При последовательном нажатии несколько раз на кнопку Form можно перебрать все доступные потоки и источники.

#### **Органы управления и подсветка верхней панели Formation Bar**

На верхней панели Formation Bar есть сенсорные кнопки, которые обеспечивают управление воспроизведением / паузой, регулировку громкости и выбор источника/потока.

• Касание Play/Pause II будет останавливать или возобновлять воспроизведение аудио.

Примечание: воспроизведение / пауза будет работать только в том случае, если потоковый источник имеет функции воспроизведения и паузы, которые могут быть доступны через Bluetooth или сетевые подключения.

• Прикосновение к регулировке громкости (вверх<br>Нили вниз —) будет регулировать локальную громкость любого сетевого потока или локального источника. Нажатие и удержание кнопок будет непрерывно увеличивать или уменьшать громкость. • При последовательном нажатии на кнопку Form будет сделан циклический перебор и воспроизведение активных потоков и источников, доступных для Formation Bar.

#### **Подсветка кнопки Form**

Подсветка кнопки Form изменяется для указания различных рабочих состояний. Режимы индикации представлены на Диаграмме 3.

## **4. Приложение Bowers & Wilkins Home App**

Когда ваш Formation Bar настроен и подключен к вашей сети, на главном экране открывается приложение Bowers & Wilkins Home, где будет указано пространство (Space) Formation Bar и любые другие доступные пространства семейства Formation.

# **Конфигурации TV Space** Formation Bar (3.0) Formation Bar + Formation Bass (3.1) Formation Bar + Formation Flex (5.0) Formation Bar + Formation Bass + Formation Flex (5.1)

#### **Конфигурации Music Space**

Formation Audio

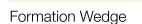

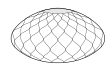

Formation Wedge + Formation Audio

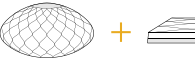

Formation Wedge + Formation Bass

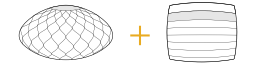

Formation Wedge + Formation Audio + Formation Bass

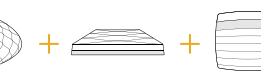

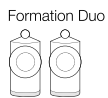

Formation Duo + Formation Audio

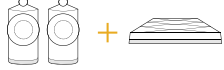

Formation Duo + Formation Bass

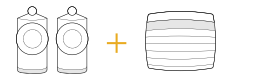

Formation Duo + Formation Audio + Formation Bass

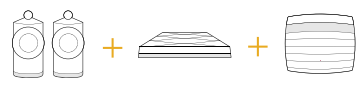

## Диаграмма 2

Конфигурации пространств (Space)

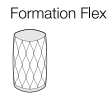

## Formation Flex + Formation Audio

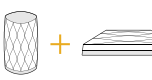

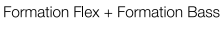

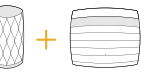

#### Formation Flex + Formation Audio + Formation Bass

Formation Flex (stereo pair)

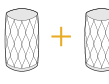

Formation Flex (stereo pair) + Formation Audio

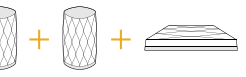

Formation Flex (stereo pair) + Formation Bass

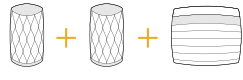

Formation Flex (stereo pair) + Formation Audio + Formation Bass

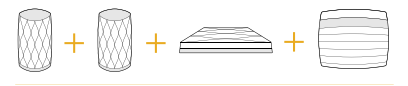

<span id="page-32-0"></span>Нажмите на пространство (Space) Formation, чтобы выбрать один из доступных потоков или входов. Если нет доступных потоков, откройте потоковое приложение, например Spotify, и выберите элемент для воспроизведения, а затем выберите пространство Formation Space из списка доступных устройств воспроизведения. Теперь, когда вы вернетесь в приложение Bowers & Wilkins Home, поток Spotify будет указан на странице пространства (Space) Formation Bar.

Домашняя страница приложения Bowers & Wilkins Home имеет значок настроек Settings в правом верхнем углу. Нажмите на этот значок, чтобы открыть меню настроек Settings приложения. Меню Settings содержит параметры для настройки и сброса устройств Formation и переименования пространств Formation. Обновления прошивки приложений и устройств Formation также инициируются из меню настроек Settings.

#### **Поиск вашего пути в приложении Bowers & Wilkins Home**

Приложение Bowers & Wilkins Home будет искать доступные пространства (Space) Formation при открытии, а затем отображать свою домашнюю страницу со списком пространств (Space).

Под каждым пространством (Space) приложение будет отображать свою текущую активность. Нажатие на активное пространство откроет экран "now playing" ("сейчас играет"), который позволяет регулировать громкость и запускать воспроизведение/паузу.

Экран "now playing" также предоставляет опцию 'Available Spaces' ("доступные пространства"), которая позволяет потоку, воспроизводимому в выбранном пространстве, переноситься в другое пространство или воспроизводиться в нескольких пространствах. Экран 'Available Spaces' ("доступные пространства") предоставляет также возможность управлять громкостью, как глобально во всех пространствах, так и в отдельных пространствах.

Страница настроек Settings приложения Bowers & Wilkins Home открывается нажатием на значок настроек. В меню первоначальных настроек перечислены каждое из пространств и количество устройств Formation, присутствующих в каждом из них.

Нажатие на пространство, указанное в меню настроек Settings, обеспечивает доступ к его настройкам и настройкам устройства Formation. Коснитесь имени пространства, чтобы получить доступ к его настройкам, или коснитесь имени устройства, чтобы получить доступ к его настройкам. Доступные настройки будут зависеть от конкретного устройства.

Примечание: если на значке Settings в приложении Bowers & Wilkins Home отображается желтая точка – это означает, что имеется обновление прошивки для Formation. Процесс обновления прошивки ПО запускается из меню настроек Settings. Вы всегда должны стремиться поддерживать приложение Bowers & Wilkins Home и ваши устройства Formation в актуальном состоянии – с последней версией и прошивкой. Это не только поможет обеспечить наиболее надежную работу, но и обеспечит вам получение преимуществ от новых функций Formation.

## **Настройка пульта от телевизора**

Ваш саундбар Formation Bar может научиться исполнять команды пульта дистанционного управления телевизором для регулировки громкости и отключения звука. Это позволяет управлять громкостью Formation Bar с помощью пульта от телевизора.

Выберите страницу настроек приложения Bowers & Wilkins Home и нажмите на Formation Bar. Теперь на следующей странице настроек Formation Bar нажмите строку 'Learn Remote Control' ("обучите пульт дистанционного управления"). Приложение проведет вас через процесс обучения командам пульта.

## **5. Стриминговые потоки и источники музыки для Formation**

#### **Использование Spotify**

Используйте свой смартфон, планшет или компьютер в качестве пульта дистанционного управления для Spotify. Перейдите на сайт spotify. com/connect чтобы научиться этому.

Программное обеспечение Spotify является предметом лицензии третьих сторон, информацию о которых можно найти здесь: https://www.spotify.com/ connect/thirdparty-licenses.

#### **Использование Airplay**

Airplay позволяет аудио приложениям на мобильных устройствах Apple, ноутбуках или настольных устройствах передавать материалы по сети на совместимые с Airplay устройства, такие как Formation Bar. Приложения с поддержкой Airplay отобразят значок Airplay.

Чтобы использовать Airplay, откройте аудио приложение, которое вы хотите использовать, и выберите музыку, которую вы хотите воспроизвести. Нажмите на значок Airplay, чтобы отобразить список доступных устройств, а затем пространство Formation Space, которое вы хотите использовать.

Примечание: можно передавать аудио через Airplay на несколько устройств одновременно, однако качество воспроизведения и синхронизации может зависеть от возможностей вашей домашней сети. Если вы хотите воспроизводить записи одновременно в более чем одном пространстве Formation Space, синхронизация может быть значительно улучшена путем выбора нескольких пространств через приложение Bowers & Wilkins Home.

#### **Использование Roon**

Roon – это многофункциональная музыкальная библиотека и приложение для воспроизведения, которое собирает все музыкальные файлы, доступные в вашей сети, и делает их легко доступными для воспроизведения во всех ваших пространствах Formation Space и любых других аудиоустройствах с поддержкой Roon. Roon доступен для мобильных, портативных или настольных . .<br>устройств.

Когда вы откроете Roon, он отобразит вашу полную библиотеку аудио вместе с ее метаданными и художественными обложками, при этом вместе со всеми пространствами Formation Spaces и любыми другими доступными сетевыми аудио устройствами. Просто выберите музыку, которую вы хотите воспроизвести, и пространство Formation Space, в котором вы хотите ее услышать.

Примечание: можно передавать аудио из Roon на несколько устройств одновременно, однако качество воспроизведения и синхронизации может зависеть от возможностей вашей домашней сети. Если вы хотите воспроизводить . .<br>материал одновременно в более чем одном пространстве Formation Space, синхронизация может быть значительно улучшена путем выбора нескольких пространств через приложение Bowers & Wilkins Home.

#### **Использование Bluetooth**

Bluetooth позволяет аудио приложениям на мобильных, портативных или настольных устройствах передавать аудио по беспроводному соединению с совместимым оборудованием, таким как Formation Bar. В аудио приложениях совместимых с Bluetooth, отображается значок AirPlay.

Чтобы использовать Bluetooth, убедитесь, что в меню настроек Bluetooth вашего устройства выбрано необходимое пространство Formation Space, откройте аудио приложение, которое вы хотите использовать, и выберите музыку, которую вы хотите воспроизвести. Нажмите на значок устройства воспроизведения, чтобы отобразить список доступных устройств, а затем пространство Formation Space, которое вы хотите использовать.

## **6. Очистка**

Если для вашего Formation Bar потребуется очистка, протрите его поверхность чистой тканью без ворса, а защитную решетку очистите мягкой щеткой. Если же вы захотите использовать чистящую жидкость то наносите ее на протирочную ткань, а не на корпус Formation Bar. Испробуйте его сначала на небольшом участке поверхности, т.к. некоторые моющие вещества могут повреждать отделку. Избегайте применения жидкостей с абразивными частицами, содержащих кислоту или щелочь, а также антибактериальные вещества.

## **7. Поддержка**

Если вам требуется помощь или совет для владельцев Formation Bar пожалуйста, посетите сайт поддержки Formation www.bowerswilkins.com/ support.

## **Экологическая информация**

Этот продукт соответствует международным директивам, включая, но не ограничиваясь ограничением опасных веществ (Restriction of Hazardous Substances – RoHS) в электрическом и электронном оборудовании, регистрации, оценке, авторизации и ограничениям на использование химических веществ (REACH) и удаление отходов электрического и электронного оборудования (WEEE). Проконсультируйтесь с вашим местным органом по утилизации отходов для получения рекомендаций о том, как правильно рециклировать или утилизировать этот продукт.

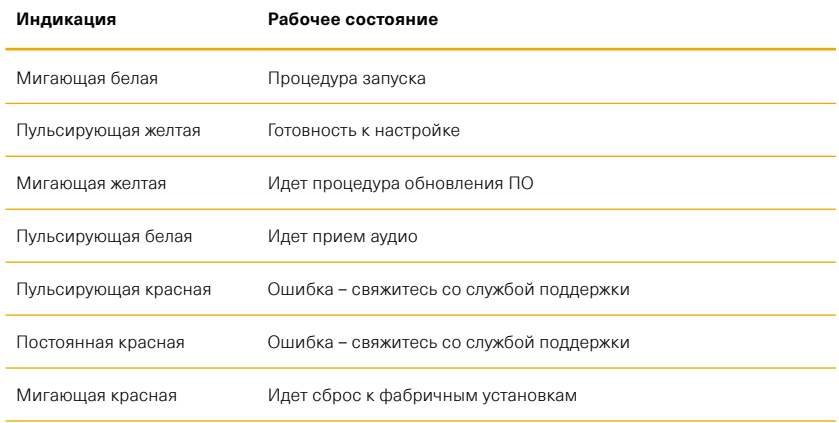

## Диаграмма 3

Индикация режимов подсветкой кнопки Form

## **Καλωσορίσατε στην Bowers & Wilkins και το Formation Bar.**

Ευχαριστούμε που επιλέξατε το Formation. Ο John Bowers ίδρυσε την Bowers & Wilkins με την πεποίθηση ότι η ευφάνταστη σχεδίαση, η καινοτομία στην ανάπτυξη και η εξελιγμένη τεχνολογία θα ήταν τα κλειδιά που θα άνοιγαν νέους κόσμους απόλαυσης του ήχου στο σπίτι. Αυτή η πίστη συνεχίζει να εμπνέει κάθε προϊόν που σχεδιάζουμε και το Formation αποτελεί την πιο εξελιγμένη της έκφανση μέχρι τώρα.

Το Formation Bar είναι ένα συνδεόμενο σε δίκτυο, ασύρματο ενεργό soundbar τηλεόρασης που παρέχει αναπαραγωγή εξαιρετικά υψηλής απόδοσης για ήχο τηλεόρασης και ροές ήχου Formation. Το Formation Bar προορίζεται πρωτίστως για να διαμορφώνεται και να ελέγχεται με χρήση της εφαρμογής Bowers & Wilkins Home. Η εφαρμογή είναι διαθέσιμη για συσκευές με λειτουργικό σύστημα iOS και Android. Ορισμένες λειτουργίες ελέγχου που χρησιμοποιούνται πιο συχνά είναι διαθέσιμες μέσω κουμπιών αφής στο επάνω μέρος του Formation Bar και, επιπλέον, έχει τη δυνατότητα να «μαθαίνει» και να ανταποκρίνεται σε εντολές έντασης ήχου από το τηλεχειριστήριο της τηλεόρασης. Η εγκατάσταση και η διαμόρφωση ενός Formation Bar είναι δυνατή μόνο με χρήση της εφαρμογής Bowers & Wilkins Home.

Το Formation Bar θα σας επιτρέπει να κάνετε τα εξής:

- Να ακούτε ήχο από την τηλεόρασή σας.
- Να ακούτε ήχο από υπηρεσίες ροής ήχου, όπως οι Spotify, Apple Music και Roon.
- Να ακούτε ήχο από αρχεία ήχου που είναι αποθηκευμένα στο δίκτυο.
- Να ακούτε ήχο μέσω Bluetooth από κατάλληλα διαμορφωμένες συσκευές πηγής Bluetooth.
- Να ακούτε ήχο από συσκευές όπως πικάπ (μέσω προενισχυτή phono) και συσκευές αναπαραγωγής CD που είναι συνδεδεμένες σε ένα Formation Audio της Bowers & Wilkins.
- Να ακούτε ήχο, όπως διαδικτυακό ραδιόφωνο, από υπηρεσίες και εφαρμογές που είναι συμβατές με Airplay ή Bluetooth.
- Να ακούτε ήχο που αναπαράγεται οπουδήποτε στο σπίτι σας, σε οποιαδήποτε συσκευή Formation που είναι συνδεδεμένη στο οικιακό σας δίκτυο.

Για να συνδέσετε το Formation Bar στο οικιακό σας δίκτυο και για να πραγματοποιήσετε σύνδεση με άλλα προϊόντα Formation στο σπίτι σας, απαιτείται η εφαρμογή Bowers & Wilkins Home. Η εφαρμογή Bowers & Wilkins Home παρέχει επίσης ορισμένες λειτουργίες ελέγχου και διαμόρφωσης κατά τη χρήση. Προτού αρχίσετε την εγκατάσταση του Formation Bar, κάντε λήψη και εγκατάσταση της εφαρμογής Bowers & Wilkins Home στη συσκευή σας με iOS ή Android. Η εφαρμογή Bowers & Wilkins Home χρειάζεται iOS V11.4 ή νεότερη έκδοση, ή Android V8.1 ή νεότερη έκδοση. Οι υπηρεσίες Bluetooth και WiFi πρέπει να είναι ενεργοποιημένες στη συσκευή σας με iOS ή Android. Θα πρέπει επίσης να γνωρίζετε τον κωδικό πρόσβασης του δικτύου WiFi.

Σημείωση: Οι υπηρεσίες τοποθεσίας πρέπει να είναι ενεργοποιημένες στις συσκευές Android κατά τη διάρκεια της διαδικασίας ρύθμισης του Formation. Αυτό πρέπει να γίνεται επειδή τα προϊόντα Formation χρησιμοποιούν μια μορφή χαμηλής ισχύος του Bluetooth (BT-LE) για την επικοινωνία υπηρεσιών, η οποία είναι ενεργή στις συσκευές Android μόνο όταν είναι ενεργοποιημένες οι υπηρεσίες τοποθεσίας. Η Bowers & Wilkins δεν χρησιμοποιεί δεδομένα υπηρεσιών τοποθεσίας για σκοπούς μάρκετινγκ.

#### <span id="page-34-0"></span>**1. Περιεχόμενα συσκευασίας Formation Bar**

Formation Bar

Οπτικό ψηφιακό καλώδιο σύνδεσης TOSLINK Σετ καλωδίου ρεύματος κατάλληλο για την περιοχή σας Επιτοίχιο στήριγμα Πακέτο εντύπων τεκμηρίωσης

## **2. Εγκατάσταση του Formation Bar**

Το Formation Bar χρειάζεται μια παροχή ρεύματος για να λειτουργεί, οπότε πρέπει να βρίσκεται κοντά σε μια πρίζα ρεύματος. Αν το Formation Bar θα χρησιμοποιεί μια ενσύρματη σύνδεση με το οικιακό σας δίκτυο, θα πρέπει να βρίσκεται κοντά σε ένα κατάλληλο καλώδιο δικτύου (Ethernet).

Το Formation Bar προορίζεται για τοποθέτηση ακριβώς κάτω από την οθόνη της τηλεόρασής σας και μπορεί να τοποθετηθεί σε ράφι, τραπέζι ή έπιπλο, αλλά μπορεί επίσης να τοποθετηθεί στον τοίχο με ένα ειδικό επιτοίχιο στήριγμα.

Αν αποφασίσετε να τοποθετήσετε το Formation Bar σε ένα ράφι, βεβαιωθείτε ότι το ράφι μπορεί να υποστηρίξει εύκολα το βάρος. Επιπλέον, η ηχητική απόδοση του Formation Bar μπορεί να μειωθεί αν τα έπιπλα τοποθέτησης ή τα ράφια είναι σαθρά ή προκαλούν αντήχηση.

Σημείωση: Αν το Formation Bar θα τοποθετηθεί σε ένα επιτοίχιο στήριγμα, φροντίστε να εγκαταστήσετε το στήριγμα σύμφωνα με τις οδηγίες που το συνοδεύουν. Αν δεν είστε βέβαιοι για την καταλληλότητα ενός τοίχου ή για τις ικανότητές σας να εγκαταστήσετε το επιτοίχιο στήριγμα, θα πρέπει να ζητήσετε τη βοήθεια κάποιου ειδικού. Οι τοίχοι με ορθοστάτες και γυψοσανίδες είναι απίθανο να παρέχουν επαρκή αντοχή ή ακαμψία για να υποστηρίξουν ένα Formation Bar και το στήριγμα.

### **Συνδέσεις**

Εκτός από την υποδοχή ρεύματος 6, το Formation Bar διαθέτει μια οπτική ψηφιακή υποδοχή εισόδου ήχου <mark>\*\*</mark> για σύνδεση σε τηλεόραση και μια υποδοχή<br>Ethernet <mark>?\*</mark> για σύνδεση σε δρομολογητή, σε περίπτωση που προτιμηθεί ενσύρματη σύνδεση δικτύου αντί για ασύρματη σύνδεση (WiFi).

Σημείωση: Η υποδοχή USB που βρίσκεται στο πίσω μέρος του Formation Bar προορίζεται μόνο για σέρβις και διαγνωστικό έλεγχο. Δεν μπορεί να χρησιμοποιηθεί για κανέναν άλλο σκοπό.

Η οπτική ψηφιακή είσοδος ήχου του Formation Bar προορίζεται ειδικά για τη σύνδεση μιας οπτικής ψηφιακής εξόδου ήχου τηλεόρασης. Χρησιμοποιήστε το παρεχόμενο καλώδιο TOSLINK για να συνδέσετε την έξοδο ήχου της τηλεόρασής σας με την είσοδο ήχου του Formation Bar. Το Formation Bar θα ρυθμίζεται αυτόματα στην είσοδο ήχου τηλεόρασής του όταν υπάρχει σήμα.

Το Formation Bar θα αναγνωρίζει και θα αποκωδικοποιεί αυτόματα τα κωδικοποιημένα δεδομένα Dolby Surround και θα δημιουργεί μια εμπειρία ήχου surround. Αν ένα υπογούφερ Formation Bass είναι συνδεδεμένο στον ίδιο χώρο Formation με το Formation Bar, θα ρυθμίζεται αυτόματα σε έναν ρόλο εφέ χαμηλών συχνοτήτων (LFE) όταν αναγνωρίζονται κωδικοποιημένα δεδομένα Dolby Surround.

Αφού ρυθμίσετε το Formation Bar, θα πρέπει να απενεργοποιήσετε τα εσωτερικά ηχεία της τηλεόρασής σας από το μενού ρυθμίσεων ήχου της τηλεόρασης. Ενδέχεται επίσης να χρειαστεί να ενεργοποιήσετε την ψηφιακή έξοδο ήχου από το μενού ρυθμίσεων της τηλεόρασης.

## **Ενεργοποίηση και απενεργοποίηση**

Αφού γίνουν όλες οι συνδέσεις και εγκατασταθεί στη φορητή συσκευή σας η εφαρμογή Bowers & Wilkins Home, το Formation Bar είναι έτοιμο για ρύθμιση. Το Formation Bar δεν διαθέτει διακόπτη λειτουργίας και, μετά από μια σύντομη ρουτίνα εκκίνησης, θα είναι σε κατάσταση λειτουργίας μόλις συνδεθεί στην παροχή ρεύματος. Όταν ολοκληρωθεί η ρουτίνα εκκίνησης, θα αναπαράγει ένα ηχητικό σήμα.

Όταν ένα Formation Bar που δεν έχει χρησιμοποιηθεί προηγουμένως ενεργοποιηθεί για πρώτη φορά, θα εισέλθει αυτόματα στη λειτουργία ρύθμισης για να ενεργοποιήσει τη σύνδεσή του με το οικιακό σας δίκτυο και με οποιεσδήποτε άλλες διαθέσιμες συσκευές Formation. Η λειτουργία ρύθμισης υποδεικνύεται από έναν αργό παλμικό φωτισμό του κουμπιού αφής Form με πορτοκαλί χρώμα. Το Formation Bar θα εμφανίζεται επίσης στην εφαρμογή Bowers & Wilkins Home ως διαθέσιμο για ρύθμιση, είτε στην αρχική σελίδα της εφαρμογής είτε αφού επιλέξετε «Add Formation product» (Προσθήκη προϊόντος Formation) από τη σελίδα ρυθμίσεων της εφαρμογής.

Το Formation Bar διαχειρίζεται την κατάσταση λειτουργίας και την κατανάλωση ενέργειάς του εντελώς αυτόματα και θα μεταβεί σε λειτουργία εξοικονόμησης ενέργειας μετά από είκοσι λεπτά αδράνειας. Δεν χρειάζεται να απενεργοποιήσετε ποτέ το Formation Bar, ωστόσο, αν θέλετε να το κάνετε, απλά αποσυνδέστε το από την παροχή ρεύματος. Το Formation Bar θα διατηρήσει τις ρυθμίσεις του χωρίς παροχή ρεύματος.

Μπορείτε να επανεκκινήσετε ένα Formation Bar πατώντας για λίγο και αφήνοντας το κουμπί επαναφοράς **1** που βρίσκεται στο πίσω μέρος του. Με το πάτημα του κουμπιού, το Formation Bar θα απενεργοποιηθεί και θα ενεργοποιηθεί ξανά. Όλες οι ρυθμίσεις διατηρούνται όταν επανεκκινείτε το Formation Bar. Μπορείτε επίσης να επανεκκινήσετε το Formation Bar μέσω της σελίδας ρυθμίσεων της εφαρμογής Bowers & Wilkins Home.

Αν θέλετε να επαναφέρετε το Formation Bar στις προεπιλεγμένες του ρυθμίσεις, πατήστε και κρατήστε πατημένο το κουμπί επαναφοράς για πέντε δευτερόλεπτα. Αφού επανεκκινηθεί, το Formation Bar θα εισέλθει στη λειτουργία ρύθμισης. Όλες οι ρυθμίσεις διαγράφονται όταν επαναφέρετε το Formation Bar. Μπορείτε επίσης να επαναφέρετε το Formation Bar μέσω του μενού ρυθμίσεων της εφαρμογής Bowers & Wilkins Home.

## **Ρύθμιση δικτύου**

• Με το Formation Bar στη λειτουργία ρύθμισης, με το κουμπί Form να αναβοσβήνει αργά με πορτοκαλί χρώμα, εκκινήστε την εφαρμογή Bowers & Wilkins Home στη συσκευή σας με iOS ή Android. Η εφαρμογή θα σας καθοδηγήσει με μηνύματα προτροπής στη διαδικασία ρύθμισης.

Σημείωση: Το Formation Bar χρησιμοποιεί μια σύνδεση Bluetooth με τη συσκευή που εκτελεί την εφαρμογή Bowers & Wilkins Home κατά τη διάρκεια της διαδικασίας ρύθμισης. Τα σήματα Bluetooth έχουν σχετικά μικρή εμβέλεια και μπορούν να εμποδιστούν από τους τείχους των δωματίων, οπότε συνιστούμε το Formation Bar και η συσκευή με την εφαρμογή Bowers & Wilkins Home να παραμένουν κοντά μεταξύ τους κατά τη διάρκεια της διαδικασίας ρύθμισης.

- Η εφαρμογή Bowers & Wilkins Home θα αναζητήσει πρώτα προϊόντα Formation σε λειτουργία ρύθμισης και θα εμφανίσει μια οθόνη που σας ζητά να επιλέξετε ένα από αυτά. Πατήστε στο δικό σας Formation Bar για να το επιλέξετε. Αν έχετε ήδη ρυθμίσει ένα προϊόν Formation και προσθέτετε ένα ακόμα, επιλέξτε «Add Formation product» (Προσθήκη προϊόντος Formation) από το μενού ρυθμίσεων της εφαρμογής.
- Στη συνέχεια, η εφαρμογή Bowers & Wilkins Home θα σας ζητήσει να ονομάσετε τον «χώρο» στον οποίο θα χρησιμοποιηθεί το Formation Bar. Παρέχεται μια λίστα προεπιλεγμένων ονομάτων χώρων, αλλά μπορείτε επίσης να δημιουργήσετε το δικό σας. Αφού επιλέξετε ή δημιουργήσετε ένα όνομα χώρου, η εφαρμογή θα σας ζητήσει να<br>πατήσετε το κουμπί Form �� στο επάνω μέρος του Formation Bar για να επιβεβαιώσετε την επιλογή.
- Αν θα χρησιμοποιηθεί μια ασύρματη σύνδεση δικτύου για το Formation Bar, το επόμενο στάδιο της διαδικασίας ρύθμισης θα συνδέσει το Formation Bar στο οικιακό σας δίκτυο WiFi. Η εφαρμογή θα σας ζητήσει να επιβεβαιώσετε το σωστό δίκτυο WiFi και θα σας ζητήσει να εισάγετε τον κωδικό πρόσβασής του. Εναλλακτικά, αν συνδέσετε το Formation Bar στον δρομολογητή δικτύου σας χρησιμοποιώντας ένα καλώδιο Ethernet, αυτό το στάδιο της διαδικασίας ρύθμισης θα παρακαμφθεί.

Σημείωση: Αν έχετε συνδέσει ήδη άλλα προϊόντα Formation στο δίκτυο WiFi, δεν θα χρειαστεί να εισάγετε τον κωδικό πρόσβασης του δικτύου WiFi κατά τη ρύθμιση του Formation Bar.

• Εφόσον έχει ολοκληρωθεί η διαμόρφωση του δικτύου WiFi και η επιλογή χώρου, το Formation Bar είναι έτοιμο για χρήση. Το Formation Bar θα αναπαράγει ένα ηχητικό σήμα για να επιβεβαιώσει την επιτυχή ρύθμιση.

## **Ρύθμιση Bluetooth**

Μπορείτε να συνδέσετε το Formation Bar σε μια συσκευή πηγής ήχου που υποστηρίζει Bluetooth, όπως ένα smartphone, για να αναπαράγετε ήχο μέσω Bluetooth. Το Formation Bar πρέπει πρώτα να «συζευχθεί» με τη συσκευή πηγής ήχου Bluetooth.

Αφού ολοκληρώσετε τη ρύθμιση δικτύου του Formation Bar, ανοίξτε τη σελίδα ρυθμίσεων της εφαρμογής Bowers & Wilkins Home και επιλέξτε τον χώρο Formation με τον οποίο θέλετε να συζεύξετε μια συσκευή Bluetooth. Στη συνέχεια, επιλέξτε «+ Pair a new device» (Σύζευξη νέας συσκευής) από το μενού Bluetooth και ακολουθήστε τις οδηγίες της εφαρμογής για να ολοκληρώσετε τη σύζευξη. Το Formation Bar θα αναπαράγει ένα ηχητικό σήμα όταν ολοκληρωθεί η σύζευξη και ο χώρος του θα γίνει διαθέσιμος για αναπαραγωγή ήχου από τη συζευγμένη συσκευή Bluetooth.

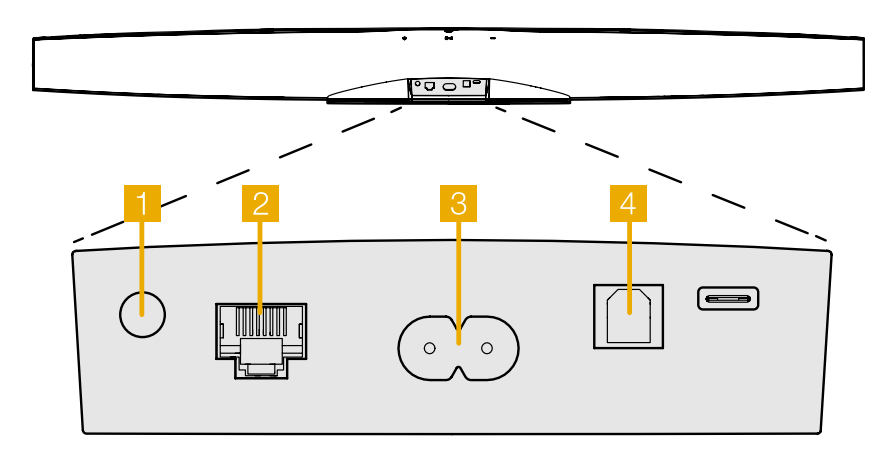

Διάγραμμα 1 Πίσω μέρος του Formation Bar

<span id="page-35-0"></span>Σημείωση: Έως και οχτώ συσκευές Bluetooth μπορούν να συζευχθούν ταυτόχρονα με κάθε χώρο Formation, όμως οι συσκευές δεν θα συνδέονται και δεν θα αναπαράγουν αυτόματα στους συζευγμένους χώρους.

## **3. Χρήση του Formation Bar**

#### **Τα βασικά στοιχεία**

Μπορείτε να χρησιμοποιήσετε το Formation Bar για να αναπαράγετε ήχο από την τηλεόρασή σας, από υπηρεσίες ροής ήχου όπως οι Spotify, Apple Music και Tidal, από την υπηρεσία βιβλιοθήκης μουσικής Roon και από διαδικτυακό ραδιόφωνο μέσω μιας κατάλληλης εφαρμογής iRadio. Αν έχετε συνδέσει στο δίκτυό σας επιπλέον συσκευές Formation, για παράδειγμα ένα Formation Audio, οι συμβατικές πηγές ήχου που είναι συνδεδεμένες σε αυτήν θα είναι επίσης διαθέσιμες μέσω του Formation Bar.

#### **Χώροι**

Οι χώροι είναι μια κεντρική έννοια της σειράς προϊόντων Formation. Ο «χώρος» Formation είναι ένα δωμάτιο ή ένα συγκεκριμένο μέρος στο σπίτι σας, στο οποίο ακούτε μουσική. Κάθε χώρος μπορεί να περιλαμβάνει διαφορετικούς συνδυασμούς προϊόντων Formation. Οι πιθανές διαμορφώσεις εμφανίζονται στο Διάγραμμα 2.

#### **Αναπαραγωγή ήχου**

Η εφαρμογή Bowers & Wilkins Home σας επιτρέπει να επιλέξετε και να αναπαράγετε οποιαδήποτε διαθέσιμη πηγή ή ροή ήχου. Ωστόσο, με τον ίδιο τρόπο που η αναπαραγωγή συμβατικών πηγών ήχου χρειάζεται να εκκινηθεί μέσω μιας εντολής αναπαραγωγής, οι ροές Formation πρέπει να εκκινούνται πρώτα μέσω της δικής τους εφαρμογής πύλης, για παράδειγμα, την εφαρμογή Spotify ή μέσω μιας εφαρμογής βιβλιοθήκης μουσικής όπως τη Roon. Κάθε εφαρμογή πύλης ή βιβλιοθήκης θα παραθέτει τον χώρο του Formation Bar ως μια διαθέσιμη συσκευή αναπαραγωγής που χρησιμοποιεί το Airplay, το Bluetooth ή, στην περίπτωση του Spotify, το Spotify Connect.

Αφού οι ροές ήχου αρχίσουν να αναπαράγονται στο δίκτυο Formation, μπορούν να επιλεγούν μέσω της εφαρμογής Bowers & Wilkins Home ή μέσω του κουμπιού αφής Form στο επάνω μέρος του Formation Bar. Με το πάτημα του κουμπιού Form, γίνεται κυκλική εναλλαγή των διαθέσιμων ροών και πηγών.

#### **Χειριστήρια επάνω μέρους και φωτισμός του Formation Bar**

Το Formation Bar διαθέτει κουμπιά αφής στο επάνω μέρος του, τα οποία παρέχουν έλεγχο αναπαραγωγής/παύσης, ρύθμιση έντασης ήχου και επιλογή πηγής/ροής.

• Με το πάτημα του κουμπιού αναπαραγωγής/ παύσης **- ΙΙ**, διακόπτεται και ξαναρχίζει εναλλακτικά η αναπαραγωγή ήχου.

Σημείωση: Το κουμπί αναπαραγωγής/παύσης θα λειτουργεί μόνο αν η πηγή ροής διαθέτει λειτουργίες αναπαραγωγής και παύσης που μπορούν να προσπελαστούν μέσω Bluetooth ή σύνδεσης δικτύου.

- Με το πάτημα του κουμπιού αύξησης  $+$  ή μείωσης της έντασης ήχου, ρυθμίζεται η τοπική ένταση ήχου οποιασδήποτε ροής δικτύου ή τοπικής πηγής. Με το παρατεταμένο πάτημα των κουμπιών  $+$  και , αυξάνεται ή μειώνεται συνεχώς η ένταση του ήχου.
- Με το πάτημα του κουμπιού Form , γίνεται κυκλική εναλλαγή και αναπαραγωγή των ενεργών ροών και πηγών που είναι διαθέσιμες στο Formation Bar.

## **Φωτισμός κουμπιού Form**

Ο φωτισμός του κουμπιού Form στο Formation Bar αλλάζει, για να υποδείξει διάφορες καταστάσεις λειτουργίας. Ο φωτισμός περιγράφεται στο Διάγραμμα 3.

#### **4. Η εφαρμογή Bowers & Wilkins Home**

Με το Formation Bar διαμορφωμένο και συνδεδεμένο στο δίκτυό σας, η εφαρμογή Bowers & Wilkins Home θα ανοίξει στην αρχική οθόνη της, όπου θα παρατίθεται ο χώρος του Formation Bar και οποιοιδήποτε άλλοι διαθέσιμοι χώροι Formation.

**Διαμορφώσεις χώρου τηλεόρασης**

Formation Bar + Formation Bass (3.1)

Formation Bar + Formation Flex (5.0)

Formation Bar + Formation Bass + Formation Flex (5.1)

Formation Bar (3.0)

**Διαμορφώσεις χώρου μουσικής**

Formation Wedge + Formation Audio

Formation Wedge + Formation Bass

Formation Wedge + Formation Audio + Formation Bass

Formation Audio

Formation Wedge

Formation Duc

Πατήστε σε έναν χώρο Formation, για να επιλέξετε ανάμεσα σε οποιεσδήποτε διαθέσιμες ροές ή εισόδους. Αν δεν υπάρχουν διαθέσιμες ροές, ανοίξτε μια εφαρμογή ροής ήχου, για παράδειγμα το Spotify, επιλέξτε ένα στοιχείο για αναπαραγωγή και, στη συνέχεια, επιλέξτε τον χώρο Formation από τη λίστα των διαθέσιμων συσκευών αναπαραγωγής. Τώρα, όταν επιστρέψετε στην εφαρμογή Bowers & Wilkins Home, η ροή Spotify θα εμφανίζεται στη σελίδα χώρου του Formation Bar.

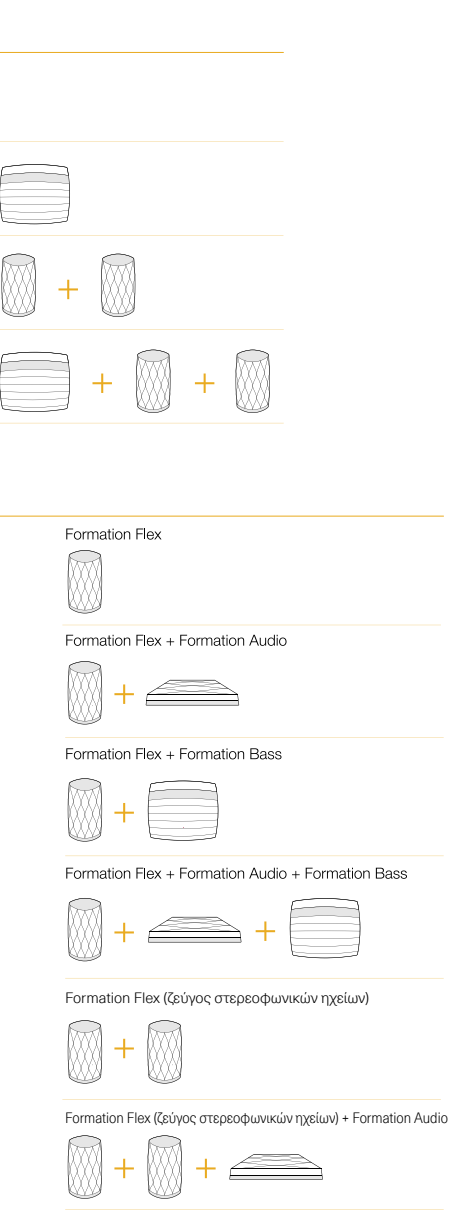

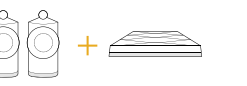

Formation Duo + Formation Bass

Formation Duo + Formation Audio

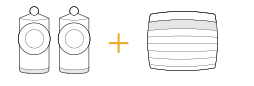

Formation Duo + Formation Audio + Formation Bass

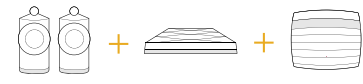

Διάγραμμα 2 Διαμορφώσεις χώρου

Formation Flex (ζεύγος στερεοφωνικών ηχείων) + Formation Bass

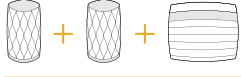

Formation Flex (ζεύγος στερεοφωνικών ηχείων) + Formation Audio

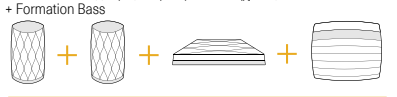

36

#### Formation Flex + Formation Audio + Formation Bass
Η αρχική σελίδα της εφαρμογής Bowers & Wilkins Home έχει ένα εικονίδιο ρυθμίσεων στην επάνω δεξιά γωνία. Πατήστε το εικονίδιο για να ανοίξετε το μενού ρυθμίσεων της εφαρμογής. Το μενού ρυθμίσεων παρέχει επιλογές για να διαμορφώσετε και να επαναφέρετε τις δικές σας συσκευές Formation και να μετονομάσετε τους χώρους Formation. Οι ενημερώσεις της εφαρμογής και του υλικολογισμικού συσκευών Formation εκκινούνται επίσης από το μενού ρυθμίσεων.

#### **Περιήγηση στην εφαρμογή Bowers & Wilkins Home**

Η εφαρμογή Bowers & Wilkins Home θα αναζητήσει διαθέσιμους χώρους Formation όταν ανοιχτεί και, στη συνέχεια, θα εμφανίσει την αρχική σελίδα της με τους χώρους να παρατίθενται.

Κάτω από κάθε χώρο, η εφαρμογή θα εμφανίζει την τρέχουσα δραστηριότητά του. Με το πάτημα σε έναν ενεργό χώρο θα ανοίξει μια οθόνη «αναπαραγωγή σε εξέλιξη», η οποία επιτρέπει έλεγχο έντασης ήχου και αναπαραγωγής/παύσης.

Η οθόνη «αναπαραγωγή σε εξέλιξη» παρέχει επίσης μια επιλογή «Available Spaces» (Διαθέσιμοι χώροι), η οποία επιτρέπει στη ροή που αναπαράγεται στον επιλεγμένο χώρο να μεταφερθεί σε άλλο χώρο ή να αναπαραχθεί σε πολλαπλούς χώρους. Η οθόνη «Available Spaces» (Διαθέσιμοι χώροι) παρέχει επίσης τη δυνατότητα ελέγχου της έντασης ήχου, τόσο γενικά σε όλους τους χώρους όσο και σε μεμονωμένους χώρους.

Η σελίδα ρυθμίσεων της εφαρμογής Bowers & Wilkins Home ανοίγεται πατώντας το εικονίδιο ρυθμίσεων. Το αρχικό μενού ρυθμίσεων παραθέτει κάθε χώρο και τον αριθμό των συσκευών Formation που υπάρχουν στον καθένα.

Με το πάτημα σε έναν χώρο που παρατίθεται στο μενού ρυθμίσεων, παρέχεται πρόσβαση στις δικές του ρυθμίσεις χώρου και συσκευών Formation. Πατήστε το όνομα του χώρου για να προσπελάσετε τις ρυθμίσεις χώρου και πατήστε το όνομα της συσκευής για να προσπελάσετε τις ρυθμίσεις συσκευής. Οι ρυθμίσεις συσκευής που είναι διαθέσιμες θα εξαρτώνται από την εκάστοτε συσκευή.

Σημείωση: Αν το εικονίδιο ρυθμίσεων στην εφαρμογή Bowers & Wilkins Home εμφανίζεται με μια κίτρινη κουκκίδα, αυτό υποδεικνύει ότι είναι διαθέσιμη μια ενημέρωση υλικολογισμικού Formation. Η διαδικασία ενημέρωσης υλικολογισμικού εκκινείται από το μενού ρυθμίσεων. Θα πρέπει να φροντίζετε να διατηρείτε την εφαρμογή Bowers & Wilkins Home και τις δικές σας συσκευές Formation ενήμερες με την τελευταία έκδοση υλικολογισμικού. Με αυτόν τον τρόπο, δεν θα διασφαλίσετε μόνο ότι θα έχετε την πιο αξιόπιστη απόδοση, αλλά και ότι θα επωφεληθείτε από νέες δυνατότητες Formation.

#### **Ρύθμιση τηλεχειριστηρίου τηλεόρασης**

Το Formation Bar μπορεί να «μάθει» τις εντολές έντασης ήχου και σίγασης του τηλεχειριστηρίου της τηλεόρασής σας. Αυτό επιτρέπει τον έλεγχο της έντασης ήχου του Formation Bar από το τηλεχειριστήριο της τηλεόρασης.

Επιλέξτε τη σελίδα ρυθμίσεων της εφαρμογής Bowers & Wilkins Home και πατήστε στο Formation Bar. Τώρα, στην επόμενη σελίδα ρυθμίσεων του Formation Bar, πατήστε «Learn Remote Control» (Εκμάθηση τηλεχειριστηρίου). Η εφαρμογή θα σας καθοδηγήσει στη διαδικασία εκμάθησης των εντολών του τηλεχειριστηρίου.

#### **5. Ροές και πηγές μουσικής Formation**

#### **Χρήση του Spotify**

Χρησιμοποιήστε το τηλέφωνο, το tablet ή τον υπολογιστή σας ως τηλεχειριστήριο για το Spotify. Μεταβείτε στη διεύθυνση spotify.com/connect για να μάθετε πώς μπορείτε να το κάνετε.

Το λογισμικό Spotify υπόκειται στις άδειες χρήσης τρίτων που αναφέρονται εδώ: https://www.spotify. com/connect/third-party-licenses.

#### **Χρήση του Airplay**

Το Airplay επιτρέπει σε εφαρμογές ήχου που είναι εγκατεστημένες σε φορητές συσκευές, φορητούς υπολογιστές ή επιτραπέζιους υπολογιστές της Apple να αναπαράγουν ροές μέσω δικτύου σε ηχεία που είναι συμβατά με Airplay, όπως το Formation Bar. Οι εφαρμογές που υποστηρίζουν Airplay θα διαθέτουν το εικονίδιο Airplay.

Για να χρησιμοποιήσετε το Airplay, ανοίξτε την εφαρμογή ήχου που θέλετε να χρησιμοποιήσετε και επιλέξτε τη μουσική που θέλετε να αναπαράγετε. Πατήστε το εικονίδιο Airplay για να εμφανίσετε μια λίστα των διαθέσιμων συσκευών και ακολούθως τον χώρο Formation που θέλετε να χρησιμοποιήσετε.

Σημείωση: Είναι δυνατή η ροή ήχου μέσω Airplay σε πολλαπλές συσκευές ταυτόχρονα, όμως η ποιότητα αναπαραγωγής και ο συγχρονισμός ενδέχεται να εξαρτώνται από τις δυνατότητες του οικιακού σας δικτύου. Αν θέλετε να αναπαράγετε κάποια ροή ταυτόχρονα σε περισσότερους από έναν χώρους Formation, θα έχετε πιο ικανοποιητικά αποτελέσματα επιλέγοντας πολλαπλούς χώρους στην εφαρμογή Bowers & Wilkins Home.

#### **Χρήση του Roon**

Το Roon είναι μια εφαρμογή βιβλιοθήκης μουσικής και αναπαραγωγής με πολλές δυνατότητες, η οποία συγκεντρώνει όλα τα αρχεία μουσικής που είναι διαθέσιμα στο δίκτυό σας και τα καθιστά εύκολα διαθέσιμα για αναπαραγωγή σε όλους τους χώρους Formation και σε οποιεσδήποτε άλλες συσκευές ήχου υποστηρίζουν το Roon. Το Roon είναι διαθέσιμο για φορητές συσκευές, φορητούς υπολογιστές ή επιτραπέζιους υπολογιστές.

Όταν ανοίξετε το Roon, θα εμφανίσει την πλήρη βιβλιοθήκη ήχου σας μαζί με τα μεταδεδομένα και τα εξώφυλλά της, καθώς και όλους τους χώρους Formation και οποιεσδήποτε άλλες συσκευές ήχου είναι διαθέσιμες στο δίκτυο. Απλά επιλέξτε τη μουσική που θέλετε να αναπαράγετε και τον χώρο Formation στον οποίο θέλετε να την ακούσετε.

Σημείωση: Είναι δυνατή η ροή ήχου από το Roon σε πολλαπλές συσκευές ταυτόχρονα, όμως η ποιότητα αναπαραγωγής και ο συγχρονισμός ενδέχεται να εξαρτώνται από τις δυνατότητες του οικιακού σας δικτύου. Αν θέλετε να αναπαράγετε κάποια ροή ταυτόχρονα σε περισσότερους από έναν χώρους Formation, ο συγχρονισμός μπορεί να βελτιωθεί κατά πολύ επιλέγοντας πολλαπλούς χώρους μέσω της εφαρμογής Bowers & Wilkins Home.

#### **Χρήση του Bluetooth**

Το Bluetooth επιτρέπει σε εφαρμογές ήχου που είναι εγκατεστημένες σε φορητές συσκευές, φορητούς υπολογιστές ή επιτραπέζιους υπολογιστές να αναπαράγουν ροές μέσω ασύρματης σύνδεσης σε συμβατό εξοπλισμό, όπως το Formation Bar. Οι εφαρμογές ήχου που υποστηρίζουν Bluetooth θα διαθέτουν το εικονίδιο Airplay.

Για να χρησιμοποιήσετε το Bluetooth, βεβαιωθείτε ότι ο απαιτούμενος χώρος Formation είναι επιλεγμένος στο μενού ρυθμίσεων Bluetooth της συσκευής σας, ανοίξτε την εφαρμογή ήχου που θέλετε να χρησιμοποιήσετε και επιλέξτε τη μουσική που θέλετε να αναπαράγετε. Πατήστε το εικονίδιο συσκευών αναπαραγωγής για να εμφανίσετε μια λίστα των διαθέσιμων συσκευών και ακολούθως τον χώρο Formation που θέλετε να χρησιμοποιήσετε.

#### **6. Καθαρισμός**

Σε περίπτωση που το Formation Bar πρέπει να καθαριστεί, μπορείτε να σκουπίσετε την επάνω επιφάνειά του με ένα καθαρό πανί που δεν αφήνει χνούδι και να καθαρίσετε τη γρίλια του με μια μαλακή βούρτσα. Αν θέλετε να χρησιμοποιήσετε οποιοδήποτε υγρό καθαρισμού, απλώστε το στο πανί καθαρισμού και όχι κατευθείαν επάνω στο Formation Bar. Δοκιμάστε πρώτα σε μια μικρή περιοχή, καθώς ορισμένα προϊόντα καθαρισμού ενδέχεται να βλάψουν ορισμένες επιφάνειες. Αποφεύγετε τα λειαντικά προϊόντα ή τα προϊόντα που περιέχουν οξειδωτικούς, αλκαλικούς ή αντιβακτηριδιακούς παράγοντες.

#### **7. Υποστήριξη**

Αν χρειαστείτε περισσότερη βοήθεια ή συμβουλές σχετικά με το Formation Bar, επισκεφτείτε την τοποθεσία υποστήριξης του Formation εδώ: www. bowerswilkins.com/support.

#### **Πληροφορίες σχετικά με το περιβάλλον**

Αυτό το προϊόν πληροί τις διεθνείς οδηγίες, στις οποίες συγκαταλέγονται, χωρίς περιορισμούς, η οδηγία Restriction of Hazardous Substances (RoHS - Περιορισμός στη χρήση επικίνδυνων ουσιών) για ηλεκτρικό και ηλεκτρονικό εξοπλισμό, η οδηγία Registration, Evaluation, Authorisation and restriction of Chemicals (REACH - Καταχώριση, αξιολόγηση, αδειοδότηση και περιορισμοί των χημικών προϊόντων) και η οδηγία σχετικά με την απόρριψη Waste Electrical and Electronic Equipment (WEEE - Απόβλητα ηλεκτρικού και ηλεκτρονικού εξοπλισμού). Συμβουλευτείτε την τοπική αρχή απόρριψης αποβλήτων για οδηγίες σχετικά με τους τρόπους σωστής ανακύκλωσης ή απόρριψης αυτού του προϊόντος.

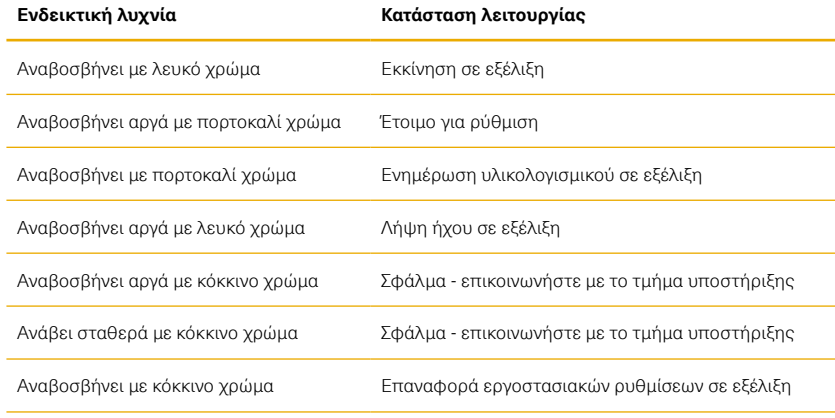

Διάγραμμα 3 Φωτισμός κουμπιού Form

# Vítejte u Bowers & Wilkins s Formation Bar.

Děkujeme vám, že jste si vybrali produkt Formation. Když John Bowers zakládal společnost Bowers & Wilkins, byl přesvědčen o tom, že nápaditý design, inovativní konstrukce a vyspělé technologie jsou klíčem ke kvalitnímu domácímu poslechu. Toto přesvědčení nás i nadále inspiruje při návrhu každého nového produktu a v produktech Formation je dovedeno k maximální dokonalosti.

Formation Bar je bezdrátový aktivní TV soundbar se síťovými funkcemi, který umožňuje jak reprodukci zvuku z TV, tak i poslech audio streamů ze systému Formation. Pro ovládání produktu Formation Bar je primárně určena aplikace Bowers & Wilkins Home. Tato aplikace je k dispozici pro zařízení se systémem iOS i Android. Některé nejběžnější funkce jsou dostupné přes dotyková tlačítka na horní části Formation Bar a je také možné přístroj naučit reakcím na povely od dálkového ovladače TV. To je ovšem možné pouze po instalaci a konfiguraci Formation Bar pomocí aplikace Bowers & Wilkins Home app.

Formation Bar vám umožňuje:

- Poslouchat zvuk z vaší TV.
- Přehrávat audio z hudebních služeb, jako jsou například Spotify, Apple Music a Roon.
- Přehrávat (pomocí kompatibilních aplikací) audio soubory uložené na síti.
- Poslouchat zvuk přes Bluetooth ze správně připojených zdrojových Bluetooth zařízení.
- Poslouchat zvuk z lokálně (po kabelu) připojených zařízení, jako jsou například CD přehrávač či gramofon (vybavený Phono předzesilovačem).
- Poslouchat zvuk z kompatibilních aplikací či Internetová rádia po Airplay, nebo Bluetooth.
- Sdílet hudební zdroj přehrávaný na jiném Formation zařízení umístěném ve vaší síti.

Pro připojení Formation Bar do vaší domácí sítě a rovněž pro vytvoření spojení s dalšími produkty Formation ve vaší domácnosti je vyžadována aplikace Bowers & Wilkins Home. Aplikace Bowers & Wilkins Home rovněž nabízí některé ovládací a konfigurační funkce. Před instalací Formation Bar si prosím na vaše zařízení se systémem iOS nebo Android stáhněte a nainstalujte aplikaci Bowers & Wilkins Home. Aplikace Bowers & Wilkins Home vyžaduje iOS V11.4 nebo novější, případně Android V8.1 nebo novější. Na vašem zařízení se systémem iOS nebo Android musí být povoleno Bluetooth a WiFi. Budete rovněž potřebovat heslo k vaší WiFi síti.

Poznámka: V zařízení se systémem Android musí být během procesu instalace produktu Formation povoleny Služby určování polohy. Je tomu tak proto, že produkty Formation používají pro Bluetooth komunikaci verzi s nízkou spotřebou (BT-LE), jenž je na zařízeních se systémem Android zapnuta pouze tehdy, když jsou povoleny Služby určování polohy. Bowers & Wilkins nepoužívá žádná data ze služeb určování polohy pro marketingové účely.

#### <span id="page-38-0"></span>1. Obsah balení Formation Bar

Formation Bar

TOSLINK optický kabel pro digitální připojení Síťový napájecí kabel odpovídající vašemu regionu Nástěnný držák Balíček dokumentů

# 2. Instalace Formation Bar

Váš Formation Bar vyžaduje připojení k napájení, je tedy třeba jej umístit v dostupnosti elektrické zásuvky. Má-li být soundbar k vaší počítačové síti připojen po kabelu a ne po WiFi, je navíc třeba počítat s tím, aby byl v dosahu patřičného ethernetového kabelu.

Váš Formation Bar je navržen pro umístění přímo u spodní hrany TV, přičemž může být položen na poličce, stolu či nábytku, nebo jej lze namontovat na stěnu pomocí dodávaného držáku.

Rozhodnete-li se pro umístění soundbaru na poličku, ujistěte se, že je bez problému schopna unést jeho hmotnost. Je také důležité si uvědomit, že některé části nábytku by mohly rezonovat a tak reprodukci narušit.

Poznámka: Budete-li Formation Bar montovat na stěnu pomocí nástěnného držáku, postupujte přesně podle instrukcí výrobce. Nejste-li si jisti, zda stěna přístroj unese, nebo pokud máte jiné pochybnosti, svěřte raději montáž nějaké specializované firmě. Například při montáži na sárokartonovou stěnu je třeba dobře zhodnotit, zda dokáže unést hmotnost Formation Bar a držáku.

#### Zapojení

Mimo zdířky pro napájení <sup>3</sup> je váš Formation Bar vybaven také digitálním audio vstupem pro připojení TV a Ethernetovým terminálem 2 pro kabelové připojení k routeru (pokud nechcete používat bezdrátové WiFi připojení).

Poznámka: na zadním panelu Formation Bar je také USB terminál, který je ovšem určen pouze k servisním a diagnostickým účelům. Nelze jej používat pro žádné jiné účely.

Optický digitální audio vstup Formation Bar je zamýšlen specificky pro připojení k digitálnímu audio výstupu TV. Pro připojení optického digitálního výstupu TV do digitálního audio vstupu na Formation Bar, použijte dodávaný TOSLINK kabel. Formation Bar se pak automaticky přepne ve chvíli, kdy na svém vstupu zaregistruje audio signál od TV.

Váš Formation Bar dokáže automaticky identifikovat a dekódovat signál s Dolby Surround kódováním a vytvoří patřičný zvukový efekt. Je-li ve stejném prostoru (Formation space) zařazen také subwoofer Formation Bass, přepne jej soundbar při identifikaci Dolby Surround materiálu do režimu reprodukce nízkofrekvenčních efektů (LFE).

#### Zapnutí a vypnutí

Po dokončení všech připojení a instalaci aplikace Bowers & Wilkins Home na mobilním zařízení je produkt Formation Bar připraven k instalaci a používání. Formation Bar nemá vypínač nemá hlavní vypínač od napájení, takže po připojení do napájecí zásuvky a krátké nabíhací proceduře, jejíž konec je oznámen zvukovým signálem, je přístroj plně aktivní a lze jej používat.

Při prvním zapnutí produktu Formation Bar, který doposud nebyl použit, se automaticky aktivuje režim instalace, aby bylo možné jeho připojení do vaší domácí sítě a k jakýmkoli dalším dostupným zařízením Formation. Režim instalace je indikován pomalu pulzujícím oranžovým osvětlením dotykového tlačítka Formation (\*). Formation Bar se rovněž objeví v aplikaci Bowers & Wilkins Home jako dostupné zařízení pro instalaci, a to buď na úvodní stránce aplikace nebo po výběru "Add Formation product" (Přidat produkt Formation) na stránce Settings (Nastavení) v této aplikaci.

Váš produkt Formation Bar řídí svůj provozní stav a spotřebu energie zcela automaticky a po dvaceti minutách nečinnosti se přepne do úsporného režimu. Produkt Formation Bar není nutno vůbec vypínat, avšak pokud tak chcete učinit, jednoduše jej odpojte od síťového napájení. Formation Bar si zapamatuje nastavení i po odpojení od síťového napájení.

Formation Bar můžete v případě potřeby restartovat krátkým stisknutím a uvolněním resetovacího tlačítka umístěného na jeho zadním panelu **1.** Po stisknutí tohoto tlačítka se Formation Bar vypne a zase zapne. Všechna nastavení zůstanou při restartu Formation Bar zapamatována. Formation Bar můžete rovněž restartovat pomocí stránky Settings (Nastavení) v aplikaci Bowers & Wilkins Home.

Pokud chcete Formation Bar resetovat na výchozí nastavení, stiskněte a po dobu 5ti vteřin podržte resetovací tlačítko. V tomto případě po svém restartu naběhne přístroj Formation Bar do režimu instalace. Všechna nastavení se při resetování Formation Bar smažou. Formation Bar můžete rovněž resetovat pomocí menu Settings (Nastavení) v aplikaci Bowers & Wilkins Home.

#### Nastavení sítě

• Když je Formation Bar v režimu instalace a<br>osvětlení tlačítka Formation (@ pomalu pulzuje oranžovou barvou, spusťte ve vašem zařízení se systémem iOS nebo Android aplikaci Bowers & Wilkins Home. Tato aplikace vás provede procesem instalace.

Poznámka: Formation Bar používá během procesu instalace Bluetooth připojení k zařízení, na kterém je spuštěna aplikace Bowers & Wilkins Home. Protože má Bluetooth signál relativně krátký dosah a může docházet k jeho rušení zdmi místností, doporučujeme vám, aby produkt Formation Bar a zařízení s aplikací Bowers & Wilkins Home zůstaly během procesu instalace v těsné blízkosti.

- Aplikace Bowers & Wilkins Home nejprve vyhledá dostupné produkty Formation s aktivovaným režimem instalace a zobrazí obrazovku s výzvou k výběru jednoho z nich. Klepnutím vyberte váš produkt Formation Bar. Pokud je některý produkt Formation již nainstalován a přidáváte další, vyberte v menu Settings (Nastavení) v této aplikaci funkci "Add Formation product" (Přidat produkt Formation).
- Aplikace Bowers & Wilkins Home vás dále vyzve k pojmenování "prostoru" (Space), ve kterém bude váš produkt Formation Bar používán. Nabídne se seznam výchozích názvů prostorů; můžete si však rovněž vytvořit svůj vlastní. Po výběru nebo vytvoření názvu prostoru vás aplikace požádá,<br>abyste se dotkli tlačítka Formation �� na čelním panelu Formation Bar pro potvrzení vaší volby.
- Pokud budete u vašeho produktu Formation Bar používat bezdrátové připojení k síti, vyzve vás v dalším instalačním kroku aplikace Formation Bar k potvrzení/výběru správné WiFi sítě a zadání patřičného hesla. Je-li váš produkt Formation Bar připojen do vaší sítě prostřednictvím ethernetového kabelu, bude tento krok při instalaci přeskočen.

Poznámka: Pokud jsou k WiFi síti již připojeny další produkty Formation, nebude instalace Formation Bar heslo k síti WiFi vyžadovat.

• Po dokončení konfigurace WiFi sítě a dokončení výběru "prostoru" (Space) je váš produkt Formation Bar připraven k použití. Formation Bar přehraje zvukový signál potvrzující úspěšnou instalaci.

#### Nastavení Bluetooth

K přístroji Formation Bar můžete připojit zdrojové Bluetooth audio zařízení, jako je například smartphone a streamovat z něj hudbu do Formation Bar. Zdrojové Bluetooth zařízení a Formation Bar je však nejprve třeba mezi sebou spárovat.

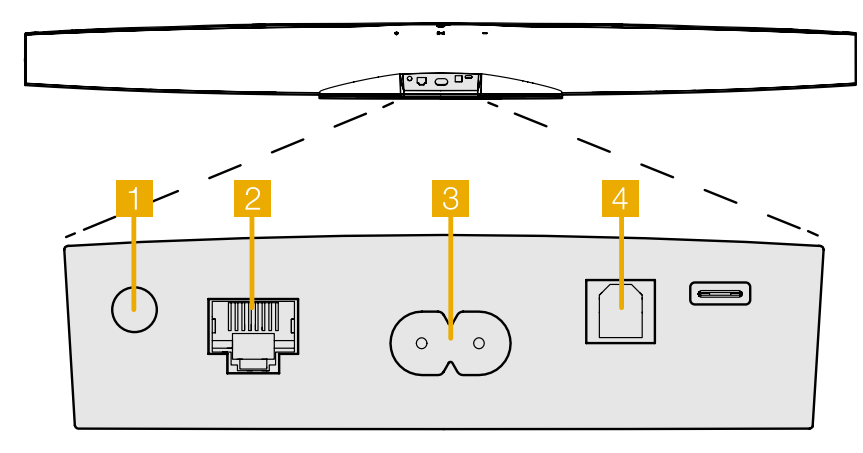

Obrázek 1 Zadní panel Formation Bar

<span id="page-39-0"></span>Po dokončení výše popsaných operací nutných k nastavení sítě Formation Bar otevřete stránku Settings (Nastavení) v aplikaci Bowers & Wilkins Home a vyberte Formation Space, se kterým chcete spárovat zdrojové Bluetooth zařízení. Dále vyberte z menu Bluetooth "+ Pair a new device" (Spárovat nové zařízení) a dokončete párování podle pokynů aplikace. Váš produkt Formation Bar přehraje po dokončení párování zvukový signál a jeho prostor bude dostupný pro přehrávání zvuku ze spárovaného Bluetooth zařízení.

Poznámka: S každým "prostorem" Formation může být současně spárováno až osm Bluetooth zařízení, avšak tato zařízení nebudou ve spárovaných prostorech připojována a přehrávána automaticky.

#### 3. Ovládání Formation Bar

#### Základy

Formation Bar můžete používat pro poslech zvuku z TV, přehrávání ze streamovacích služeb typu Spotify, Apple Music a Tidal, z hudební knihovny Roon a z internetových rádií iRadio, pomocí vhodné aplikace. Máte-li k vaší síti připojeno více zařízení Formation, jako například Formation Audio, budou i do něj zapojené klasické audio zdroje dostupné k poslechu také přes Formation Bar.

#### Prostory (Spaces)

Prostory jsou klíčovým konceptem rodiny produktů Formation. "Prostor" Formation je místnost, nebo konkrétní oblast ve vašem domě určená k poslechu hudby. Každý prostor může obsahovat různé kombinace produktů Formation, jenž jsou přiřazením ke stejnému prostoru sloučeny tak, aby fungovaly společně. Možné konfigurace jsou zobrazeny na Obrázku 2.

#### Přehrávání zvuku

Aplikace Bowers & Wilkins Home umožňuje výběr a přehrávání jakéhokoli dostupného zdroje zvuku, nebo zvukového streamu. Avšak podobně jako je při přehrávání z běžných zdrojů zvuku nutné spuštění reprodukce na daném zdroji, je nutno audio streamování pro Formation nejprve spustit prostřednictvím vlastní aplikace dané služby či brány: například pomocí aplikace Spotify nebo aplikace nějaké hudební knihovny, jako například Roon. V podstatě každá aplikace kompatibilní streamovací služby či knihovny bude uvádět váš prostor Formation Bar jako dostupné cílové zařízení pro přehrávání pomocí Airplay, Bluetooth, nebo Spotify Connect pro Spotify.

Jakmile jsou audio streamy přehrávány v síti Formation, mohou být vybrány v aplikaci Bowers & Wilkins Home nebo prostřednictvím dotykového tlačítka Formation na předním panelu Formation Bar. Dotykem na tlačítko Formation můžete dostupné streamy a zdroje cyklicky procházet.

#### Ovládací prvky a kontrolky na horním panelu Formation Bar

Na horním panelu vašeho přístroje Formation Bar jsou dotyková tlačítka pro funkci spuštění/ pozastavení přehrávání, zvýšení/snížení hlasitosti a pro volbu zdroj/stream.

• Dotykem na tlačítko Play/Pause II můžete zastavit nebo znovu spustit přehrávání zvuku.

Poznámka: Funkce spuštění přehrávání/pauzy bude fungovat pouze tehdy, pokud zdroj streamu obsahuje funkce spuštění přehrávání a pauzy dostupné přes Bluetooth nebo přes připojení k síti.

- Dotykem na tlačítko pro zvýšení  $+$  nebo snížení hlasitosti <sup>můžete</sup> nastavit místní hlasitost přehrávání jakéhokoli streamu či lokálního klasického zdroje. Stisknutím a podržením tlačítek a můžete hlasitost zvyšovat nebo snižovat plynule.
- Dotykem na tlačítko Formation @ můžete cyklicky procházet a přehrávat aktivní streamy a zdroje dostupné v produktu Formation Bar.

#### Podsvícení tlačítka Form

Změnou způsobu podsvícení tlačítka Formation na Formation Bar jsou indikovány různé provozní stavy. Jednotlivé stavy jsou vysvětleny na Obrázku 3.

#### Konfigurace prostoru TV

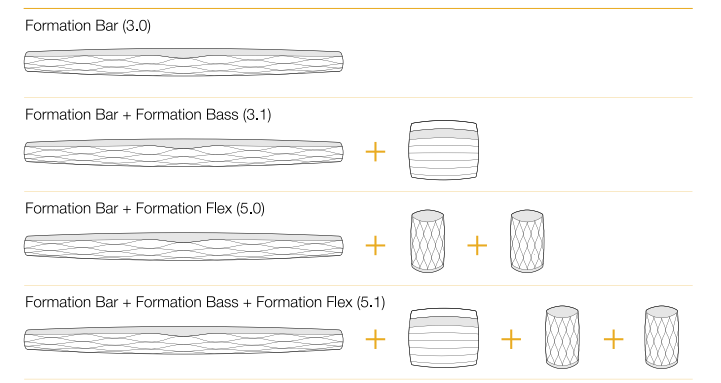

#### Konfigurace prostoru Music (Hudba)

Formation Audio

Formation Wedge

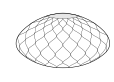

Formation Wedge + Formation Audio

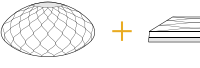

Formation Wedge + Formation Bass

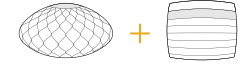

Formation Wedge + Formation Audio + Formation Bass

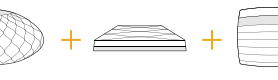

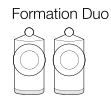

Formation Duo + Formation Audio

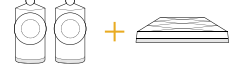

Formation Duo + Formation Bass

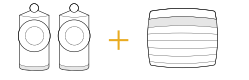

Formation Duo + Formation Audio + Formation Bass

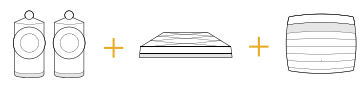

Obrázek 2 Konfigurace prostor

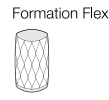

#### Formation Flex + Formation Audio

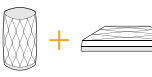

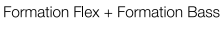

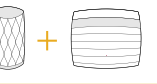

#### Formation Flex + Formation Audio + Formation Bass

Formation Flex (stereo pair)

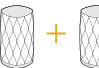

Formation Flex (stereo pair) + Formation Audio

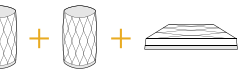

Formation Flex (stereo pair) + Formation Bass

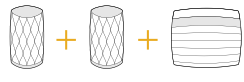

Formation Flex (stereo pair) + Formation Audio + Formation Bass

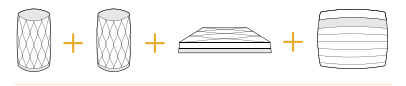

#### <span id="page-40-0"></span>4. Aplikace Bowers & Wilkins Home

Když je produkt Formation Bar nakonfigurován a připojen k vaší síti, otevře aplikace Bowers & Wilkins Home svou domovskou obrazovku, na které je uveden prostor Formation Bar a případně i jakékoli jiné dostupné prostory Formation.

Pro výběr jakýchkoli dostupných streamů, nebo vstupů, klikněte na daný prostor Formation. Pokud nejsou k dispozici žádné streamy, otevřete streamovací aplikaci, jako například Spotify, vyberte položku pro přehrávání a pak vyberte v seznamu dostupných cílových zařízení pro přehrávání daný prostor Formation. Nyní, když se vrátíte do aplikace Bowers & Wilkins Home, bude stream Spotify uveden na stránce daného prostoru (např. Formation Bar).

Na domovské stránce aplikace Bowers & Wilkins Home je v pravém horním rohu ikona Settings (Nastavení). Klepněte na tuto ikonu pro otevření tohoto menu. Menu Settings (Nastavení) obsahuje možnosti pro konfiguraci a resetování vašich zařízení Formation a přejmenování vašich prostorů Formation. Z menu Settings (Nastavení) se rovněž spouští aktualizace aplikace a firmwaru zařízení Formation.

# Popis aplikace Bowers & Wilkins Home

Aplikace Bowers & Wilkins Home po otevření vyhledá dostupné prostory Formation a pak zobrazí svou domovskou stránku se seznamem těchto prostorů.

Pod každým prostorem zobrazí tato aplikace jeho aktuální aktivitu. Po klepnutí na aktivní prostor se otevře obrazovka "now playing" (nyní se přehrává), která umožňuje ovládání hlasitosti a spouštění přehrávání/pauzu.

Obrazovka "now playing" (nyní se přehrává) rovněž obsahuje možnost "Available Spaces" (Dostupné prostory) umožňující předat stream přehrávaný ve vybraném prostoru do jiného prostoru, nebo jej přehrávat ve více prostorech najednou. Na obrazovce "Available Spaces" (Dostupné prostory) je rovněž k dispozici možnost ovládat hlasitost, a to buď globálně napříč všemi prostory, nebo v jednotlivých prostorech separátně.

Po kliknutí na ikonu nastavení v aplikaci Bowers & Wilkins Home se otevře stránka Settings (Nastavení). Počáteční menu Settings obsahuje jednotlivé prostory a počet zařízení Formation existujících v každém z nich.

Kliknutím na prostor uvedený v menu Settings (Nastavení) získáte přístup k jeho konfiguraci a nastavení všech zařízení Formation, která daný prostor obsahuje. Chcete-li tedy nastavovat konkrétní přístroj, klikněte nejprve na název prostoru (Space) pro získání přístupu k nastavení prostoru a pak klikněte na název daného zařízení pro jeho nastavení. Položky, které se pro nastavení zobrazí, budou záviset na příslušném zařízení.

Poznámka: Pokud ikona Settings (Nastavení) v aplikaci Bowers & Wilkins Home zobrazuje žlutou tečku, znamená to, že je k dispozici aktualizace firmwaru Formation. Proces aktualizace firmwaru se spouští z menu Settings (Nastavení). Doporučujeme vám, abyste udržovali aplikaci Bowers & Wilkins Home a vaše zařízení Formation stále aktuální, s nainstalovanou nejnovější verzí aplikace a nejnovější verzí firmware. Zajistíte tak maximální spolehlivost a navíc si budete moci užívat nejnovější funkce Formation.

# Nastavení pro dálkový ovladač TV

Váš Formation Bar se dovede naučit některé povely pro regulaci hlasitosti a utlumení zvuku z dálkového ovladače vaší TV. Díky tomu pak třeba při sledování TV můžete používat ovladač tak, jak jste zvyklí.

V aplikaci Bowers & Wilkins Home app jděte do sekce nastavení (Settings) a vyberte Formation Bar. Následovně na stránce nastavení Formation Bar vyberte "Learn Remote Control" (naučit dálkový ovladač). Aplikace vás pak provede celým procesem naučení povelů dálkového ovladače.

#### 5. Hudební streamy a zdroje Formation

#### Používání služby Spotify

Používejte váš telefon, tablet nebo počítač jako dálkový ovladač pro Spotify. Další informace si vyhledejte na spotify.com/connect.

Používání softwaru Spotify je podmíněno přidělením licencí třetím stranám, které jsou popsány zde: https://www.spotify.com/connect/third-party-licenses.

#### Používání přenosu Airplay

Airplay umožňuje streamovat zvuk po síti z aplikací v Apple zařízeních, či z aplikace iTunes pro PC, do přístrojů s funkcí Airplay, jako je například Formation Bar. Pokud se v síti nachází přístroj s funkcí Airplay a aplikace funkci Airplay podporuje, zobrazí se v ní Airplay ikona.

Chcete-li používat Airplay, otevřete požadovanou zvukovou aplikaci a vyberte hudbu, kterou chcete přehrávat. Klikněte na ikonu Airplay pro zobrazení seznamu dostupných zařízení a následně vyberte prostor Formation, který chcete používat.

Poznámka: Funkce Airplay jako taková nyní podporuje i streamování do několika zařízení současně. V takovém případě je však spolehlivost a kvalita velmi závislá na parametrech vaší domácí sítě. V případě systému Formation může být mnohem lepší, pokud Airplay stream nasměrujete jen do jednoho prostoru/zařízení a pak pomocí aplikace Bowers & Wilkins Home zvolíte sdílení s dalšími prostory.

#### Používání služby Roon

Roon je hudební knihovna s množstvím funkcí a aplikací pro přehrávání, která shromažďuje všechny hudební soubory dostupné ve vaší síti a zpřístupňuje je pro snadné používání napříč všemi prostory Formation a jakýmikoli audio zařízeními podporujícími Roon. Aplikace Roon je pak k dispozici pro mobilní telefony, notebooky i stolní zařízení.

Po otevření Roon se zobrazí vaše kompletní zvuková knihovna společně s jejími metadaty a obrázky, včetně všech prostorů Formation a jakýchkoli jiných dostupných síťových audio zařízení kompatibilních s Roon. Jednoduše vyberte hudbu, kterou chcete přehrávat a pak prostor Formation, ve kterém ji chcete poslouchat.

Poznámka: Roon jako takový podporuje i streamování do několika zařízení současně. V takovém případě je však kvalita přehrávání a synchronizace velmi závislá na parametrech vaší domácí sítě. V případě systému Formation může být mnohem lepší, pokud stream z aplikace Roon nasměrujete jen do jednoho Formation prostoru/ zařízení a pak pomocí aplikace Bowers & Wilkins Home zvolíte sdílení s dalšími prostory.

#### Používání Bluetooth

Bluetooth umožňuje audio aplikacím v mobilním telefonu, tabletu či počítači, bezdrátově streamovat zvuk obsah do kompatibilního hardwaru, jako je například Formation Bar.

Chcete-li používat Bluetooth, zajistěte, aby byl v menu Bluetooth nastavení u vašeho zařízení vybrán požadovaný prostor Formation. Pak jednoduše otevřete požadovanou zvukovou aplikaci a vyberte hudbu, kterou chcete přehrávat.

#### 6. Čištění

Pokud váš produkt Formation Bar potřebuje očistit, můžete jeho povrch otřít jemnou a suchou utěrkou, na mřížku lze použít jemný kartáček. Chcete-li použít jakoukoli čisticí tekutinu, naneste ji na čisticí utěrku, nikoli přímo na přístroj Formation Bar. Čištění pak nejprve vyzkoušejte na malé ploše, protože některé čisticí produkty mohou poškodit povrch. Vyvarujte se používání čisticích prostředků s brusným účinkem a produktů obsahujících kyselinu, alkalické nebo antibakteriální složky.

#### 7. Podpora

V případě, že budete potřebovat další asistenci nebo rady ohledně vašeho produktu Formation Bar, navštivte prosím stránky zákaznické podpory Formation na adrese www.bowerswilkins.com/ support.

#### Informace o životním prostředí

Tento produkt vyhovuje mezinárodním směrnicím včetně, avšak nikoli výhradně, směrnice omezující používání nebezpečných látek v elektrických a elektronických zařízeních (RoHS), směrnice pro registraci, hodnocení, povolování a omezování chemických látek (REACH) a směrnice pro likvidaci vyřazených elektrických a elektronických zařízení (WEEE). Informace o správné recyklaci a likvidaci tohoto produktu vám poskytnou místní úřady zabývající se likvidací odpadu.

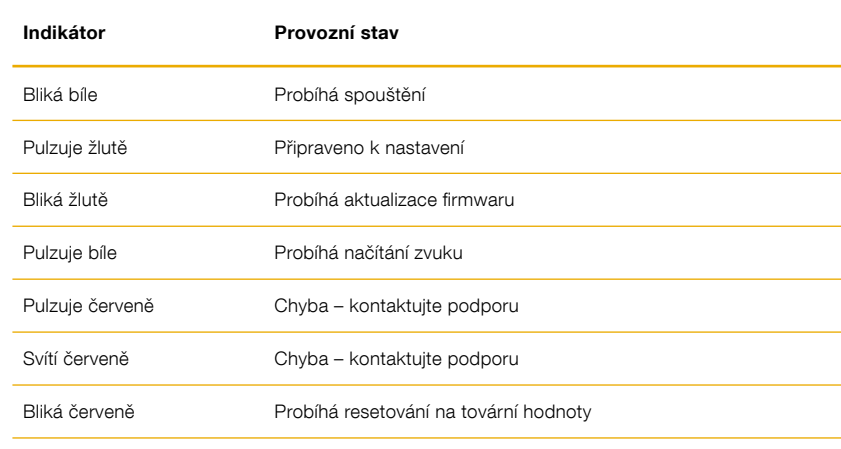

Obrázek 3

Stavy podsvícení tlačítka Form

# Üdvözli Önt a Bowers & Wilkins és a Formation Bar

Köszönjük, hogy a Formation készüléket választotta. Amikor John Bowers megalapította a Bowers & Wilkins céget, hitte, hogy az ötletes dizájn, az innovatív megoldások és a fejlett technológia az otthoni szórakoztatás alapjai. Ez az elv mai napig a vállalat mozgatórugója és pillanatnyilag a Formation fejezi ki legjobban ezt az elképzelést.

A Formation Bar egy hálózati kapcsolatra képes, vezeték nélküli, aktív TV soundbar, mely lehetővé teszi TV audió és a Formation audió streamek különösen kiemelkedő hangminőségű lejátszását. A Formation Bar elsősorban a Bowers & Wilkins Home App-el használható. Az App elérhető mind iOS mind Android eszközökre. Néhány gyakran használt funkció azonban a Formation Bar tetején lévő érintő gombokkal is elérhető, továbbá képes megtanulni a TV távvezérlő parancsait is. A Formation Bar csak a Bowers & Wilkins Home programmal installálható és konfigurálható.

A Formation Bar készülékkel a következőkre lesz képes:

- A TV hangjának lejátszása
- Zenehallgatás olyan streaming szolgáltatóktól, mint a Spotify, Apple Music vagy Roon.
- Hálózaton tárolt audió fájlok visszajátszása.
- Audió anyagok hallgatása Bluetooth kapcsolaton keresztül, Bluetooth képes eszközökről.
- Audió hallgatása, helyileg csatlakoztatott eszközökről, mint például lemezjátszó (phono előerősítőn keresztül) és CD lejátszó, melyek a Formation Audio készülékhez csatlakoznak.
- Audió anyagok hallgatása Internet rádióról, Airplay vagy Bluetooth kompatibilis szolgáltatásokról és applikációkról.
- Zenelejátszás, bármely az otthonában lévő Formation eszközön, mely az otthoni hálózatához kapcsolódik.

A Bowers & Wilkins Home App használata szükséges, hogy a Formation Bar eszközt az otthoni hálózatához csatlakoztassa, valamint más, az otthonában lévő Formation eszközhöz kapcsolja. A Bowers & Wilkins Home alkalmazás ugyanakkor néhány irányításbeli és konfigurációs funkcióval is rendelkezik, a használat közben. Mielőtt megkezdené a Formation Bar beállítását, kérjük, töltse le a Bowers & Wilkins Home App-et az iOS vagy Android eszközére. A Bowers & Wilkins Home használatához iOS 11.4 vagy újabb, Android eszközöknél 8.1 vagy újabb verziószámú szoftver szükségeltetik. A Bluetooth és Wifi szolgáltatásokat engedélyezni kell az eszközén. A Wifi hálózat jelszavára ugyancsak szüksége lesz.

Megjegyzés: A Formation beállítási folyamatához az Android eszközöknél engedélyezni kell a helymeghatározó szolgáltatást is. Ez azért szükséges, mert a Formation termékek alacsony teljesítményű Bluetooth kapcsolatot igényelnek (BT-LE) a kommunikációhoz, mely az Android eszközöknél csak akkor működik, ha a helymeghatározás engedélyezve van. A Bowers & Wilkins nem használ fel semmilyen helymeghatározási adatot marketing céljából.

# **MAGYAR** MAGYAR

#### <span id="page-42-0"></span>1. A Formation Bar dobozának tartalma

Formation Bar TOSLINK optikai digitális csatlakozó kábel Az országának megfelelő hálózati kábel Falikonzol Dokumentum csomag

#### 2. A Formation Bar beüzemelése

A Formation Bar működéséhez csupán hálózati kábel szükséges, így szinte bárhová elhelyezheti, ahol kényelmes Önnek. Azonban, ha a Formation Bar készülékét vezetékkel szeretné az otthoni hálózatára kötni, akkor a kábelezés (Ethernet) közelébe kell elhelyezni a készülékét.

A Formation Bar készülékét legcélszerűbb közvetlen a TV alá elhelyezni, polcra, asztalra, szekrényre, de a mellékelt falikonzollal a falra is szerelhető.

Ha úgy dönt, hogy a Formation Bar készülékét polcra helyezi, akkor győződjön meg arról, hogy a polc elbírja a készüléket. A Formation Bar hangminőségét károsan befolyásolhatja a gyenge vagy rezonáló polc, bútor.

Megjegyzés: Ha a Formation Bar készülékét falikonzolra helyezné, győződjön meg arról, hogy az installáció az útmutatóban leírtaknak megfeleljen. Ha nem biztos a falazat alkalmasságában, vagy ha bizonytalan a felszerelésben, kérheti szakember segítségét is. Előfordulhat, hogy a könnyűszerkezetes csatlakozások és gipszkarton lapok nem tudnak megfelelő erősséget vagy merevséget biztosítani Formation Bar hangsugárzónak és a falikonzolnak.

#### Csatlakozások

A hálózati csatlakozáson <sup>3</sup> kívül a Formation Bar egy optikai digitális bemenettel 4 és egy Ethernet aljzattal 2 is rendelkezik, melyet akkor használjon, ha a vezeték nélküli (Wifi) hálózat helyett vezetékes hálózatot szeretne használni.

Megjegyzés: A Formation Bar hátlapján található USB aljzat csak szerviz és diagnosztika céljára szolgál. Más célból nem használható.

Javasoljuk, hogy a Formation Bar optikai digitális bemenetét egy TV készülék optikai digitális kimenetéhez csatlakoztassa. Használja a mellékelt TOSLINK kábelt a TV audió kimenete és a Formation Bar audio bemenete között. A Formation Bar automatikusan a TV audio bemenetére kapcsol, ha jelet érzékel.

A Formation Bar készüléke automatikusan felismeri és dekódolja a Dolby Surround kódolt anyagokat és surround hangzást hoz létre. Ha a helységben egy Formation Bass mélysugárzó is installálva van, akkor a Formation Bar Dolby Surround jel esetén, a mélyhang kimenetet automatikusan LFE módba kapcsolja.

Miután a beálította a Formation Bar készülékét, kapcsolja ki a TV belső hangsugárzóit, a TV audió beállítások menüjében. Előfordulhat, hogy a TV készülék digitális hangkimenetét is engedélyezni kell, melyet ugyancsak a TV menüjében állíthat be.

#### Be és kikapcsolás

Miután minden csatlakozatást elvégzett és a Bowers & Wilkins Home App is feltelepült a mobil eszközére, a Formation Bar készen áll az üzembe helyezésre és használatra. A Formation Bar készülékének nincs fő hálózati kapcsolója, a hálózati kábel csatakoztatása után egy rövid bekapcsolási rutin után a készülék üzemképessé válik. Egy rövid hang lejátszásával jelzi az üzemkész állapotot.

Ha a Formation Bar az üzembe helyezés előtt nem volt máshol használatban, akkor először automatikusan beállítás módba lép, hogy létrejöhessen a kapcsolat az otthoni hálózatával és más Formation eszközökkel. A beállítás módot a Form érintőkapcsoló @ lassú, narancsszínű pulzálása jelzi. Ugyanakkor a Formation Bar a Bowers & Wilkins Home App-ben is megjelenik, a főoldalon, vagy az 'Add Formation Product' kiválasztásával a Beállítások aloldalon.

A Formation Bar a működési állapotot és az energia felhasználást teljesen automatikusan szabályozza. Húsz perc inaktivitás után energiatakarékos módba kapcsol. Nem szükséges kikapcsolni a Formation Bar készülékét, ugyanakkor, ha szeretné, egyszerűen kihúzhatja a hálózatból. A Formation Bar megőrzi a beállításokat áramtalanítás után is.

Újraindíthatja a Formation Bar készülékét a hátlapon található reset gomb **1** rövid megnyomásával. A gomb megnyomására a Formation Bar kikapcsol, majd újra bekapcsol. Minden beállítás eltárolódik a Formation Bar újraindítása után is. Ugyancsak újraindíthatja a Formation Bar készülékét a Bowers & Wilkins Home App beállítások oldalán.

Ha törölni szeretné a Formation Bar beállításait és az alapértelmezett beállításokat előhívni, nyomja meg és tartsa lenyomva a reset gombot öt másodpercig. Újraindulás után a Formation Bar beállítások módba lép. Minden eddigi beállítás törlődik ebben az esetben. A Formation Bar beállításai törölhetők a Bowers & Wilkins Home alkalmazás beállítások oldaláról.

#### Network Setup Hálózati beállítás

• A Formation Bar beállítási állapotát a Form gomb lassú, narancsszínű pulzálással jelzi. Nyissa meg a Bowers & Wilkins Home alkalmazást az iOS vagy Android eszközén. A program keresztülvezeti a beállítás lépésein.

Megjegyzés: A Formation Bar a Bowers & Wilkins Home App-et futtató eszköz Bluetooth kapcsolatát használja a beállításhoz. A Bluetooth jelek relatív kis hatótávolságúak és megzavarhatják a szobák falai, így azt javasoljuk, hogy a Formation Bar és a Bowers & Wilkins Home alkalmazást futtató eszköz legyen egymáshoz közel a beállítás időtartama alatt.

- A Bowers & Wilkins Home App először megkeresi az elérhető beállítási állapotban lévő Formation terméket, majd a kijelzőn felkínálja kiválasztásra. Ekkor válassza a Formation Bar készüléket. Ha már van Formation termék beállítva és egy újat szeretne hozzáadni, akkor válassza az 'Add Formation Product' feliratot a beállítások menüben.
- Ez után a Bowers & Wilkins Home App kéri, hogy nevezze el a 'Helységet', a Formation Bar használati helye alapján. Néhány alapértelmezett 'Helység' nevet felkínál a program, de Ön is létrehozhat egy sajátot. Miután kiválasztotta, vagy létrehozott egy Helység nevet, a Form gomb megérintésével fogadhatja el a beállításokat.
- Ha vezeték nélküli hálózattal szeretné használni a Formation Bar készülékét, akkor a következő lépés a Formation Bar csatlakozatása az otthoni hálózathoz. Az App felkéri a megfelelő Wifi hálózat kiválasztására, majd a jelszó beírására. Alternatívaként, ha a Formation Bar készüléket vezetékkel szeretné csatlakoztatni az otthoni hálózatra, Ethernet kábel segítségével, akkor a fenti beállításokon átugrik a program.

Megjegyzés: Ha már rendelkezik más beüzemelt Formation termékkel, akkor a Formation Bar beállításoknál a program nem kér Wifi jelszót.

• A Wifi beállítások és a Helység kiválasztása után a Formation Bar készen áll a használatra. A Formation Bar rövid hanggal jelzi a sikeres beüzemelést.

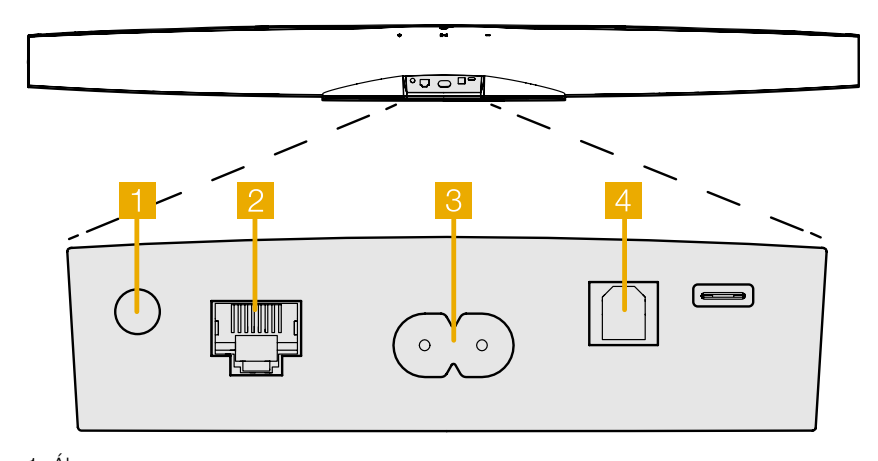

1. Ábra Formation Bar hátlap

#### <span id="page-43-0"></span>Bluetooth beállítás

A Formation Bar készülékre Bluetooth képes audio eszközzel is csatlakozhat, például okostelefon, hogy audió tartalmat játsszon le. A Formation Bar készüléket azonban előbb párosítani kell a Bluetooth képes audió forrás eszközzel.

Miután a Formation Bar hálózati beállításai sikeresen befejeződtek, nyissa meg a Bowers & Wilkins Home App beállítások aloldalát, majd válassza ki a párosítani kívánt Formation terméket. Érintse meg a '+ Pair new device' feliratot a Bluetooth menüben, majd kövesse a program útmutatásait a párosítás beállításához. A Formation Bar hanggal jelzi a kapcsolat létrejöttét és a Helység innentől kezdve elérhető lesz a párosított Bluetooth eszköz számára.

Megjegyzés: Akár nyolc Bluetooth eszközzel tud csatlakozni egy Formation Helységhez, ugyanakkor az eszközök nem kapcsolódnak a párosított Helységekhez automatikusan.

# 3. A Formation Bar használata

#### Az alapok

A Formation Bar készülékét használhatja TV hang lejátszására, zene lejátszására olyan streaming szolgáltatóktól, mint például Spotify, Apple Music és Tidal. Ezen felül Roon zenekönyvtárból, helyi hálózati hardverről és internet rádióról is lejátszahtja az audio tartalmakat egy megfelelő iRadio program segítségével. Ha további Formation eszköz is csatlakozik a hálózathoz, például egy Formation Audio, akkor az ahhoz csatlakoztatott hagyományos audió forrás is lejátszható a Formation Bar készüléken keresztül.

#### Helységek

A Helység, a Formation termékcsalád alapja. A Formation "Helység" elnevezés olyan szobát vagy specifikus helyet takar az otthonában, ahol zenét hallgat. Mindegyik Helység, különböző kombinációjú Formation termékeket tartalmazhat. A lehetséges konfigurációkat a 2. ábrán láthatja.

#### Audió anyagok lejátszása

A Bowers & Wilkins Home App lehetővé teszi, hogy kiválasszon és lejátsszon bármely elérhető audió forrást vagy streamet. Ugyanakkor, hasonlóképp a hagyományos audió forrás lejátszásához, a lejátszás parancsot kezdeményezni kell a saját alkalmazásban: például a Spotify programnál, vagy egy zene könyvtárat kezelő programnál, mint a Roon. Mindegyik külső vagy zenei könyvtárkezelő program felsorolja a Formation Bar Helységet, mint elérhető lejátszó eszközt az Airplay, Bluetooth vagy a Spotify esetén a Spotify Connect használatakor.

Miután az audió streamek lejátszásra kerülnek a Formation hálózaton, kiválaszthatók a Bowers & Wilkins Home alkalmazásból vagy a Formation Bar Form gombjának @ megnyomásával. A gomb ismételt megnyomásával lehet léptetni az elérhető streamek vagy források között.

#### Formation Bar fedlap gombok és visszajelzések

A Formation Bar készülékének érintőgombjai vannak, melyekkel szabályozható a hangerő, a zene lejátszása és megállítása és forrás/stream választása.

• Play/Pause gomb II megállítja és újraindítja a lejátszást.

Megjegyzés: A play/pause gomb csak akkor működőképes, ha a stream forrásnak van play (lejátszás) vagy pause (pillanat állj) funkciója, melyet a készülék Bluetooth vagy hálózati csatlakozáson keresztül el tud érni.

- A hangerő fel  $+$  vagy le  $-$  gombjaival állíthatja a helyi, bármely hálózati stream vagy helyi forrás hangerejét. Nyomja meg és tartsa lenyomva a gombokat a hangerő folyamatos növeléséhez vagy csökkentéséhez.
- A Form gomb  $\otimes$  megnyomásával választhat ki és indíthat el aktív streamet és forrásokat a Formation Bar készülékén.

#### TV Helység konfigurációk

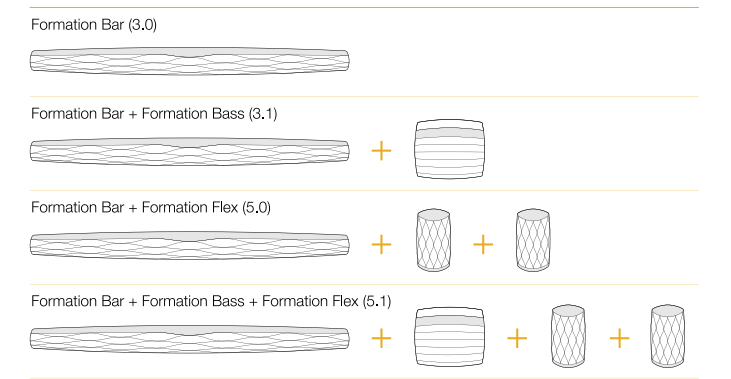

#### Zene Helység konfigurációk

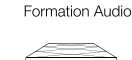

# Formation Wedge

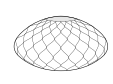

Formation Wedge + Formation Audio

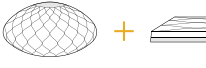

Formation Wedge + Formation Bass

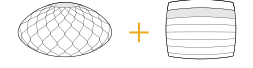

Formation Wedge + Formation Audio + Formation Bass

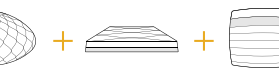

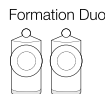

Formation Duo + Formation Audio

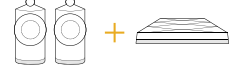

Formation Duo + Formation Bass

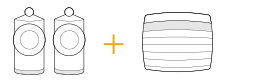

Formation Duo + Formation Audio + Formation Bass

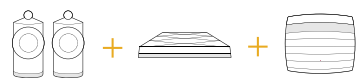

2. Ábra Helység konfigurációk

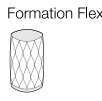

#### Formation Flex + Formation Audio

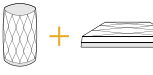

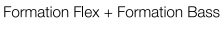

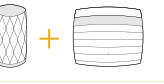

#### Formation Flex + Formation Audio + Formation Bass

Formation Flex (stereo pair)

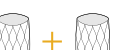

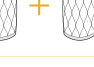

Formation Flex (stereo pair) + Formation Audio

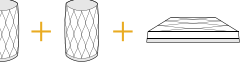

Formation Flex (stereo pair) + Formation Bass

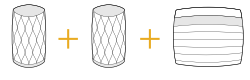

Formation Flex (stereo pair) + Formation Audio + Formation Bass

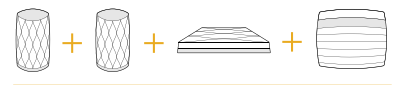

#### <span id="page-44-0"></span>A Form Gomb színjelzései

A Formation Bar Form gombjának színe jelzi, a készülék működési állapotait. Ez a 3. ábrán látható.

# 4. A Bowers & Wilkins Home App

A már konfigurált és a hálózathoz csatlakoztatott Formation Bar esetében, a Bowers & Wilkins Home App, a Home kezdőoldalon listázza ki a Formation Bar eszközt vagy más elérhető Formation Helységeket.

Válasszon egy Formation Helységet és bármely elérhető streamet vagy bemenetet. Ha nincs elérhető stream, nyisson meg egy streaming alkalmazást, például Spotify, válassza ki a lejátszandó számot, majd válassza ki az elérhető lejátszó eszközök közül. A Bowers & Wilkins Home alkalmazásba visszatérve a Spotify stream megjelenik a Formation Bar Helység oldalán.

The Bowers & Wilkins Home alkalmazás Home kezdőoldalán a jobb felső sarokban található a beállítások ikon. Az ikon megnyomásával, az alkalmazás beállításaiba jut. A beállítások menüben, konfigurálhatja vagy törölheti a Formation eszközöket és át is nevezheti a Formation Helységeket. Az alkalmazás és a Formation eszköz firmware frissítései is ebből a menüből elérhetőek.

#### Eligazodás a Bowers & Wilkins Home App programjában

A Bowers & Wilkins Home App megnyitása után megkeresi és kilistázza az elérhető Formation Helységeket a Home főoldalon.

Mindegyik Helység alatt megjelenik a pillanatnyi aktivitás. Az aktív Helységre nyomva megjelenik a "now playing" képernyő, ahol megállíthatja vagy elindíthatja a lejátszást, illetve hangerőt is szabályozhat.

A "now playing" képernyő oldal tartalmazza az 'Aviable Spaces' opciót is, mely lehetővé teszi a lejátszott stream másik Helységbe való továbbítását vagy több Helységben való lejátszását. Az 'Aviable Spaces' képernyő oldalon szabályozhatja a rendszer, vagy külön a Helységek hangerejét.

A Bowers & Wilkins Home App konfigurálását beállítások ikonra nyomva érheti el. A belső beállítások menü kilistáz minden Helységet és a Helységekben használt Formation eszközök számát.

A menüben az adott Helységre nyomva érhető el a Helység és maga a Formation eszköz beállítása. A Helység nevére nyomva érhetőek el a Helység beállítások az eszköz nevére nyomva pedig az eszköz beállítások. A rendelkezésre álló eszköz beállítások az adott készüléktől függnek.

Megjegyzés: Ha a beállítások ikon felett sárga pötty jelenik meg, akkor az elérhető Formation firmware frissítést jelez. A Firmware frissítés folyamata a beállítások menüből indítható. Lehetőség szerint mindig frissítse a Bowers & Wilkins Home App-et és a Formation eszközöket az elérhető legújabb verzióra. Ez nemcsak a megbízhatóbb működést segíti, hanem biztosítja, hogy az új Formation szolgáltatások előnyeit élvezze.

#### 5. Formation zene streamek és források

#### A Spotify használata

Használhat telefont, tabletet vagy számítógépet a Spotify irányításához. Bővebb információkért keresse fel a spotify.com/connect oldalt.

A Spotify szoftverre vonatkozó harmadik fél licencei itt találhatók: https://www.spotify.com/connect/thirdparty-licenses.

#### Airplay használata

Az Airplay képes alkalmazások az Apple mobilokról, laptopokról vagy asztali eszközökről streamelnek anyagot hálózaton keresztül egy Airplay kompatibilis eszközre, mint a Formation Bar. Az Airplay képes alkalmazásoknál megjelenik az Airplay ikon.

Az Airplay használatához, nyissa meg a használni kívánt audió alkalmazást, majd válassza ki a lejátszani kívánt számot. Nyomja meg az Airplay ikont, majd válassza ki az elérhető eszközök közül a használni kívánt Formation Helységet.

Megjegyzés: Az Airplay-en keresztül egyszerre több eszközre való streamelés is lehetséges, azonban a lejátszás minősége és a szinkronizáció az otthoni hálózatának képességétől függhet. Ha egynél több Formation Helységben szeretne zenét hallgatni, akkor a Helységek összekapcsolásához használja a szinkronizáció szempontjából jelentősen fejlettebb Bowers & Wilkins Home App-et.

#### A Roon használata

A Roon egy zenei és lejátszási szolgáltatásokban gazdag alkalmazás, amely a hálózatán található összes zenei fájlt összegyűjti, listába rendezi, és könnyedén elérhetővé teszi bármely Formation Helység vagy Roon kompatibilis eszköz számára. A Roon mobil, laptop vagy asztali számítógépekre is elérhető.

A Roon alkalmazás megnyitásakor, megjelenik a komplett audió könyvtár, meta adatokkal és az albumborítókkal kiegészítve. Emellett a hálózaton elérhető Formation Helységek is láthatóvá válnak. Zenehallgatáshoz egyszerűen válassza ki a lejátszani kívánt zenét és a Formation Helységet.

Megjegyzés: Az Roon alkalmazáson keresztül egyszerre több eszközre való streamelés is lehetséges, azonban a lejátszás minősége és a szinkronizáció az otthoni hálózatának képességétől függhet. Ha egynél több Formation Helységben szeretne zenét hallgatni, akkor a Helységek összekapcsolásához használja a szinkronizáció szempontjából jelentősen fejlettebb Bowers & Wilkins Home App-et.

#### A Bluetooth használata

A Bluetooth képes alkalmazások, mobil, laptop vagy asztali készülékekről képesek adatot streamelni vezeték nélkül egy kompatibilis hardverre, mint a Formation Bar.

A Bluetooth használatakor, győződjön meg arról, hogy a használni kívánt Formation Helységet kiválasztotta a készüléke Bluetooth menüjében, majd nyissa meg az alkalmazást és indítsa el a kívánt zene lejátszását. Nyomja meg az eszköz ikonját, majd válassza ki az elérhető eszközök közül a használni kívánt Formation Helységet.

# 6. Tisztítás

Ha a Formation Bar készülékét le szeretné tisztítani, akkor a tetejét, tiszta, szöszmentes kendővel törölje át, a rácsot pedig puha szőrű kefével tisztítsa meg. Ha tisztítószert szeretne használni, akkor a folyadékot először a törlőkendőre tegye és ne közvetlenül a Formation Bar készülékre. Először egy kis területen próbálja ki, mert a tisztítószer esetleg kárt okozhat a felületben. Tartózkodjon a csiszoló hatású, savas, lúgos vagy antibakteriális tisztítószerek használatától.

#### 7. Támogatás

Ha további segítségre lenne szüksége a Formation Bar készülékkel kapcsolatosan, akkor keresse fel a Formation támogatási weboldalát az alábbi címen www.bowerswilkins.com/support.

#### Környezetvédelmi információk

Ez a termék megfelel a nemzetközi irányelveknek, ideértve, de nem kizárólagosan az Elektromos és Elektronikus berendezések veszélyes anyagának korlátozásáról (RoHS), a Vegyi anyagok Regisztrálására, Értékelésére, Engedélyezésére és Korlátozásáról (REACH), valamint az Elektromos és Elektronikus Hulladékok (WEEE) ártalmatlanításáról szóló rendeleteknek. A termék újrahasznosításához vagy ártalmatlanításához tanácsot kérhet a helyi hulladékkezelő hatóságtól.

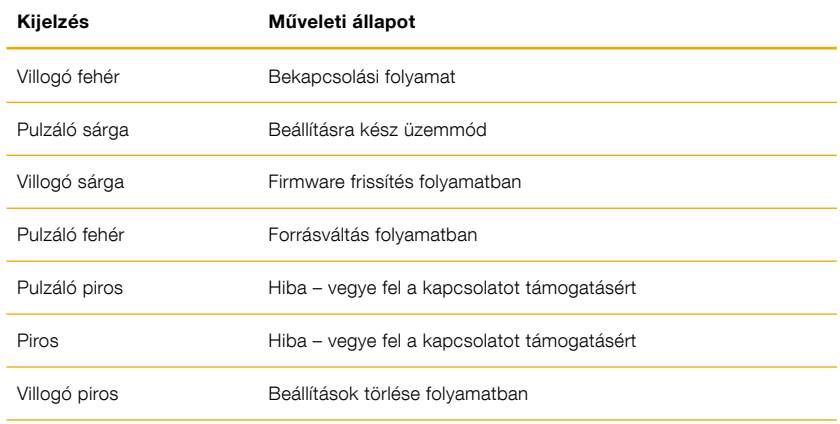

3. Ábra

A Form gomb színjelzései

# Witamy i dziękujemy za nabycie produktu firmy Bowers & Wilkins Formation Bar.

Dziękujemy za wybór Formation Bar. John Bowers założył swoją firmę, ponieważ wierzył, iż ciekawy wygląd, innowacyjna konstrukcja i zaawansowana technologia są kluczami do rozkoszowania się dźwiękiem w domowym zaciszu. Ta właśnie wiara towarzyszy nam i inspiruje każdy produkt, który tworzymy, a Formation znalazło tego jak dotąd najbardziej zaawansowane wyrażenie.

Formation Bar jest bezprzewodwym, sieciowym soundbarem aktywnym który zapewnia wysoką jakość odtwarzania filmów i muzyki. Formation Bar jest przeznaczony przede wszystkim do sterowania za pomocą aplikacji Bowers & Wilkins Home. Aplikacja jest dostępna zarówno na urządzenia z systemem iOS, jak i Android. Niektóre, często używane funkcje są również dostępne poprzez przyciski znajdujące się na dotykowym panelu urządzenia. Formation Bar może również reagować na komendy pilota zdalnego sterowania. Instalacja i konfiguracja Formation Bar jest możliwa tylko przy użyciu aplikacji Bowers & Wilkins Home.

Formation Bar umożliwia:

- Odtwarzanie dźwięku z telewizora
- Słuchanie muzyki z serwisów streamingowych takich jak Spotify, Apple Music i Roon.
- Słuchanie plików audio zapisanych w chmurze
- Odtwarzanie poprzez Bluetooth z kompatybilnymi urządzeniami źródłowymi
- Słuchanie muzyki z urzadzeń takich jak gramofony (poprzez phono preamp) i odtwarzacze CD podłączone do Bowers & Wilkins Formation Audio
- Słuchanie internetowych stacji radiowych poprzez Airplay lub Bluetooth za pomocą kompatybilnych serwisów i aplikacji
- Słuchanie muzyki gdziekolwiek w Twoim domu na jakimkolwiek urządzeniu Formation podłączonym do domowej sieci.

Aplikacja Bowers & Wilkins Home jest wymagana do podłączenia Formation Bar do sieci domowej, a także do nawiązania połączenia z innymi produktami Formation w domu. Aplikacja Bowers & Wilkins Home, zapewnia także pewne funkcje sterowania i konfiguracji podczas użytkowania. Przed rozpoczęciem instalacji Formation Bar pobierz i zainstaluj aplikację Bowers & Wilkins Home na urządzeniu z systemem iOS lub Android. Aplikacja Bowers & Wilkins Home wymaga systemu iOS w wersji 11.4 (lub nowszej) lub Androida w wersji 8.1 (lub nowszej). Usługi Bluetooth i Wi-Fi muszą być włączone na urządzeniu z systemem iOS lub Android. Musisz także znać hasło do sieci Wi-Fi.

Uwaga: Usługi lokalizacyjne muszą być włączone na urządzeniach z Androidem podczas procesu konfiguracji Formation. Wynika to z faktu, że produkty Formation używają technologii Bluetooth o niskiej mocy (BT-LE) do komunikacji serwisowej, która na urządzeniach z Androidem jest włączana tylko wtedy, gdy włączone są usługi lokalizacyjne. Bowers & Wilkins nie wykorzystuje żadnych danych usług lokalizacyjnych do celów marketingowych.

# <span id="page-46-0"></span>1. Zawartość kartonu Formation Bar

Formation Bar Cyfrowy, optyczny kabel TOSLINK Przewód zasilający Uchwyt ścienny Niniejsza instrukcja

# 2. Instalacja Formation Bar

Twój Formation Bar wymaga zasilania, więc musi być umieszczony w bliskiej odległości do gniazda sieci elektrycznej. Jeśli Twój Formation Bar jest podłączony do domowej sieci przewodowo musi być tak zlokalizowany aby mieć dostęp do podłączenia przewodowego.

Twój Formation Bar powinien być umieszczony pod telewizorem na półce, stoliku lub na ścianie za pomocą dedykowanego uchwytu.

Jeśli umieścisz Formation Bar na półce, upewnij się że półka utrzyma wagę urządzenia. Ponadto, jakość odtwarzania może ulec obniżeniu jeśli półka zbudowana jest z nietrwałego materiału i ulega rezonansowi.

Uwaga: Jeśli Twój Formation Bar jest zamontowany za pomocą uchwytu ściennego, upewnij się że jest on zamontowany zgodnie z instrukcją. Jeśli nie jesteś pewny czy ściana jest odpowiednia od montażu lub nie wiesz jak zamontować uchwyt, skontaktuj się ze specjalistą. Ściana z dykty lub kartongipsu nie jest odpowiednia aby zapewnić stabliność i sztywność uchwytu do montażu Formation Bar.

#### Połączenia

Twój Formation bar oprócz przewodu zasilającego **8** posiada również kabel optyczny z wtykiem umożliwiającym podłączenie do telewizora oraz z wtykiem Ethernet 2 umożliwiającym podłączenie do routera sieci przewodowej.

Uwaga: Gniazdo USB umiejscowione na tylnym panelu Formation Bar przeznaczone jest tylko i wyłącznie do obsługi serwisowej i diagnostyki. Nie da się z niego korzystać w innych celach.

Za pomocą kabla optycznego można podłączyć Formation Bar do telewizora. W tym celu należy użyć dołączony kabel TOSLINK aby podłączyć gniazdo wyjściowe telewizora z gniazdem wejściowym znajdującym się na soundbarze. Kiedy kabel zostanie prawidłowo połączony, Formation Bar automatycznie przełączy się w tryb odtwarzania dźwięku z telewizora.

Twój Formation Bar automatycznie zidentyfikuje i zdekoduje ścieżkę dźwiękową Dolby Surround i umożliwi doświadczenie dźwięku przestrzennego. Jeśli subwoofer Formation Bass jest podłączony do tej samej sieci co Twój Formation Bar, subwoofer automatycznie przełączy się w odtwarzanie dźwięku o niskiej częstotliwości kiedy tylko zostanie zidentyfikowana ścieżka dźwiękowa w jakości Dolby Surround.

Kiedy Twój Formation Bar zostanie ustawiony, należy wyłączyć wewnętrzne głośniki telewizora w ustawieniach telewizora. Konieczne może być również aktywowanie wyjściowego złącza cyfrowego w ustawieniach telewizora.

#### Włącznik/Wyłącznik

Gdy wykonasz wszystkie połączenia, i masz zainstalowaną aplikację Bowers & Wilkins Home na urządzeniu mobilnym, możesz przystąpić do ustawienia i korzystania z Formation Bar. Twój zestaw Formation Bar nie ma wyłącznika zasilania sieciowego i po krótkim rozruchu zacznie działać, gdy tylko zostanie podłączony do zasilania sieciowego. Po zakończeniu procedury uruchamiania odtworzy monit dźwiękowy.

Jeżeli Formation Bar nie było wcześniej używane i zostanie po raz pierwszy włączone, automatycznie przejdzie w tryb konfiguracji, aby umożliwić jego połączenie z siecią domową i innymi dostępnymi urządzeniami Formation. Tryb konfiguracji jest sygnalizowany poprzez wolne pomarańczowe pulsowanie podświetlenia przycisku dotykowego o symbolu . Formation Bar pojawia się również w aplikacji Bowers & Wilkins Home jako dostępne urządzenie do skonfigurowania, na stronie początkowej aplikacji lub po wybraniu "Add Formation product" (Dodaj produkt Formation) w ustawieniach aplikacji.

Urządzenie Formation Bar zarządza stanem pracy oraz zużyciem energii i po 20 minutach bezczynności przejdzie w tryb oszczędzania energii. Nie ma potrzeby wyłączania Formation Bar, jednak jeśli chcesz, po prostu odłącz je od zasilania sieciowego. Twoje Formation Bar zachowa swoje ustawienia nawet bez dostępu do zasilania sieciowego.

Możesz ponownie uruchomić Formation Bar, naciskając krótko i zwalniając przycisk resetowania znajdujący się na tylnym panelu **1.** Naciśniecie przycisku spowoduje wyłączenie i ponowne włączenie Formation Bar. Wszystkie ustawienia zostaną zachowane po ponownym uruchomieniu Formation Bar. Możesz także to zrobić w ustawieniach aplikacji Bowers & Wilkins Home.

Jeśli chcesz zresetować Formation Bar do ustawień domyślnych, naciśnij i przytrzymaj przycisk resetowania przez pięć sekund. Po ponownym uruchomieniu Formation Bar przejdzie w tryb konfiguracji. Po resecie, wszystkie ustawienia zostaną usunięte. Możesz także to zrobić za pomocą menu Ustawienia aplikacji Bowers & Wilkins Home.

#### Ustawienia Sieci

• Gdy Formation Bar jest w trybie konfiguracji, a podświetlenie przycisku Form W pulsuje powoli na pomarańczowo, uruchom aplikację Bowers&Wilkins Home na urządzeniu z systemem iOS lub Android. Aplikacja przeprowadzi Cię przez proces instalacji.

Uwaga: Formation Bar wykorzystuje połączenie Bluetooth z urządzeniem z uruchomioną aplikacją Bowers & Wilkins Home podczas procesu konfiguracji. Sygnały Bluetooth mają stosunkowo krótki zasięg i mogą być przerywane przez granice pomieszczeń, dlatego zalecamy, aby urządzenie Formation Bar oraz aplikacja Bowers & Wilkins Home pozostały blisko siebie podczas procesu konfiguracji.

- Aplikacja Bowers & Wilkins Home najpierw wyszuka produktów Formation w trybie konfiguracji i wyświetli ekran zapraszający do wyboru jednego. Kliknij Formation Bar, aby je wybrać. Jeśli masz już skonfigurowany produkt Formation i dodajesz dodatkowy, wybierz "Add Formation product" (Dodaj produkt Formation) z menu Ustawienia aplikacji.
- Następnie aplikacja Bowers & Wilkins Home zaprosi Cię do nazwania "space" (pokoju), w którym ma być używany Formation Bar. Podana jest lista domyślnych nazw pokojów, ale możesz także utworzyć własną. Po wybraniu lub utworzeniu nazwy pokoju aplikacja poprosi o dotknięcie przycisku Form @ na przednim panelu Formation Bar w celu potwierdzenia wyboru.
- Jeśli ma być używane połączenie Formation Bar z siecią bezprzewodową, następny etap konfiguracji połączy Formation Bar z domową siecią WiFi. Aplikacja poprosi o potwierdzenie poprawnej sieci Wi-Fi i poprosi o podanie hasła. Alternatywnie, jeśli Formation Bar jest podłączona do routera sieciowego za pomocą kabla Ethernet, ten etap procesu konfiguracji zostanie pominięty.

Uwaga: Jeśli masz już inne produkty Formation podłączone do sieci Wi-Fi, konfiguracja Formation Bar nie będzie wymagać wprowadzenia hasła WiFi.

• Po skonfigurowaniu sieci Wi-Fi i zakończeniu wyboru miejsca Formation Bar jest gotowy do użycia. Formation Bar odtworzy dźwiękowy monit potwierdzający pomyślną konfigurację.

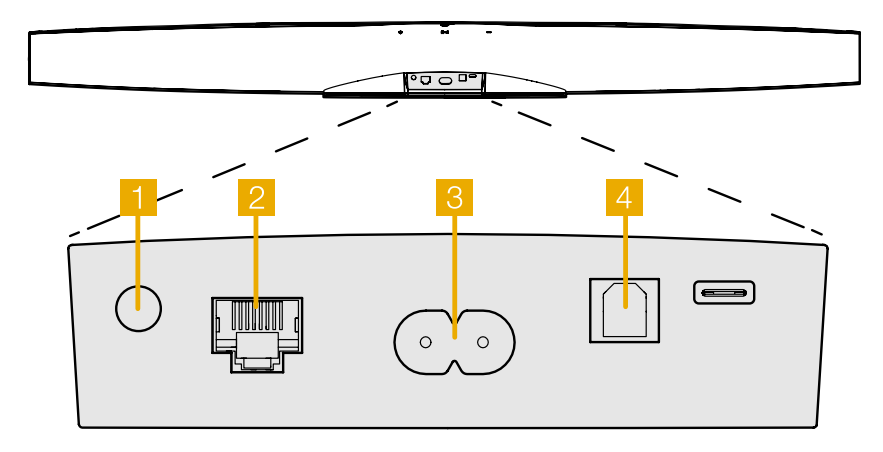

Rysunek 1 Tylny panel Formation Bar

#### <span id="page-47-0"></span>Ustawienia Bluetooth

Możesz podłączyć Formation Bar do urządzenia źródłowego obsługującego technologię Bluetooth, takiego jak smartfon, aby odtwarzać dźwięk przez Bluetooth. Musisz najpierw "sparować" Formation Bar ze źródłowym urządzeniem Bluetooth.

Po zakończeniu konfiguracji sięci Formation Bar otwórz stronę Ustawienia aplikacji Bowers & Wilkins Home i wybierz pokój (space), z którym chcesz sparować urządzenie Bluetooth. Następnie wybierz "+ Pair a new device" z menu Bluetooth i postępuj zgodnie z instrukcjami aplikacji, aby zakończyć parowanie. Po zakończeniu parowania Formation Bar odtworzy monit dźwiękowy, a pokój zostanie udostępniony sparowanemu urządzeniu Bluetooth do odtwarzania dźwięku.

Uwaga: Można sparować do ośmiu urządzeń Bluetooth z każdym pokojem Formation jednocześnie, jednak urządzenia nie będą się łączyć i odtwarzać automatycznie ze sparowanymi pokojami.

# 3. Użytkowanie Formation Bar

# Podstawy

Formation Bar umożliwia odtwarzanie muzyki z telewizora z serwisów streamingowych takich jak Spotify, Apple Music, Tidal, z biblioteki serwisu Roon oraz z radia internetowego za pomocą odpowiedniej aplikacji iRadio. Posiadanie innych urządzeń z serii Formation podłączonych do sieci, np. głośników Formation Audio pozwala na podłączenie do nich konwencjonalnych źródel audio.

# Spaces (Pokoje)

Spaces (pokoje) są kluczową koncepcją produktów z rodizny Formation. Formation space to pokój lub określona przestrzeń w Twoim domu, w której słuchasz muzyki. Każdy pokój może zawierać różne kombinacje produktów Formation. Możliwe konfiguracje są pokazane na rysunku 2.

# Odtwarzanie

Aplikacja Bowers & Wilkins umożliwia wybieranie iodtwarzanie z jakiegokolwiek źrodła audio. Jednakże, tak jak każde konwencjonalne źródło, wymaga zainicjonwania poprzez odpowiednie komendy. Strumieniowanie poprzez Formation musi być zainicjowane poprzez odpowiednią aplikację, np. Spotify lub bibliotekę muzyczną taką jak Roon. Każda taka aplikacja wyświetli listę dostępnych urządzeń z serii Formation wraz z przypisanymi pokojami do odtwarzania z użyciem Airplay, Bluetooth lub w przypadku Spotify, Spotify Connect.

Po odtworzeniu strumieni audio w sieci Formation można je wybrać za pomocą aplikacji Bowers & Wilkins Home lub przycisku dotykowego Form na panelu przednim Formation Bar. Dotknięcie przycisku Form spowoduje przełączanie dostępnych strumieni i źródeł.

#### Sterowanie za pomocą przycisków przedniego panelu

Twój Formation Bar posiada dotykowe przyciski na przednim panelu które umożliwiają wznowienie/ odtworzenie dźwięku, regulację głośności oraz wybór źródła odtwarzania.

• Dotykająć przycisku Play/Pause II możesz wstrzymać i wznowić odtwarzanie.

Uwaga: Play/Pause działa tylko wtedy, gdy źródło strumienia posiada funkcje odtwarzania i pauzy, do których można uzyskać dostęp przez Bluetooth lub połączenia sieciowe.

- Dotkniecie przycisku głośności w górę  $+$  lub w dół - dostosuje głośność lokalną dowolnego strumienia sieciowego lub źródła lokalnego. Naciśnięcie i przytrzymanie przycisków  $+$  i spowoduje ciągłe zwiększanie lub zmniejszanie głośności.
- Dotknięcie przycisku Form  $\otimes$  spowoduje cykliczne przełączanie i odtwarzanie aktywnych strumieni i źródeł dostępnych dla Formation Bar.

# Podświetlenie przycisku Form

Formation Flex

Formation Flex + Formation Audio

Podświetlenie przycisku Form Formation Bar zmienia się, wskazując różne stany operacyjne. Iluminacje pokazano na Rysunku 3.

# Konfiguracje pokoju TV Formation Bar (3.0) Formation Bar + Formation Bass (3.1) Formation Bar + Formation Flex (5.0) Formation Bar + Formation Bass + Formation Flex (5.1)

#### Konfiguracje pokoju Muzycznego

Formation Audio

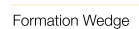

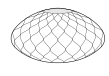

Formation Wedge + Formation Audio

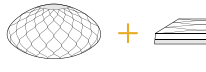

Formation Wedge + Formation Bass

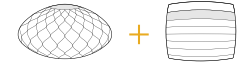

Formation Wedge + Formation Audio + Formation Bass

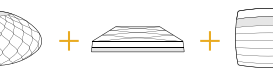

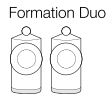

Formation Duo + Formation Audio

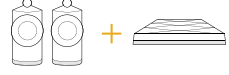

Formation Duo + Formation Bass

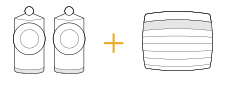

Formation Duo + Formation Audio + Formation Bass

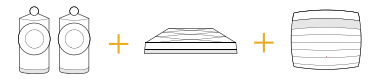

Rysunek 2 Konfiguracje pokoi

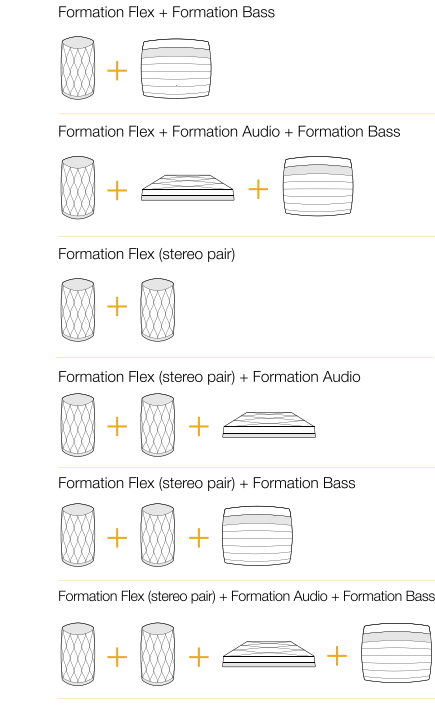

# <span id="page-48-0"></span>4. Aplikacja Bowers & Wilkins Home

Po skonfigurowaniu Formtion Audio i podłączeniu go do sieci, aplikacja Bowers & Wilkins Home otworzy ekran główny, na którym będzą widoczne wszelkie dostępne pokoje (spaces) Formation.

Wybierz dowolny pokój, dostępny strumień lub wejście, klikając na nie. Jeśli nie ma dostępnych strumieni, otwórz aplikację do przesyłania strumieniowego, na przykład Spotify i wybierz pozycję do odtworzenia, a następnie wybierz pokój Formation z listy dostępnych urządzeń odtwarzających. Teraz, gdy wrócisz do aplikacji Bowers & Wilkins Home, strumień Spotify zostanie wyświetlony na stronie pokoi Formation Bar.

Ikona Ustawień znajduje się w prawym górnym rogu strony głównej aplikacji Bowers & Wilkins Home. Kliknij ikonę, aby otworzyć menu Ustawienia aplikacji. Menu Ustawienia zawiera opcje konfiguracji i resetowania urządzeń Formation oraz zmiany nazw pokoi Formation. Aktualizacje oprogramowania urządzeń oraz aplikacji są również inicjowane z menu Ustawień.

#### Poruszanie się po aplikacji Bowers & Wilkins Home

Po otwarciu aplikacji Bowers & Wilkins Home wyszuka ona dostępne pokoje Formation, a następnie wyświetli stronę główną z listą dostępnych pokoi.

Pod każdym pokojem aplikacja wyświetli swoją bieżącą aktywność. Kliknięcie w aktywny pokój otworzy zakładkę "now playing" (teraz odtwarzane), która umożliwia sterowanie głośnością oraz odtwarzaniem i pauzą.

Zakładka "now playing" (teraz odtwarzane) udostępnia również opcję "Available Spaces" (Dostępne pokoje), która umożliwia przeniesienie strumienia odtwarzanego w wybranym pokoju do innego lub odtwarzanie w wielu pokojach jednocześnie. Zakładka "Dostępne pokoje" umożliwia także kontrolowanie głośności, zarówno globalnie we wszystkich, jak i w poszczególnych pokojach.

Ustawienia aplikacji Bowers & Wilkins Home otwiera się poprzez kliknięcie ikony ustawień. Menu ustawień początkowych zawiera listę pokoi oraz liczbę urządzeń Formation w nich obecnych.

Kliknięcie pokoju wymienionego w menu Ustawień zapewnia dostęp do ustawień pokoju i urządzeń Formation. Kliknij nazwę pokoju lub urządzenia, aby uzyskać dostęp do ich ustawień. W zależności od danego urządzenia, dostępne będą różne ustawienia.

Uwaga: Jeśli ikona Ustawień w aplikacji Bowers & Wilkins Home wyświetla żółtą kropkę, oznacza to, że jest dostępna aktualizacja oprogramowania Formation. Proces aktualizacji oprogramowania jest inicjowany z menu Ustawień. Zawsze staraj się aktualizować aplikację Bowers & Wilkins Home oraz oprogramowania urządzeń Formation do najnowszej wersji. Pomoże to nie tylko zapewnić najbardziej niezawodną wydajność, ale także umożliwi Ci dostęp do korzystania z nowych funkcji.

# 5. Źródła i strumienie muzyczne Formation

#### Korzyśtanie ze Spotify

Używaj telefonu, tabletu lub komputera jako pilota do Spotify. Przejdź do spotify.com/connect, aby dowiedzieć się, jak to zrobić.

Oprogramowanie Spotify podlega licencjom stron trzecich, które można znaleźć tutaj: https:// www.spotify.com/connect/third-party-licenses.

#### Korzystanie z Airplay

Airplay umożliwia aplikacjom audio na urządzeniach mobilnych, laptopach lub komputerach Apple przesyłanie strumieniowe materiałów przez sieć do urządzeń zgodnych z Airplay, takich jak Formation Bar. Aplikacje obsługujące Airplay wyświetlają ikonę Airplay.

Aby korzystać z Airplay, otwórz aplikację audio, z której chcesz korzystać i wybierz muzykę, którą chcesz odtworzyć. Kliknij ikonę Airplay, aby wyświetlić listę dostępnych urządzeń, a następnie pokój Formation, którego chcesz użyć.

Uwaga: Możliwe jest strumieniowe przesyłanie dźwięku przez Airplay na wielu urządzeniach jednocześnie, jednak jakość odtwarzania i synchronizacja może wówczas zależeć od możliwości sieci domowej. Jeśli chcesz odtwarzać materiał jednocześnie w więcej niż jednym pokoju Formation, synchronizację można znacznie poprawić, wybierając wiele pokoi w aplikacji Bowers & Wilkins Home.

#### Korzystanie z Roon

Roon to bogata w funkcje biblioteka muzyczna i aplikacja do odtwarzania, która kompiluje wszystkie pliki muzyczne dostępne w sieci i sprawia, że są one łatwo dostępne do odtwarzania we wszystkich pokojach Formation i innych urządzeniach audio z obsługą Roon. Roon jest dostępny dla urządzeń mobilnych, laptopów lub komputerów stacjonarnych.

Po uruchomieniu aplikacji Roon, wyświetli ona całą bibliotekę audio wraz z metadanymi i grafiką oraz ze wszystkimi pokojami Formation i innymi dostępnymi sieciowymi urządzeniami audio. Po prostu wybierz muzykę, którą chcesz odtworzyć, i pokój Formation, w którym chcesz ją usłyszeć.

Uwaga: Możliwe jest przesyłanie strumieniowe audio z Roon jednocześnie na wiele urządzeń, jednak jakość odtwarzania i synchronizacja może wówczas zależeć od możliwości sieci domowej. Jeśli chcesz odtwarzać materiał jednocześnie w więcej niż jednym pokoju Formation, synchronizację można znacznie poprawić, wybierając wiele pokoi w aplikacji Bowers & Wilkins Home.

#### Korzystanie z Bluetooth

Bluetooth umożliwia aplikacjom audio na urządzeniach mobilnych, laptopach lub komputerach stacjonarnych strumieniowanie treści poprzez połączenie bezprzewodowe do urządzeń kompatybilnych, do których należy urządzenie Formation Bar.

Aby korzystać z Bluetooth, upewnij się, że w menu ustawień Bluetooth urządzenia wybrany jest wymagany pokój Formation, otwórz aplikację audio, z której chcesz korzystać i wybierz muzykę, którą chcesz odtworzyć. Kliknij ikonę urządzeń odtwarzających, aby wyświetlić listę dostępnych, a następnie pokój Formation, którego chcesz użyć.

#### 6. Czyszczenie

Jeśli urządzenie wymaga czyszczenia, możesz przetrzeć jego górną powierzchnię czystą, niestrzępiącą się ściereczką i wyczyścić kratkę miękką szczotką. Jeśli chcesz użyć płynu czyszczącego, nałóż go na ściereczkę czyszczącą, a nie bezpośrednio na urządzenie. Najpierw przetestuj mały obszar, ponieważ niektóre środki czyszczące mogą uszkodzić powierzchnie. Unikaj produktów o właściwościach ściernych lub zawierających kwas, zasady lub środki antybakteryjne.

# 7. Pomoc techniczna

Jeśli potrzebujesz dalszej pomocy lub porady dotyczącej Formation Bar, odwiedź witrynę pomocy technicznej na www.bowerswilkins.com/support.

#### Informacje o środowisku

Ten produkt jest zgodny z międzynarodowymi dyrektywami, w tym między innymi ograniczeniem substancji niebezpiecznych (RoHS) w sprzęcie elektrycznym i elektronicznym, rejestracją, oceną, autoryzacją i ograniczeniami chemikaliów (REACH) oraz utylizacją zużytego sprzętu elektrycznego i elektronicznego (WEEE ). Skonsultuj się z lokalnymi władzami zajmującymi się utylizacją odpadów, aby uzyskać wskazówki dotyczące właściwego recyklingu lub utylizacji tego produktu.

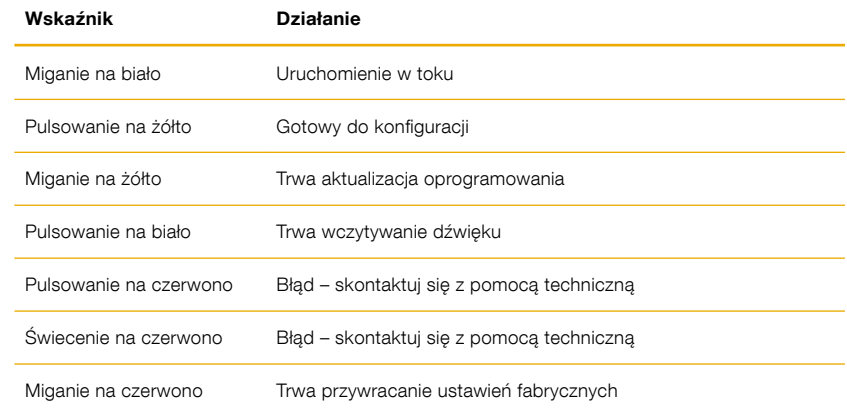

Rysunek 3 Iluminacje przycisku Form

Software version - V1.4

# Bowers & Wilkins Formation Bar ya hoşgeldiniz.

Formation ürününü tercih ettiğiniz için teşekkürler. When John Bowers first established Bowers & Wilkins he did so in the belief that imaginative design, innovative engineering and advanced technology were keys that could unlock the enjoyment of audio in the home. Bu inanç ürettiğimiz tüm ürünlerin ilham kaynağı olup en etkin şekilde Formation ürünlerinde ifade bulmuştur.

Formation Bar ağa bağlanan, tv sesini son derece yüksek performanslı olarak oluşturan ve Formation Audio ses paylaşımlarını veren kablosuz kendinden amplifikatörlü hoparlör sistemidir. Formation Bar öncelikle Bowers & Wilkins Home uygulaması kullanılarak kontrol edilmek üzere tasarlanmıştır. Uygulama, hem iOS hem de Android cihazlar için kullanılabilir. Çok kullanılan bazı kontrol düğmeleri Formatiom Bar ın üzerinde mevcut olup,cıhaz buna ilave olarak TV uzaktan kumandasının komutlarını öğrenip ona göre davranma yetisine sahiptir. Formation Sesini yalnızca Bowers & Wilkins Home uygulamasını kullanarak kurmak ve yapılandırmak mümkündür.

Formation Bar nun size sağladıkları:

- Tv sesini dinlemek
- Spotify, Apple Music ve Roon gibi müzik yayınlarını dinlemek
- Ağ üzerinde depolanmış müzik dosyalarınızı dinlemek
- Uygun sekilde etkinleştirilmiş Blutooth kaynaklardan gelen müzikleri dinlemek
- Formation Bar üzerinden bağlanan, Pikap (pikap ön kuvvetlendirici ile) ve Cd oynatıcıları dinlemek
- Airplay ve bluetooth üzerinden baglı cıhazlarla Internet radyo, ve app leri dinlemek
- Evinizde herhangi bir bölgede Formation Bar cıhazlarınızda çalan sesleri dinlemek.

Bowers & Wilkins Home uygulaması, Formation Bar nuzu ev ağınıza bağlamak ve ayrıca evdeki diğer Formation ile bağlantı kurmak için gereklidir. Bowers & Wilkins Home uygulaması ve kullanım sırasında bazı kontrol ve konfigürasyon fonksiyonları da sağlar. Formasyon Ses kurulumunuza başlamadan önce, lütfen Bowers & Wilkins Home uygulamasını iOS veya Android cihazınıza indirin ve kurun. Bowers & Wilkins Home uygulaması, iOS V11.4 veya üstü ya da Android V8.1 veya üstü gerektirir. İOS veya Android cihazınızda Bluetooth ve WiFi servisleri etkinleştirilmiş olmalıdır. WiFi ağ şifrenizi de bilmeniz gerekir.

Not: Konum Servisleri, kurulum işlemi sırasında Android cihazlarda etkinleştirilmelidir. Bunun sebebi, Formasyon ürünlerinin, Android cihazlarında yalnızca Konum Servisleri etkinleştirildiğinde açık olan servis iletişimi için düşük güçte bir Bluetooth (BT-LE) formu kullanmasıdır. Bowers & Wilkins, herhangi bir yer hizmeti verisini pazarlama amacıyla kullanmamaktadır.

#### <span id="page-50-0"></span>1. Formation Bar kutu içeriği

Formation Bar TOSLINK optik digital kablosu Elektrik Duvar askı aparatı Kitapcıklar

# 2. Formation Bar kurulum

Formation Bar calısması için güç kaynağı gereklidir Çalışması için elektrik prizine yakın olmalıdır. Ağ bağlanıtısı kablolu olacak ise, kurulduğu yerde (olmalıdır. Evdeki ağa bağlı Ethernet kablosu olmalı.

Formation Bar konum olarak TV ekranının altında olmalı Bir raf veya mobilya uzerinde olmalı, veya mevcut Olan aparat ile duvara asılmalıdır.

Formation Bar'ı rafa koyacaksanız bu rafın Ürünün agırlıgını cekebiliyor olması gerekir. Formation Barın performansı düşecektir.

Not: Formation Barı duvara asıyorsanız ürünü terazide asın ve kılavuza uyun. Duvardan emin değilseniz veya becerinizden emin değilseniz bir uzman desteği alınız. Gerekli desteği olmayan alçıpan duvarlar Formation Barı taşıyacak sağlamlıga ve sabitliğe sahip değildir.

#### Bağlantılar

Elektrik bağlantısına ilave olarak <sup>3</sup> Formation Bar da optical digital giris soketi bulunur (tv için 4 Ethernet soketi ile de <sup>2</sup> Wifi baglantısına alternatif olarak Kablolu ağa bağlanır.

Not: Formation Bar arka panelinde bulunan USB soketi, sadece servis ve tanı amaçlı kullanım içindir. Başka hiçbir amaç için kullanılamaz.

Formation Bar optik dijital ses girişi, optik dijital TV ses çıkışının bağlantısı için özel olarak tasarlanmıştır. TV ses çıkışınızı Formation Bar ses girişine bağlamak için verilen TOSLINK kablosunu kullanın. Bir sinyal bulunduğunda Formation Bar otomatik olarak TV ses girişine geçer.

Formation Bar Dolby Surround kodlu materyali otomatik olarak tanımlayıp kodunu çözecek ve bir surround ses deneyimi yaratacaktır. Bir Formation Bas subwoofer, Formation Bar'ınızla aynı Formation alanına bağlıysa, Dolby Surround kodlu materyal tanımlandığında otomatik olarak düşük frekans efektlerine (LFE) rolüne geçecektir.

Formation Barınız ayarlandıktan sonra, dahili TV hoparlörlerinizi TV ses ayarları menüsünden kapatmalısınız. Dijital ses çıkışını TV ayarları menüsünden de etkinleştirmeniz gerekebilir.

#### Açma kapama

Yapılan tüm bağlantılar ve mobil cihazınıza yüklenmiş Bowers & Wilkins Home uygulamasıyla, Formation Bar kurulmaya ve kullanılmaya hazırdır. Formation Bar'nuzun ana güç anahtarı yoktur ve kısa bir başlatma rutini sonrasında, ana güç kaynağına bağlanır bağlanmaz çalışacaktır. Başlatma rutini tamamlandığında bir ses istemi çalacaktır.

Önceden kullanılmamış bir Formation Bar ilk kez açıldığında, ana şebekenize ve mevcut diğer herhangi bir Formasyon W cihazına bağlantısını sağlamak için otomatik olarak kurulum moduna girecektir. Kurulum modu yavaş turuncu pulse aydınlatması ile gösterilir. Bowers & Wilkins Home app üzerinde de kuruluma hazır cıhaz olarak cıkar.

Formation Bar, çalışma durumunu ve güç tüketimini tamamen otomatik olarak yönetir ve yirmi dakikalık hareketsizlikten sonra güç tasarrufu moduna geçer. Formasyon Sesinizi kapatmak için hiçbir zaman gerek yoktur, ancak bunu yapmak isterseniz, elektriğin bağlantısını kesmeniz yeterlidir. Formation Bar, ana şebeke gücü olmadan ayarlarını koruyacaktır.

Bir Formation Bar hoparlörü arka panelinde bulunan sıfırlama düğmesine kısa bir süre basarak yeniden başlatabilirsiniz 1. Bu düğmeye basmak, cıhazı kapatıp tekrar açacaktır. Cıhaz yeniden başlatıldığında tüm ayarlar korunur. Ayrıca, Ses Oluşumunuzu Bowers & Wilkins Home uygulaması Ayarlar sayfasından yeniden başlatabilirsiniz.

Formation Bar'nuzu varsayılan ayarlarına sıfırlamak istiyorsanız, sıfırlama düğmesini beş saniye basılı tutun. Yeniden başlattığınızda, Formation Bar kurulum moduna girecektir. cıhaz sıfırlandığında tüm ayarlar silinecektir. Ayrıca, cıhazınızı Bowers & Wilkins Home uygulaması Ayarlar menüsünden de sıfırlayabilirsiniz.

#### Ağ Ayarı

• Formation Bar kurulum modunda iken, Form düğmesi W turuncu yanıp sönerken, IOS ve android cıhazınızda Bowers & Wilkins Home app I açın. Ayar için app size yönlendirecek.

Not: Formation Bar, kurulum işlemi sırasında Bowers & Wilkins Home uygulamasını çalıştıran cihaza Bluetooth bağlantısı kullanır. Bluetooth sinyalleri nispeten kısa bir menzile sahip ve oda sınırları tarafından kesilebilir, bu nedenle Kurulum İşlemi ve Bowers & Wilkins Home uygulaması cihazınızın kurulum işlemi sırasında yakın durmasını öneririz.

• Bowers & Wilkins Home uygulaması, ilk önce kurulum modunda Formation ürünlerini arayacak ve birini seçmeye davet eden bir ekran görüntüleyecektir. Ürün seçmek için dokunun. Daha önce bir Formation ürünü kurduysanız ve ek bir ürün ekliyorsanız, uygulama Ayarları menüsünden ürünü ekle 'seçeneğini seçin.

- Bowers & Wilkins Home uygulaması daha sonra sizi Formation Barnuzun kullanılacağı "alanı" adlandırmaya davet edecektir. Listeden de secebilir yada yeni isim verebilirsiniz. Secimi yaptıktan sonar cıhazın üzerindeki Form butonuna  $\overset{\bullet\bullet}{\blacksquare}$  basarak islemi onaylayın.
- Formation Bar için kablosuz bir ağ bağlantısı kullanılacaksa, bir sonraki kurulum aşaması, cıhazı evdeki WiFi ağınıza bağlayacaktır. Uygulama, doğru WiFi ağını onaylamanızı ve şifresini girmenizi isteyecektir. Alternatif olarak, Formation Bar ağ yönlendiricinize bir Ethernet kablosu kullanarak bağlıysa, kurulum işleminin bu aşaması atlanacaktır.

Not: WiFi ağınıza bağlı başka Formation ürünleriniz varsa, Formation Bar kurulumunda WiFi şifresini girmeniz gerekmez.

• WiFi ağ yapılandırması ve alan seçimi tamamlandıktan sonra, Formation Barnuz kullanıma hazırdır. Formation Bar, başarılı kurulumu onaylamak için bir sesli bildirim yapacaktır.

# Bluetooth Ayarı

Bluetooth üzerinden ses çalmak için Formation Bar'nuzu akıllı telefon gibi Bluetooth özellikli bir ses kaynağı cihazına bağlayabilirsiniz. Formation Barnun önce Bluetooth ses kaynağı cihazıyla "eşleştirilmesi" gerekir.

Formation Bar ağ kurulumunu tamamladığınızda, Bowers & Wilkins Home app Settings sayfasını açın ve bir Bluetooth cihazını eşleştirmek istediğiniz Formation Alanını seçin. Daha sonra, Bluetooth menüsünden '+ Yeni bir cihaz eşleştir' i seçin ve eşleştirmeyi tamamlamak için uygulama talimatlarını izleyin. Formation Barnuz eşleştirme tamamlandığında bir sesli uyarı verecek ve cıhaz ses çalma için eşleştirilmiş Bluetooth cihazına uygun hale gelmiş olacak.

Not: Sekiz adede kadar Bluetooth cihazı eşzamanlı olarak her bir Formasyon alanıyla eşleştirilebilir, ancak cihazlar otomatik olarak eşlenen alanlara bağlanamaz ve çalmaz.

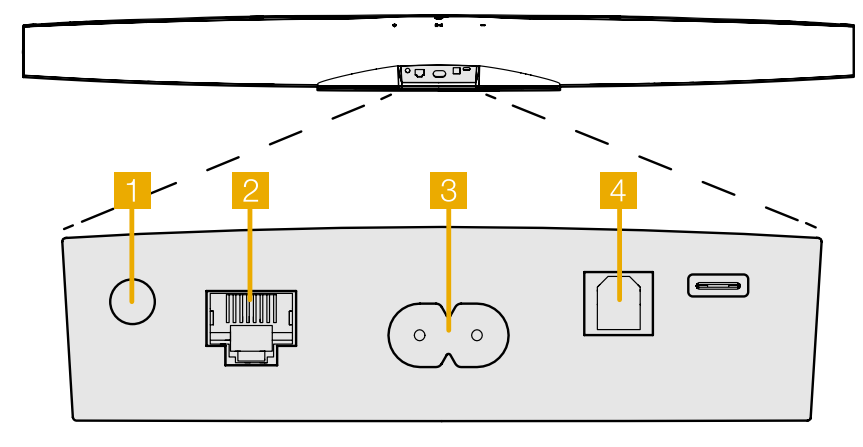

Şema 1 Formation Bar arka paneli

### <span id="page-51-0"></span>3. Formation Bar Kullanımı

#### Temeller

TV'nizden, Spotify Apple Music ve Tidal gibi akış servislerinden, Roon müzik kütüphanesi servisinden ve internet radyodan uygun bir iRadio uygulaması aracılığıyla ses çalmak için Formation Barınızda kullanabilirsiniz. Ağınıza bağlı başka Formation aygıtlarınız varsa, örneğin bir Formation Audio, buna bağlı olan geleneksel ses kaynaklarına da Formation Barınızdan erişebilirsiniz.

#### Alanlar

Alanlar, Formation ürün ailesinin temel bir konseptidir. Bir Formation "mekan", evinizde müzik dinleyebileceğiniz bir oda veya belirli bir alandır. Her alan farklı formation ürünlerinin kombinasyonlarını içerebilir. Olası yapılandırmalar Şema 2'de gösterilmektedir.

#### Müzik Çalmak

Bowers & Wilkins Home uygulaması mevcut herhangi bir ses kaynağını veya akışı seçmenize ve çalmanıza izin verir. Ancak, geleneksel ses kaynağı çalma işleminin aynı şekilde başlatılmasını gerektirdiği şekilde bir çalma komutu gereklidir, Formation yayınları gateway app üzerinden yüönlendirilmelidir (spotify gib veya Roon library app gibi) bu türdeki her app müzik aktarabileceğiniz mevcut müsait Formation cıhazları listeleyecektir. aynı şey Airplay, Bletooth ve Spotify connect için de geçerlidir.

Formation ağı üzerinde bir akış çalınırken Bowers & Wilkins Home App üzerinden veya Formation cıhazının önündeki dokunmatik butondan seçilebilirler  $\mathbf{\hat{\%}}$ . Form butonuna basarak vmevcut akış ve kaynaklar arasında seçim yapılır.

# Formation Bar Üst Panel Kontroller Ve Işıklar

Formation Barınızın üst panelinde oynat / duraklat kontrolü, ses ayarı ve kaynak / akış seçimi sağlayan dokunmatik düğmeler bulunur.

• Calma/durdurma II butonuna dokunarak calan şarkıyı durdurur ve devm etmesini sağlarsinız.

Not: Bu buton sadece yayın olarak atılan müzik çalmakta ise yada network ve Bluetooth gibi çift taraflı haberleşilen kaynaklarda gecerlidir.

- Ses +/- butonları ses kontrolü sağlar. Basılı tutulduğunda devamlı bir artış ve kısılma sağlanır.
- W butonu o anda mevcut kaynaklar arasında geçiş sağlar.

#### Form Buton karsılıkları

Formation Bar Form butonu farklı renklerde yanarak cıhazın durumu hakkında bilgi verir. Bakınız Şema 3.

### 4. Bowers & Wilkins Home Aplikasyonu

Formation Bar yapılandırılmış ve ağınıza bağlıyken, Bowers & Wilkins Home uygulaması, Formation Bar alanının ve diğer mevcut Formation alanlarının listeleneceği Ana ekranına açılacaktır.

Kullanılabilir herhangi bir akış veya giriş arasından seçim yapmak için bir Formation alanına dokunun. Kullanılabilir akış yoksa, bir akış uygulaması açın, örneğin Spotify ve oynatılacak bir öğe seçin, sonra mevcut oynatma cihazları listesinden Formation Alanı'nı seçin. Şimdi, Bowers & Wilkins Home uygulamasına geri döndüğünüzde, Spotify akışı Ses Oluşturma alanı sayfasında listelenecek.

# TV Alan seçenekleri Formation Bar (3.0) Formation Bar + Formation Bass (3.1) Formation Bar + Formation Flex (5.0) Formation Bar + Formation Bass + Formation Flex (5.1) Müzik Alan secenekleriFormation Audio Formation Flex Formation Wedge Formation Flex + Formation Audio Formation Wedge + Formation Audio Formation Flex + Formation Bass Formation Wedge + Formation Bass Formation Flex (stereo pair) Formation Wedge + Formation Audio + Formation Bass Formation Duc Formation Flex (stereo pair) + Formation Audio Formation Duo + Formation Audio Formation Flex (stereo pair) + Formation Bass

Formation Duo + Formation Bass

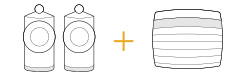

Formation Duo + Formation Audio + Formation Bass

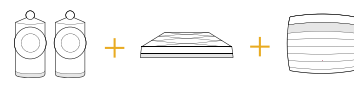

Şema 2 Alan konfigurasyonları

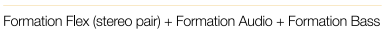

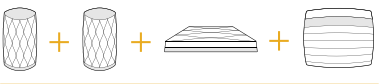

# Formation Flex + Formation Audio + Formation Bass

<span id="page-52-0"></span>Bowers & Wilkins Home uygulaması Ana sayfasının sağ üst köşesinde bir Ayarlar simgesi vardır. Uygulama Ayarları menüsünü açmak için simgeye dokunun. Ayarlar menüsü, Formation cihazlarınızı yapılandırmak ve sıfırlamak ve Formasyonunuzu yeniden adlandırmak için seçenekler sunar. Yazılımı güncellemeleri, Ayarlar menüsünden de başlatılır.

#### Bowers ve Wilkins Home App Etrafında kendi yolunu Bulma

Bowers & Wilkins Home uygulaması, açıldığında kullanılabilir Formasyon alanlarını arayacak ve daha sonra Ana sayfasını listelenen alanlarla birlikte görüntüleyecektir.

Her alanın altında uygulama mevcut etkinliğini gösterir. Aktif bir alana dokunmak ses seviyesini ve oynatma / duraklatma kontrolünü sağlayan "şu anda oynatılıyor" ekranını açar.

"Şimdi çalınıyor" ekranı aynı zamanda, seçilen alanda çalan akışın başka bir alana aktarılmasını veya birden fazla alanda oynatılmasını sağlayan "Kullanılabilir Alanlar" seçeneğini de sunar. 'Kullanılabilir Alanlar' ekranı aynı zamanda tüm alanlarda veya bireysel alanlarda hacmi kontrol etme imkanı sunar.

Bowers & Wilkins Home uygulaması Ayarlar sayfası, ayarlar simgesine dokunarak açılır. İlk Ayarlar menüsü, her alanı ve her birinde bulunan Formation cihazlarının sayısını listeler.

Ayarlar menüsünde listelenen boşluğa dokunmak, alan ve Oluşum cihazı ayarlarına erişim sağlar. Alan ayarlarına erişmek için Boşluk adına ve cihaz ayarlarına erişmek için cihaz adına dokunun. Mevcut cihaz ayarları, söz konusu cihaza bağlı olacaktır.

Not: Bowers & Wilkins Home uygulamasındaki Ayarlar simgesi sarı bir nokta gösteriyorsa, bu bir Ürün yazılımının üretici güncellemesinin mevcut olduğunu gösterir. Ürün yazılımı güncelleme işlemi Ayarlar menüsünden başlatılır. Daima Bowers & Wilkins Home uygulamasını ve Formaioon cihazlarınızı güncel tutmayı hedefleyin Bu sadece en güvenilir performansı sağlamakla kalmayacak, yeni Formation özelliklerinden de yararlanmanızı sağlayacaktır.

# 5. Formasyon Müzik Akışları ve Kaynakları

#### Spotify'ı kullanma

Spotify için telefonunuzu, tabletinizi veya bilgisayarınızı uzaktan kumanda olarak kullanın. Nasıl yapıldığını öğrenmek için spotify.com/connect adresine gidin.

Spotify Yazılımı, burada bulunan üçüncü taraf lisanslarına tabidir: https://www.spotify.com/ connect/third-party-licenses.

#### Airplay'i Kullanma

Airplay, Apple mobil, dizüstü veya masaüstü cihazlarındaki ses uygulamalarının, bir ağ üzerinden Materyal Ses gibi Airplay uyumlu hoparlörlere malzeme akışı yapmasını sağlar. Airplay etkin uygulamalar, Airplay simgesini görüntüler.

Airplay'i kullanmak için kullanmak istediğiniz ses uygulamasını açın ve çalmak istediğiniz müziği seçin. Kullanmak istediğiniz Formasyon Alanı ve ardından mevcut cihazların bir listesini görüntülemek için Airplay simgesine dokunun.

Not: Aynı anda birden fazla cihazda Airplay üzerinden ses akışı sağlamak mümkündür, ancak oynatma kalitesi ve senkronizasyon o zaman ev ağınızın özelliklerine bağlı olabilir. Materyali birden fazla Formasyon alanında aynı anda oynatmak istiyorsanız, Bowers & Wilkins Home uygulaması aracılığıyla birçok alan seçilerek senkronizasyon büyük ölçüde geliştirilebilir.

#### Roon'u kullanma

Roon, ağınızdaki kullanılabilir tüm müzik dosyalarını derleyen ve tüm Oluşum Alanlarınızda ve diğer Roon özellikli ses cihazlarınızda kolayca çalmalarını sağlayan, zengin özelliklere sahip bir müzik kütüphanesi ve çalma uygulamasıdır. Roon mobil, dizüstü veya masaüstü cihazlarda kullanılabilir.

Roon'u açtığınızda, tüm ses kütüphanenizi meta veri ve çizimleri ile birlikte tüm Formation Alanları ve diğer mevcut ağ ses cihazlarıyla birlikte görüntüler. Çalmak istediğiniz müziği ve duymak istediğiniz oluşum alanını seçin.

Not: Aynı anda birden fazla cihazda Roon'dan ses akışı yapmak mümkündür, ancak oynatma kalitesi ve senkronizasyon o zaman ev ağınızın özelliklerine bağlı olabilir. Materyali birden fazla Formasyon alanında aynı anda oynatmak istiyorsanız, Bowers & Wilkins Home uygulaması aracılığıyla birçok alan seçilerek senkronizasyon büyük ölçüde geliştirilebilir.

#### Bluetooth

Bluetooth, mobil, dizüstü bilgisayar veya masaüstü cihazlardaki ses uygulamalarının, Ses Oluşturma gibi uyumlu bir donanıma kablosuz bağlantı üzerinden malzeme aktarmasını sağlar.

Bluetooth'u kullanmak için, cihazınızın Bluetooth ayarları menüsünde gerekli Formasyon Alanının seçildiğinden emin olun, kullanmak istediğiniz ses uygulamasını açın ve çalmak istediğiniz müziği seçin. Mevcut olanların bir listesini ve ardından istediğiniz Formasyon Alanını görüntülemek için oynatma cihazları simgesine dokunun.

# 6. Temizlik

Formation Bar'nuzun temizlenmesi gerekiyorsa, üst yüzeyini temiz, havsız bir bezle silebilir ve ızgarasını yumuşak bir fırça ile fırçalayabilirsiniz. Herhangi bir temizleme sıvısı kullanmak istiyorsanız, doğrudan Formation Bar'ya değil temizlik bezine uygulayın. Bazı temizlik ürünleri bazı yüzeylere zarar verebileceğinden önce küçük bir alanı test edin. Aşındırıcı veya asit, alkali veya anti bakteriyel maddeler içeren ürünlerden kaçının.

# 7. Destek

Formation Bar nuzla ilgili daha fazla yardıma veya tavsiyeye ihtiyacınız olursa, lütfen www.bowerswilkins.com/support adresindeki Formasyon destek sitesini ziyaret edin.

#### Çevresel Bilgi

Bu ürün, elektrikli ve elektronik teçhizattaki Tehlikeli Maddelerin Kısıtlanması (RoHS), Kimyasal Maddelerin Tescili, Değerlendirilmesi, Onaylanması ve Sınırlandırılması (REACH) ve Atık Elektrikli ve Elektronik Teçhizatın (WEEE) imhası dahil ancak bunlarla sınırlı olmamak üzere uluslararası yönergelere uygundur. Bu ürünün ne kadar doğru geri dönüştürüleceği veya atılacağı konusunda rehberlik için yerel atık imha yetkilinize danışın.

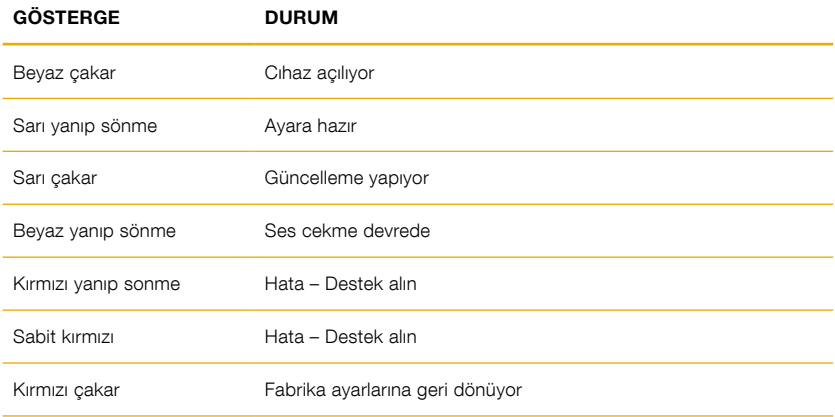

Şema 3 Form butonu karşılıkları TÜRKİYE RESMİ İTHALATCISI: TRIO SES ISIK VE GÖRÜNTÜ SİSTEMLERİ A.Ş. UĞUR MUMCU CAD.8/19 MKM KULTUR MERKEZI AKATLAR-BESIKTAS ISTANBUL +90 212 227 9540

TÜRKİYE MERKEZ SERVIS: TRIO SES ISIK VE GÖRÜNTÜ SİSTEMLERİ A.Ş. UĞUR MUMCU CAD.8/19 MKM KULTUR MERKEZI AKATLAR-BESIKTAS ISTANBUL +90 212 227 9540

# 欢迎惠顾Bowers & Wilkins和Formation Bar

感谢您选择Formation。John Bowers在创建Bowers & Wilkins伊始就坚信富 有想象力的设计理念、创新工程和先进技术是开启家庭音响乐趣的钥匙。直至今 日,这种信念一直激励着我们设计每一款产品,而Formation在寻求最佳性能的 道路上从未止步。

Formation Bar 是网络连接的无线有源条形电视音箱, 提供电视音频和 Formation 音频串流的超高性能重播。Formation Bar主要使用Bowers & Wilkins Home应用程序控制,该应用适用于iOS和Android设备。通过 Formation Bar顶部面板上的触摸按钮,可以使用一些常用的控制功能,还可 以学习和回应电视遥控器的音量控制指令。安装和配置Formation Bar只能使用 Bowers & Wilkins Home应用程序完成。

Formation Bar的主要功能:

- 收听电视中的音频。
- 收听串流媒体服务如Spotify, Apple Music和Roon的音频。
- 收听网络存储的音频档案。
- 从合适的蓝牙音源,通过蓝牙收听音频
- 聆听连接到Bowers&Wilkins Formation Audio的设备如唱盘(通过唱机前置 放大器)和CD播放器上的音频。
- 收听来自Airplay或Bluetooth兼容服务和应用程序的音频,例如网络电台广 播。
- 在连接到家庭网络的任何Formation设备上聆听在家中任何地方播放的音频。

必须使用Bowers & Wilkins Home应用程序来把Formation Bar与家庭网络 相连,以及与家中其他Formation产品相连接。在使用过程中,Bowers & Wilkins Home应用程序还提供一些控制和配置功能。在Formation Bar开始安 装之前,请在iOS或Android设备上下载并安装Bowers & Wilkins Home应用 程序。Bowers & Wilkins Home应用程序需要iOS V11.4以上版本,或Android V8.1以上版本。蓝牙和WiFi服务必须在iOS或Android设备上启用,此外,您还 需要知道WiFi网络密码。

注:在Formation设置过程中,必须在Android设备上启用位置服务。这是因为 Formation产品使用低功耗蓝牙(BT-LE)形式服务通信,在Android设备上, 仅在启用位置服务时才会开启蓝牙。Bowers & Wilkins不会将任何位置服务数据 用于营销目的。

# <span id="page-54-0"></span>1. Formation Bar装箱单

Formation Bar TOSLINK光纤数字连接线 适用于您所在区域的电源线 壁挂支架 立性包

# 2. 安装Formation Bar

您的Formation Bar需要电源来进行操作,因此必 须位于电源插座可及的范围内。如果你的Formation Bar将使用有线连接到您的家庭网络,它将需要位于 适当的网络(以太网)电缆的范围内。

您的Formation Bar旨在直接位于电视屏幕下方,可 以放在架子,桌子或家具上,但是也可以壁挂在专用 的墙上支架上。

如果您决定将Formation Bar放在架子上,请确保架 子能够轻松支撑重量。此外,如果安装的家具或架 子面板脆弱或共振,则Formation Bar的音频性能可 能会降低。

注意:如果将Formation Bar安装在墙上支架 上,请确保按照其随附的说明安装支架。如果您 不确定墙壁是否合适或您是否有能力安装壁挂支 架时,应寻求专家的帮助。装饰墙和石膏板墙不 太可能提供足够的强度或刚度来支撑Formation Bar和托架。

#### 连接

除了电源插座 8, Formation Bar带有一个用于 4 连接电视的光学数字音频输入插座,和一个用于 2 连接路由器的以太网插座。對比于无线(WiFi)连 接,較建議有线网络连接。

注:Formation Bar后面板上的USB插座仅用于 服务和诊断用途。不得用作它途。

Formation Bar光学数字音频输入专门用于连接光 学数字电视音频输出。使用提供的TOSLINK线将您 的电视音频输出连接到Formation Bar音频输入。 出现信号时,Formation Bar将自动切换到其电视 音频输入。

您的Formation Bar将自动识别和解码杜比环绕 声编码的素材,并创建环绕声体验。如果在与您 的Formation Bar相同的Formation空间中连接了 Formation Bass低音炮,则在识别出杜比环绕声编 码材料后,它将自动切换到low frequency effects (LFE) 低频效果功能。

一旦设置了 Formation Bar,您应该从"电视音频设 置"菜单中关闭电视内部扬声器。您可能还需要从电 视设置菜单启用数字音频输出。

#### 开关

当一切连接到位,并且Bowers & Wilkins Home应 用程序已成功安装在移动设备上后,您就可以设置和 使用Formation Bar了。Formation Bar没有主电源 开关,连接主电源,短启动后将立即运行。启动程序 完成后,它将播放一个音频提示。

首次启动Formation Bar之时,它将自动进入设置模 式,使其能够连接家庭网络和其他可用的Formation 设备。Form触摸按钮 将逐渐发出橙色脉冲光以提 示设置模式。Formation Bar还将出现在Bowers & Wilkins Home应用程序中,可以在初始应用程序页 面上设置,也可以在应用程序"设置"页面中选择" 添加创建产品"后设置。

Formation Bar可全自动管理运行状态和功耗,停 止使用后20分钟将切换至节能模式。您无需关闭 Formation Bar,但如想关闭,只要断开电源即可。 断开电源后,Formation Bar将保留其设置。

短按后放开后面板上的复位按钮 1, 将重新启 动Formation Bar。按下按钮将关闭和再次打开 Formation Bar。Formation Bar重启时,将保留所 有设置。可以通过Bowers & Wilkins Home应用程 序设置页面重新启动Formation Bar。

如想恢复Formation Bar的默认设置,请按下并保持 复位按钮5秒。重新启动时,Formation Bar将进入 设置模式。Formation Bar复位时,所有设置将删 除。您还可以通过Bowers & Wilkins Home应用程 序设置菜单复位Formation Bar。

#### 网络设置

• 在Formation Bar设置模式中,Form 按钮的指 示灯脉冲会慢慢变成橙色,然后在iOS或安卓设备 上启动Bowers & Wilkins Home应用程序。该应 用程序将指导您完成安装过程。

注:在安装过程中,Formation Bar使用蓝牙 连接运行Bowers & Wilkins Home应用程序 的设备。蓝牙信号的传输距离相对较短,可能 会因房间边界而受阻,所以我们建议,在安装 过程中,Formation Bar和Bowers & Wilkins Home应用程序设备保持较近距离。

- 在设置模式下,Bowers & Wilkins Home应用程 序首先搜索Formation Bar, 跳出的对话框将请用 户选择其中一项。点击选择您的Formation Bar。 如果您已设置好Formation新产品,并想添加一个 新产品,请从"应用程序设置菜单"中选择"添加 新产品"
- 接下来, Bowers & Wilkins Home应用程序将请 **您什么,DOWORD OF WILLING FROMATION** 2007 默认空间名称列表,您也可以自行命名。选择或创 建空间名称后,应用程序会要求您触摸Formation Bar前面的Form按钮 以确认该选择。
- 如果Formation Bar使用无线网络连接,下一步是 将Formation Bar连接至家庭WiFi网络。应用程序 会要求您确认正确的WiFi网络,输入密码。如果 Formation Bar使用以太网电缆连接网络路由器, 将绕过这一步设置过程。

注:如果已有其他Formation产品连接WiFi网 络,Formation Bar设置无需输入WiFi密码。

• 当完成WiFi网络配置和空间选择之后,您就可以使 用Formation Bar了。Formation Bar将播放音频 提示,确认安装成功。

#### 蓝牙设置

Formation Bar可连接蓝牙支持的音频源设备,例如 智能手机,通过蓝牙播放音频。Formation Bar必须 首先与蓝牙音频源设备成功"配对"。

当完成Formation Bar网络设置后,请打开Bowers & Wilkins Home应用程序的设置页面,选择您希 望与蓝牙设备配对的Formation空间。接下来从蓝 牙菜单中选择"+配对一个新设备"(+Pair a new device),并按照应用程序的说明完成配对。配对完 成后, Formation Bar将播放一个音频提示, 随后配 对的蓝牙设备可以使用其空间,播放音频。

注:每个Formation空间同时最多可与8个蓝牙 设备配对,但设备不会自动连接和播放配对的 空间。

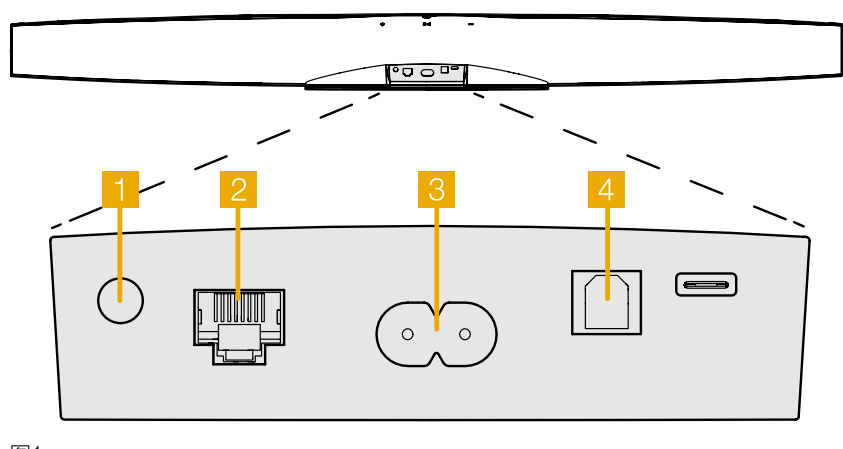

图1 Formation Bar后面板

# <span id="page-55-0"></span>3. 使用Formation Bar

# 基本

您可以使用Formation Bar从电视,从串流服务(如 Spotify, Apple Music和Tidal等), 从Roon音乐库 服务以及通过适当的iRadio应用程序从互联网广播 播放音频。如果您有更多的Formation设备连接到网 络,例如Formation Audio,连接到它的常规音频源 也可以通过Formation Bar而获得。

# 空间 (Spaces)

空间是Formation产品家族的核心概念。Formation "空间"是指在家中欣赏音乐的一个房间或某个特定 区域。每个空间都可以包含Formation的不同产品组 合。图2显示了可用的配置。

#### 播放音频

Bowers & Wilkins Home应用程序可让您选择和 播放可用的音频源或流媒体。然而,与传统音频源 播放需要通过一个播放命令启动一样,Formation 音频流必须首先通过自己的网关应用程序启动: **例如, Spotify应用程序, 或音乐库应用程序, 如** Roon。每个网关或音乐库应用程序都将Formation - company of the second second the second second Bar<br>Car空间列为一个可用播放设备,使用Airplay、蓝 牙, 或在Spotify的情况下, 使用Spotify Connect。

当音频流在Formation网络上播放时,可以通 过Bowers & Wilkins Home应用程序或通过 Formation Bar前面板触摸按钮 <sup>®</sup> 选择。触摸Form 按钮将循环播放可用的流和源。

# Formation Bar顶面板控件和说明

您的Formation Bar的顶部面板上有触摸按钮,可提 供播放/暂停控制,音量调节和音源/串流选择。

• 触摸播放/暂停▶I将交替停止和重新启动音频播 放。

注:播放/暂停只会在流媒体源具有播放和暂停功 能的情况下操作,这些功能可以通过蓝牙或网络 连接访问。

- 触摸音量向上"十"或向下"一"将调整网络流或 本地源的音量。按下并按住"十"和"一"按钮将 不断增加或降低音量。
- 触摸Form按钮 <sup>30</sup> 将循环播放Formation Bar可用 的有源流和源。

#### Form按钮指示灯

Formation Bar的Form按钮指示灯变化表示各种操 作状态。图3介绍了指示灯情况。

# TV空间配置

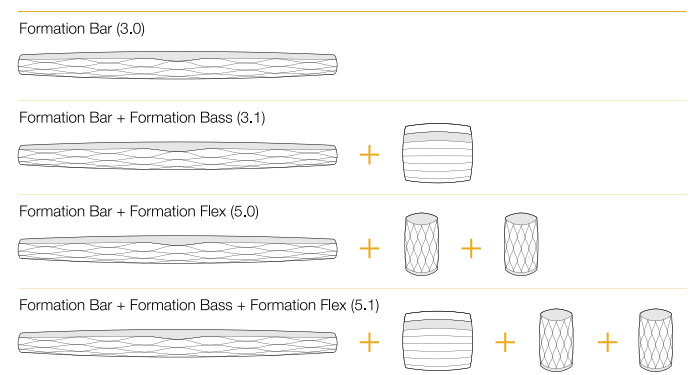

#### 音乐空间配置

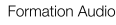

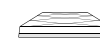

Formation Wedge

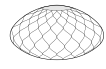

Formation Wedge + Formation Audio

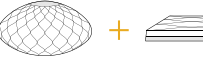

Formation Wedge + Formation Bass

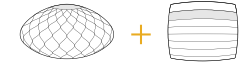

Formation Wedge + Formation Audio + Formation Bass

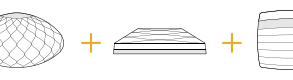

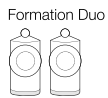

Formation Duo + Formation Audio

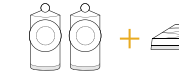

Formation Duo + Formation Bass

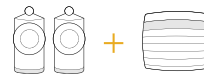

Formation Duo + Formation Audio + Formation Bass

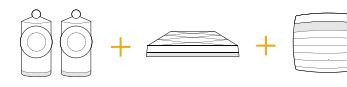

图2 空间配置

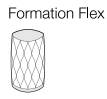

#### Formation Flex + Formation Audio

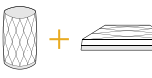

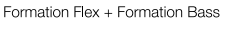

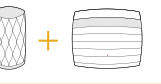

#### Formation Flex + Formation Audio + Formation Bass

Formation Flex (stereo pair)

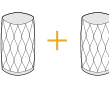

Formation Flex (stereo pair) + Formation Audio

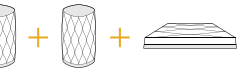

Formation Flex (stereo pair) + Formation Bass

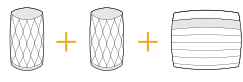

Formation Flex (stereo pair) + Formation Audio + Formation Bass

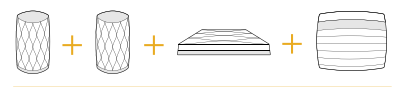

# <span id="page-56-0"></span>4. Bowers & Wilkins Home应用程序

Formation Bar配置好并连接网络后,Bowers & Wilkins Home应用程序将打开Home屏幕, 列出 Formation Bar空间和其他可用的Formation空间。

轻击Formation空间,从可用的音频流或输入中选 在当, Striction上, Striction, Striction(X), Striction(X), Striction(X), Striction(X<br>择。如果没有可用的音频流,打开一个流媒体应用程 序,例如Spotify,选择要播放的曲目,然后从可用 的播放设备列表中选择Formation空间。现在,返回 Bowers & Wilkins Home应用程序时, Spotify流将 列在Formation Bar空间页面上。

Bowers & Wilkins Home应用程序主页在右上角 有一个"设置"图标。点击图标打开应用程序的" 设置"菜单。菜单提供配置和复位Formation设 备,重新命名Formation空间的选项。应用程序和 Formation设备固件更新也从设置菜单启动。

#### Bowers & Wilkins Home应用程序使用

Bowers & Wilkins Home应用程序将在打开时搜索 可用的Formation空间,然后显示Home页,列出 Formation空间。

在每个空间下,应用程序将显示当前活动。轻点一个 活动空间将打开一个"现在播放"屏幕, 启用音量和 播放/暂停控制。

"正在播放"(now playing)屏幕还提供了一个 "可用空间"(Available Spaces)选项,在选定 空间中播放的流转移到另一个空间,或在多个空间中 播放。"可用空间"(Available Spaces)屏幕还 提供控制音量的机会, 既可以全局控制所有空间, 还 能控制单个空间。

点击设置图标就可以打开Bowers & Wilkins Home 应用程序设置页面。初始"设置"菜单列出每个空间 和每个空间中出现的Formation设备的数量。

轻击"设置"菜单中列出的空间,访问其Space和 Formation设备设置。轻击空间名称,访问空间设 置,点击设备名称,访问设备设置。可用的设备设置 取决于讨论的设备。

注:如果Bowers & Wilkins Home应用程序 上的设置图标显示一个黄点,表明Formation 固件可以更新。固件更新过程从设置菜单启 动。Bowers & Wilkins Home应用程序和 Formation设备应保持最新的版本和固件。这 不仅有助于确保最可靠的性能,还将确保从 Formation Bar新功能收益。

# 5. Formation 音乐流和音乐源

#### 使用Spotify

使用手机、平板电脑或电脑作为Spotify的遥控。请 访问spotify.com/connect了解如何使用。

第三方许可证对Spotify Software的影响请 n.<br>见:https://www.spotify.com/connect/thirdparty-licenses。

# Airplay的使用方法

Airplay可让音频应用在Apple移动设备、笔记本电脑 或桌面设备上使用,通过网络将素材传输至Airplay兼 容设备,如Formation Bar。Airplay支持的应用程序 将显示Airplay图标。

使用Airplay时,打开想要使用的音频应用程序,选择 想要播放的音乐。轻击Airplay图标,可显示可用设备 列表,随后是希望使用的Formation Space。

注: 通过Airplay, 可以同时在多个设备上播放音 频,但是播放质量和同步可能取决于家庭网络的 容量。如果想在多个Formation空间同时播放素 材,可以通过Bowers & Wilkins Home应用程 序选择多个空间,大幅提高同步效果。

#### Roon的使用方法

Roon是一个功能丰富的音乐库和播放应用程序,它 可以编译您的网络上所有可用的音乐文件,并使它 们可以轻松地在所有Formation空间和其他Roon支 持的音频设备上播放。Roon可用于移动、笔记本或 桌面设备。

打开Roon时,它将显示完整的音频库及其元数据和 插图,以及所有Formation空间和其他可用的网络 音频设备。简单地选择想播放的音乐和想听音乐的 Formation空间。

注:可同时在多个设备上从Roon传输音频,但 是播放质量和同步可能取决于家庭网络的容量。 如果想在多个Formation空间同时播放素材,可 以通过Bowers & Wilkins Home应用程序选择 多个空间,以大幅提高同步效果。

#### 蓝牙的使用方法

———————————————————<br>蓝牙使移动设备、笔记本电脑或桌面设备上的音频应 用程序能够通过无线连接将素材传输至与之兼容的硬 件上,如Formation Bar。

为了使用蓝牙,确保在设备蓝牙设置菜单中选择所 需的Formation Space,打开想要使用的音频应用 程序,选择想要播放的音乐。轻击"播放设备"图 标,显示可用列表,然后是希望使用的Formation Space。

#### 6. 清洁

如果Formation Bar需要清洁,可以用干净的绒布擦 拭表面,用软刷刷扫格栅。如果想使用清洗液,请 将其涂在清洁布上,而不是直接涂在Formation Bar 上。首先测试一小块区域,因为一些清洗产品可能 会损坏某些表面。避免使用含有酸、碱或抗菌剂的 磨料制品。

# 7. 支持

如需要进一步的帮助或建议,请访问Formation技术 支持网站:www.bowerswilkins.com/support。

#### 环境信息

本产品符合国际指令,包括但不限于《电子电气设备 中限制使用某些有害物质指令》(RoHS)、《化学 品的注册、评估、授权和限制》(REACH)和《报 废电子电气设备指令》(WEEE)。请咨询当地废物 处理主管机构如何有效地回收或处置这些废物。

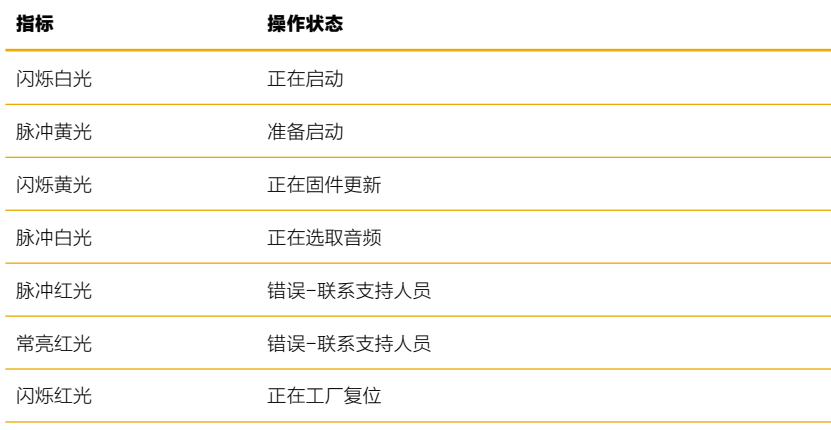

图3

Form按钮指示灯

# 歡迎惠顧Bowers & Wilkins和Formation Bar

感謝您選擇Formation。John Bowers在創建Bowers & Wilkins伊始就堅信富 有想像力的設計理念、創新工程和先進技術是開啓家庭音響樂趣的鑰匙。直至今 日,這種信念一直激勵著我們設計每一款產品,而Formation在尋求最佳性能的 道路上從未止步。

Formation Bar 是網絡連接的無線有源條形電視音箱, 提供電視音頻和 Formation 音頻串流的超高性能重播。Formation Bar主要使用Bowers & Wilkins Home應用程序控制,該應用適用於iOS和Android設備。通過 Formation Bar頂部面板上的觸摸按鈕,可以使用一些常用的控制功能,還可 以學習和回應電視遙控器的音量控制指令。安裝和配置Formation Bar只能使用 Bowers & Wilkins Home應用程序完成。

Formation Bar的主要功能:

- 收聽電視中的音頻。
- 收聽串流媒體服務如Spotify,Apple Music和Roon的音頻。
- 收聽網絡存儲的音頻檔案。
- 從合適的藍牙音源,通過藍牙收聽音頻
- 聆聽連接到Bowers&Wilkins Formation Audio的設備如唱盤(通過唱機前置 放大器)和CD播放器上的音頻。
- 收聽來自Airplay或Bluetooth兼容服務和應用程序的音頻,例如網絡電台廣 播。
- 在連接到家庭網絡的任何Formation設備上聆聽在家中任何地方播放的音頻。

必須使用Bowers & Wilkins Home應用程序來把Formation Bar與家庭網絡 相連,以及與家中其他Formation產品相連接。在使用過程中,Bowers & Wilkins Home應用程序還提供一些控制和配置功能。在Formation Bar開始安 装之前,請在iOS或Android設備上下載並安裝Bowers & Wilkins Home應用 程序。Bowers & Wilkins Home應用程序需要iOS V11.4以上版本,或Android V8.1以上版本。藍牙和WiFi服務必須在iOS或Android設備上啓用,此外,您還 需要知道WiFi網絡密碼。

注:在Formation設置過程中,必須在Android設備上啓用位置服務。這是因為 Formation產品使用低功耗藍牙 (BT-LE)形式服務通信, 在Android設備上, 僅在啓用位置服務時才會開啓藍牙。Bowers & Wilkins不會將任何位置服務數據 用於營銷目的。

# <span id="page-58-0"></span>1. Formation Bar裝箱單

Formation Bar TOSLINK光纖數字連接線 適用於您所在區域的電源線 壁掛支架 文件包

# 2. 安裝Formation Bar

您的Formation Bar需要電源來進行操作,因此必 須位於電源插座可及的範圍內。如果你的Formation Bar將使用有線連接到您的家庭網絡,它將需要位於 適當的網絡(以太網)電纜的範圍內。

您的Formation Bar旨在直接位於電視屏幕下方,可 以放在架子,桌子或傢具上,但是也可以壁掛在專用 的牆上支架上。

如果您決定將Formation Bar放在架子上,請確保架 子能夠輕鬆支撐重量。此外,如果安裝的傢具或架 子面板脆弱或共振,則Formation Bar的音頻性能可 能會降低。

注意:如果將Formation Bar安裝在牆上支架 上,請確保按照其隨附的說明安裝支架。如果您 不確定牆壁是否合適或您是否有能力安裝壁掛支 架時,應尋求專家的幫助。裝飾牆和石膏板牆不 太可能提供足夠的強度或剛度來支撐Formation Bar和托架。

# 連接

 復位按鈕 RJ-45連接埠(100Mbps) AC連接埠 光纖埠 USB-C(僅用於服務和診斷用途)

除了電源插座 8, Formation Bar帶有一個用於連接 。<br>雷視的光學數字音頻輸入插座 4, 和一個用於連接路 nakabiyos 30.5 hayan waka a man in hayan yang dikenali kali di kali dikenali di kali di kali di kali di kali d<br>由器的以太網插座 2 。對比於無線 (WiFi ) 連接, 較建議有線網絡連接。

#### 注:Formation Bar後面板上的USB插座僅用於 服務和診斷用途。不得用作它途。

Formation Bar光學數字音頻輸入專門用於連接光 學數字電視音頻輸出。使用提供的TOSLINK線將您 的電視音頻輸出連接到Formation Bar音頻輸入。 出現信號時,Formation Bar將自動切換到其電視 音頻輸入。

您的Formation Bar將自動識別和解碼杜比環繞 聲編碼的素材,並創建環繞聲體驗。如果在與您 的Formation Bar相同的Formation空間中連接了 Formation Bass低音炮,則在識別出杜比環繞聲編 碼材料後,它將自動切換到low frequency effects (LFE) 低頻效果功能。

一旦設置了 Formation Bar,您應該從"電視音頻設<br>置"菜單中關閉雷視內部揚聲器。您可能還需要從雷 置"菜單中關閉電視內部揚聲器。您可能還需要從電 視設置菜單啓用數字音頻輸出。

#### 開關

......<br>當一切連接到位,並且Bowers & Wilkins Home應 用程序已成功安裝在移動設備上後,您就可以設置和 使用Formation Bar了。Formation Bar沒有主電源 開關,連接主電源,短啓動後將立即運行。啓動程序 完成後,它將播放一個音頻提示。

首次啓動Formation Bar之時,它將自動進入設置模 式,使其能夠連接家庭網絡和其他可用的Formation 設備。Form觸摸按鈕 將逐漸發出橙色脈衝光以提 示設置模式。Formation Bar還將出現在Bowers & willing.com<br>Wilkins Home應用程序中,可以在初始應用程序頁 面上設置,也可以在應用程序「設置」頁面中選擇 「添加創建產品」後設置。

Formation Bar可全自動管理運行狀態和功耗,停 止使用後20分鐘將切換至節能模式。您無需關閉 Formation Bar,但如想關閉,只要斷開電源即可。 斷開電源後,Formation Bar將保留其設置。

短按後放開後面板上的復位按鈕 1,將重新啓 動Formation Bar。按下按鈕將關閉和再次打開 Formation Bar。Formation Bar重啓時,將保留所 有設置。可以通過Bowers & Wilkins Home應用程 序設置頁面重新啓動Formation Bar。

如想恢復Formation Bar的默認設置,請按下並保持 復位按鈕5秒。重新啓動時,Formation Bar將進入 設置模式。Formation Bar復位時,所有設置將刪 除。您還可以通過Bowers & Wilkins Home應用程 序設置菜單復位Formation Bar。

#### 網絡設置

• 在Formation Bar設置模式中,Form 按鈕的指 示燈脈衝會慢慢變成橙色,然後在iOS或安卓設備 上啓動Bowers & Wilkins Home應用程序。該應 用程序將指導您完成安裝過程。

注:在安裝過程中,Formation Bar使用藍牙 連接運行Bowers & Wilkins Home應用程序 的設備。藍牙信號的傳輸距離相對較短,可能 的政體, 無力日<del>就的有關生活,而且,就是</del> 過程中,Formation Bar和Bowers & Wilkins Home應用程序設備保持較近距離。

- 在設置模式下,Bowers & Wilkins Home應用程 序首先搜索Formation Bar, 跳出的對話框將請用 戶選擇其中一項。點擊選擇您的Formation Bar。 如果您已設置好Formation新產品,並想添加一個 新產品,請從「應用程序設置菜單」中選擇「添加 新產品」。
- 接下來,Bowers & Wilkins Home應用程序將請 您命名使用Formation Bar 的「空間」。除了使用 默認空間名稱列表,您也可以自行命名。選擇或創 建空間名稱後,應用程序會要求您觸摸Formation Bar前面的Form按鈕 以確認該選擇。
- 如果Formation Bar使用無線網絡連接,下一步是 ......<br>將Formation Bar連接至家庭WiFi網絡。應用程序 會要求您確認正確的WiFi網絡,輸入密碼。如果 Formation Bar使用以太網電纜連接網絡路由器, 將繞過這一步設置過程。

注:如果已有其他Formation產品連接WiFi網 絡,Formation Bar設置無需輸入WiFi密碼。

當完成WiFi網絡配置和空間選擇之後,您就可以使 用Formation Bar了。Formation Bar將播放音頻 提示,確認安裝成功。

#### 藍牙設置

Formation Bar可連接藍牙支持的音頻源設備,例如 智能手機,通過藍牙播放音頻。Formation Bar必須 首先與藍牙音頻源設備成功「配對」。

當完成Formation Bar網絡設置後,請打開Bowers & Wilkins Home應用程序的設置頁面,選擇您希 望與藍牙設備配對的Formation空間。接下來從藍 牙菜單中選擇「+配對一個新設備」(+Pair a new device),並按照應用程序的說明完成配對。配對完 成後,Formation Bar將播放一個音頻提示,隨後配 對的藍牙設備可以使用其空間,播放音頻。

注:每個Formation空間同時最多可與8個藍牙 設備配對,但設備不會自動連接和播放配對的 空間。

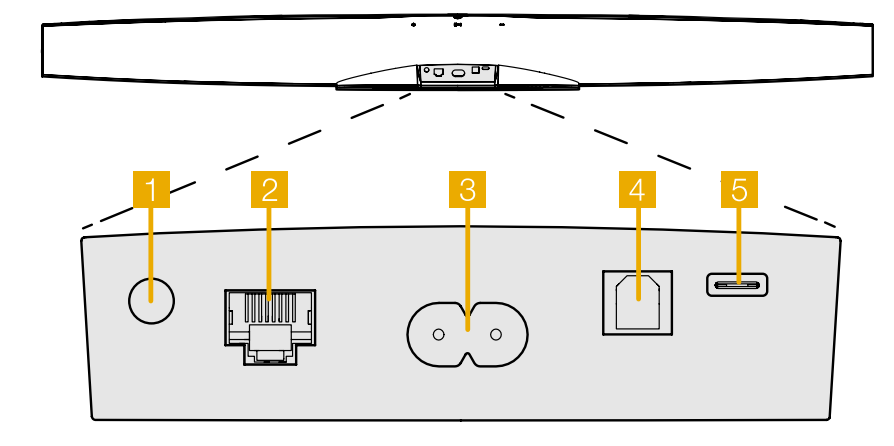

圖1 Formation Bar後面板

# <span id="page-59-0"></span>3. 使用Formation Bar

# 基本

一<br>您可以使用Formation Bar從電視,從串流服務如 (Spotify, Apple Music和Tidal等), 從Roon音樂庫 服務以及通過適當的iRadio應用程序從互聯網廣播 播放音頻。如果您有更多的Formation設備連接到網 絡,例如Formation Audio,連接到它的常規音頻源 也可以通過Formation Bar而獲得。

# 空間 (Spaces)

空間是Formation產品家族的核心概念。Formation 「空間」是指在家中欣賞音樂的一個房間或某個特定 區域。每個空間都可以包含Formation的不同產品組 合。圖2顯示了可用的配置。

#### 播放音頻

Bowers & Wilkins Home應用程序可讓您選擇和 播放可用的音頻源或流媒體。然而,與傳統音頻源 播放需要通過一個播放命令啓動一樣,Formation 音頻流必須首先通過自己的網關應用程序啓動: **例如, Spotify應用程序, 或音樂庫應用程序, 如** Roon。每個網關或音樂庫應用程序都將Formation Bar空間列為一個可用播放設備,使用Airplay、藍 牙,或在Spotify的情況下,使用Spotify Connect。

當音頻流在Formation網絡上播放時,可以通 過Bowers & Wilkins Home應用程序或通過 Formation Bar前面板觸摸按鈕 選擇。觸摸Form 按鈕將循環播放可用的流和源。

# Formation Bar頂面板控件和說明

您的Formation Bar的頂部面板上有觸摸按鈕,可提 供播放/暫停控制,音量調節和音源/串流選擇。

• 觸摸播放/暫停▶I將交替停止和重新啓動音頻播 放。

注:播放/暫停只會在流媒體源具有播放和暫停功 能的情況下操作,這些功能可以通過藍牙或網絡 連接訪問。

- 觸摸音量向上"十"或向下"一"將調整網絡流或 本地源的音量。按下並按住"十"和"一"按鈕將 不斷增加或降低音量。
- 觸摸Form按鈕 將循環播放Formation Bar可用 的有源流和源。

#### Form按鈕指示燈

Formation Bar的Form按鈕指示燈變化表示各種操 作狀態。圖3介紹了指示燈情況。

# TV空間配置

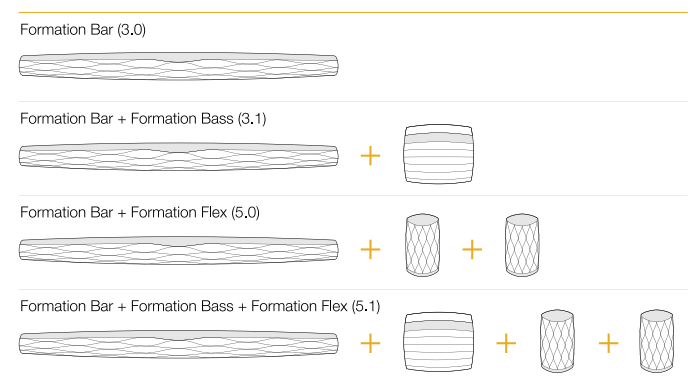

#### 音樂空間配置

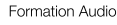

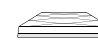

Formation Wedge

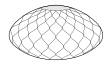

Formation Wedge + Formation Audio

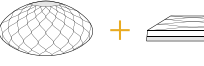

Formation Wedge + Formation Bass

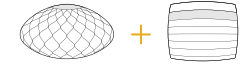

Formation Wedge + Formation Audio + Formation Bass

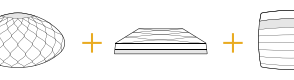

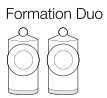

Formation Duo + Formation Audio

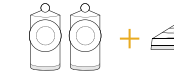

Formation Duo + Formation Bass

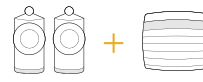

Formation Duo + Formation Audio + Formation Bass

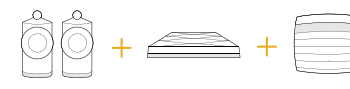

圖2 空間配置

# Formation Flex

#### Formation Flex + Formation Audio

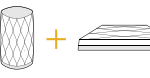

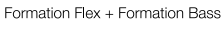

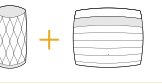

#### Formation Flex + Formation Audio + Formation Bass

Formation Flex (stereo pair)

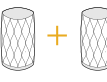

Formation Flex (stereo pair) + Formation Audio

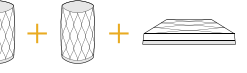

Formation Flex (stereo pair) + Formation Bass

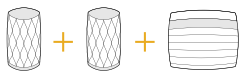

Formation Flex (stereo pair) + Formation Audio + Formation Bass

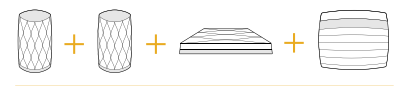

60

# <span id="page-60-0"></span>4. Bowers & Wilkins Home應用程序

Formation Bar配置好並連接網絡後, Bowers & Wilkins Home應用程序將打開Home屏幕,列出 Formation Bar空間和其他可用的Formation空間。

輕擊Formation空間,從可用的音頻流或輸入中選 程子, Striction上向 - 旋 5,555日, 3,855,000, 1, 01<br>|擇。如果沒有可用的音頻流,打開一個流媒體應用程 序,例如Spotify,選擇要播放的曲目,然後從可用 的播放設備列表中選擇Formation空間。現在,返回 Bowers & Wilkins Home應用程序時, Spotify流將 列在Formation Bar空間頁面上。

Bowers & Wilkins Home應用程序主頁在右上角 Doctoro of this section of the section of the section of the property can be a set of the section of the sectio<br>有一個「設置」圖標。點擊圖標打開應用程序的 設置"菜單。菜單提供配置和復位Formation設 備,重新命名Formation空間的選項。應用程序和 ----<br>Formation設備固件更新也從設置菜單啓動。

#### Bowers & Wilkins Home應用程序使用

Bowers & Wilkins Home應用程序將在打開時搜索 可用的Formation空間,然後顯示Home頁,列出 Formation空間。

在每個空間下,應用程序將顯示當前活動。輕點一個 活動空間將打開一個「現在播放」屏幕,啓用音量和 播放/暫停控制。

「正在播放」(now playing)屏幕還提供了一個「 可用空間」(Available Spaces)選項,在選定空 間中播放的流轉移到另一個空間,或在多個空間中播 放。「可用空間」(Available Spaces)屏幕還提 供控制音量的機會,既可以全局控制所有空間,還能 控制單個空間。

點擊設置圖標就可以打開Bowers & Wilkins Home 應用程序設置頁面。初始「設置」菜單列出每個空間 和每個空間中出現的Formation設備的數量。

輕擊「設置」菜單中列出的空間,訪問其Space和 Formation設備設置。輕擊空間名稱,訪問空間設 置,點擊設備名稱,訪問設備設置。可用的設備設置 取決於討論的設備。

注:如果Bowers & Wilkins Home應用程序 上的設置圖標顯示一個黃點,表明Formation 固件可以更新。固件更新過程從設置菜單啓 動。Bowers & Wilkins Home應用程序和 Formation設備應保持最新的版本和固件。這 不僅有助於確保最可靠的性能,還將確保從 Formation Bar新功能收益。

# 5. Formation 音樂流和音樂源

#### 使用Spotify

使用手機、平板電腦或電腦作為Spotify的遙控。請 訪問spotify.com/connect瞭解如何使用。

第三方許可證對Spotify Software的影響請 ...<br>見: https://www.spotify.com/connect/thirdparty-licenses。

# Airplay的使用方法

Airplay可讓音頻應用在Apple移動設備、筆記本電腦 或桌面設備上使用,通過網絡將素材傳輸至Airplay兼 容設備,如Formation Bar。Airplay支持的應用程序 將顯示Airplay圖標。

使用Airplay時,打開想要使用的音頻應用程序,選擇 想要播放的音樂。輕擊Airplay圖標,可顯示可用設備 列表,隨後是希望使用的Formation Space。

注: 通過Airplay,可以同時在多個設備上播放音 頻,但是播放質量和同步可能取決於家庭網絡的 容量。如果想在多個Formation空間同時播放素 材,可以通過Bowers & Wilkins Home應用程 序選擇多個空間,大幅提高同步效果。

#### Roon的使用方法

Roon是一個功能豐富的音樂庫和播放應用程序,它 可以編譯您的網絡上所有可用的音樂文件,並使它 們可以輕鬆地在所有Formation空間和其他Roon支 持的音頻設備上播放。Roon可用於移動、筆記本或 桌面設備。

打開Roon時,它將顯示完整的音頻庫及其元數據和 插圖,以及所有Formation空間和其他可用的網絡 音頻設備。簡單地選擇想播放的音樂和想聽音樂的 Formation空間。

注:可同時在多個設備上從Roon傳輸音頻,但 是播放質量和同步可能取決於家庭網絡的容量。 如果想在多個Formation空間同時播放素材,可 以通過Bowers & Wilkins Home應用程序選擇 多個空間,以大幅提高同步效果。

#### 藍牙的使用方法

藍牙使移動設備、筆記本電腦或桌面設備上的音頻應 用程序能夠通過無線連接將素材傳輸至與之兼容的硬 件上,如Formation Bar。

為了使用藍牙,確保在設備藍牙設置菜單中選擇所 需的Formation Space,打開想要使用的音頻應用 程序,選擇想要播放的音樂。輕擊"播放設備"圖 標,顯示可用列表,然後是希望使用的Formation Space。

# 6. 清潔

如果Formation Bar需要清潔,可以用乾淨的絨布擦 拭表面,用軟刷刷掃格柵。如果想使用清洗液,請 將其塗在清潔布上,而不是直接塗在Formation Bar ……<br>上。首先測試一小塊區域,因為一些清洗產品可能 會損壞某些表面。避免使用含有酸、鹼或抗菌劑的 磨料製品。

# 7. 支持

如需要進一步的幫助或建議,請訪問Formation技術 支持網站:www.bowerswilkins.com/support。

#### 環境信息

本產品符合國際指令,包括但不限於《電子電氣設備 中限制使用某些有害物質指令》(RoHS)、《化學 品的註冊、評估、授權和限制》(REACH)和《報 廢電子電氣設備指令》(WEEE)。請咨詢當地廢物 處理主管機構如何有效地回收或處置這些廢物。

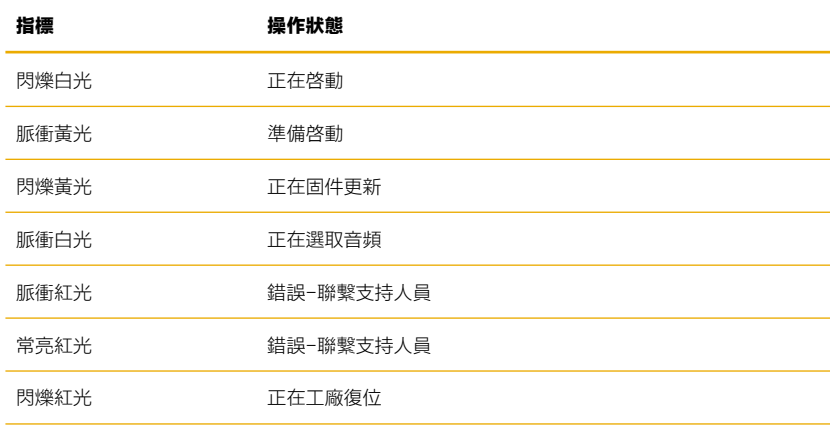

圖3

Form按钮指示灯

# Bowers & Wilkins、Formation Barにようこそ。

Formation をお選びいただきありがとうございます。Bowers & Wilkins の創業者 ジョン・バウワースは、独創的なデザイン、革新的なエンジニアリング、そして最 先端のテクノロジーは、家庭でオーディオを愉しむための鍵であるとの信念のもと に、B&W を設立しました。この信念は、私たちがデザインする一つひとつの製品 に脈々と生かされ、最も先進的な作品として実現したのが「Formation」です。

Formation Barは、ネットワークでつながった、ワイヤレスアクティブテレ ビサウンドバーで、テレビのオーディオの再現や Formation のオーディオ ストリーム再生で、極めて優れたパフォーマンスを実現します。Formation Bar は、基本的に Bowers & Wilkins Home アプリを使ってコントロールする ようになっています。このアプリには iOS 機器用と Android 機器用がありま す。Formation Bar のトップパネルにあるタッチボタンを使って、一般的なコ ントロール機能もご利用になれます。さらに、テレビのリモートコントロール の音量コマンドを学習し応答することができます。Formation Bar のインスト ールと構成は、Bowers & Wilkins Home アプリを使ってのみ可能です。

Formation Bar では以下が可能です:

- テレビの音声を聴く。
- Spotify、Apple Music、Roon などのストリーミングサービスの音楽を聴く。
- ネットワークに保存されているオーディオファイルを聴く。
- 適切に有効化された Bluetooth ソース機器から Bluetooth で音楽や音声を聴く
- Bowers & Wilkins Formation Audio に接続されている、ターンテーブル(フ ォノプリアンプを介して)やCDプレーヤーなどの機器からの音楽を聴く。
- インターネットラジオなどの音声を、AirPlay や Bluetooth 対応のサービス やアプリなどから聴く。
- 自宅内のどこかで再生されている音楽や音声を、自宅のネットワークに接続 されている Formation 機器で聴く。

Bowers & Wilkins Home アプリを使うには、お持ちの Formation Bar をご 自宅のネットワークに接続し、また、ご自宅の中にある他の Formation 製品 との接続を確立させる必要があります。Bowers & Wilkins Home アプリは、 使用中のコントロールや構成機能も提供しています。Formation Bar の設置前 に、Bowers & Wilkins Home アプリを、お持ちの iOS 機器または Android 機 器にダウンロードし、インストールしてください。Bowers & Wilkins Home アプリには、iOS V11.4 以降、または Android V8.1 以降が必要です。お持ち の iOS 機器または Android 機器で、Bluetooth と Wi-Fi サービスを有効にしなけ ればなりません。お使いの Wi-Fi ネットワークのパスワードも必要になります。

ご注意:Android機器では、Formationのセットアップ中は位置情報サービスを 有効にしておかなければなりません。これは、Formation製品では、サービスコ ミュニケーションに低消費雷力のBluetooth (BT-LE) を使用しますが、Android 機器では、位置情報サービスが有効になっているときのみ、Bluetooth (BT-LE) がオンになるためです。Bowers & Wilkinsは、位置情報サービスをマーケティン グ目的で使用することはありません。

ソフトウェアのバージョン- V1.4

[www.bowerswilkins.com](http://www.bowerswilkins.com)

# <span id="page-62-0"></span>1.Formation Barの同梱品

Formation Bar TOSLINK 光デジタル接続ケーブル お使いの地域に適切な電源ケーブルセット ウォールブラケット ドキュメントパック

# 2.Formation Barの設置

Formation Bar の動作にはコンセントからの電源 が必要なので、電源コンセントに届く位置に設置し なければなりません。Formation Bar スピーカー をご自宅のネットワークに有線で接続する場合は、 適切なネットワーク (Ethernet) ケーブルが届く 範囲内に設置する必要があります。

Formation Bar は、テレビ画面の真下に置くよう に設計されていますが、棚、テーブルや家具の上に 置くこともできます。専用のウォールブラケットを 使って、壁に取り付けることもできます。

Formation Bar を棚に置く場合は、その棚が本機 の重量を十分に支えられることを確実にしてくださ い。さらに、Formation Bar を設置する家具や棚の パネルが弱い、あるいは共振すると、本機のオーデ ィオパフォーマンスが低下する場合があります。

ご注意:ウォールブラケットを使って Formation Bar を設置する場合は、同梱されている取扱説明 書に従ってブラケットを取り付けることを確実 にしてください。壁の適切性に確信がない、あ るいはウォールブラケットの取り付けに不安が ある場合は、専門家のサポートを受けてくださ い。間柱や石膏ボードの壁は、Formation Bar と ブラケットを支えるのに十分な強度や剛性がな い可能性が高くなります。

#### 接続

ー・・。<br>電源ソケットに加えて<mark>3</mark>、Formation Bar には、 テレビへの接続用の光デジタルオーディオ入力端子 、 ワイヤレス(Wi-Fi)よりも有線のネットワー ク接続をご希望の方のためにEthernet 端子<mark>2</mark>を搭 載しています。

ご注意:Formation Bar リアパネルにある USB 端子は、サービスと故障診断の目的だけに使用 されます。それ以外の目的に使用することはで きません。

Formation Bar 光デジタルオーディオ入力は、光 デジタルテレビのオーディオ出力を接続するために 特に搭載されています。同梱されている TOSLINK ケーブルを使って、お持ちのテレビのオーディオ出 力を Formation Bar のオーディオ入力に接続しま す。Formation Bar は、信号がある場合は自動的 にテレビのオーディオ入力に切り替わります。

Formation Bar は、ドルビーサラウンド(Dolby Surround)方式にエンコードされたコンテンツを 自動的に特定・デコードし、サラウンドサウンド 体験を生み出します。Formation Bass サブウーフ ァーがお持ちの Formation Bar と同じ Space で接 続されている場合は、ドルビーサラウンド(Dolby Surround)方式にエンコードされたコンテンツが 特定されると、Formation Bass サブウーファーは 自動的に低音増強(LFE)機能に切り替わります。

Formation Bar のセットアップが完了したら、お 使いのテレビのオーディオ設定メニューで内蔵スピ ーカーをオフにしてください。また、テレビの設定 メニューで、デジタルオーディオ出力を有効にしな ければなりません。

# スイッチのオン/オフ

すべての接続が完了し、Bowers & Wilkins Home アプリをお持ちのモバイル機器にインストールする と、Formation Bar のセットアップの準備が整い ます。Formation Bar には電源スイッチがないの で、Formation Bar が電源に接続され、短時間の スタートアップルーチン後、直ちに操作可能となり ます。スタートアップルーチンが完了すると、音声 ガイドが聞こえます。

未使用の Formation Bar のスイッチを初めてオン にすると、ご自宅のネットワークや、使用可能な 他の Formation 機器に接続できるようにするため に、自動的にセットアップモードに入ります。セッ トアップモードでは、Form タッチボタン がゆっ くりとオレンジ色にパルス点滅します。Formation Bar は、Bowers & Wilkins Home アプリの最初の ページか、またはアプリの「設定]ページで  [Formation 製品を追加する]を選択すると、セッ トアップが可能としても表示されます。

Formation Bar は動作状態と電力消費を完全に自 動管理し、20 分間使用されない場合はパワーセー ブモードに切り替わります。Formation Bar のスイ ッチをオフにする必要はありませんが、オフにした い場合は電源から切り離してください。Formation Bar では、電源がなくても設定はそのまま保持さ れます。

Formation Bar を再起動するには、リアパネルに あるリセットボタンI を短い時間押して離します。 このボタンを押すと、Formation Bar のオン/オ フが切り替わります。Formation Bar を再起動し ても、全設定はそのまま保持されます。Bowers & Wilkins Home アプリの[設定]ページからも Formation Bar を再起動することができます。

Formation Bar をデフォルト設定にリセットしたい 場合は、リセットボタンを 5 秒間長押ししてくださ い。再起動すると、Formation Bar はセットアップ モードに入ります。Formation Bar をリセットす ると、全設定は消去されます。Bowers & Wilkins Home アプリの[設定]ページからもFormation Bar をリセットすることができます。

# ネットワークのセットアップ

• Formation Bar がセットアップモードで、Form

ボタン(※) がゆっくりとオレンジ色に点滅してい たら、お持ちの iOS 機器または Android 機器で Bowers & Wilkins Home アプリを起動します。 アプリのガイドが、セットアップの開始から終了 までをご案内します。

ご注意:Formation Bar は、セットアップ 中、Bowers & Wilkins Home アプリを実行する機 器への接続に Bluetooth を使用します。Bluetooth の信号は比較的近距離用で、部屋の間の仕切 りによって妨げられる場合があるので、セット アップ中は、Formation BarをBowers & Wilkins Home アプリを実行する機器のすぐ近くに置いて おくことをお勧めします。

- Bowers & Wilkins Home アプリは、セットアッ プモードで最初に Formation 製品を検出し、画 面に表示された製品の中から1つを選ぶように促 します。[Formation Bar]をタップして選択し ます。既に Formation 製品をセットアップ済み で、これに追加する場合は、アプリの[設定]メ ニューから[Formation 製品を追加する]を選択 します。
- 次に、Bowers & Wilkins Home アプリ が、Formation Bar をご使用になる Space に名 前を付けるように促します。デフォルトで Space 用の名前のリストが提供されますが、ご自分で名 前を作ることもできます。Space の名前を選択す るか、名前を作成すると、Formation Bar の上面 にある Form ボタン をタッチして、選択を確定 するようにアプリが促します。
- Formation Bar にワイヤレスネットワーク接続 をご使用になる場合は、次のセットアップ段階 で、Formation Bar をご自宅の Wi-Fi ネットワー クに接続します。アプリは、正しい Wi-Fi ネット ワークを確認し、そのネットワークのパスワード を入力するように促します。Formation Bar が Ethernet ケーブルを使ってネットワークに接続 されている場合は、セットアップのこの段階は省 略されます。

ご注意:他の Formation 製品が既に Wi-Fi ネット ワークに接続されている場合は、Formation Bar のセットアップで Wi-Fi のパスワードを入力する 必要はありません。

• Wi-Fiネットワークの構成とSpaceの選択を完了し ます。これで、Formation Barをご使用になる準備 が整いました。Formation Barのセットアップに成 功したことを確認する音声ガイドが聞こえます。

# Bluetoothのセットアップ

**Formation BarをスマートフォンなどのBluetooth対** 応のオーディオソース機器に接続して、Bluetoothを

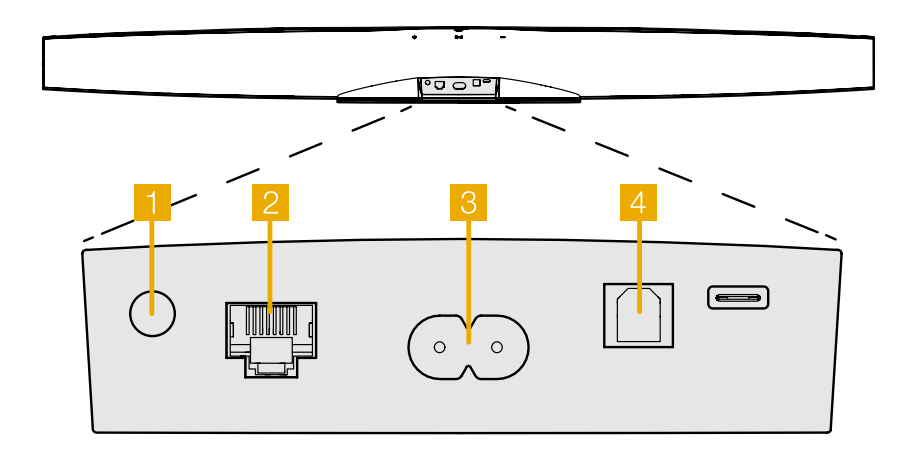

図 1 Formation Bar リアパネル

<span id="page-63-0"></span>使ってオーディオを再生することができます。最初 に、Formation BarをBluetoothオーディオソース機 器と「ペアリング」しなければなりません。

Formation Barのネットワークセットアップが 完了したら、Bowers & Wilkins Homeアプリの [設定]ページを開き、Bluetooth機器とペアリ ングしたいFormation Spaceを選択します。次 に、Bluetoothメニューから [+ 新しい機器をペア リングする]を選択し、アプリの指示に従ってペア リングを完了します。Formation Barのペアリン グが完了すると、確認の音声ガイドが聞こえ、その Spaceが、オーディオ再生用にペアリングされた **Bluetooth機器で使用可能になります。** 

ご注意:Formation Spaceでは、Spaceごとに Bluetooth機器を最大8台まで同時にペアリングで きますが、機器は、ペアリングされたSpaceへの 自動的な接続と再生は行いません。

# 3.Formation Barを使う

#### 基本操作

Formation Barを使って、テレビからのオーディ オ、Spotify、Apple Music、Tidalなどのストリ ーミングサービス、Roonミュージックライブラリ サービス、そして適切なiRadioアプリを使ってイ ンターネットラジオから、オーディオを再生できま す。Formation Audioなどの他のFormation機器が お使いのネットワークに接続されている場合は、そ のFormation機器に接続されている従来のオーディ オソースをFormation Barに使うこともできます。

#### Space

「Space」は、 Formation製品ファミリーの中核 となるコンセプトです。Formationの「Space」 は、音楽を聴く、自宅の中の部屋や特定のエリアの ことです。Spaceごとに、異なるFormation製品 を組み合わせることができます。可能な構成は 図2をご参照ください。

#### オーディオの再生

Bowers & Wilkins Homeアプリを使って、利用 可能なオーディオソースまたはストリームを選択・ 再生することができます。ただし、従来のオーディ オソースの再生開始に再生コマンドが必要なのと 同じように、Formationでのストリーム再生も、 最初に、Spotifyアプリや、Roonなどのミュージ ックライブラリのようなゲートウェイアプリを使っ て開始しなければなりません。各ゲートウェイアプ リまたはライブラリアプリは、Formation Barの Spaceを、AirPlayやBluetoothを使って、あるい はSpotifyの場合はSpotify Connectを使って使 用可能な再生機器として、リストアップします。

オーディオストリームがFormationネットワークで 再生されると、Bowers & Wilkins Homeアプリま たはFormation BarのトップパネルのFormタッチ ボタン <sup>(\*</sup>) を使って、オーディオストリームを選択でき ます。Formボタンをタッチすると、利用可能なスト リーミングサービスやソースを繰り返し表示します。

Formation Barトップパネルコントロールとライト Formation Barのトップパネルにはタッチボタン があり、再生/一時停止コントロール、音量調整、ソ ース/ストリームの選択を行うために使用します。

• [再生/一時停止]にタッチすると▶ll、オーディ オの停止と再生を交互に繰り返します。

ご注意:再生/一時停止は、Bluetoothまたはネッ トワーク接続を介してアクセスできるストリー 、<br>ムソースに、再生/一時停止機能のある場合に限 って操作できます。

· 音量を上げる十 または下げる––にタッチすると、 ネットワークのストリーム再生またはローカルソ - スのローカル音量を調整します<mark>。十</mark>ボタンやー ボタンを押し続けると、音量が連続して上昇また

図 2

Space の構成

Formation Duo + Formation Audio + Formation Bass

は低下します。

· Formボタン (ゆにタッチすると、Formation Bar で利用可能なアクティブストリームとソースを繰 り返し再生します。

#### Formボタンのライト

Formation Bar Formボタンのライトは、様々なス テータスを示すために変化します。ライトが示すス テータスについては図3をご参照ください。

#### 4.Bowers & Wilkins Homeアプリ

Formation Bar が構成され、ネットワークに接続さ れると、Bowers & Wilkins Home アプリのホーム 画面が開き、Formation Bar Space と、使用可能な

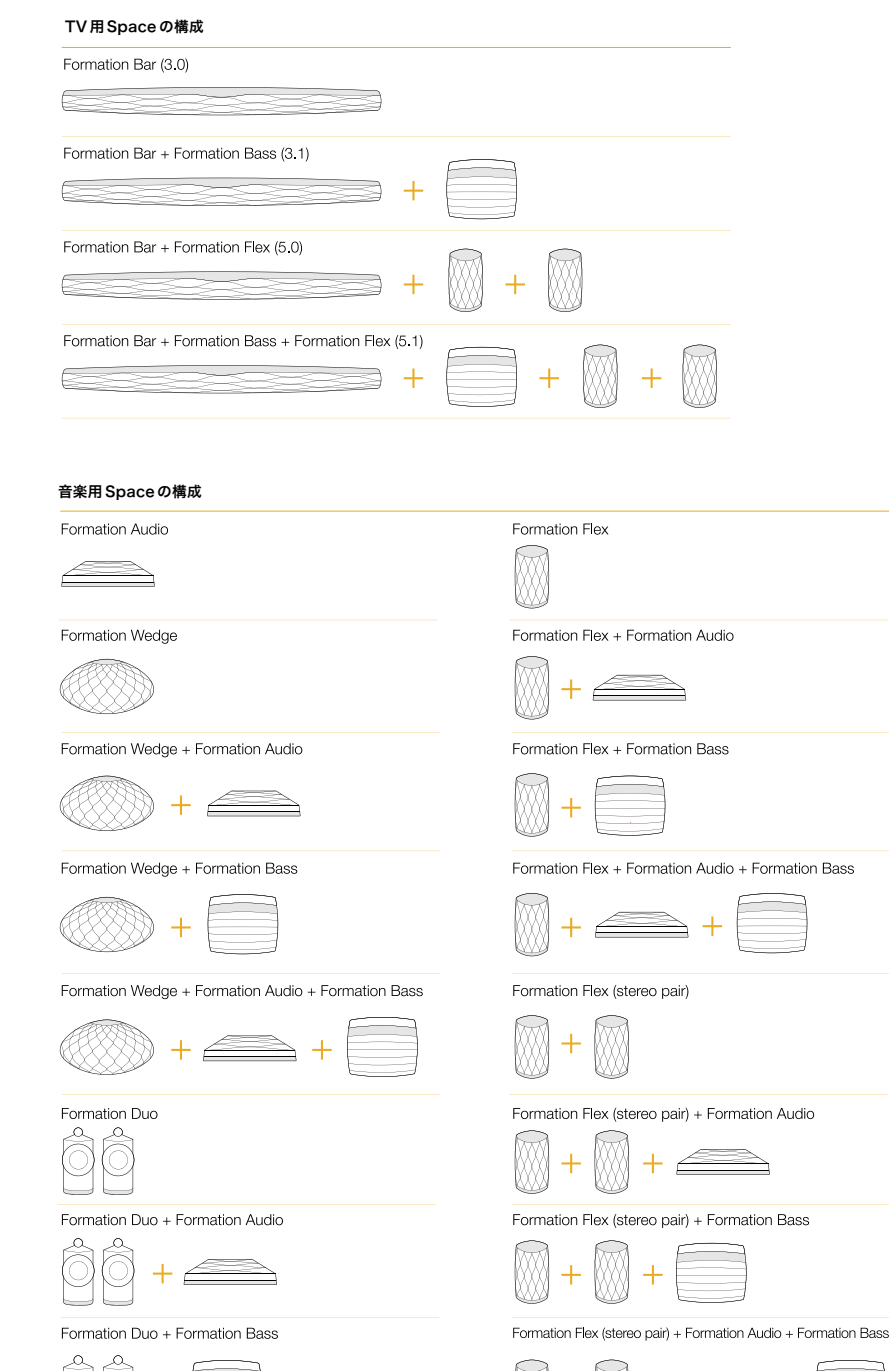

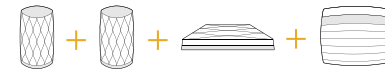

<span id="page-64-0"></span>他の Formation Space のリストが表示されます。

Formation Space の 1 つをタップして、利用可能な ストリームや入力を選択します。利用できるストリー ムがない場合は、Spotify などのストリーミングアプ リを開き、再生するアイテムを選び、使用できる再生 機器のリストの中から、[Formation Space]を選 択します。これで、Bowers & Wilkins Home アプ リに戻ると、Spotify のストリーミングが Formation - ・・。。。。。。<br>BarのSpace ページに表示されます。

Bowers & Wilkins Home アプリのホームページの 右上角に[設定]アイコンがあります。このアイコ ンをタップして、アプリの[設定]メニューを開き<br>キす。「設定]メニューには、Formation 機器の構 ます。[設定]メニューには、Formation 機器の構 成とリセット、Formation Space の名前の変更の オプションがあります。アプリと Formation 機器 のファームウェアのアップデートも、[設定]メニ ューから開始します。

#### Bowers & Wilkins Homeアプリの使い方

Bowers & Wilkins Home アプリを開くと、利用で きる Formation Space をアプリが検出し、そのリ ストをホームページに表示します。

このアプリでは、各 Space の下に、その Spaceの 現在のアクティビティが表示されます。アクティブ な Space をタップすると、[再生中]の画面が開 き、音量と再生/一時停止をコントロールできます。

[再生中]画面では、[使用可能な Space]オプショ ンも利用でき、これを使って、選択された Spaceで再 生中のストリームを別の Space で再生する、あるい は複数の Space で再生することができます。[使用 可能な Space]画面では、すべての Space 全体の、 あるいは個々の Space の音量をコントロールするこ ともできます。

Bowers & Wilkins Home アプリの [設定]ページは、  [設定]アイコンをタップして開きます。最初の[設 定]メニューでは、各 Space のリストと、それぞれ の Space にある Formation 機器の数が表示されます。

 [設定]メニューのリストにある 1 つの Space を タップすると、その Space と Formation 機器の 設定にアクセスします。Space の名前をタップし て、Space の設定にアクセスし、機器の名前をタッ 、、。<br>プして、機器の設定にアクセスします。使用可能な 機器の設定は、当該機器によって異なります。

ご注意:Bowers & Wilkins Homeアプリの[設 定]アイコンがオレンジ色の点を表示している 場合は、Formationファームウェアのアップデー トが可能なことを示しています。ファームウェ アのアップデートプロセスは、[設定]メニュ ーから開始します。Bowers & Wilkins Homeアプ リとFormation機器は、最新版のファームウェア を使って常に最新の状態に保つようにしてくだ さい。これは、最も信頼性のあるパフォーマン スだけでなく、新しいFormationの機能を確実に 利用できるようにするためです

### テレビのリモコンのセットアップ

Formation Bar は、お使いのテレビのリモートコント ロールの音量と消音操作のコマンドを学習することが できます。これにより、テレビのリモートコントロー ルで Formation Bar の音量がコントロールできます。

Bowers & Wilkins Home アプリの [設定] ページ を選択し、[Formation Bar]をタップします。そ して、Formation Bar の設定ページで、[リモー トコントロールを学習する]をタップします。アプ リがリモートコントロールのコマンドの学習プロセ スをご案内します。

#### 5.Formationミュージックストリームとソース

#### Spotifyを使う

スマートフォンやタブレット、コンピューター を、Spotify のリモートコントロールとして使い ます。詳細は spotify.com/connect をご覧くだ さい。

Spotify ソフトウェアは、次のサイトに掲載さ れたサードパーティのライセンスが適用されま す。https://www.spotify.com/connect/thirdparty-licenses

#### AirPlayを使う

AirPlay を使うと、Apple のモバイル機器、ノート - ... . ...<br>パソコン、デスクトップパソコンにあるオーディオ アプリから、ネットワークを使って、Formation Bar などのような AirPlay 対応のスピーカーにスト リーム再生することができます。AirPlay 対応のア プリには、AirPlay アイコンが表示されます。

AirPlay を使うには、ご希望のオーディオアプ リを開き、再生したいミュージックを選びま す。AirPlay アイコンをタップして、使用可能な 機器のリストを表示し、次に、ご使用になりたい Formation Space を選びます。

ご注意:AirPlayを使って複数の機器で同時に オーディオをストリーム再生することは可能 。<br>ですが、再生の質や同期は、ご家庭のネット ワークの最大能力によって異なります。2つ以 上の Formation Spaceで同時に再生したい場 合は、Bowers & Wilkins Homeアプリで複数の Spaceを選択すると、同期を著しく向上させる ことができます。

#### Roonを使う

Roon は、 多様な機能を備えたミュージックライ ブラリを持つ再生アプリで、お使いのネットワーク で利用可能なすべてのミュージックファイルをまと め、すべての Formation Space や、Roon 対応の 他のオーディオ機器で簡単に再生できるようにしま す。Roon は、モバイル機器、ノートパソコン、デ *- 。.*<br>スクトップパソコンなどの機器で利用できます。

Roon を開けると、メタデータやアートワークを 含めた完全なオーディオライブラリ、すべての Formation Space、ネットワーク上の利用でき る他のオーディオ機器を表示します。再生した いミュージックと、そのミュージックを聴きたい Formation Space を選ぶだけです。

ご注意:Roonを使って複数の機器で同時にオ ーディオをストリーム再生することは可能で すが、再生の質や同期は、ご家庭のネットワ ークの最大能力によって異なります。2つ以 上の Formation Spaceで同時に再生したい場 合は、Bowers & Wilkins Homeアプリで複数の Spaceを選択すると、同期を著しく向上させる ことができます。

#### Bluetoothを使う

Bluetooth を使うと、モバイル機器、ノートパソ コン、デスクトップパソコンのオーディオアプリ から、ワイヤレス接続で、Formation Bar などの Bluetooth 対応のハードウェアにストリーム再生す ることができます。

Bluetooth を使うには、必要な Formation Space がお持ちの機器の Bluetooth 設定メニューで選択 されていることを確実にして、ご希望のオーディオ アプリを開き、再生したいミュージックを選択しま す。再生機器のアイコンをタップして、使用可能な 機器のリストを表示し、次に、ご希望の Formation Space を選びます。

### 6.クリーニング

Formation Bar をクリーニングする必要がある場 合は、清潔な、毛玉のないクロスで上面部を拭き、 柔らかなブラシでグリルのほこりを払います。洗浄 液を使う場合は、清潔なクロスに塗布してから使用 し、Formation Bar に直接塗布しないでください。 クリーナーによっては製品の表面に損傷を与える可 能性がありますので、最初に目立たない場所で試し てください。研磨剤や、酸、アルカリ、抗菌剤を含 むクリーナーは使用しないでください。

#### 7.サポート

お使いの Formation Bar に関してお困りの点やア ドバイスが必要な場合は、以下の Formation サポ ートサイトをご覧ください www.bowerswilkins. com/support。

# **環境情報**<br>本製品は

「電気・電子機器に含まれる特定有害物 質の使用制限に関する欧州議会及び理事会指令  (RoHS 指令)」、「化学物質の登録,評価,認可 及び制限に関する規制(REACH 規則)」、並びに  「電気・電子機器廃棄物指令(WEEE 指令)」を含 むがこれらに限定されない国際的な指令に準拠して います。本製品のリサイクルまたは適切な廃棄方法 については、お住まいの地域の廃棄物処理局にお問 い合わせください。

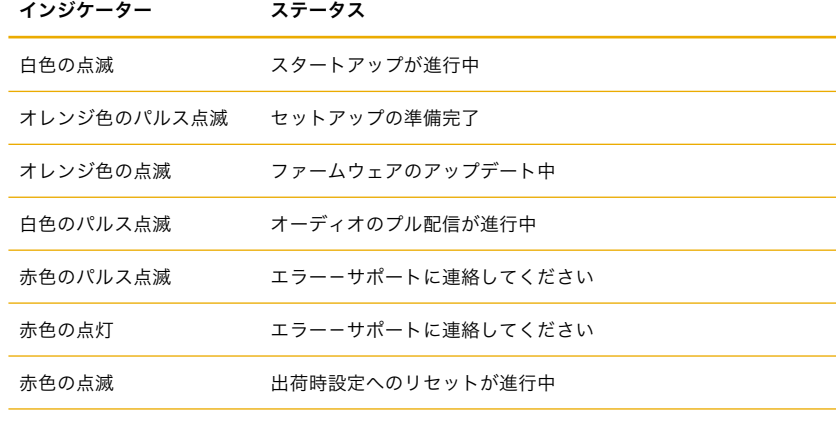

図 3 Form ボタンのライト

# Welcome to Bowers & Wilkins and Formation Bar.

Formation 제품을 구매하여 주셔서 감사합니다. Bowers & Wilkins의 창립자 John Bowers는 가정에서 오디오의 즐거움을 느끼게 하는 중요 요소는 창의력이 풍부한 디자인, 혁신적 엔지니어링과 고도의 기술이라고 확신하였습니다. 그 신념은 현재도 Bowers & Wilkins가 디자인한 모든 제품에서 공유되고 있으며 Formation은 이를 가장 진보된 기술로 표현하고 있습니다.

Formation Bar는 네트워크에 연결하여 사용하는 무선 엑티브 TV 사운드바로서 TV 오디오나 Formation 오디오 스트림을 고음질로 재생합니다. 이 앱은 iOS 및 Android 기기 모두에서 사용할 수 있습니다. 일반적인 일부 컨트롤 기능은 Formation Bar 상단 패널의 터치 버튼을 통해 사용할 수 있으며 TV 리모컨으로도 볼륨을 조정할 수 있습니다. Bowers & Wilkins Home 앱을 통해서만 Formation Bar를 설치하고 구성할 수 있습니다.

Formation Bar는 아래와 같이 사용하실 수 있습니다:

- TV 오디오 재생.
- Spotify, Apple Music 및 Roon과 같은 스트리밍 서비스로 오디오 재생
- 네트워크에 저장된 오디오 파일 재생
- Bluetooth 소스 기기에서 Bluetooth를 통해 오디오 재생
- 턴테이블(포노 프리앰프를 통해)이나 CD 플레이어와 같이 로컬로 연결된 기기의 오디오 재생
- Airplay 또는 Bluetooth 호환 서비스와 앱에서 인터넷 라디오와 같은 오디오 재생
- 집안 어디에서나 홈 네트워크에 연결된 모든 Formation 제품으로 오디오 재생.

Bowers & Wilkins Home 앱은 Formation Bar를 홈 네트워크에 연결하고 또다른 Formation 제품과 연결하기 위해 필요합니다. Bowers & Wilkins Home 앱은 사용 중의 일부 컨트롤이나 구성 기능을 제공합니다. Formation Bar 설치를 시작하기 전에 iOS 또는 Android 기기에 Bowers & Wilkins Home 앱을 다운로드하여 설치하십시오. Bowers & Wilkins Home 앱에는 iOS V11.4 이상 또는 Android V8.1 이상이 필요합니다. iOS 및 Android 기기에서 Bluetooth 및 WiFi 서비스가 활성화되어 있어야합니다. 또한 WiFi 네트워크 비밀번호를 알아야합니다.

주의: Formation 설정 프로세스 중에 Android 기기는 위치 서비스를 사용하도록 설정해야 합니다. Formation 제품이 서비스 통신에 저전력 Bluetooth (BT-LE) 형태의 Bluetooth를 사용하기 때문에 위치 서비스가 활성화된 경우에만 Android 기기에서 켜집니다. Bowers & Wilkins는 마케팅 목적으로 위치 서비스 데이터를 사용하지 않습니다.

#### <span id="page-66-0"></span>1. Formation Bar 내용물

Formation Bar TOSLINK 옵티컬 디지털 케이블 전원 케이블 세트 브라켓 설명서

#### 2. Formation Bar 설치

Formation Bar는 전원 소켓과 가까이 있어야 하며 전원만 연결되면 작동할 수 있습니다. Formation Bar를 네트워크 라우터에 유선 연결하여 사용할 경우 이더넷 케이블 범위 내에 있어야합니다.

Formation Bar는 TV 화면 바로 아래의 선반, 테이블 또는 가구에 설치할 수 있으며 전용 브라켓을 사용하면 벽에 장착할 수도 있습니다

선반에 Formation Bar를 설치할 경우 선반이 충분히 무게를 지탱할 수 있는지 확인하십시오. 또한 조립식 가구나 선반 패널이 약하면 Formation Bar 오디오 성능이 저감될 수 있습니다.

참조: Formation Bar를 브라켓에 장착하려면 안내 지침에 따라 브라켓을 설치하십시오. 벽의 적합성이나 브라켓 설치 능력이 확실하지 않을 경우 전문가의 도움을 받아야합니다. 합판이나 석고 보드 벽은 Formation Bar와 브라켓을 지탱하기에 부적합합니다.

연결

**드드**<br>전원 소켓<mark> 3</mark> 외에 TV 연결용 옵티컬 디지털 오디오 입력 소켓 4 과 라우터를 유선으로 연결할 수 있는 이더넷 소켓 이 있습니다.

참고: Formation Bar 후면 패널에 있는 USB 소켓은 서비스 용도로만 사용됩니다. 다른 용도로는 사용할 수 없습니다.

Formation Bar 옵티컬 디지털 오디오 입력은 TV 의 옵티컬 오디오 출력을 연결하는 소켓입니다. 제공된 TOSLINK 케이블로 Formation Bar 오디오 입력과 TV 오디오 출력을 연결하십시오. TV 신호가 출력되면 Formation Bar는 자동으로 TV 오디오 입력으로 전환됩니다.

Formation Bar는 Dolby Surround로 인코딩된 프로그램을 자동으로 감지하고 디코딩하여 서라운드 사운드를 재생합니다. Formation Bass 서브우퍼가 Formation Bar와 동일한 Formation 스페이스에 연결된 경우 Dolby Surround 인코딩된 프로그램이 감지되면 LFE (Low Frequency Effect) 기능으로 자동 전환됩니다.

Formation Bar 설치가 완료되면 TV 오디오 설정 메뉴에서 TV 내장 스피커를 꺼야 합니다. 또 TV 설정 메뉴에서 디지털 오디오 출력을 활성화시킬 수 있습니다.

#### 전원 On/Off

모든 연결을 마치고 모바일 기기에 Bowers & Wilkins Home 앱이 설치되면 이제 Formation Bar 를 설정하고 사용할 수 있습니다. Formation Bar 에는 전원 스위치가 없으며 빠른 시작 절차에 따라 전원이 연결되는 즉시 작동합니다. 시작 절차가 완료되면 오디오 프롬트가 재생됩니다.

최초로 Formation Bar를 켜면 홈 네트워크 및 사용 가능한 다른 Formation 기기에 연결할 수 있는 설정 모드로 자동 전환됩니다. 설정 모드는 Form 터치 버튼 의 느린 주황색 펄스 조명으로 표시됩니다. Formation Bar는 Bowers & Wilkins 표시 들어야. : Silliansi: 5대는 55.1512 5: 11.11.11.12<br>Home 앱의 시작 페이지에서 또는 설정 페이지에서 'Add Formation product'를 선택한 후 설정할 수 있습니다.

Formation Bar는 자동으로 작동 상태와 소비 전력이 관리되며 20분 이상 사용하지 않으면 절전 모드로 자동 전환됩니다. Formation Bar 를 끌 필요는 없지만 필요할 경우 전원 코드를 뽑으십시오. Formation Bar는 전원이 꺼져도 설정은 유지됩니다.

후면 패널에 위치한 리셋 버튼을 짧게 누르면 Formation Bar를 다시 시작할 수 있습니다 . 버튼을 누르면 Formation Bar 전원이 꺼졌다 다시 켜집니다. Formation Bar가 다시 시작되어도 모든 설정은 유지됩니다. Bowers & Wilkins Home 앱 설정 페이지에서도 Formation Bar를 다시 시작할 수 있습니다.

Formation Bar를 기본 설정으로 재설정하려면 리셋 버튼을 5초 동안 누르십시오. 다시 시작하면 Formation Bar가 설정 모드로 들어갑니다. Formation Bar가 재설정되면 모든 설정이 삭제됩니다. Bowers & Wilkins Home 앱 설정 메뉴에서도 Formation Bar를 재설정 할 수 있습니다.

#### 네트워크 설정

• Formation Bar가 설정 모드로 들어가면 Form \ 버튼이 주황색으로 느리게 깜빡입니다. iOS 또는 Android 기기에서 Bowers & Wilkins Home 앱을 시작하면 프롬프트가 설정 과정을 안내합니다.

참고: Formation Bar를 설정하는 동안 Bowers & Wilkins Home 앱은 Bluetooth 로 실행됩니다. Bluetooth 신호는 도달 거리가 비교적 짧고 실내 구조에 의해 방해를 받을 수 있으므로 설정 중에는 Formation Bar 와 Bowers & Wilkins Home 앱 기기를 가까이 두는 것을 권장합니다.

- Bowers & Wilkins Home 앱은 먼저 설정 모드에서 Formation 제품을 검색하고 하나를 선택하라는 화면을 표시합니다. Formation Bar를 선택하십시오. 이미 Formation 제품을 설정했으나 제품을 추가할 경우 앱 설정 메뉴에서 'Add Formation product'를 선택하십시오.
- Bowers & Wilkins Home 앱은 다음으로 Formation Bar를 사용할 "space"의 이름 설정으로 넘어갑니다. 기본 등록된 이름 목록이 제공되지만 직접 만들 수도 있습니다. 이름을 선택하거나 만들면 앱에서 Formation Bar 앞면의  $F$ orm  $\overset{\bullet}{\infty}$  버튼을 터치하여 선택을 확인하라는 메시지를 표시합니다.
- Formation Bar의 무선 네트워크 연결을 사용하려면 다음 설정 단계에서 Formation Bar 를 홈 WiFi 네트워크에 연결하십시오. 앱에서 WiFi 네트워크를 확인하라는 메시지가 표시되고 비밀번호를 입력하라는 메시지가 표시됩니다. 이더넷 케이블을 사용하여 Formation Bar 를 네트워크 라우터에 연결할 경우, 이 설정 프로세스 단계는 생략됩니다.

참고: WiFi 네트워크에 이미 다른 Formation 제품이 연결되어 있으면 Formation Bar 설정에서 WiFi 비밀번호를 입력하지 않아도 됩니다.

• WiFi 네트워크 구성 및 스페이스 선택이 완료되면 Formation Bar를 사용할 수 있습니다. Formation Bar의 설정이 완료되면 오디오 프롬프트가 재생됩니다.

# 블루투스 설정

Formation Bar를 스마트 폰과 같은 Bluetooth 지원 오디오 소스 기기에 연결하여 Bluetooth를 통해 오디오를 재생할 수 있습니다. Formation Bar는 먼저 Bluetooth 오디오 소스 기기와 .<br>페어링" 되어야합니다.

Formation Bar 네트워크 설정을 완료하면 Bowers & Wilkins Home 앱 설정 페이지를 열고 Bluetooth 기기와 페어링 할 Formation 스페이스를 선택하십시오. 다음 블루투스 메뉴에서 '+ Pair a new device'을 선택하고 앱 안내에 따라 페어링을 완료합니다. 페어링이 완료되면 Formation Bar에서 오디오 프롬프트가 나오고 페어링 된 Bluetooth 기기에서 해당 스페이스를 사용하여 오디오를 재생할 수 있습니다.

참고: 각 Formation 스페이스에 최대 8 개의 Bluetooth 기기를 동시에 페어링 할 수 있지만 기기는 페어링 된 스페이스에 자동으로 연결되진 않습니다.

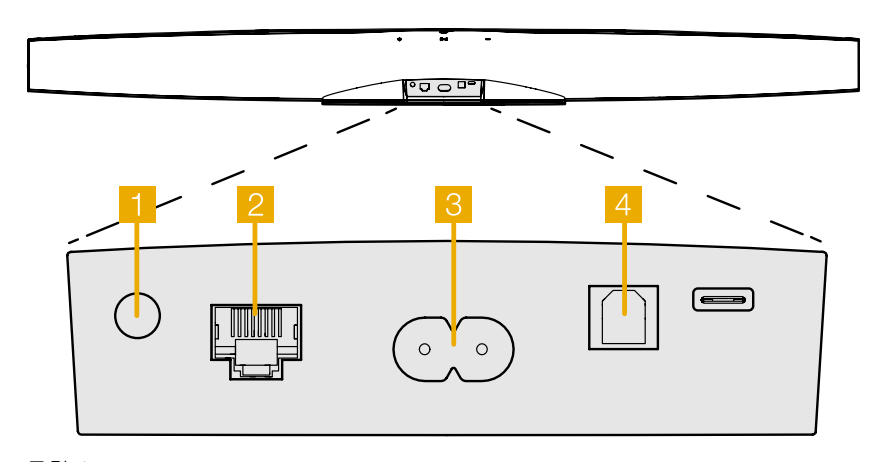

그림 1 Formation Bar 후면 패널

# <span id="page-67-0"></span>3. Formation Bar 사용하기

# 기본

Formation Bar를 사용하여 TV 오디오나 Spotify, Apple Music, Tidal과 같은 스트리밍 서비스, Roon 뮤직 라이브러리 서비스, 적절한 iRadio 앱을 통한 인터넷 라디오 등을 재생할 수 있습니다. 다른 Formation 제품, 예를 들면 일반 오디오 소스가 연결된 Formation Audio가 동일한 네트워크에 연결이 되어 있으면 Formation Bar를 통해 오디오를 재생할 수 있습니다.

# Spaces

스페이스는 Formation의 핵심 컨셉입니다. Formation "Space"는 음악을 들을 수 있는 룸이나 특정 공간입니다. 각 스페이스에는 서로 다른 제품을 조합할 수 있습니다. 그림 2에 가능한 구성을 표시하였습니다.

# 오디오 재생

Bowers & Wilkins Home 앱을 사용하면 오디오 소스나 스트림을 선택하여 재생할 수 있습니다. 그러나 기존 오디오 소스를 재생하려면 재생 명령을 통해 시작해야하는 것처럼 Formation 스트림도 자체 게이트웨이 앱 (예: Spotify 앱 또는 Roon과 같은 뮤직 라이브러리 앱)을 통해 시작해야 합니다. 각 게이트웨이 또는 라이브러리 앱은 Airplay, Bluetooth를 사용하는 재생기기나 Spotify의 경우 Spotify Connect로 Formation Bar 스페이스가 표시됩니다.

Formation 네트워크에서 오디오 스트림이 재생되면 Bowers & Wilkins Home 앱 또는 Formation Bar 프런트 패널 \ 터치 버튼으로 스트림을 선택할 수 있습니다. (@) 버튼을 터치하면 사용 가능한 스트림과 소스가 순환됩니다.

# Formation Bar 상단 패널 컨트롤 및 조명

Formation Bar의 상단 패널에는 재생/일시 정지, 볼륨 조절, 소스/스트림 선택을 할 수 있는 터치 버튼이 있습니다.

• 재생/일시정지를 ▶Ⅱ터치하면 오디오 정지, 재생을 반복합니다.

참고: 재생/일시정지는 Bluetooth 또는 네트워크 연결을 통해 액세스 할 수 있는 스트림 소스에 재생 및 일시정지 기능이 있는 경우에만 동작합니다.

- 볼륨 업 또는 다운 버튼을 터치하면 네트워크 스트림이나 로컬 소스의 로컬 볼륨이 조정됩니다. 버튼을 길게 누르면 볼륨이 계속 증가하거나 감소합니다.
- © Form 버튼을 터치하면 Formation Bar에서 사용할 수 있는 활성 스트림과 소스를 순환하여 재생합니다.

# Form 버튼 조명

Formation Bar Form 버튼 조명은 다양한 동작 상태에 따라 그림 3처럼 변경됩니다.

# TV 스페이스 설정

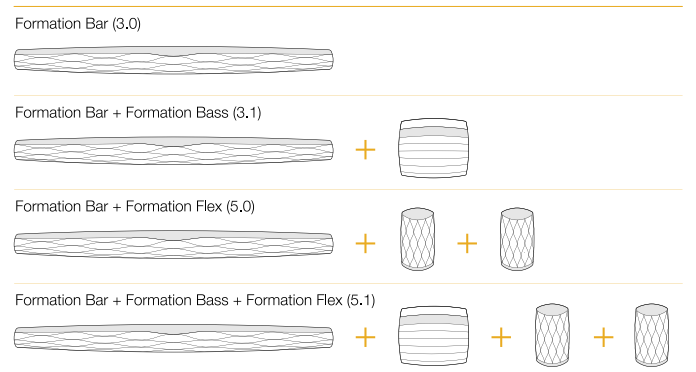

#### 뮤직 스페이스 설정

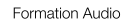

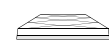

Formation Wedge

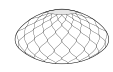

Formation Wedge + Formation Audio

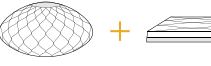

Formation Wedge + Formation Bass

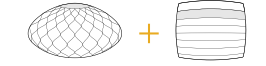

Formation Wedge + Formation Audio + Formation Bass

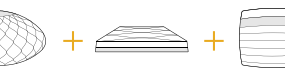

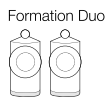

Formation Duo + Formation Audio

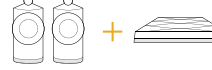

Formation Duo + Formation Bass

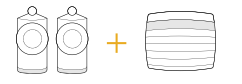

Formation Duo + Formation Audio + Formation Bass

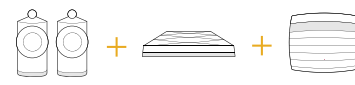

그림2 스페이스 설정

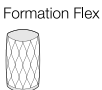

Formation Flex + Formation Audio

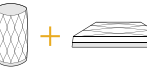

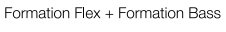

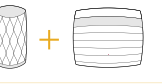

#### Formation Flex + Formation Audio + Formation Bass

Formation Flex (stereo pair)

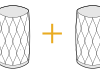

Formation Flex (stereo pair) + Formation Audio

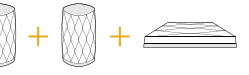

Formation Flex (stereo pair) + Formation Bass

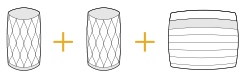

Formation Flex (stereo pair) + Formation Audio + Formation Bass

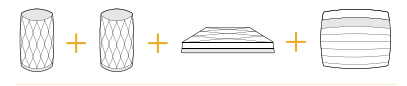

#### <span id="page-68-0"></span>4. The Bowers & Wilkins Home 앱

Formation Bar를 구성하고 네트워크에 연결하면 Bowers & Wilkins Home 앱이 홈 화면에 열리고 Formation Bar 스페이스와 사용 가능한 다른 Formation 스페이스가 표시됩니다.

Formation 스페이스를 눌러 스트림 또는 입력을 선택하십시오. 사용 가능한 스트림이 없을 경우 스트리밍 앱을 열고 (예: Spotify) 재생할 항목을 선택한 다음 사용 가능한 재생 장치 목록에서 Formation 스페이스를 선택하십시오.

이제 Bowers & Wilkins Home 앱으로 돌아오면 Spotify 스트림이 Formation Bar 스페이스 페이지에 표시됩니다. Bowers & Wilkins Home 앱 홈 페이지의 오른쪽 상단에 설정 아이콘이 있습니다. 아이콘을 누르면 앱 설정 메뉴가 열립니다. 설정 메뉴는 Formation 기기를 구성 및 재설정하고 Formation 스페이스의 이름을 바꾸는 옵션을 제공합니다. 앱 및 Formation 기기 펌웨어 업데이트도 설정 메뉴에서 시작합니다.

#### Bowers & Wilkins Home 앱 사용하기

Bowers & Wilkins Home 앱을 열면 사용 가능한 Formation 스페이스를 검색한 후 스페이스가 나열된 홈 페이지를 표시합니다.

각 스페이스 아래에 앱이 현재 액티비티를 표시합니다. 액티브 스페이스를 누르면 'now playing' 화면이 열리고 볼륨과 재생/일시정지 컨트롤이 가능합니다.

'now playing' 화면에는 선택한 공간에서 재생되는 스트림을 다른 스페이스로 전송하거나 여러 스페이스에서 재생할 수 있는 'Available Spaces' 옵션도 있습니다. 'Available Spaces' 화면에서는 모든 스페이스나 개별 스페이스의 볼륨을 컨트롤 할 수 있습니다.

설정 아이콘을 누르면 Bowers & Wilkins Home 앱 설정 페이지가 열립니다. 초기 설정 메뉴에는 각 스페이스와 각 스페이스에 있는 Formation 기기 수가 표시됩니다.

설정 메뉴에 표시된 스페이스를 누르면 해당 스페이스와 Formation 기기 설정에 액세스 할 수 있습니다. 스페이스 이름을 눌러 스페이스 설정에 액세스하고 기기 이름을 눌러 기기 설정에 액세스하십시오. 사용 가능한 기기 설정은 해당 기기에 따라 다릅니다.

참고: Bowers & Wilkins Home 앱의 설정 아이콘에 노란색 점이 표시되면 이는 Formation 펌웨어 업데이트가 가능하다는 것을 나타냅니다. 펌웨어 업데이트는 설정 메뉴에서 시작합니다. 항상 Bowers & Wilkins Home 앱과 Formation 기기를 최신 버전 및 펌웨어 상태로 유지해야합니다. 이렇게 하면 가장 안정적인 성능을 보장할 수 있을 뿐만 아니라 새로운 Formation 기능을 활용할 수 있습니다.

# 5. Formation 뮤직 스트림 및 소스

#### Spotify

휴대 전화, 태블릿 또는 컴퓨터를 Spotify용 리모컨으로 사용하십시오. 사용 방법을 알아보려면 spotify.com/connect로 이동하십시오.

Spotify 소프트웨어는 https://www.spotify.com/ connect/thirdparty-licenses에있는 써드 파티 ssamsse, americaty missiliste<br>라이센스의 적용을 받습니다.

#### **Airplay**

Airplay를 사용하면 Apple 모바일, PC의 오디오 앱이 네트워크를 통해 Formation Bar와 같은 Airplay 호환 기기로 음악을 스트리밍 할 수 있습니다. Airplay 지원 앱은 Airplay 아이콘이 표시됩니다.

Airplay를 사용하려면 오디오 앱을 열고 재생하려는 음악을 선택하십시오. Airplay 아이콘을 누르면 사용 가능한 기기 리스트와 사용하려는 Formation Space가 표시됩니다.

참고: Airplay를 사용하여 여러 기기에서 동시에 오디오를 스트리밍 할 수 있지만 재생 음질과 동기화는 홈 네트워크의 성능에 따라 달라질 수 있습니다. 하나 이상의 Formation 스페이스에서 동시에 재생할 경우 Bowers & Wilkins Home 앱에서 여러 스페이스를 선택하여 동기화를 대폭 향상시킬 수 있습니다.

#### Roon

Roon은 풍부한 기능의 음악 라이브러리 및 재생 앱으로 네트워크에서 사용 가능한 모든 음악 파일을 컴파일하고 모든 Formation 스페이스 및 기타 Roon 지원 오디오 기기에서 쉽게 재생할 수 있게 해줍니다. Roon은 모바일과 PC에서 사용할 수 있습니다.

Roon을 열면 메타 데이터 및 아트 워크를 포함한 전체 오디오 라이브러리를 모든 Formation Space 및 기타 사용 가능한 네트워크 오디오 기기와 함께 표시됩니다. 재생할 음악과 듣고 싶은 Formation 스페이스만 선택하면 됩니다.

참고: Roon을 사용하여 여러 기기에서 오디오를 동시에 스트리밍 할 수 있지만 재생 음질과 동기화는 홈 네트워크의 성능에 따라 달라질 수 있습니다. 하나 이상의 Formation 스페이스에서 동시에 재생할 경우 Bowers & Wilkins Home 앱에서 여러 스페이스를 선택하여 동기화를 대폭 향상시킬 수 있습니다.

#### Bluetooth

Bluetooth를 사용하여 모바일, PC의 오디오 앱이 무선으로 Formation Bar와 같은 호환 가능한 하드웨어로 음악을 스트리밍 할 수 있습니다.

Bluetooth를 사용하려면 Bluetooth 기기의 설정 메뉴에서 필요한 Formation 스페이스가 선택되어 있는지 확인한 후 오디오 앱을 열고 재생하려는 음악을 선택하십시오. 재생 기기 아이콘을 누르면 사용 가능한 기기 리스트와 사용하려는 Formation Space가 표시됩니다.

# 6. 클리닝

Formation Bar를 청소해야 할 경우 깨끗하고 보풀이 없는 천으로 윗면을 닦고 그릴은 부드러운 브러시를 사용하십시오. 클리너를 사용하고자 할 경우에는 Formation Bar에 직접 뿌리지 말고 부드러운 천에 뿌려 사용하십시오. 클리너가 표면에 손상을 주지 않는지 먼저 부분 테스트를 통해 확인하십시오. 연마성이 있거나 산, 알칼리, 항균제를 함유한 제품은 사용하지 마십시오.

# 7. 지원

Formation Bar에 대한 추가적으로 도움이나 조언이 필요하면 www.bowerswilkins.com/support의 Formation 지원 사이트를 참고하십시오.

#### 환경 정보

이 제품은 전기 및 전자 장비의 유해물질 사용제한지침(RoHS), 화학물질관리제도(REACH) 및 폐전기전자제품처리지침(WEEE)에 대응하여 설계되어 있습니다. 포장재나 제품을 폐기할 경우 재활용 가능 자원의 분리 배출요령에 따라 수거하여 주십시오.

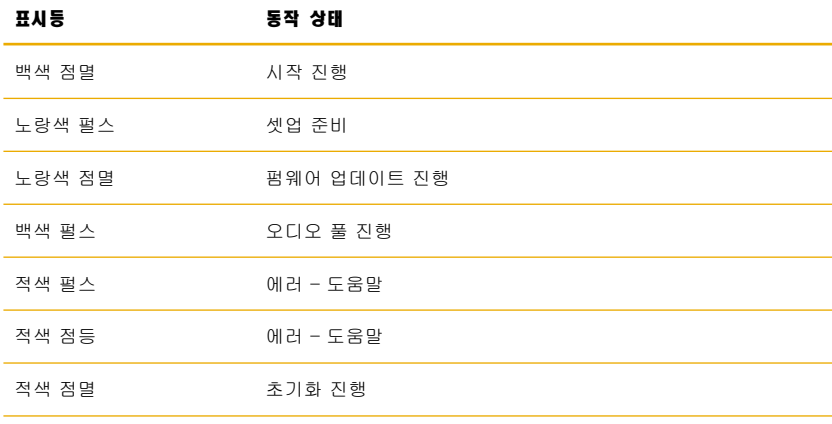

그림 3 Form 버튼 조명

# **ً مرحبا بكم في باورز آند ويلكنز وجهاز فورميشن بار**

نشكركم على اختيار فورميشن، عندما قام جون باورز بتأسيس باورز آند ويلكنز ألول مرة كان ذلك ً نابعا من إيمانه بأن التصميم التخيلي والهندسة المبتكرة والتكنولوجيا المتقدمة هي المفاتيح التي يمكنها اختراق باب االستمتاع بالصوت في المنزل، وال يزال هذا االعتقاد يلهم كل منتج نقوم بتصميمه حيث يتجلى بأفضل صورة له في فورميشن.

وجهاز فورميشن بار هو شبكة متصلة ومكبرات صوت لجهاز التلفزيون نشطة بتصميم السلكي مما يمكن من تشغيل مصدر صوت التلفزيون بأداء عالي الجودة وتشغيل بث صوتي على شبكة فورميشن. ويهدف جهاز فورميشن بار في الأساس إلى ان يتم ضبطه والتحكم به عن طريق تطبيق باورز آند ويلكنز المنزلي، وهذا التطبيق متاح لأجهزة آي أو إس و الأندرويد، كما توجد بعض وظائف التحكم شائعة االستخدام والمتاحة عن طريق أزرار اللمس على اللوحة العلوية لجهاز فورميشن بار، كما أنه قادر على التعرف على أوامر التحكم في حجم صوت التلفزيون عن بعد والىستجابة لهذه الأوامر. ومن الممكن تركيب جهاز فورميشن أوديو وضبطه باستخدام تطبيق باورز آند ويلكنز المنزلي فحسب.

يتيح لك جهاز فورميشن أوديو القيام باآلتي:

- االستماع إلى ملفات صوتية من التلفزيون الخاص بك.
- االستماع إلى ملفات صوتية من خدمات البث، مثل: سبوتيفاي، وآبل ميوزك، و روون.
	- االستماع إلى ملفات صوتية مخزنة على الشبكة.
- االستماع إلى ملفات صوتية عن طريق البلوتوث من أجهزة بها مصدر بلوتوث مفعل على النحو المناسب.
- الاستماع إلى ملفات صوتية من أجهزة مثل أجهزة الأسطوانات (عن طريق مضخم متقدم للصوت) ومشغلات الأقراص.
- االستماع إلى ملفات صوتية، مثل راديو إنترنت، عن طريق تطبيق ايربالي أو أجهزة وتطبيقات متوافقة مع البلوتوث.
	- االستماع إلى ملفات صوتية تقوم بتشغيلها في منزلك على أي جهاز فورميشن متصل بشبكتك المنزلية.

وتطبيق باورز آند ويلكنز المنزلي الزم لتوصيل جهاز فورميشن بار الخاص بك بشبكتك المنزلية وتوصيله بأي منتجات فورميشن األخرى في منزلك، كما يوفر تطبيق باورز آند ويلكنز المنزلي ً بعضا من وظائف التحكم والضبط أثناء االستخدام، وقبل أن تبدأ في تركيب جهاز فورميشن بار يُرجى تحميل تطبيق باورز آند ويلكنز المنزلي وتثبيته على جهاز الأندرويد أو آي أو إس الخاص بك. و يتطلب تطبيق باورز آند ويلكنز المنزلي نسخة آي أو إس 11.4V أو نسخة أحدث منها أو نسخة أندرويد 8.1V أو نسخة أحدث منها، ويتعين عليك تفعيل خدمات البلوتوث أو الواي فاي على جهاز األندرويد أو آي أو إس الخاص بك. كما يجب عليك أن تعلم كلمة المرور إلى شبكة الواي فاي الخاصة بك.

ملحوظة: يجب تفعيل خدمات الموقع على أجهزة الأندرويد أثناء عملية ضبط جهاز فورميشن، وهذا ألن منتجات فورميشن تستخدم بلوتوث منخفض الطاقة )LE-BT )لتوصيل الخدمة والتي يتم تشغيلها على أجهزة األندرويد عند تفعيل خدمات الموقع فحسب، وشركة باورز آند ويلكنز ال تستخدم أي من بيانات خدمات الموقع لأغراض تسويقية.

# **.1 محتويات علبة جهاز فورميشن بار**

جهاز فورميشن بار كابل توصيل رقمي بصري توسلينك مجموعة من كابالت الطاقة الكهربائية الرئيسية المالئمة لمنطقتك كتيفة جدارية حزمة الوثائق

# **.2 تركيب جهاز فورميشن بار الخاص بك**

يحتاج جهاز فورميشن بار الخاص بك إلى إمداد الطاقة الكهربائية الرئيسية فحسب للتشغيل ويجب وضعه في أقرب مقبس رئيسي. إال أنه في حال كان جهاز فورميشن بار سيستخدم وصلة سلكية متصلة بالشبكة المنزلية الخاص بك فيجب وضعه بالقرب من كابل الشبكات (شُبِكة البِيثرنت) المناسبة.

تم تصميم جهاز فورميشن بار الخاص بك لكي يوضع مباشرة أسفل شاشة التلفزيون الخاصة بك ويمكن وضعه على الرف أو الطاولة أو وحدة األثاث، كما يمكن تعليقه على الحائط بكتفية جدارية مخصصة.

إذا قررت أن تضع جهاز فورميشن بار الخاص بك على الرف، تأكد من أن الرف قادر على تحمل الوزن بسهولة. وعالوة على ذلك، قد يتضاءل الأداء الصوتي لجهاز فورميشن بار إذا كانت لوحات الأثاث المعلقة او الأرفف واهية او رنانة

ملحوظة: إذا كان جهاز فورميشن بار الخاص بك معلق على كتيفة جدارية، تأكد من أن تركيب الكتيفة تتماشى التعليمات المدرجة هنا. إذا كنت غير متأكد من ملائمة الجدار أو عدم قدرتك على تركيب الكتيفة الجدارية، يجب عليك استدعاء متخصص لمساعدتك. من غير المرجح استخدام التدعيم بأخشاب قائمة وجدران جصي ألنها لن تقوم بتوفير قوة وصالبة كافية لتدعيم جهاز فورميشن بار والكتيفة.

# **التوصيالت**

يوجد بجهاز فورميشن، باإلضافة إلى مقبس الطاقة الرئيسي ، يحمل جهاز فورميشن بار الخاص بك مقبس منفذ صوت رقمي بصري <sup>لك</sup>ا للتوصيل بجهاز التلفزيون و مقبس إيثرنت <mark>ا</mark> لتوصيل الراوتر إذا كان سيتم استخدام وصلة شبكة سلكية بدلا من وصلة لـاسلكية (واي فاي).

ملحوظة: الهدف من مقبس يو إس بي الموجود في اللوحة الخلفية من جهاز فورميشن بار هو الخدمة واالستخدام التشخيصي فحسب، وال يمكن استخدامه ألي غرض آخر.

الهدف من منفذ الصوت الرقمي البصري لجهاز فورميشن بار على وجه التحديد هو توصيل مخرج صوت التلفزيون الرقمي البصري. استخدم كابل توسلينك المزود لتوصيل مخرج صوت التلفزيون الخاص بك بمنفذ صوت جهاز فورميشن بار. سيتحول ً جهاز فورميشن بار أوتوماتيكيا لمنفذ صوت التلفزيون عندما تتوافر اإلشارة.

ً سيتعرف جهاز فورميشن بار أوتوماتيكيا على أي مادة مشفرة بتقنية دولبي سراوند وفك تشفيرها وخلق تجربة صوت محيطي. في حالة توصيل مكبر صوت فورميشن في نفس حِيّز فورميشن فإن جهاز فورميشن بار سيحول اوتوماتيكيًا دور تأثيرات منخفضة التردد عند التعرف على المادة المشفرة بتقنية دولبي سراوند.

بمجرد ضبط جهاز فورميشن بار، يجب عليك إغالق السماعات الداخلية لجهاز التلفزيون الخاص بك من قائمة إعدادات صوت ً التلفزيون. قد تضطر أيضا إلى تفعيل مخرج الصوت الرقمي من قائمة إعدادات جهاز التلفزيون.

## **التشغيل واإليقاف**

مع توصيل جميع الوصالت وتثبيت تطبيق باورز آند وليكنز ً المنزلي على هاتفك الجوال يصبح جهاز فورميشن بار جاهزا للضبط، وال يوجد بجهاز فورميشن بار مفتاح تشغيل رئيسي فبعد مدة قصيرة من بدء التشغيل االعتيادي، سيشتغل بمجرد توصيله بالطاقة الرئيسية، وسيقوم بتشغيل توجيه صوتي عند اكتمال التشغيل الروتيني.

عند تشغيل جهاز فورميشن بار، الذي لم يسبق تشغيله من ً قبل، فإنه سيدخل في وضع الضبط أوتوماتيكيا إلتاحة توصيله بشبكة منزلك وبأي أجهزة فورميشن أخرى متاحة، ويتضح وضع الضبط من خلال إضاءة نابضة بطيئة صفراء اللون لزر فورميشن الذي يعمل باللمس ، وسيظهر جهاز فورميشن بار على تطبيق باورز آند وليكنز المنزلي على أنه متاح للضبط إما في صفحة التطبيق المبدئية أو بعد اختيار "إضافة منتج فورميشن" من صفحة إعدادات التطبيق.

ويدير جهاز فورميشن بار الخاص بك الوضع التشغيلي ً واستهالك الطاقة أوتوماتيكيا بالكامل ويتحول إلى وضع توفير الطاقة بعد عشرين دقيقة من توقف النشاط. ولا داع ابدًا<br>. إلغالق جهاز فورميشن بار ومع هذا في حال رغبت في القيام بذلك ما عليك إال أن تفصله عن الطاقة الرئيسية بكل بساطة، وسيحتفظ جهاز فورميشن بار الخاص بك بإعداداته دون الطاقة الرئيسية

ويمكنك إعادة تشغيل جهاز فورميشن بار بالضغط لوهلة على زر إعادة الضبط الموجود في اللوحة الخلفية للجهاز <mark>لل</mark>وتركه، إن الضغط على هذا الزر سيغلق الجهاز ويعيد فتحه مرة أخرى، وسيتم االحتفاظ بجميع اإلعدادات عند إعادة تشغيل جهاز ً فورميشن بار، ويمكنك أيضا إعادة تشغيل الجهاز عن طريق صفحة إعدادات تطبيق باورز آند وليكنز المنزلي.

وإذا كنت ترغب في إعادة تشغيل الجهاز ليعود إلى إعداداته االفتراضية اضغط زر إعادة التشغيل واستمر في الضغط عليه ِ لخمس ثوان، وعند معاودة تشغيل الجهاز فإنه سيدخل في وضع الضبط، وستَحذّف جميع الإعدادات عندما يعاد تشغيل ً الجهاز، ويمكنك أيضا إعادة تشغيل جهاز فورميشن بار الخاص بك عن طريق قائمة إعدادات تطبيق باورز آند وليكنز المنزلي.

# **ضبط الشبكة**

<span id="page-70-0"></span>• قم بتشغيل تطبيق باورز آند وليكنز المنزلي على جهازك األندرويد أو آي أو إس مع وجود جهاز فورميشن بار الخاص بك في وضع الضبط وإضاءة زر فورميشن إضاءة نابضة بطيئة صفراء اللون، وسيوجهك التطبيق بتوجيهات صوتية خالل عملية الضبط.

ملحوظة: يستخدم جهاز فورميشن بار وصلة بلوتوث<br>بالجهاز الذي يشغل تطبيق باورز آند ويلكنز المنزلي أثناء<br>عملية الضبط، ولإشارات البلوتوث نطاق قصير نسبيًا يمكن أن تقطعها الحدود الفاصلة بين الغرف لذا نوصي<br>بأن يبقى جهاز فورميشن بار الخاص بك وتطبيق باورز آند ويلكنز المنزلي على مقربة من بعضهما أثناء عملية الضبط.

- سيبحث تطبيق باورز اند ويلكنز المنزلي اولاً عن منتجات<br>فورميشن في وضع الضبط ويعرض شاشة تدعوك إلى اختيار منتج، انقر الختيار جهاز فورميشن بار الخاص بك، وإذا كنت قد قمت بالفعل بضبط أحد منتجات فورميشن وتريد أن تضيف منتج إضافي اختر "إضافة منتج فورميشن" من قائمة إعدادات التطبيق.
- ثم سيدعوك تطبيق باورز آند ويلكنز المنزلي إلى تسمية "حيّ ز" الذي ستستخدم جهاز فورميشن بار فيه، ويتم توفير قائمة بأسماء افتراضية للحيّ ز لكن يمكنك أن تبتكر اسمك الخاص، وعند اختيار او ابتكار اسم حيّز سيطلب منك التطبيق لمس<br>زر فورميشن ® في مقدمة جهاز فورميشن بار الخاص بك للتأكيد على االختيار.
- إذا تم استخدام وصلة شبكة السلكية لجهاز فورميشن بار الخاص بك، فإن مرحلة الضبط التالية ستوصل الجهاز بشبكة الواي فاي المنزلية الخاصة بك، وسيطلب منك التطبيق التأكيد على شبكة الواي فاي الصحيحة وإدخال كلمة المرور إليها، وعلى النقيض إذا تم توصيل الجهاز براوتر الشبكة الخاصة بك باستخدام كابل إيثرنت فيتم تجاوز هذه المرحلة من عملية الضبط.

ملحوظة: إذا كان أحد منتجات فورميشن الأخرى متصلاً لديك بشبكة الواي فاي بالفعل، فإن ضبط جهاز فورميشن ضبط لن يطلب منك إدخال كلمة مرور الواي فاي.

• ً يصبح جهاز فورميشن بار الخاص بك متاحا لالستخدام عند اكتمال ضبط شبكة الواي فاي واختيار حيّ ز، وسيقوم جهاز فورميشن بار الخاص بك بتشغيل توجيه صوتي للتأكيد من نجاح الضبط.

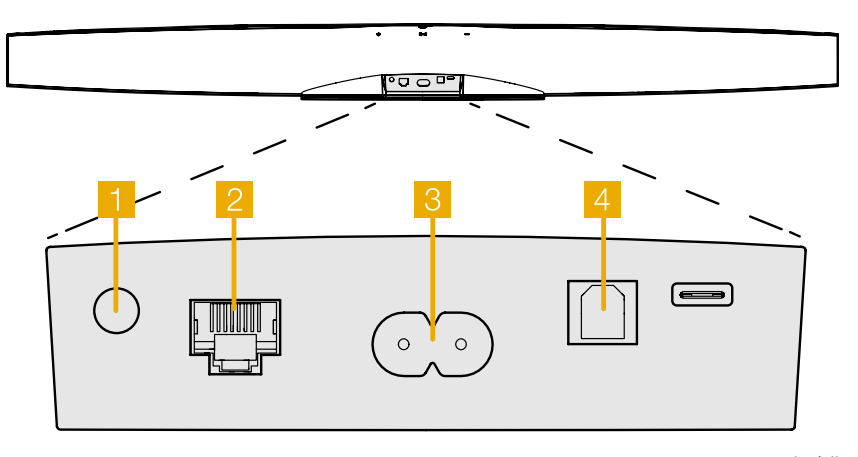

الشكل 1 اللوحة الخلفية لجهاز فورميشن بار

# **ضبط البلوتوث**

يمكنك توصيل جهاز فورميشن بار الخاص بك بجهاز مصدر صوتي مفعل به بلوتوث، مثل الهاتف الذكي، لتشغيل ملف صوتي عن طريق البلوتوث، ويجب أن يكون جهاز فورميشن بار "مقترنًا" اولاً بجهاز المصدر الصوتي المفعل به بلوتوث.

وما إن تكمل ضبط شبكة فورميشن بار الخاص بك قم بفتح صفحة إعدادات تطبيق باورز اند ويلكنز المنزلي واختر حيّز<br>فورميشن الذي ترغب في إقرانه بجهاز بلوتوث، ثم اختر "+ إقران جهاز جديد" من قائمة البلوتوث واتبع تعليمات التطبيق إلتمام اإلقران، وسيقوم جهاز فورميشن بار الخاص بك بتشغيل توجيه صوتي عند اكتمال الإقران وتوافر حيّز لجهاز البلوتوث المقترن إلعادة تشغيل الملف الصوتي.

ملحوظة: يمكن إقران ما يصل إلى ثمانية أجهزة بلوتوث في الوقت نفسه مع كل حيّز فورميشن، إلا أن الأجهزة لن<br>نقوم بالتوصيل بالأحياز المقترنة وتشغيلها أوتوماتيكيًا.

# **.3 استخدام جهاز فورميشن بار الخاص بك**

# **األساسيات**

يمكن استخدام جهاز فورميشن بار في تشغيل ملفات صوتية من جهاز التلفزيون، ومن خدمات بث مثل: سبوتيفاي، وآبل ميوزك، وتايدال، ومن خدمة مكتبة رون الموسيقية، ومن راديو إنترنت عن طريق تطبيق آي راديو المناسب، وإذا كانت لديك أجهزة فورميشن أخرى متصلة بشبكتك، فورميشن أوديو على سبيل المثال، فإن مصادر الصوت التقليدية المتصلة به ستكون ً متاحة أيضا عن طريق جهاز فورميشن بار الخاص بك.

#### **ّحيز الموسيقى**

الحيّ ز هو مفهوم جوهري في عائلة منتجات فورميشن، و"حيّ ز" فورميشن هو غرفة أو منطقة محددة في منزلك تستمع فيه للموسيقى، ويمكن ان يشتمل كل حيّز على مجموعات مختلفة من منتجات فورميشن، وتتضح التشكيالت المحتملة في الشكل .2

### **تشغيل الملفات الصوتية**

ّ يمكنك تطبيق باورز آند ويلكنز المنزلي من اختيار وتشغيل اي مصدر بث او مصدر صوتي متاح، ومع هذا يجب اولاً بدء<br>مصدر بث فورميشن عن طريق تطبيق البوابة الخاص بها، علي سبيل المثال تطبيق مكتبة موسيقية، مثل: رون، بالطريقة ..ي<br>ذاتها كما يتطلب تشغيل مصدر الصوت التقليدي البدء من خالل أمر تشغيل، وستظهر كل بوابة أو تطبيق مكتبة موسيقية قائمة بحيّ ز فورميشن بار باعتباره جهاز إعادة تشغيل متاح وذلك باستخدام ايربالي، أو بلوتوث، أو سبوتيفاي كونكت بالنسبة لتطبيق سبوتيفاي.

وما إن يتم تشغيل مصادر بث صوتي على شبكة فورميشن فإن باإلمكان اختيارها عن طريق تطبيق باورز آند ويلكنز المنزلي أو عن طريق زر فورميشن الذي يعمل باللمس في لوحة التحكم العلوية لجهاز فورميشن بار، ويعرض لمس زر فورميشن المصادر الصوتية ومصادر البث المتاحة.

#### **اإلضاءة وعناصر التحكم الموجودة في الواجهة العلوية لجهاز فورميشن بار**

يوجد بالواجهة العلوية لجهاز فورميشن بار الخاص بك أزرار تعمل باللمس يمكنها أن تتيح التحكم في التشغيل/وقف التشغيل، وتعديل الصوت، واختيار المصدر الصوتي/مصدر البث.

• لمس زر التشغيل/وقف التشغيل يوقف ويعيد تشغيل الملف الصوتي.

ملحوظة: يعمل التشغيل/وقف التشغيل إذا كان لمصدر البث وظائف التشغيل ووقف التشغيل يمكن الوصول إليها عن طريق البلوتوث أو توصيالت الشبكة..

- يعدل لمس زر زيادة حجم الصوت 十 او خفضه حجم الصوت المحلي ألي بث شبكي أو مصدر محلي، كما أن الضغط على زر **+** وزر — مع الاستمرار في الضغط عليهما يزيد حجم الصوت أو يخفضه باستمرار.
- <span id="page-71-0"></span>• يعرض لمس زر فورميشن المصادر الصوتية ومصادر البث المتاحة لجهاز فورميشن بار.

#### **إضاءة زر فورميشن**

تتغير إضاءة زر فورميشن في جهاز فورميشن بار لإلشارة إلى مجموعة من الحاالت التشغيلية، وتتضح أنواع اإلضاءة في الشكل .3

فورميشن فليكس + فورميشن أوديو

فورميشن فليكس + فورميشن باص

ن فليكس (زوج ستيريو)

فورميشن فليكس + فورميشن أوديو + فورميشن باص

فورميشن فليكس )زوج ستيريو( + فورميشن أوديو

(زوج ستيريو) + فورميشن باص

 $+$ 

فليكس (زوج ستيريو) + فورميشن أوديو + فورميشن باص

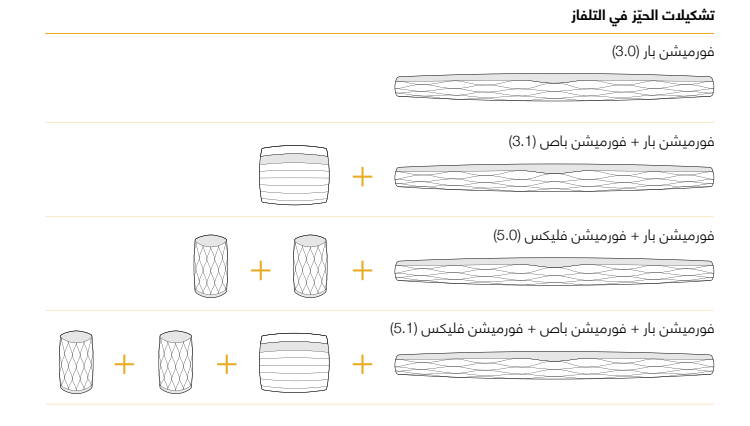

# **ّ تشكيالت الحيز في الموسيقى**

فورميشن أوديو فورميشن فليكس فورميشن ويدج

فورميشن ويدج + فورميشن أوديو

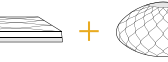

فورميشن ويدج + فورميشن باص

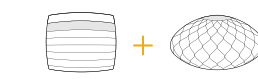

فورميشن ويدج + فورميشن أوديو + فورميشن باص

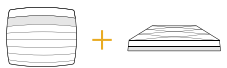

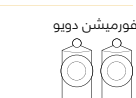

فورميشن دويو + فورميشن أوديو

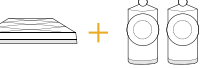

فورميشن دويو + فورميشن باص

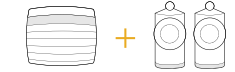

فورميشن أوديو + فورميشن باص

الشكل 2 تشكيلات الحيّز
# **.4 تطبيق باورز آند ويلكنز المنزلي**

سيفتح تطبيق باورز آند ويلكنز المنزلي على شاشته الرئيسية حيث تظهر قائمة بحيّز فورميشن بار وأي من أحيّاز فورميشن األخرى المتاحة عند ضبط جهاز فورميشن بار الخاص بك وتوصيله بشبكتك.

انقر على اي من حيّز فورميشن لدختيار اي من مصادر البث<br>أو المدخلات المتاحة، وإذا لم تكن هناك مصادر بث متاحة افتح تطبيق بث، وليكن سبوتيفاي على سبيل المثال، واختر أي ملف لتشغيله ثم اختر حيّ ز فورميشن من قائم أجهزة إعادة التشغيل المتاحة، واآلن عندما ترجع إلى تطبيق باورز آند ويلكنز المنزلي فإن بث سبوتيفاي سيظهر في قائمة في صفحة حيّ ز فورميشن بار.

يوجد بتطبيق باورز اند ويلكنز المنزلي ايقونة إعدادات في الزاوية اليمنى العلوية، انقر األيقونة لفتح قائمة إعدادات التطبيق، تتيح قائمة اإلعدادات خيارات ضبط وإعادة تشغيل أجهزة فورميشن الخاصة بك وإعادة تسمية أحيّاز فورميشن، كما يمكن بدء تحديثات برنامج ذاكرة قراءة جهاز فورميشن والتطبيق من قائمة ً اإلعدادات أيضا.

# **التعرف على تطبيق باورز آند ويلكنز المنزلي**

سيبحث تطبيق باورز اند ويلكنز المنزلي عند فتحه عن احيّاز<br>فورميشن المتاحة ثم يعرض صفحته الرئيسية مع قائمة باألحيّ از.

ويعرض التطبيق اسفل كل حيّز نشاطه الحالي، وسيفتح النقر على اي حيّز نشط شاشة "يشتغل الآن" التي تمكّن من التحكم في الحجم والتشغيل/وقف التشغيل.

كما تتيح شاشة "يشتغل الآن" خيار "الأحيّاز المتاحة" الذي يمكّن نقل البث الجاري تشغيله في الحيّز المختار لحيزٍ اخر او تشغيله في عدة احيّاز، وتتيح شاشة " الأحيّاز المتاحة" ايضًا فرِصة التحكم في حجم الصّوت في جميع الأحيّاز بوجه عام أو في أحيّاز فردية.

تُفتَح صفحة إعدادات تطبيق باورز آند ويلكنز المنزلى بنقر أيقونة الإعدادات، وتظهر قائمة الإعدادات المبدئية كل حيّز وعدد أجهزة فورميشن الموجودة في كل حيّز.

يتيح النقر على حيّز ما في أي قائمة أحيّاز الوصول إلى إعدادات جهاز فورميشن و حيّزه، فَانقّر اسم الحيّز للوصول إلى إعدادات الحيّ ز وانقر اسم الجهاز للوصول إلى إعدادات الجهاز، وتعتمد إعدادات الجهاز المتاحة على الجهاز المعني.

ملحوظة: إذا كانت أيقونة اإلعدادات في تطبيق باورز آند ويلكنز المنزلي تعرض نقطة صفراء اللون فإن هذا يشير إلى توافر تحديث لذاكرة قراءة جهاز فورميشن، ويمكن البدء في عملية تحديث برنامج ذاكرة القراءة من قائمة<br>الإعدادات، وعليك دائمًا تحديث تطبيق باورز آند ويلكنز<br>المنزلي وأجهزة فورميشن الخاصة بك بأحدث نسخة وأحدث برنامج لذاكرة القراءة؛ إذ أن ذلك لا يساعد على<br>ضمان الأداء الأكثر موثوقية فحسب بل يضمن أن تستفيد من خصائص فورميشن الجديدة.

### **ضبط جهاز تحكم التلفاز**

بإمكان جهاز فورميشن بار التعرف على التحكم في حجم الصوت وأوامر الكتم لجهاز تحكم التلفاز الخاص بك. مما يتيح التحكم في حجم صوت جهاز فورميشن بار من جهاز تحكم التلفزيون.

اختر صفحة إعدادات تطبيق باورز آند ويلكنز المنزلي و انقر على فورميشن بار. اآلن انقر في صفحة اإلعدادات التالية لجهاز فورميشن بار على "التعرف على جهاز التحكم عن بعد". وسيوجهك التطبيق من خالل عملية التعرف على أوامر جهاز التحكم عن بعد.

## **.5 مصادر الصوت ومصادر البث الموسيقي لجهاز فورميشن**

# **استخدام سبوتيفاي**

استخدم هاتفك، أو جهازك اللوحي، أو حاسوبك كجهاز للتحكم عن بعد لسبوتيفاي، واذهب إلى spotify.com/connect لمعرفة كيفية القيام بذلك.

يخضع برنامج سبوتيفاي لتراخيص أطراف خارجية يمكن العثور عليها هنا:

https://www.spotify.com/connect/third-party-licenses

### **استخدام آيربالي**

يُ ّفعل ايربالي التطبيقات الصوتية على أجهزة سطح المكتب أو الكمبيوتر المحمول (لابتوب) أو جوال آبل لبث مواد صوتية على شبكة إلى أجهزة متوافقة مع ايربالي مثل فورميشن بار، وتعرض التطبيقات المفعلة من ايربلاي ايقونة ايربلاي.

الستخدام ايربالي، افتح التطبيق الصوتي الذي ترغب في استخدامه واختر الموسيقى التي ترغب في تشغيلها، وانقر أيقونة آيربلاي لعرض قائمة بالأجهزة المتاحة متبوعة بحيّز فورميشن الذي ترغب في استخدامه.

ملحوظة: من الممكن بث ملف صوتي عن طريق آيربالي على أجهزة عدة في الوقت ذاته، إلاـ أن جودة إعادة التشغيل<br>والتزامن قد تعتمد عندئذ على قدرات شبكتك المنزلية، وإذا كنت ترغب في تشغيل مادة صوتية في أكثر من حيّز من أحيّاز فورميشنّ في الوقت ذاته فيمكن تّحقيق ذلك<br>بشكل أفضل باختيار عدة أحيّاز عن طريق تطبيق باورز آند ويلكنز المنزلي.

#### **استخدام تطبيق رون**

رون هو تطبيق إلعادة التشغيل ومكتبة موسيقية غنية ومميزة يقوم بجمع جميع الملفات الموسيقية المتاحة على شبكتك ويجعلها متاحة للتشغيل بسهولة في جميع أحيّ از فورميشن وفي أي جهاز صوتي آخر مفعل عليه تطبيق رون، وتطبيق رون متاح لأجهزة سطح المكتب او الكمبيوتر المحمول او الجوال.

يعرض تطبيق رون عند فتحه مكتبتك الصوتية الكاملة وبياناتها الوصفية وصورها بالإضافة إلى أحيّاز فورميشن وأي أجهزة صوتية أخرى متاحة على الشبكة، فاختر الموسيقى التي ترغب في تشغيلها و حيّز فورميشن الذي ترغب في الدستماع إليه ببساطة.

ملحوظة: من الممكن بث ملف صوتي من رون على أجهزة عدة في الوقت ذاته، إال أن جودة إعادة التشغيل والتزامن قد تعتمد عندئذ على قدرات شبكتك المنزلية، وإذا كنت ترغب في تشغيل مادة صوتية في أكثر من حيّز من أحيّاز فورميشن في الوقت ذاته فيمكن تحسين التزامن بدرجة كبيرة باختيار عدة أحيّاز عن طريق تطبيق باورز آند ويلكنز المنزلي.

### **استخدام البلوتوث**

**. . . . . . . . . .**<br>يُمكّن البلوتوث التطبيقات الصوتية على أجهزة سطح المكتب أو الكمبيوتر المحمول أو الجوال من بث المواد الصوتية عبر وصلة السلكية لجهاز متوافق، مثل: فورميشن بار.

الستخدام البلوتوث، احرص على اختيار حيّ ز فورميشن المطلوب في قائمة إعدادات البلوتوث في جهازك وافتح التطبيق الصوتي الذي ترغب في استخدامه واختر الموسيقى التي ترغب في تشغيلها، وانقر ايقونة اجهزة إعادة التشغيل لعرض قائمة باألجهزة المتاحة متبوعة بحيّ ز فورميشن الذي ترغب في استخدامه.

## **.6 التنظيف**

إذا احتاج جهاز فورميشن بار إلى التنظيف فيمكن مسح سطحه العلوي بقطعة قماش نظيفة وخالية من الوبر وقم بتفريش شبكته بفرشاة ناعمة، وإذا أردت استخدام أي سائل تنظيف فضعه على قماشة التنظيف وليس على الجهاز نفسه، وجرب على منطقة صغيرة أولاً لأن بعض منتجات التنظيف قد تتلف بعض األسطح، وتجنب المنتجات الكاشطة أو التي تحتوي على أحماض أو قلويات أو مواد مضادة للبكتيريا.

## **.7 الدعم**

إذا احتجت إلى مزيد من المساعدة أو المشورة بشأن جهاز فورميشن بار الخاص بك يمكنك زيارة موقع دعم فورميشن www.bowerswilkins.com/support :هنا

## **معلومات بيئية**

يلتزم هذا المنتج بجميع التوجيهات الدولية، بما في ذلك، على سبيل المثال ال الحصر، حظر المواد الخطيرة )RoHs ) في الأجهزة الكهربائية والإلكترونية، وتسجيل وتقييم وتصريح وحظر المواد الكيميائية )REACH)، والتخلص من نفايات الأجهزة الكهربائية والإلكترونية (WEEE)؛ استشر السلطة المحلية للتخلص من النفايات عندك لمعرفة التوجيهات الخاصة بالتخلص من هذا المنتج أو إعادة تدويره على نحو مناسب.

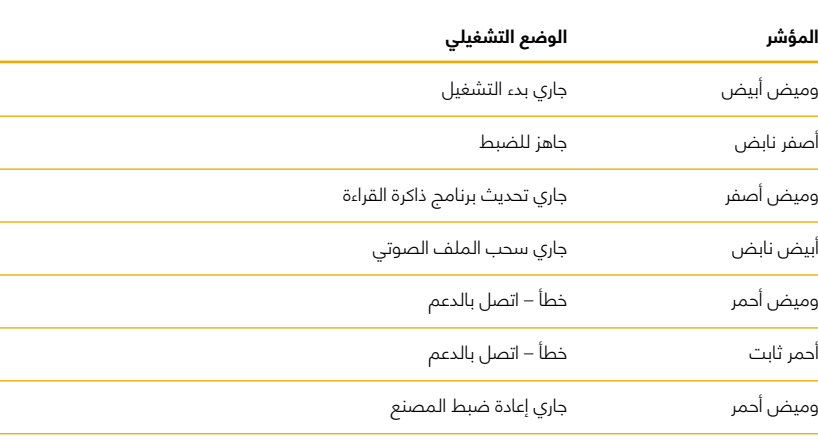

الشكل 3 أنواع إضاءة أزرار فورميشن